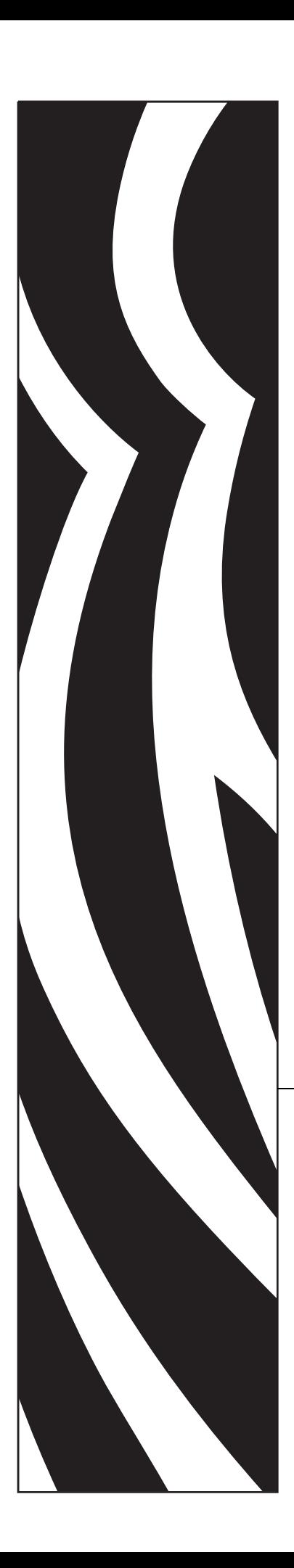

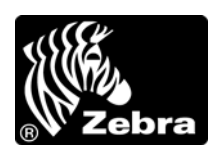

## **Руководство пользователя**

**Принтер среднего уровня**

**S4M™**

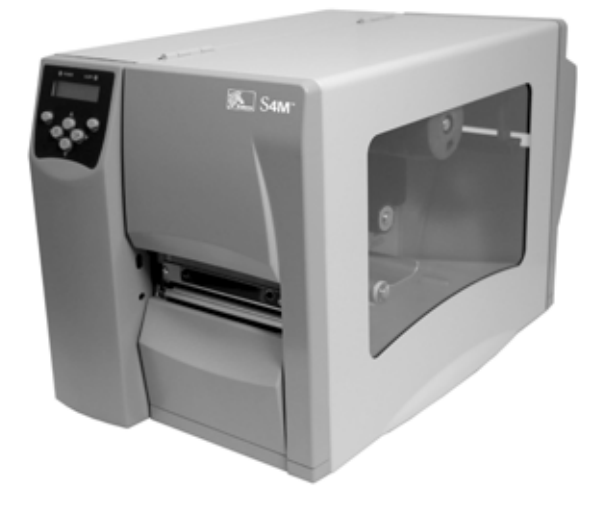

**© Корпорация ZIH, 2009.** Авторские права на данное руководство, а также на описанное в нем программное обеспечение и/или программные средства принтера принадлежат корпорации ZIH. Несанкционированное копирование настоящего руководства, а также программного обеспечения и/или программных средств принтера влечет за собой лишение свободы сроком до одного года и наложение штрафа в размере до 10 000 долларов США (статья 17, параграф 506 Свода законов США). Нарушители авторских прав могут привлекаться к гражданско-правовой ответственности.

Этот продукт может содержать программы ZPL®, ZPL II® и ZebraLink™; Element Energy Equalizer® Circuit; E*3*; а также шрифты Monotype Imaging. Программное обеспечение © Корпорация ZIH. Все права защищены по всему миру.

ZebraLink и названия всех продуктов являются товарными знаками. Zebra, логотип Zebra, ZPL, ZPL II, Eltron, Element Energy Equalizer Circuit и E*3* Circuit являются зарегистрированными товарными знаками корпорации ZIH. Все права защищены по всему миру.

Datamax является зарегистрированным товарным знаком корпорации Datamax. Intermec является зарегистрированным товарным знаком корпорации Intermec Technologies.

Все остальные названия марок, продуктов и товарные знаки принадлежат соответствующим владельцам. Дополнительные сведения о товарных знаках см. в описании товарных знаков на компакт-диске с продуктом.

**Заявление о правах собственности.** В данном руководстве содержится информация, являющаяся собственностью Zebra Technologies Corporation и ее дочерних компаний (в дальнейшем Zebra Technologies). Она предоставлена в качестве ознакомления и использования для работы и обслуживания оборудования, описанного в настоящем документе. Без письменного разрешения Zebra Technologies Corporation такая информация не должна использоваться, воспроизводиться или раскрываться любым другим лицам для любых других нужд.

**Усовершенствования продукта.** Постоянное совершенствование продуктов — это политика Zebra Technologies Corporation. Все спецификации и внешний вид изделий могут быть изменены без уведомления.

**Отказ от ответственности.** Несмотря на действия, предпринимаемые Zebra Technologies Corporation для проверки качества при публикации технической информации и руководств, подобные материалы могут содержать ошибки. В таких случаях Zebra Technologies Corporation оставляет за собой право на исправление подобных ошибок и отказывается от ответственности.

**Ограничение ответственности.** Zebra Technologies Corporation или кто-либо другой, задействованный в создании, производстве или доставке сопутствующего продукта (в том числе оборудования и программного обеспечения), ни при каких условиях не несут ответственности за любые повреждения (включая, помимо прочего, косвенный ущерб, в том числе потерю прибыли, прекращение работы или потерю служебной информации), связанные с использованием, возникшие в результате использования или невозможности использования данного продукта, даже если компания Zebra Technologies Corporation была извещена о возможности подобного ущерба. Вышеприведенные ограничения и исключения не действуют, если местное законодательство запрещает ограничение и исключение ответственности за случайный или преднамеренный ущерб.

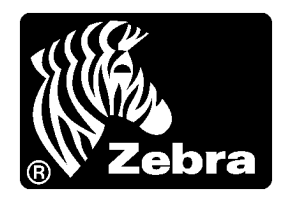

## <span id="page-2-0"></span>Заявления о соответствии

Я подтверждаю, что принтеры Zebra, выпускаемые под названием

Stripe Series

S4M

компанией

#### **Zebra Technologies Corporation**

333 Corporate Woods Parkway Vernon Hills, Illinois 60061-3109 U.S.A.,

по всем применимым техническим стандартам Федеральной комиссии связи (FCC) пригодны

**для домашнего, офисного, коммерческого и промышленного использования,**

если в оборудование не вносятся несанкционированные изменения и работа с оборудованием и техническое обслуживание осуществляются правильно.

#### <span id="page-3-0"></span>**Информация о соответствии**

#### **Заявление о соответствии требованиям FCC**

Устройство соответствует части 15 правил. При эксплуатации необходимо соблюдение следующих условий.

- **1.** Данное устройство не должно являться источником помех, которые могут оказывать негативное влияние на другие устройства и системы.
- **2.** Устройство должно поглощать любые помехи, включая такие, которые могут вызывать сбои в его работе.

Пользователь предупрежден, что любые изменения или модификации устройства принтера, не одобренные явно компанией Zebra Technologies Corporation, могут лишить пользователя права работать на этом оборудовании. Для обеспечения соответствия этот принтер следует использовать вместе с экранированными кабелями связи.

#### **Правила и предписания FCC для кабелей передачи данных**

Принтеры Zebra удовлетворяют требованиям части 15 правил Федеральной комиссии по связи, касающейся цифровых устройств класса B, поскольку в них используются полностью экранированные кабели передачи данных длиной 2 м (6,5 фута). Применение неэкранированных кабелей передачи данных может привести к превышению установленных для устройств класса B норм на уровень излучения.

#### **Заявление о соответствии требованиям DOC для Канады**

Это оборудование класса B соответствует требованиям ICES-003 Канады.

Cet appareil numerique de la classe B est conforme а la norme NMB-003 du Canada.

## Содержание

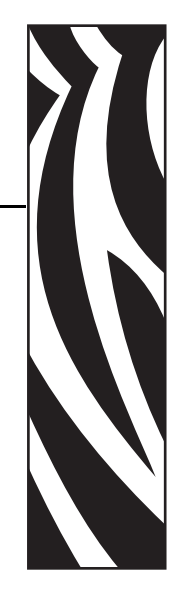

<span id="page-4-0"></span>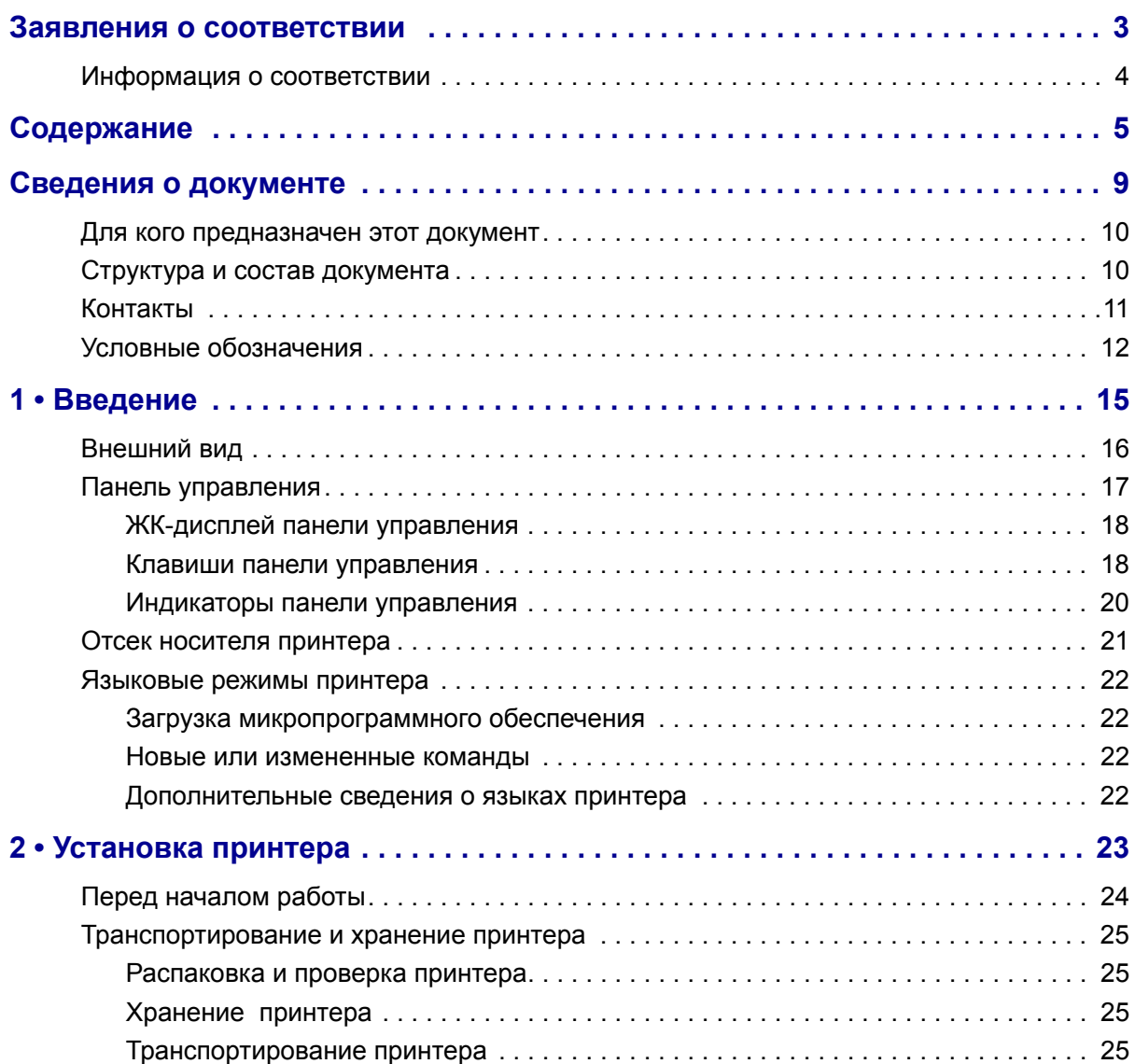

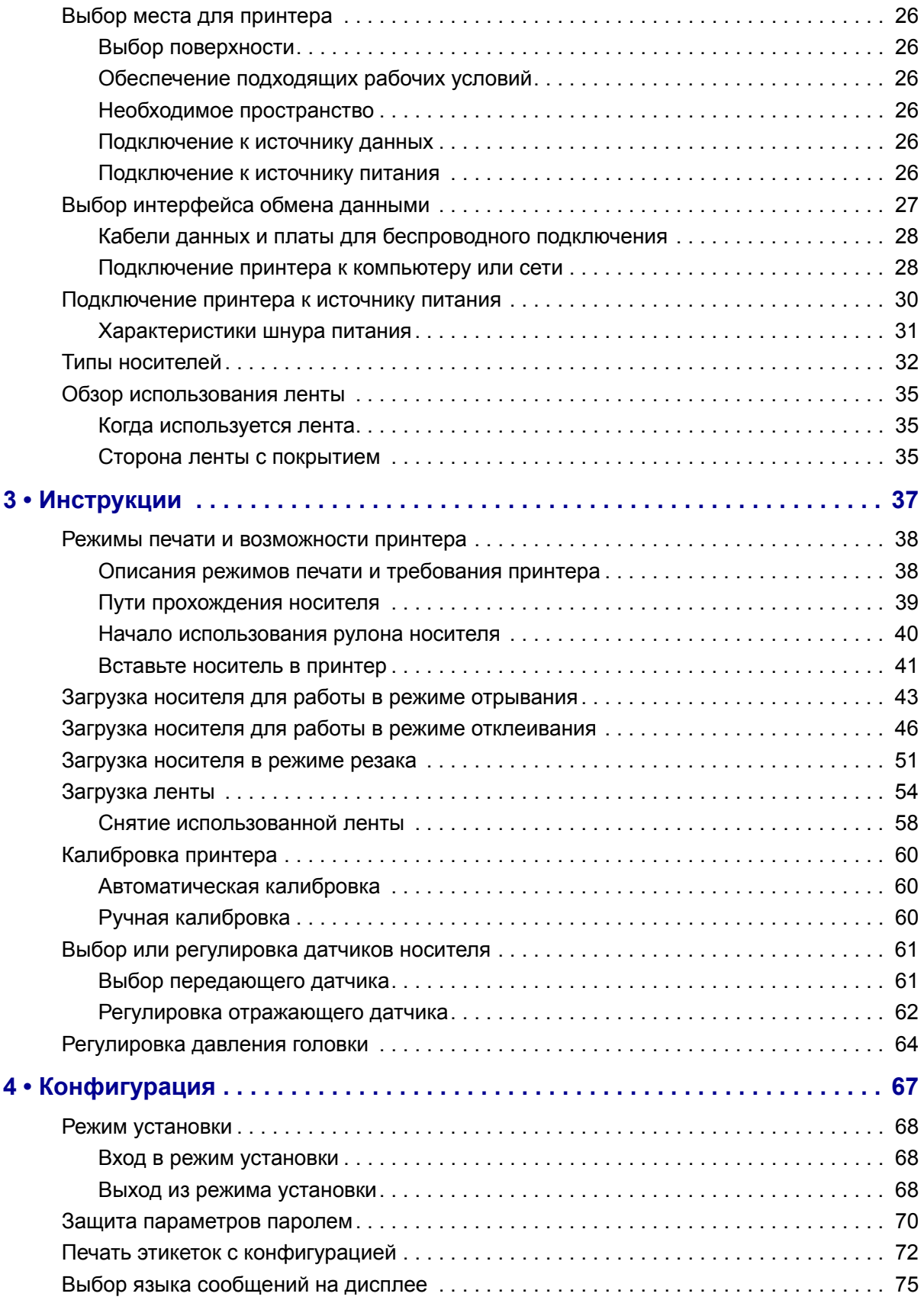

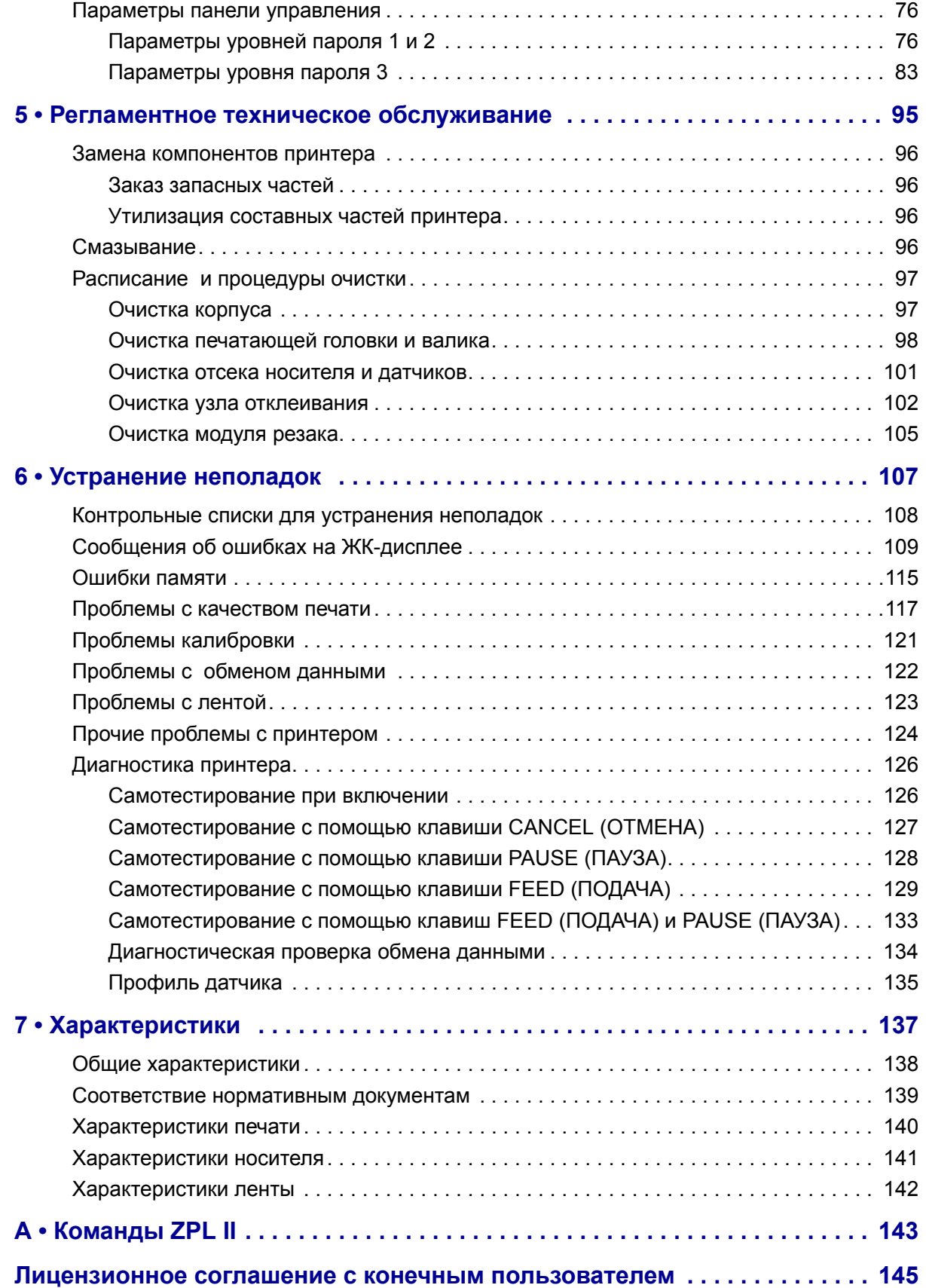

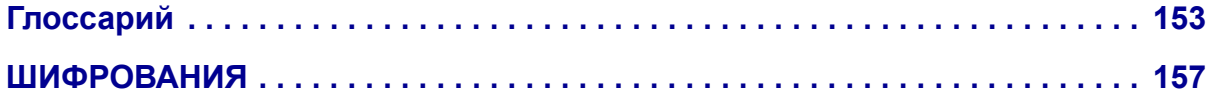

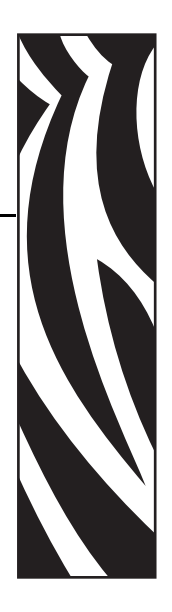

## <span id="page-8-0"></span>Сведения о документе

Данный раздел описывает структуру и состав этого документа, а также содержит контактные данные и ссылки на другие документы.

#### **Содержание**

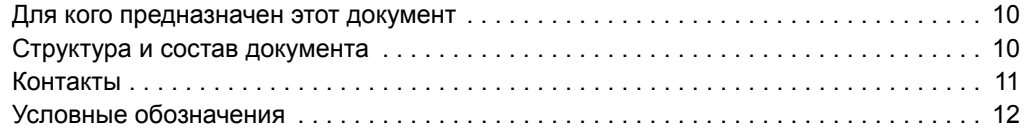

#### <span id="page-9-0"></span>**Для кого предназначен этот документ**

Данное Руководство пользователя предназначено для лиц, которым требуется использовать принтер, устранять его неисправности либо разрешать проблемы при его эксплуатации.

#### <span id="page-9-1"></span>**Структура и состав документа**

Настоящее Руководство пользователя имеет следующую структуру.

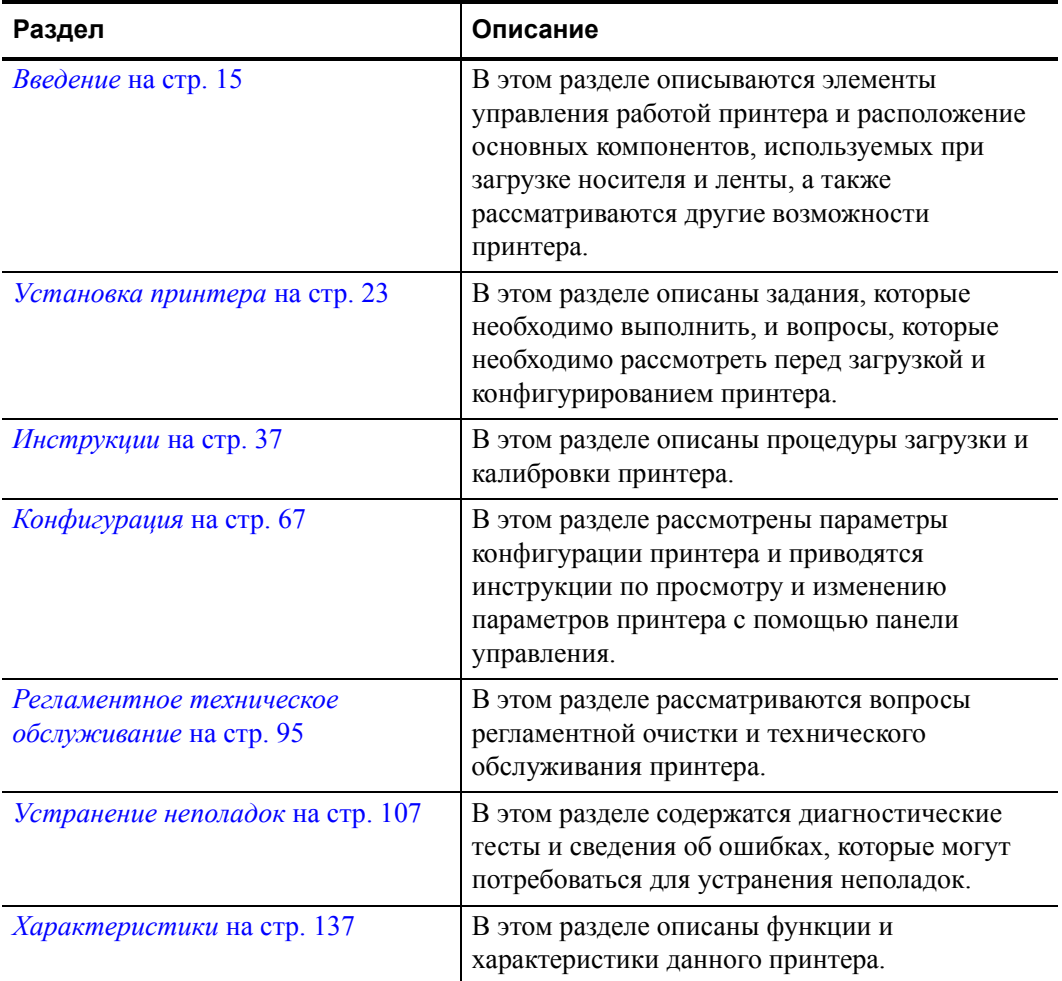

#### <span id="page-10-1"></span><span id="page-10-0"></span>**Контакты**

Служба технической поддержки в Интернете работает круглосуточно, 365 дней в году.

**Веб-сайт:** www.zebra.com **Связь с технической библиотекой по электронной почте:** Адрес эл. почты: [emb@zebra.com](mailto:emb@zebra.com)

Строка темы: Emaillist

**База знаний самообслуживания:** [www.zebra.com/knowledgebase](http://www.zebra.com/knowledgebase)

**Интерактивная регистрация обращений:** [www.zebra.com/techrequest](http://www.zebra.com/techrequest) 

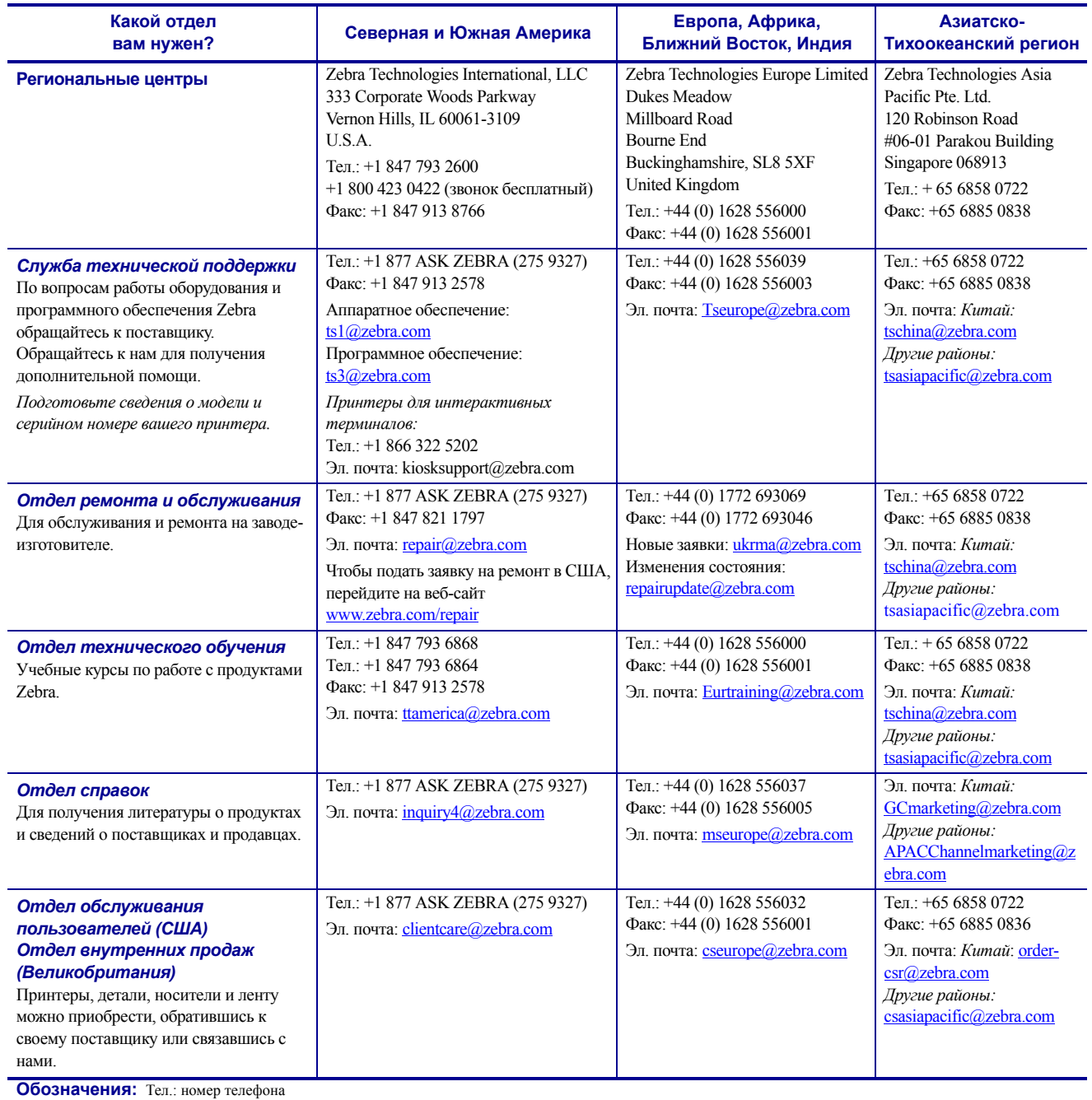

Факс: номер факса

Эл. почта: адрес электронной почты

#### <span id="page-11-1"></span><span id="page-11-0"></span>**Условные обозначения**

Для выделения определенной информации в данном документе используются следующие условные обозначения.

**Выделение другим цветом** (только в электронной версии). Перекрестные ссылки содержат активные связи с другими разделами настоящего руководства. При просмотре данного документа в формате PDF можно нажать перекрестную ссылку (выделяется голубым цветом), чтобы перейти к соответствующему разделу.

**Примеры надписей на ЖК-дисплее.** Сообщения, отображающиеся на жидкокристаллическом (ЖК) дисплее принтерa, выделены шрифтом Bubbledot ICG.

**Примеры команд, выполняемых из командной строки.** Текст, вводимый в командной строке, отображается шрифтом Courier New. Например, введите ZTools, чтобы перейти к послеустановочным сценариям в каталоге bin.

**Файлы и каталоги.** Имена файлов и каталогов отображаются шрифтом Courier New. Например, файл Zebra<версия>.tar и каталог /root.

#### **Пиктограммы**

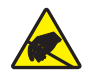

**Предупреждение •** Предупреждение о возможности электростатического разряда.

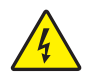

**Предупреждение •** Предупреждение о возможности поражения электрическим током.

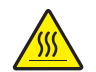

**Предупреждение •** Предупреждение о ситуациях, когда контакт с чрезмерно нагретыми компонентами может вызывать ожог.

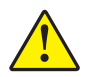

**Предупреждение •** Предупреждение о том, что выполнение или невыполнение определенного действия может привести к получению травмы.

**Предупреждение •** (Без пиктограммы) Предупреждение о том, что выполнение или невыполнение определенного действия может привести к повреждению оборудования.

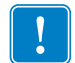

**Важно •** Сведения, необходимые для выполнения какого-либо задания.

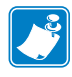

**Примечание •** Нейтральные или положительные сведения, подчеркивающие важные места основного текста или дополняющие их.

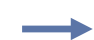

**Пример •** Пример или ситуация, поясняющие определенный участок текста.

<span id="page-12-0"></span>**Выноски на изображении.** Выноски используются, если на изображении содержится информация, для которой необходимо привести метки и описания. После рисунка приводится таблица с метками и описаниями. См. пример на [Рис](#page-12-0). 1.

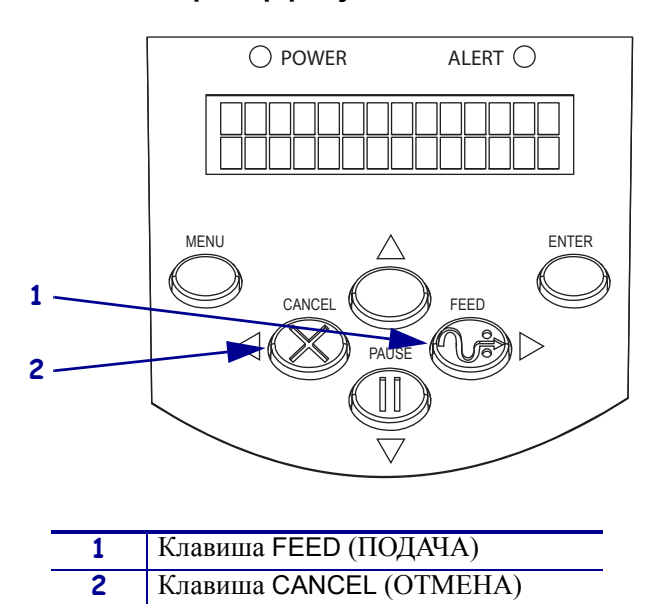

**Рис. 1 • Пример рисунка с выносками**

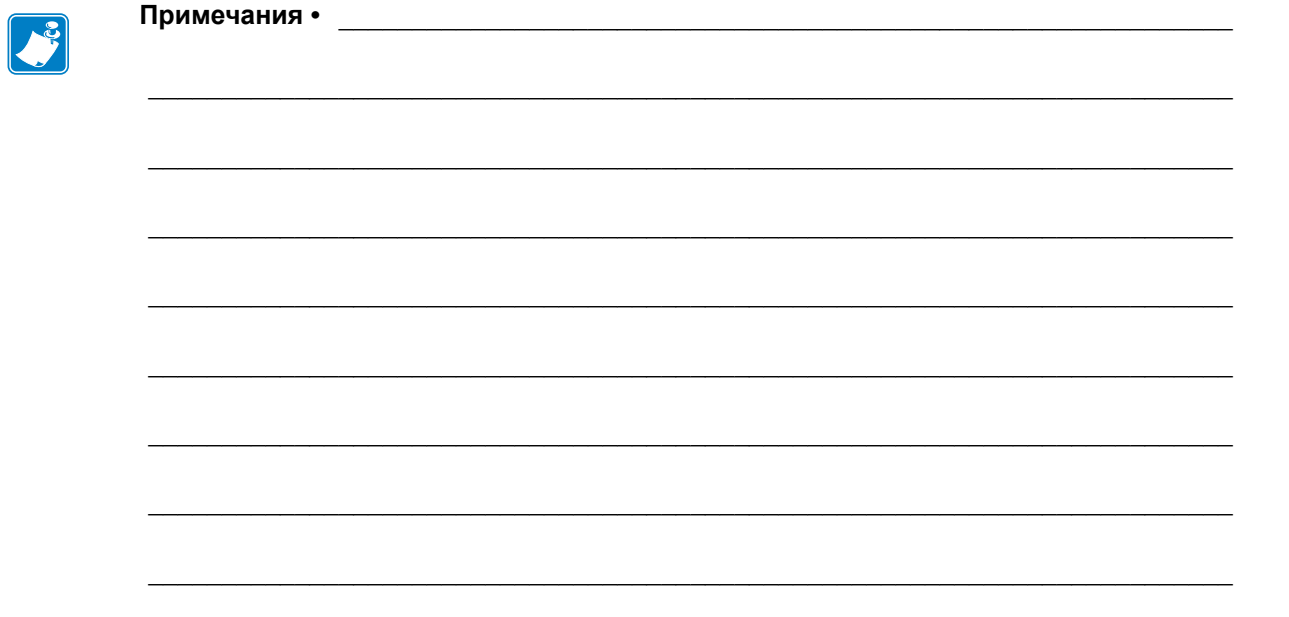

# <span id="page-14-1"></span>1 Введение

<span id="page-14-2"></span><span id="page-14-0"></span>В этом разделе описываются элементы управления работой принтера и расположение основных компонентов, используемых при загрузке носителя и ленты, а также рассматриваются другие возможности принтера.

#### **Содержание**

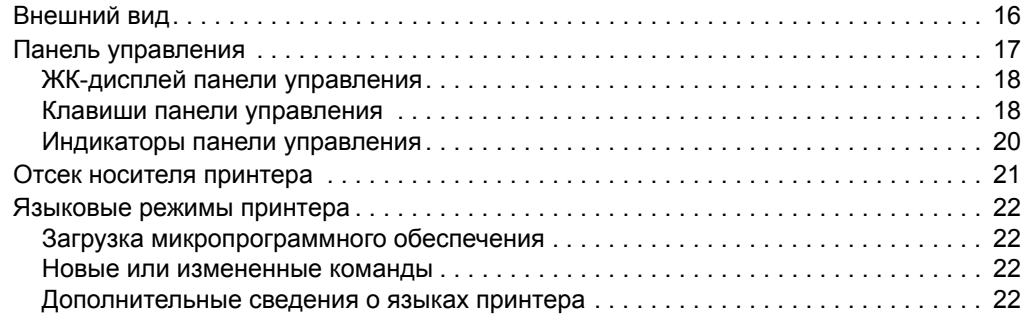

#### <span id="page-15-1"></span><span id="page-15-0"></span>**Внешний вид**

<span id="page-15-2"></span>[Рис](#page-15-2). 2 показывает принтер снаружи.

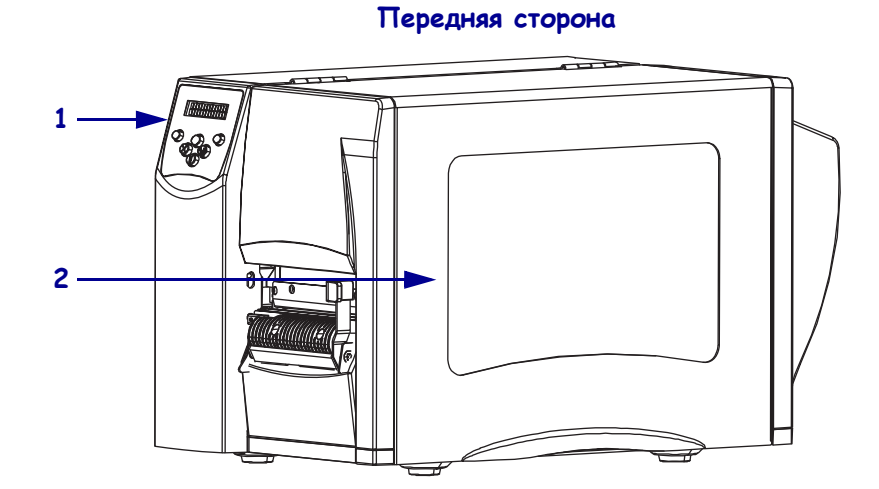

**Рис. 2 • Внешний вид принтерa**

**Задняя сторона**

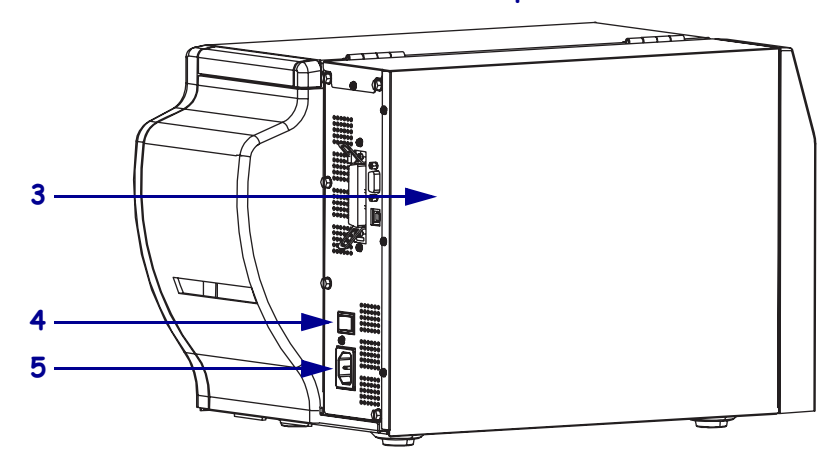

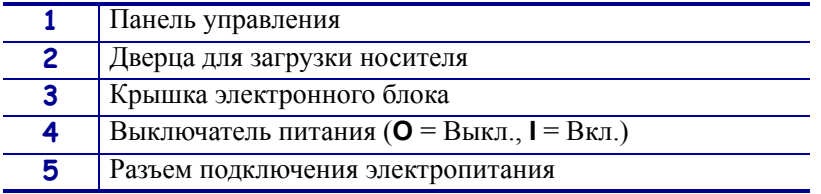

#### <span id="page-16-1"></span><span id="page-16-0"></span>**Панель управления**

Все элементы управления и индикаторы принтера расположены на панели управления ([Рис](#page-16-2). 3).

- На **ЖК-дисплее панели управления** отображается рабочее состояние и параметры принтера.
- **Клавиши панели управления** используются для управления работой и настройки параметров принтера.
- **Светодиодные индикаторы панели управления** отображают рабочее состояние принтера или показывают активные клавиши панели управления.

#### <span id="page-16-2"></span>**Рис. 3 • Расположение клавиш и световых индикаторов панели управления**

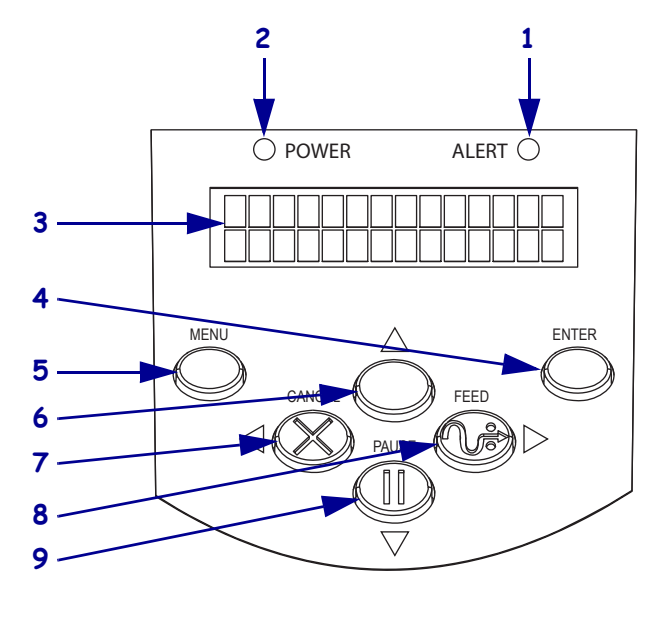

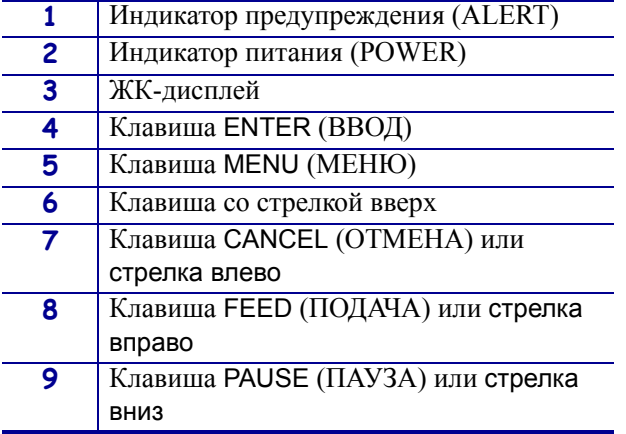

#### <span id="page-17-2"></span><span id="page-17-0"></span>**ЖК-дисплей панели управления**

ЖК-дисплей панели управления работает по-разному в различных режимах принтера.

- В **рабочем режиме** ЖК-экран отображает состояние принтера, иногда одновременно с индикатором панели управления (см. *[Индикаторы](#page-19-0) панели [управления](#page-19-0)* на стр. 20). Когда принтер получает данные, на панели управления выводится слово DATA (**ДАННЫЕ**) и ряд чередующихся точек и пробелов.
- В **режиме паузы** принтер временно перестает печатать.
- В **режиме установки** на ЖК-дисплее панели управления можно просматривать или изменять параметры принтера (см. *[Параметры](#page-75-2) панели управления* на стр. 76).
- В **режиме ошибки** на ЖК-дисплее может отображаться предупреждение или сообщение об ошибке (см. *[Сообщения](#page-108-1) об ошибках на ЖК-дисплее* на стр. 109).

#### <span id="page-17-3"></span><span id="page-17-1"></span>**Клавиши панели управления**

На панели управления принтера есть шесть основных клавиш управления. Некоторые из этих клавиш также используются в качестве клавиш навигации в режиме установки принтера. Текущая функция той или иной клавиши определяется тем, какой индикатор светится рядом с ней ([Рис](#page-17-4). 4).

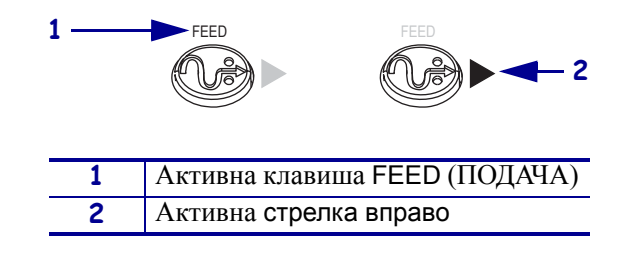

#### <span id="page-17-4"></span>**Рис. 4 • Пример активных клавиш панели управления**

[Таблица](#page-18-0) 1 содержит описание функций каждой клавиши. Клавиши MENU (МЕНЮ), PAUSE (ПАУЗА) и FEED (ПОДАЧА) активны в обычном режиме работы принтера.

<span id="page-18-0"></span>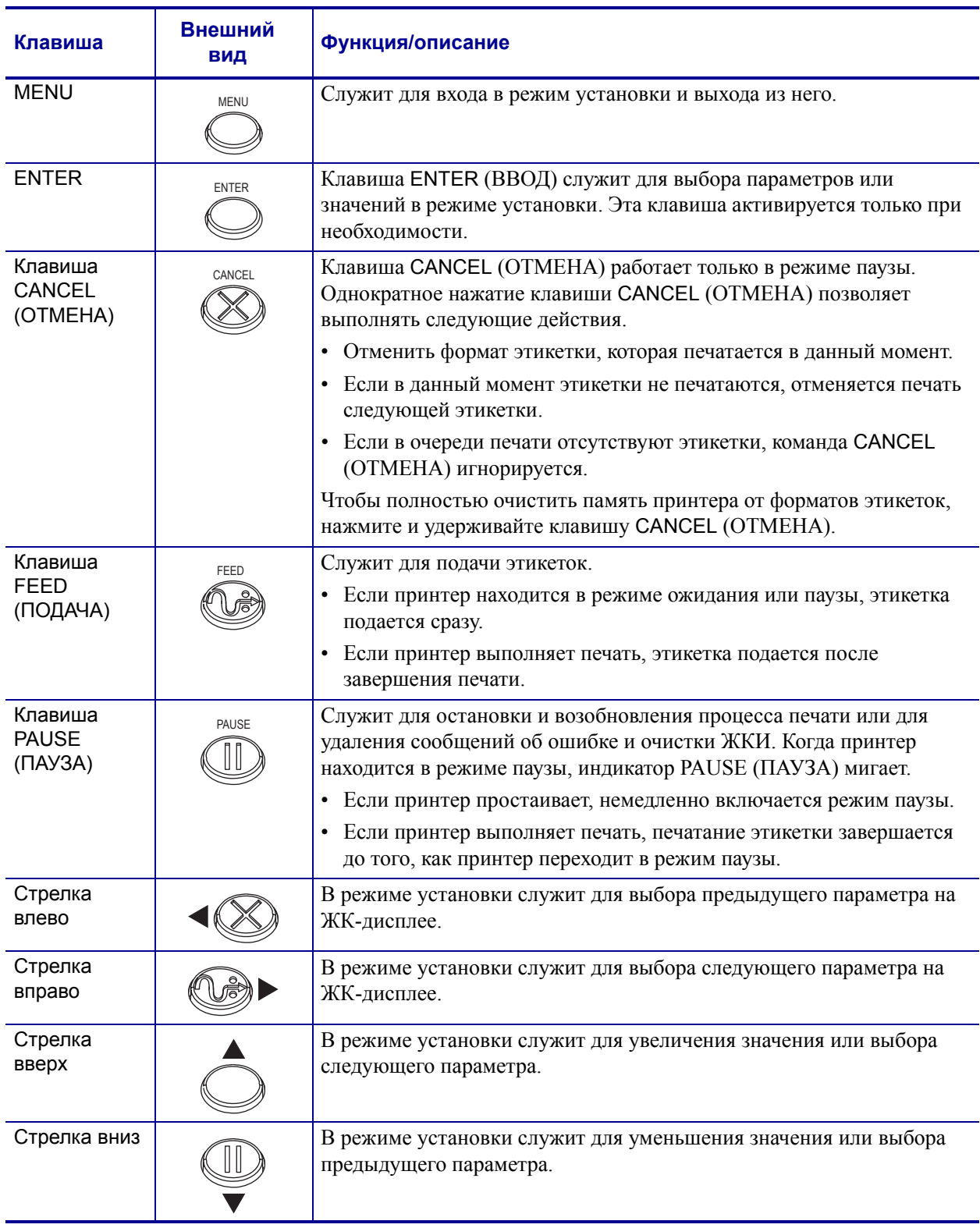

#### **Таблица 1 • Клавиши панели управления**

#### <span id="page-19-1"></span><span id="page-19-0"></span>**Индикаторы панели управления**

[Таблица](#page-19-2) 2 содержит описание панели управления, на которой указываются различные состояния принтера.

<span id="page-19-2"></span>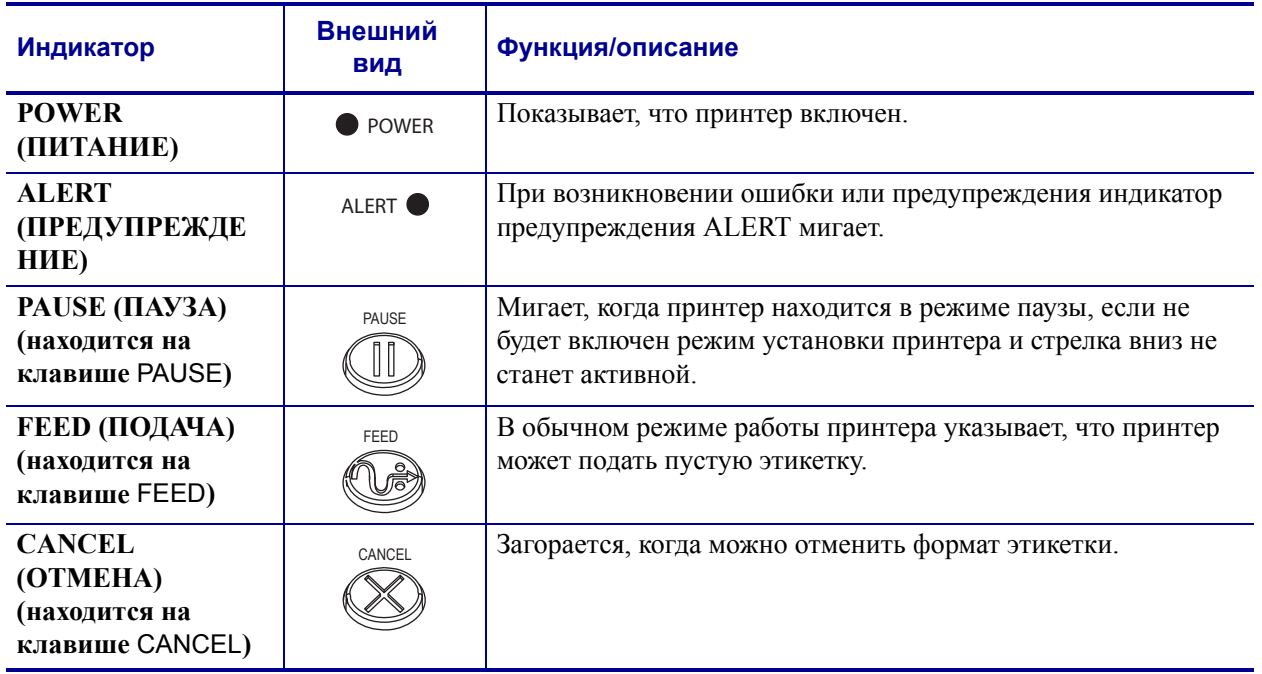

#### **Таблица 2 • Индикаторы панели управления**

#### <span id="page-20-1"></span><span id="page-20-0"></span>**Отсек носителя принтера**

На [Рис](#page-20-2). 5 упрощенно показан отсек носителя принтера. В зависимости от конфигурации принтера содержимое отсека может незначительно отличаться от показанного на рисунке.

<span id="page-20-2"></span>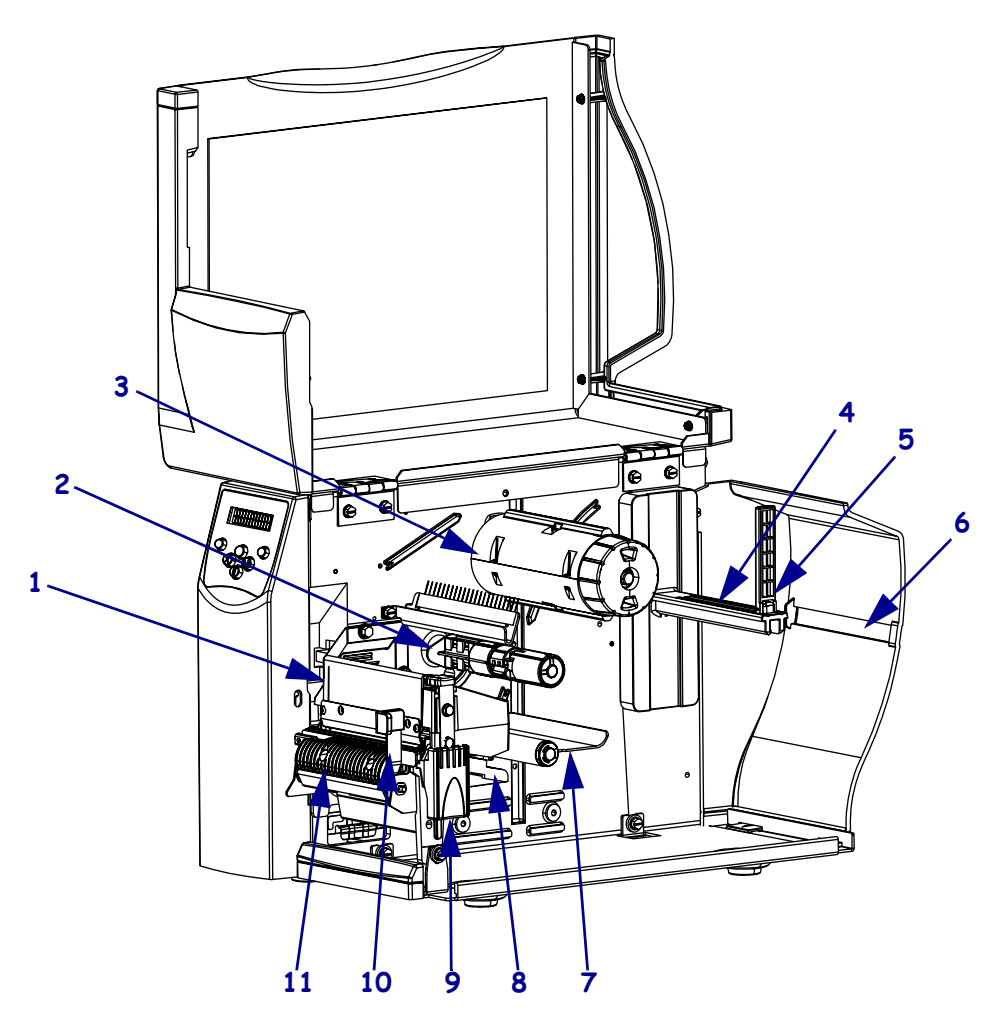

**Рис. 5 • Отсек носителя**

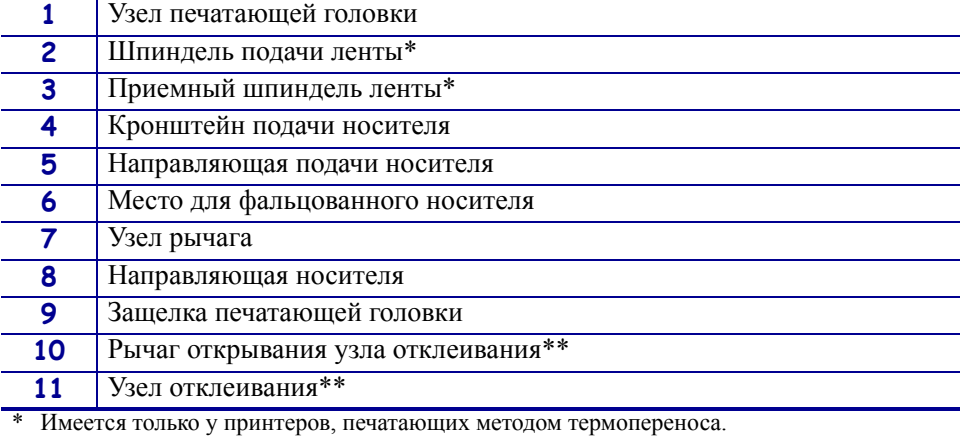

\*\* Имеется только у принтеров, поддерживающих отклеивание.

#### <span id="page-21-4"></span><span id="page-21-0"></span>**Языковые режимы принтера**

В зависимости от того, в какой комплектации был заказан принтер, на заводе на него может быть установлено микропрограммное обеспечение, которое работает с одним из следующих языков принтера или позволяет использовать некоторые команды этого языка:

- язык программирования Zebra (ZPL);
- язык программирования Eltron (EPL);
- язык программирования Datamax (APL-D);
- язык принтера Intermec (APL-I).

#### <span id="page-21-5"></span><span id="page-21-1"></span>**Загрузка микропрограммного обеспечения**

Можно в любой момент загрузить в принтер микропрограммное обеспечение S4M или перейти с одного языка принтера на другой. Новейшие версии микропрограммного обеспечения и инструкции по их загрузке можно найти на веб-сайте [http://www.zebra.com/firmware.](http://www.zebra.com/firmware)

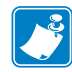

**Примечание •** Во время переключения принтера с одного языка принтера на другой на ЖК-дисплее могут появляться сообщения об ошибках, и некоторые индикаторы панели управления могут включаться в режиме ошибки. На эти сообщения и индикаторы можно не обращать внимания. После завершения загрузки микропрограммного обеспечения перезагрузите принтер и загрузите настройки принтера по умолчанию, чтобы принтер вернулся в рабочий режим.

#### <span id="page-21-6"></span><span id="page-21-2"></span>**Новые или измененные команды**

В разделе *[Команды](#page-142-1) ZPL II* на стр. 143 перечислены команды ZPL II, которые были изменены или добавлены специально для этого принтера.

#### <span id="page-21-7"></span><span id="page-21-3"></span>**Дополнительные сведения о языках принтера**

В следующих руководствах содержатся подробные сведения о различных режимах языков принтера. Копии этих руководств можно найти на компакт-диске, входящем в комплект поставки принтера, а также на веб-сайте <http://www.zebra.com/manuals>.

- Руководство по программированию ZPL II
- Руководство по программированию EPL2
- Справочное руководство APL-D
- Справочное руководство APL-I

## <span id="page-22-1"></span><span id="page-22-0"></span>Установка принтера

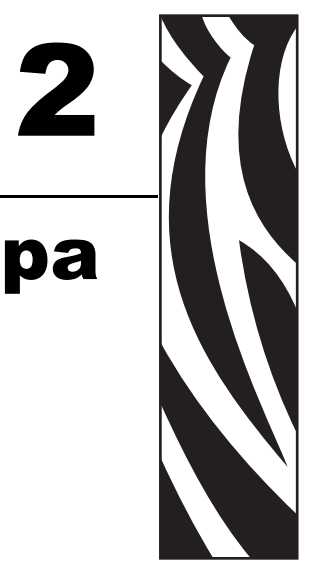

<span id="page-22-2"></span>В этом разделе описаны задания, которые необходимо выполнить, и вопросы, которые необходимо рассмотреть перед загрузкой и конфигурированием принтера.

#### **Содержание**

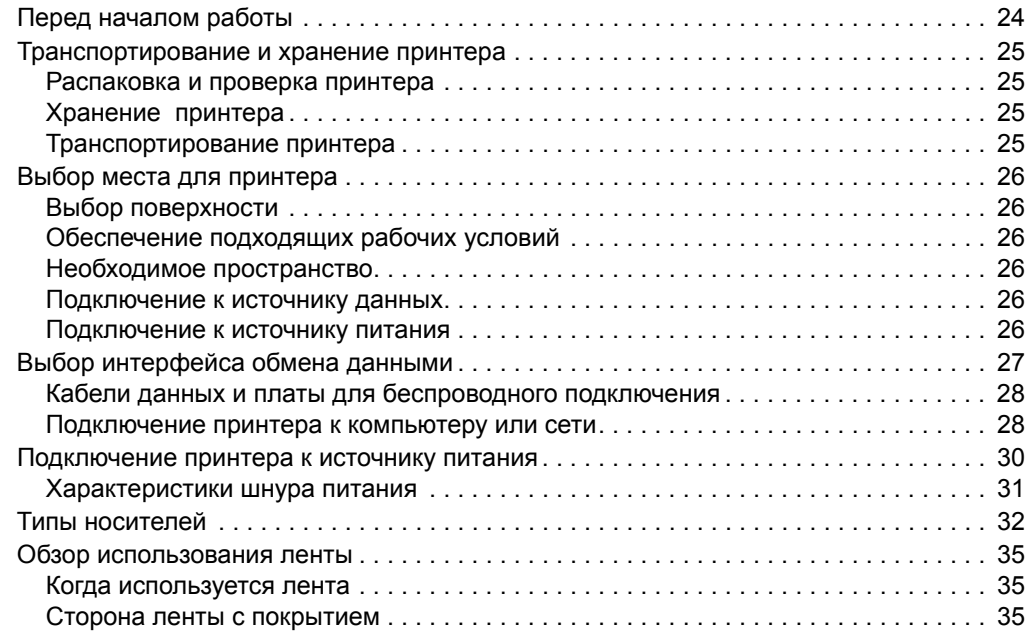

#### <span id="page-23-1"></span><span id="page-23-0"></span>**Перед началом работы**

Перед установкой или использованием принтера ознакомьтесь с приведенным ниже перечнем заданий и выполните действия, которые вы не выполнили ранее.

- **Распаковка и проверка принтера.** Был ли принтер распакован и проверен на наличие повреждений? Если нет, см. раздел *[Распаковка](#page-24-5) и проверка принтера* [на стр](#page-24-5). 25.
- **Выбор места установки.** Выбрано ли подходящее место для принтера? Если нет, см. раздел *Выбор места для [принтера](#page-25-6)* на стр. 26.
- **Подключение к источнику данных.** Был ли определен способ подключения принтера к источнику данных (им обычно является компьютер)? Дополнительные сведения см. в разделе *Выбор [интерфейса](#page-26-1) обмена данными* на стр. 27.
- **Подсоединение шнура питания.** Имеется ли в наличии необходимый шнур питания для принтера? Если сложно дать ответ на этот вопрос, см. раздел *[Характеристики](#page-30-1) шнура питания* на стр. 31. Чтобы подсоединить шнур питания и подключить принтер к источнику питания, см. раздел *[Подключение](#page-29-1) принтера к [источнику](#page-29-1) питания* на стр. 30.
- **Выбор носителя.** Выбран ли носитель, соответствующий области применения? Если сложно дать ответ на этот вопрос, см. раздел *Типы [носителей](#page-31-1)* на стр. 32.
- **Выбор ленты.** Необходимо ли использовать лентуи, если необходимо, доступна ли подходящая лента? Если сложно дать ответ на этот вопрос, см. раздел *[Обзор](#page-34-3) [использования](#page-34-3) ленты* на стр. 35.

#### <span id="page-24-4"></span><span id="page-24-0"></span>**Транспортирование и хранение принтерa**

В этом разделе приведены указания по транспортированию и хранению принтера.

#### <span id="page-24-5"></span><span id="page-24-1"></span>**Распаковка и проверка принтера**

Получив принтер, сразу же раскройте его упаковку и убедитесь, что он не был поврежден во время доставки.

- Сохраните весь упаковочный материал.
- Полностью осмотрите внешние поверхности и убедитесь, что они не повреждены.
- Приоткройте дверцу отсека носителя и проверьте, не повреждены ли компоненты в отсеке носителя.

Если при проверке обнаружились повреждения, полученные во время транспортировки, выполните следующие действия.

- Немедленно проинформируйте об этом службу доставки и отправьте отчет о повреждении.
- Сохраните все упаковочные материалы, чтобы предоставить их для проверки службе доставки.
- Поставьте в известность авторизованного дилера компании Zebra.

**Важно •** Компания Zebra Technologies Corporation не несет ответственности за повреждения, полученные во время транспортировки оборудования, и не будет выполнять гарантийный ремонт поврежденных при транспортировке компонентов.

#### <span id="page-24-6"></span><span id="page-24-2"></span>**Хранение принтера**

Если принтер не вводится в работу немедленно, упакуйте его в оригинальный упаковочный материал. Условия хранения принтера описаны в [Таблице](#page-24-8) 3.

<span id="page-24-8"></span>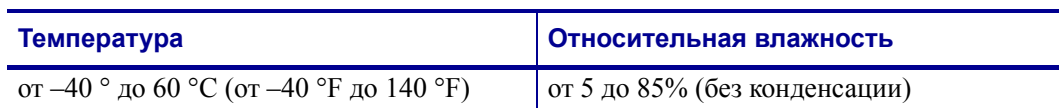

#### **Таблица 3 • Температура и влажность при хранении**

#### <span id="page-24-7"></span><span id="page-24-3"></span>**Транспортирование принтера**

Если необходимо перевезти принтер, выполните следующие действия.

- Выключите питание (**O**) принтера и отсоедините все кабели.
- Извлеките носитель, ленту или незакрепленные предметы из корпуса принтера.
- Закройте печатающую головку.
- Аккуратно упакуйте принтер в заводскую коробку или другую подходящую коробку, чтобы избежать повреждений во время транспортировки. Если оригинальная коробка была потеряна или пришла в негодность, упаковочную коробку можно приобрести в компании Zebra.

#### <span id="page-25-6"></span><span id="page-25-0"></span>**Выбор места для принтера**

Учитывайте следующие факторы при выборе подходящего места для принтера.

#### <span id="page-25-7"></span><span id="page-25-1"></span>**Выбор поверхности**

Выберите твердую устойчивую ровную поверхность достаточного размера для размещения принтера и, при необходимости, другого оборудования (такого как компьютер). В качестве такой поверхности могут выступать стол, поверхность прилавка, стойка или тележка. Сведения о весе и размерах принтера см. в разделе *Общие [характеристики](#page-137-1)* на стр. 138.

#### <span id="page-25-8"></span><span id="page-25-2"></span>**Обеспечение подходящих рабочих условий**

Этот принтер предназначен для работы в различных окружающих условиях и электрических сетях, включая работу на складе или в заводском цеху. Дополнительные сведения о необходимых условиях эксплуатации см. в разделе *Общие [характеристики](#page-137-1)* [на стр](#page-137-1). 138.

В [Таблице](#page-25-12) 4 приведены требования к температуре и относительной влажности при работе принтера.

<span id="page-25-12"></span>

| Режим        | Температура                                                    | Относительная влажность              |
|--------------|----------------------------------------------------------------|--------------------------------------|
| Термоперенос | от 5 ° до 40 °С (от 40 ° до 105 °F)                            | $\sigma$ 20 до 85% (без конденсации) |
|              | Прямая термопечать $\vert$ or 0 ° до 40 °C (от 32 ° до 105 °F) | $\sigma$ 20 до 85% (без конденсации) |

**Таблица 4 • Рабочая температура и влажность**

#### <span id="page-25-9"></span><span id="page-25-3"></span>**Необходимое пространство**

Пространство вокруг принтера должно быть достаточным для открывания дверцы носителя. Чтобы обеспечить достаточную вентиляцию и охлаждение, оставьте пространство со всех сторон принтера открытым.

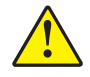

**Предупреждение •** Запрещается помещать демпфирующие и прокладочные материалы под принтер или за его заднюю стенку, поскольку они ограничивают циркуляцию воздуха и могут стать причиной перегрева принтера.

#### <span id="page-25-10"></span><span id="page-25-4"></span>**Подключение к источнику данных**

Если принтер будет располагаться на расстоянии от источника данных (такого как компьютер), то в выбранном месте должно быть предусмотрено подключение к этому источнику данных. Дополнительные сведения о типах интерфейсов обмена данными и накладываемых на них ограничениях см. в разделе *Выбор [интерфейса](#page-26-1) обмена данными* [на стр](#page-26-1). 27.

#### <span id="page-25-11"></span><span id="page-25-5"></span>**Подключение к источнику питания**

Разместите принтер на небольшом расстоянии от электрической розетки, чтобы доступ к ней был открыт.

#### <span id="page-26-1"></span><span id="page-26-0"></span>**Выбор интерфейса обмена данными**

В [Таблице](#page-26-2) 5 содержится основная информация об интерфейсах обмена данными, которые можно использовать для подключения принтера к компьютеру. Отправлять форматы этикеток в принтер можно с помощью любого доступного интерфейса обмена данными. Выберите интерфейс, который поддерживается как принтером, так и компьютером или локальной сетью (LAN).

<span id="page-26-2"></span>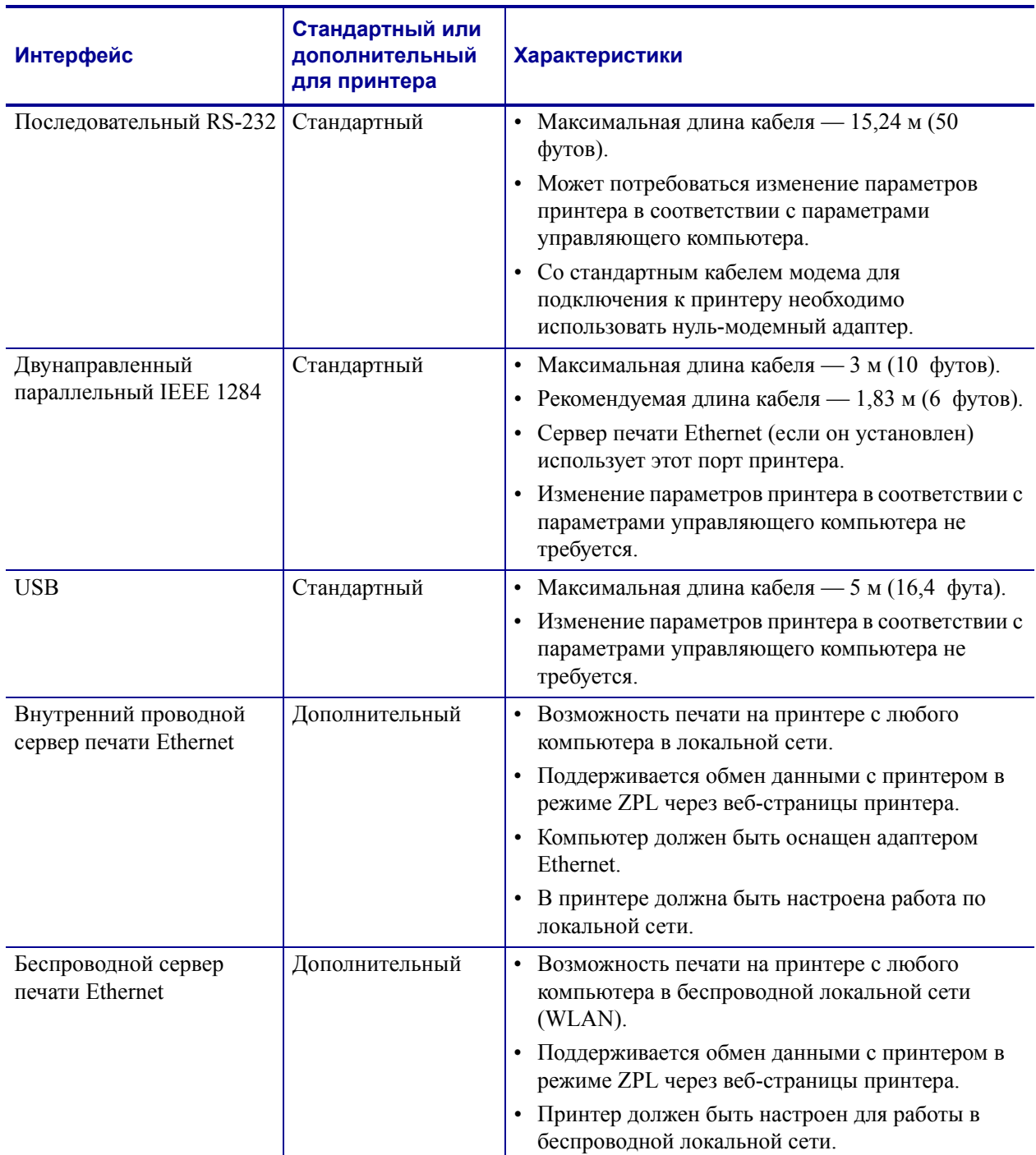

#### **Таблица 5 • Характеристики интерфейсов обмена данными**

#### <span id="page-27-2"></span><span id="page-27-0"></span>**Кабели данных и платы для беспроводного подключения**

Вы должны приобрести все кабели данных или платы для беспроводного подключения в соответствии с выбранным режимом работы.

**Кабели данных.** Кабели сети Ethernet не требуют экранирования. Однако все остальные кабели должны быть полностью экранированы и оснащены металлическими или металлизированными разъемами. Использование неэкранированных кабелей для передачи данных может привести к превышению установленных норм на уровень излучения.

Для сокращения до минимума электрических помех в кабеле выполните следующие действия.

- Используйте по возможности короткие кабели данных.
- Не связывайте кабели данных плотно со шнурами питания.
- Не закрепляйте кабели данных вдоль кабель-каналов питания.

**Платы для беспроводного подключения.** Для получения списка поддерживаемых плат для беспроводного подключения см. *Руководство пользователя беспроводного сервера печати ZebraNet*. Копия руководства доступна на веб-узле <http://www.zebra.com/manuals> или входящем в комплект поставки принтерa компактдиске пользователя.

#### <span id="page-27-3"></span><span id="page-27-1"></span>**Подключение принтера к компьютеру или сети**

В [Таблице](#page-27-4) 6 показаны способы подключения различных типов кабелей данных к принтеру и компьютеру. Расположение разъемов на задней части корпуса компьютера может отличаться от примера, показанного в этом разделе.

**Предупреждение •** Прежде чем подключать кабели обмена данными, убедитесь, что принтер выключен (**O**). Подключение кабеля обмена данными при включенном электропитании (**I**) может привести к повреждению принтера.

<span id="page-27-4"></span>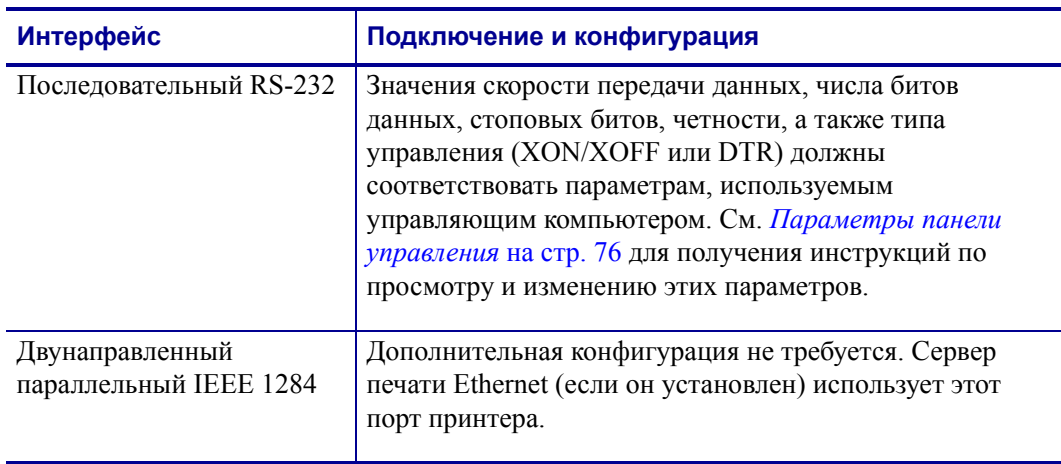

#### **Таблица 6 • Подключение принтера к компьютеру или сети**

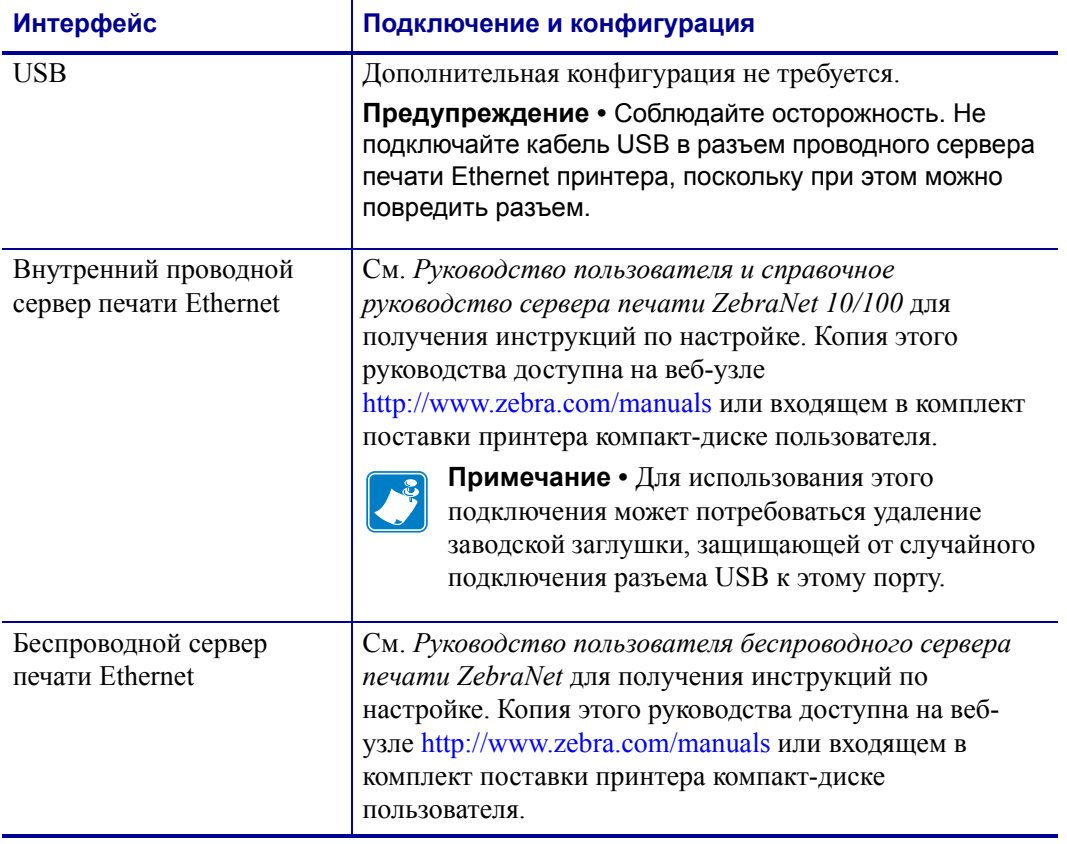

#### **Таблица 6 • Подключение принтера к компьютеру или сети (продолжение)**

#### <span id="page-29-1"></span><span id="page-29-0"></span>**Подключение принтера к источнику питания**

Шнур питания переменного тока на одном конце оснащен трехконтактной розеточной частью соединителя, которая подключается к вилочной части соединителя электропитания на задней панели принтера. Если шнур питания не входит в комплект поставки принтера, см. раздел *[Характеристики](#page-30-0) шнура питания* на стр. 31.

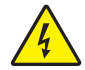

**Предупреждение •** Для обеспечения безопасности персонала и оборудования всегда используйте стандартный трехжильный шнур питания, соответствующий местным требованиям к электроустановкам. Этот шнур должен быть оснащен розеточной частью соединителя IEC 320 и трехконтактной вилкой с контактом заземления, соответствующей местным стандартам.

#### **Для подключения принтера к источнику питания выполните следующие действия.**

- **1.** Установите выключатель питания принтера в положение ВЫКЛ. (**O**).
- **2.** Вставьте шнур питания в разъем питания (**1**) на задней части принтера.

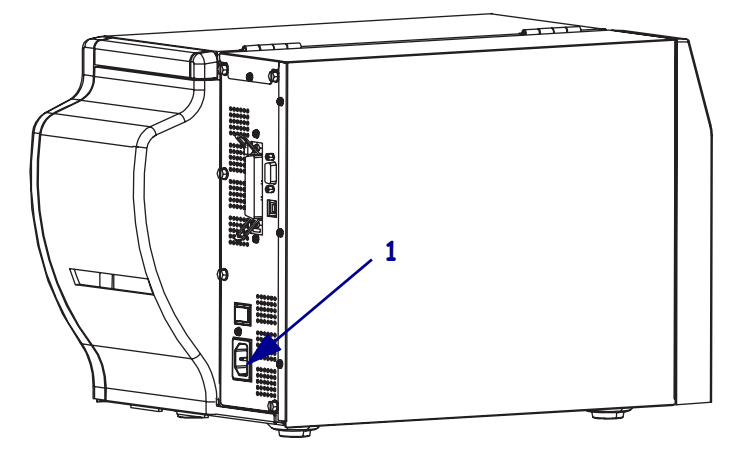

- **3.** Вставьте другой конец шнура питания в розетку, расположенную рядом с принтером.
- **4.** Включите (**I**) питание принтера.

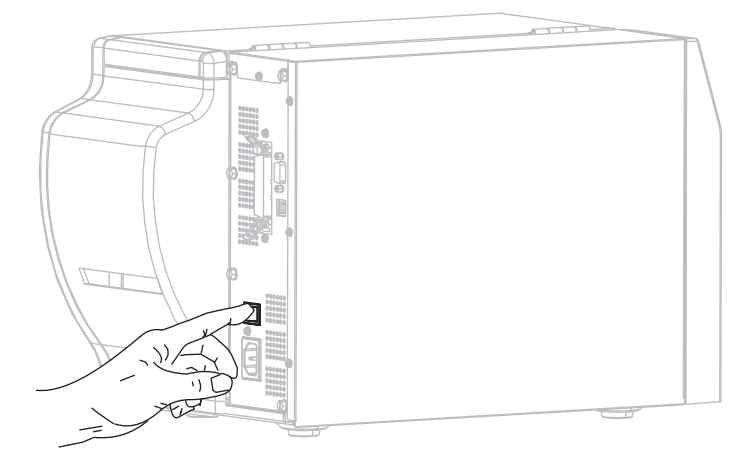

Активируются ЖК-дисплей и индикаторы панели управления, показывая, что принтер загружается.

#### <span id="page-30-1"></span><span id="page-30-0"></span>**Характеристики шнура питания**

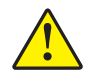

**Предупреждение •** Для обеспечения безопасности персонала и оборудования всегда используйте стандартный трехжильный шнур питания, соответствующий местным требованиям к электроустановкам. Этот шнур должен быть оснащен розеточной частью соединителя IEC 320 и трехконтактной вилкой с контактом заземления, соответствующей местным стандартам.

Наличие шнура питания в комплекте поставки зависит от заказа принтера. Если шнур не входит в комплект поставки или он не удовлетворяет вашим требованиям, см. [Рис](#page-30-3). 6 и следующие инструкции.

- Длина шнура должна быть менее трех метров (9,8 фута).
- Шнур должен быть рассчитан на силу тока не менее 10 A при напряжении 250 В.
- <span id="page-30-3"></span>• Для обеспечения безопасности и снижения уровня электромагнитных помех шасси принтера **должно** быть заземлено.

|              | Вилка электропитания, соответствующая местным     |  |  |
|--------------|---------------------------------------------------|--|--|
|              | стандартам. Данная вилка должна быть помечена     |  |  |
|              | клеймом хотя бы одной признанной международной    |  |  |
|              | организации по безопасности (Рис. 7).             |  |  |
| $\mathbf{2}$ | Трехжильный кабель, соответствующий стандарту     |  |  |
|              | HAR, или другой кабель, соответствующий местным   |  |  |
|              | требованиям.                                      |  |  |
| 3            | Разъем IEC 320. Данный разъем должен быть помечен |  |  |
|              | клеймом хотя бы одной признанной международной    |  |  |
|              | организации по безопасности (Рис. 7).             |  |  |
| 4            | Длина 3 м (9,8 фута). Ток 10 А, напряжение 250 В  |  |  |
|              | переменного тока.                                 |  |  |

**Рис. 6 • Характеристики шнура питания**

#### <span id="page-30-2"></span>**Рис. 7 • Сертификации международных организаций по безопасности**

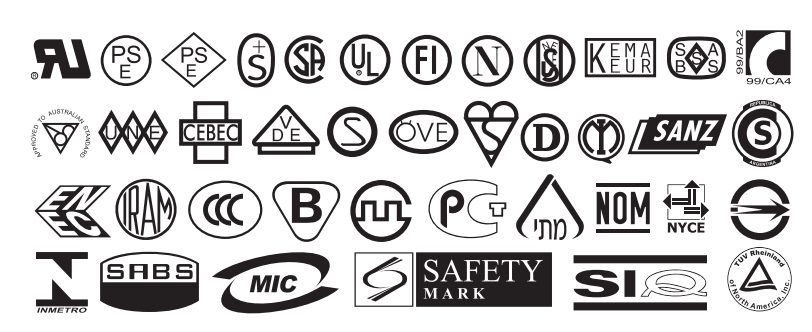

#### <span id="page-31-1"></span><span id="page-31-0"></span>**Типы носителей**

### $\mathbf{I}$

**Важно •** Zebra настоятельно рекомендует использовать оригинальные расходные материалы Zebra, которые гарантируют длительную качественную печать. Специально для расширения возможностей печати принтера и предотвращения быстрого износа печатающей головки был разработан широкий ассортимент бумажных, полипропиленовых, полиэфирных и виниловых заготовок. Для приобретения расходных материалов посетите веб-узел по адресу [http://www.zebra.com/howtobuy.](http://www.zebra.com/howtobuy)

В принтере могут использоваться различные типы носителей.

- *Стандартный носитель*. В большинстве стандартных носителей предусмотрен клейкий слой, который соединяет с подложкой как отдельные этикетки, так и группы этикеток.
- *Заготовки ярлыков*. Ярлыки обычно изготавливаются из плотной бумаги. Чаще всего они не имеют клейкого слоя или подложки и обычно разделяются перфорацией.

В [Таблице](#page-32-0) 7 описываются рулонный и фальцованный носители. Рулонный носитель загружается в принтер, в то время как фальцованный носитель может находиться как внутри, так и снаружи принтера.

<span id="page-32-0"></span>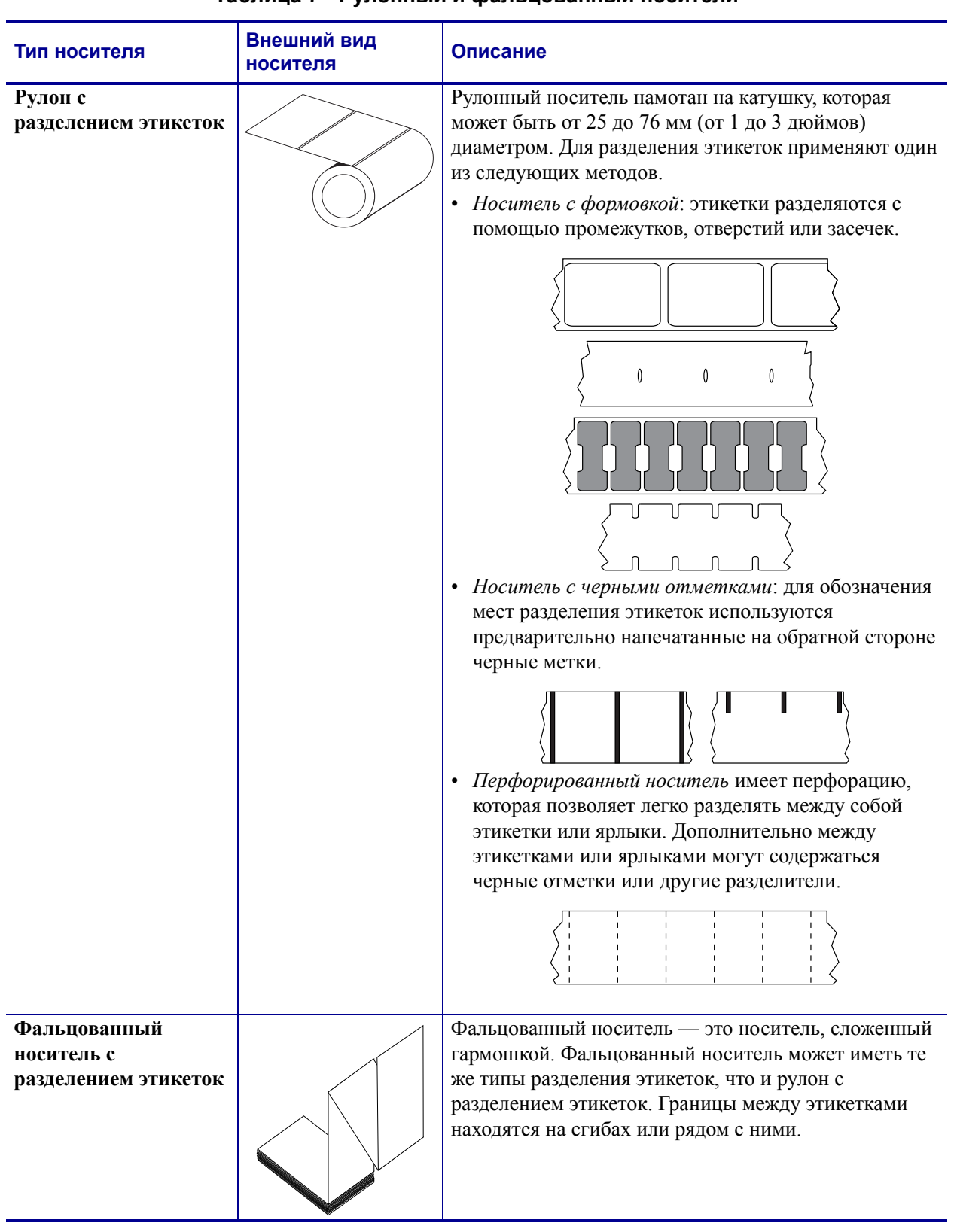

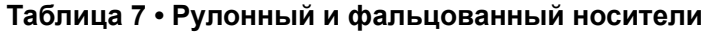

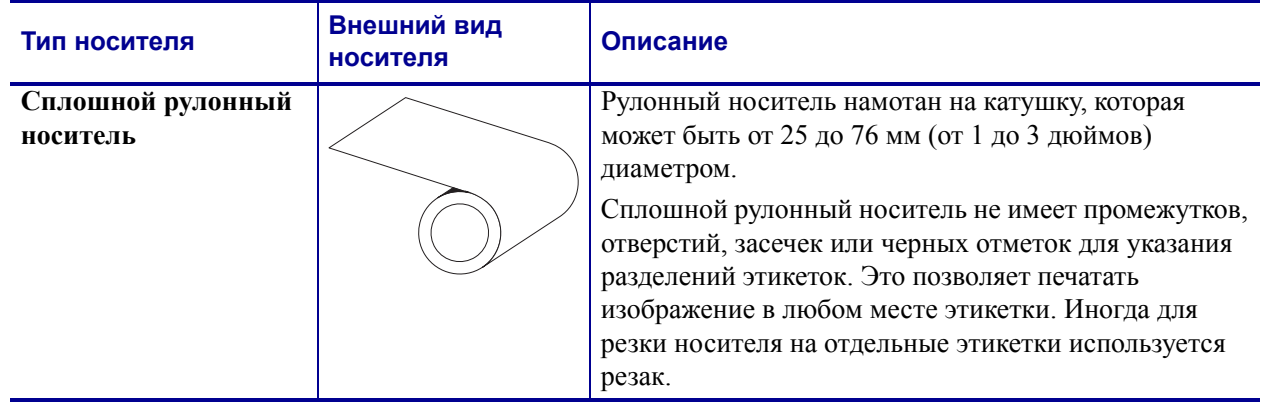

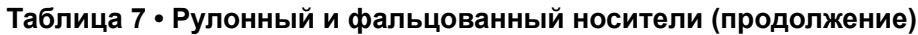

#### <span id="page-34-3"></span><span id="page-34-0"></span>**Обзор использования ленты**

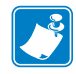

**Примечание •** Этот раздел относится только к принтерам, печатающим методом термопереноса.

Лента представляет собой тонкую пленку, с одной стороны покрытую воском или восковой смолой, которые оставляют отпечаток на носителе при термопереносе. От используемого носителя зависит, нужно ли использовать ленту и какой ширины она должна быть.

При использовании ленты она должна быть по ширине не уже носителя. Если лента будет уже носителя, износ печатающей головки значительно возрастет.

#### <span id="page-34-4"></span><span id="page-34-1"></span>**Когда используется лента**

Лента необходима при использовании носителей, требующих печати термопереносом. При использовании прямой термопечати лента не нужна. Чтобы определить, нужна ли лента для конкретного носителя, проверьте соответствующий носитель трением.

#### **Для этого выполните следующие действия.**

- **1.** Быстро потрите поверхность носителя ногтем.
- **2.** Посмотрите, не появилась ли на поверхности носителя черная полоса?

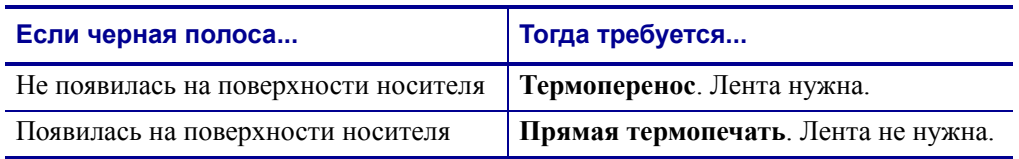

#### <span id="page-34-5"></span><span id="page-34-2"></span>**Сторона ленты с покрытием**

<span id="page-34-6"></span>Лента может быть намотана стороной с покрытием внутрь или наружу ([Рис](#page-34-6). 8). Этот принтер рассчитан на использование только ленты с покрытием наружу. Чтобы узнать, какая сторона рулона ленты имеет покрытие, выполните проверку ленты клейким материалом или трением.

## **Наружное Внутреннее**

**Рис. 8 • Лента с покрытием снаружи или изнутри**

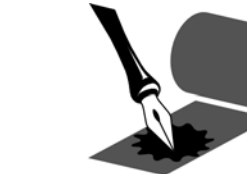

#### **Проверка клейким материалом**

Чтобы определить сторону ленты, имеющую покрытие, используйте клейкий материал. Этот способ хорошо подходит для уже установленной ленты.

#### **Чтобы провести проверку клейким материалом, выполните следующие действия.**

- **1.** Отделите этикетку от подложки.
- **2.** Прижмите уголок этикетки клейкой стороной к наружной поверхности рулона с лентой.
- **3.** Отделите этикетку от ленты.
- **4.** Посмотрите, остались ли на наклейке следы либо частицы чернил с ленты?

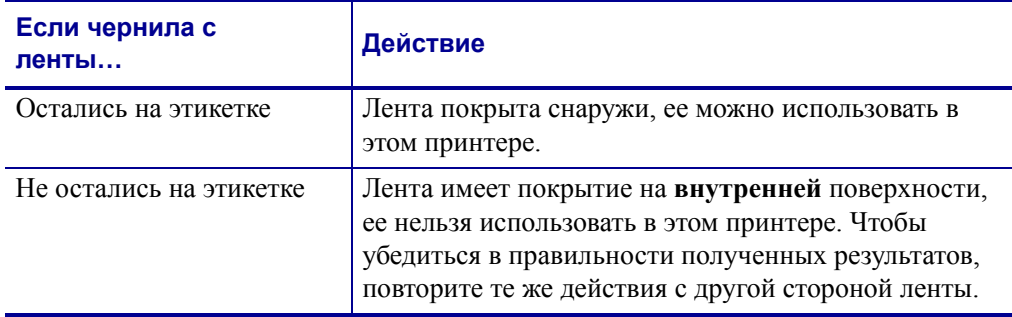

#### **Проверка ленты трением**

Если нет этикеток, можно выполнить проверку трением.

#### **Для проверки ленты трением выполните следующие действия.**

- **1.** Отмотайте небольшое количество ленты.
- **2.** Поместите ее наружной стороной на лист бумаги.
- **3.** Потрите ногтем внутреннюю поверхность отмотанной ленты.
- **4.** Поднимите ленту с бумаги.
- **5.** Взгляните на результат. Оставила ли лента след на бумаге?

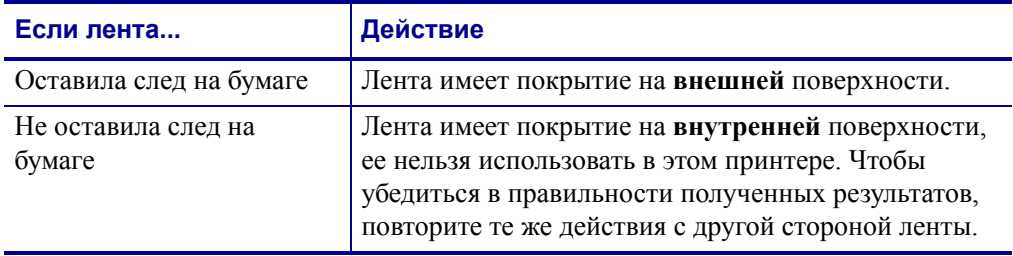
# Инструкции

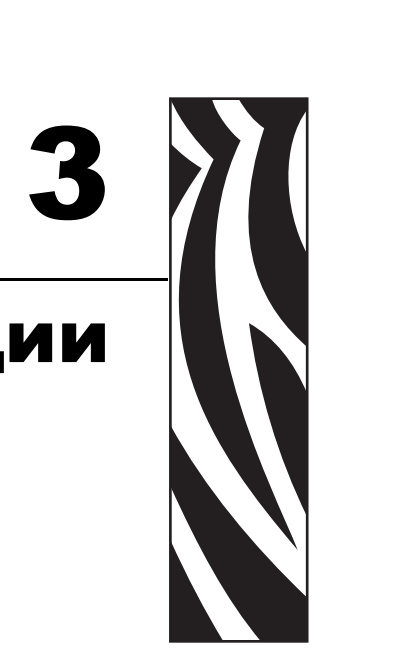

В этом разделе описаны процедуры загрузки и калибровки принтера.

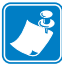

**Примечание •** Перед эксплуатацией принтера выполните все задачи и получите ответы на все вопросы, описанные в разделе *[Установка](#page-22-0) принтера* на стр. 23.

### **Содержание**

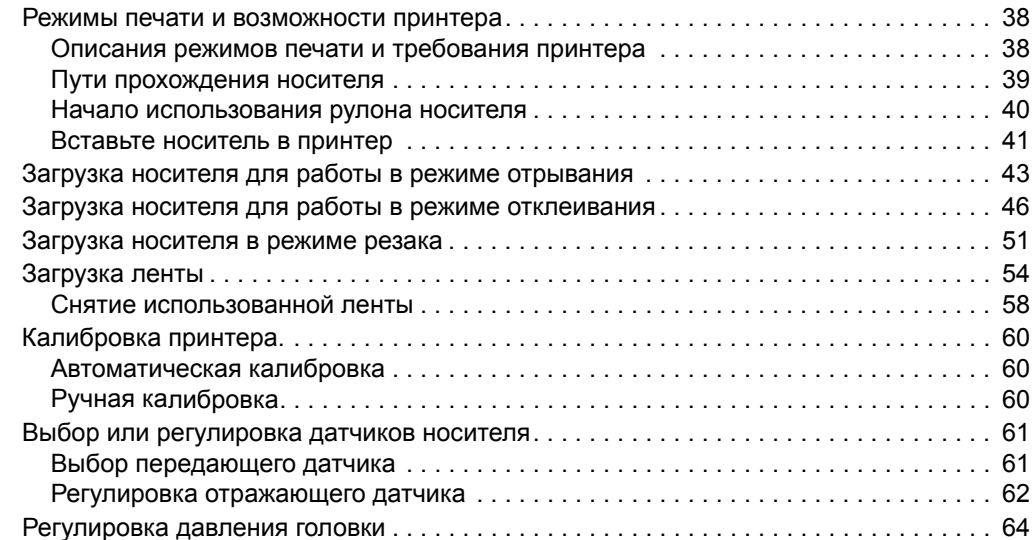

# <span id="page-37-0"></span>**Режимы печати и возможности принтерa**

Принтер может использовать различные режимы печати и возможности для извлечения этикеток ([Таблица](#page-37-2) 8). Используйте режим печати, соответствующий текущему носителю и доступным возможностям принтера. Для получения дополнительных сведений о типах носителя см. раздел *Типы [носителей](#page-31-0)* на стр. 32. Чтобы выбрать режим печати, см. раздел *Выбор способа снятия [этикеток](#page-79-0)* на стр. 80.

### <span id="page-37-1"></span>**Описания режимов печати и требования принтера**

<span id="page-37-2"></span>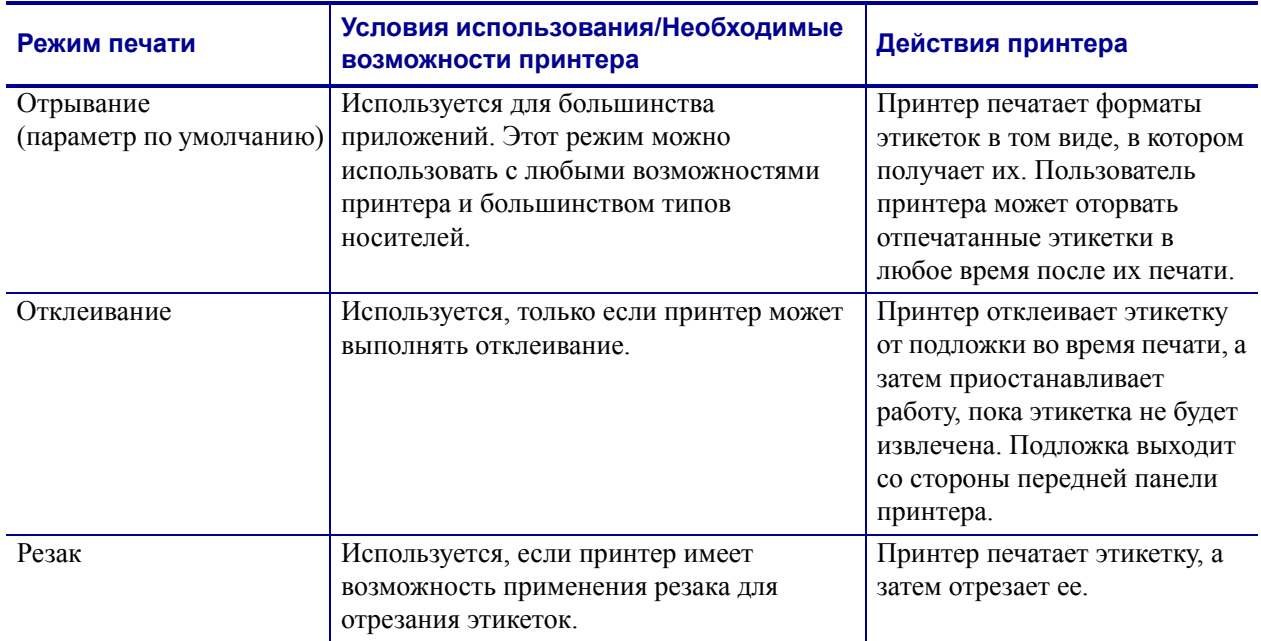

#### **Таблица 8 • Режимы печати и возможности принтера**

### <span id="page-38-0"></span>**Пути прохождения носителя**

В [Таблице](#page-38-1) 9 показаны пути прохождения носителя для различных комбинаций режимов печати и параметров принтера при использовании рулонного носителя. Для фальцованного носителя используются те же режимы печати и возможности принтера, что и для рулонного носителя.

### **Таблица 9 • Пути прохождения носителя для режимов печати с различными возможностями принтера**

<span id="page-38-1"></span>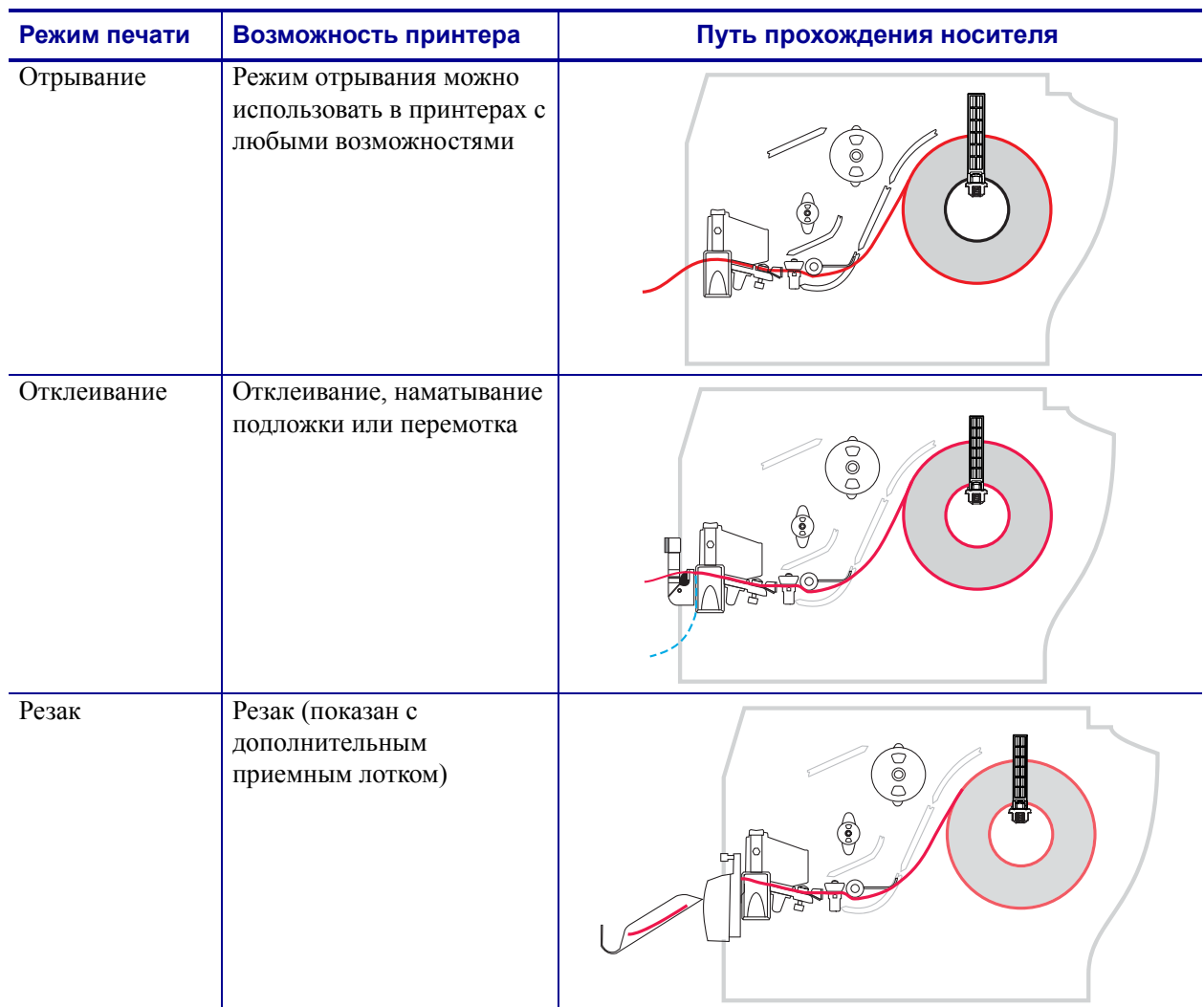

Красные сплошные линии = носитель, синие пунктирные линии = только подложка

## <span id="page-39-0"></span>**Начало использования рулона носителя**

Незащищенный носитель может испачкаться при обработке или хранении. Чтобы начать использовать рулон носителя, удалите верхний слой этикеток или ярлыков вместе с подложкой.

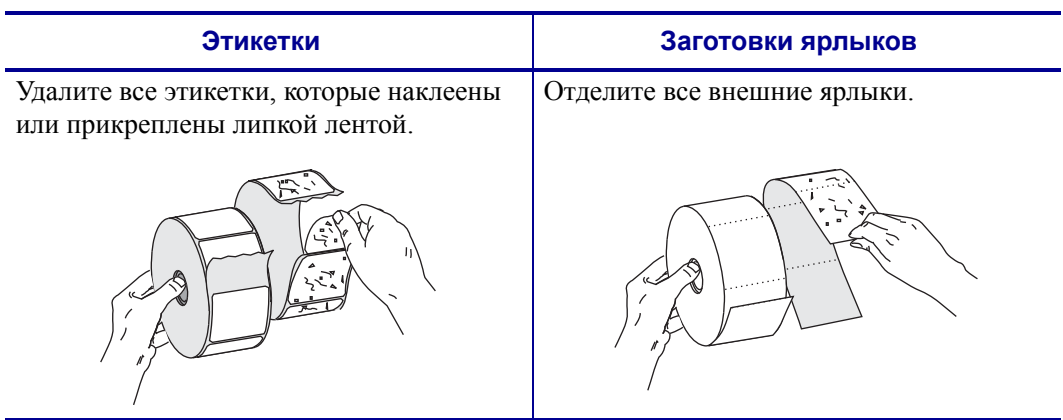

### <span id="page-40-1"></span><span id="page-40-0"></span>**Вставьте носитель в принтер**

В этом разделе показано, как вставлять рулон или фальцованный носитель в принтер. Фальцованный носитель загружается так же, как рулонный, за исключением того, что носитель в этом случае хранится вне принтера.

### **Рулонный носитель**

### **Для загрузки рулонного носителя выполните следующие действия.**

**1.** Опустите вниз направляющую подачи носителя.

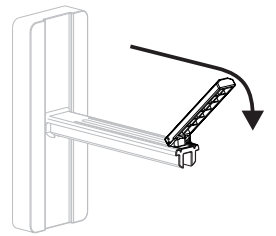

**2.** Поместите рулон носителя на кронштейн подачи носителя. Нажмите на рулон и продвиньте его до упора.

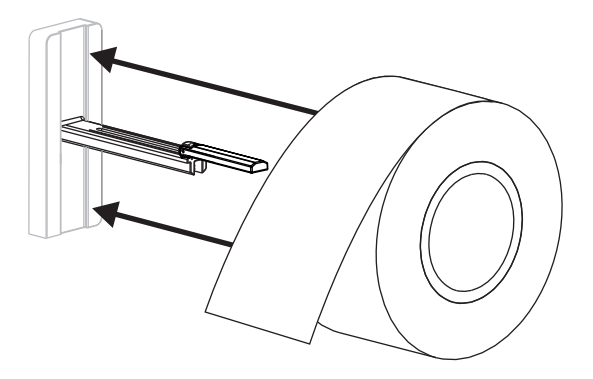

**3.** Поднимите вверх направляющую подачи носителя и сдвиньте ее так, чтобы она только слегка касалась края рулона.

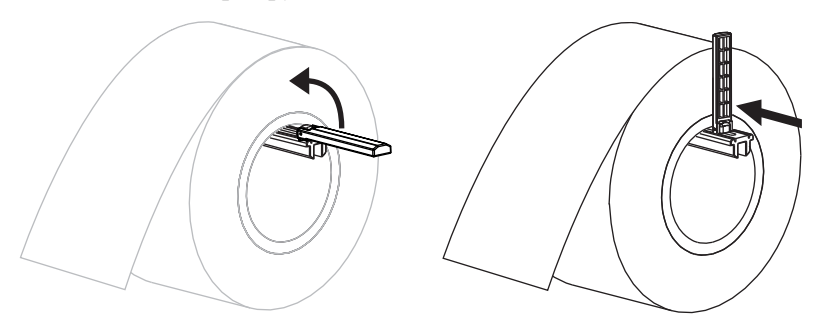

**4.** Продолжите процедуру загрузки носителя в соответствии с необходимым режимом печати.

### **Фальцованный носитель**

#### **Для загрузки фальцованного носителя выполните следующие действия.**

**1.** Опустите вниз направляющую подачи носителя.

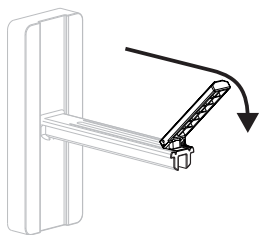

**2.** Вставьте фальцованный носитель через специальную прорезь в задней части принтерa.

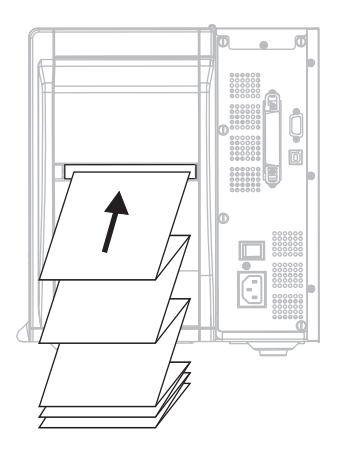

**3.** Поместите носитель на кронштейн подачи носителя.

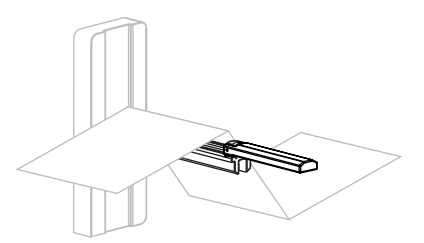

**4.** Поднимите вверх направляющую подачи носителя и сдвиньте ее так, чтобы она только слегка касалась края носителя.

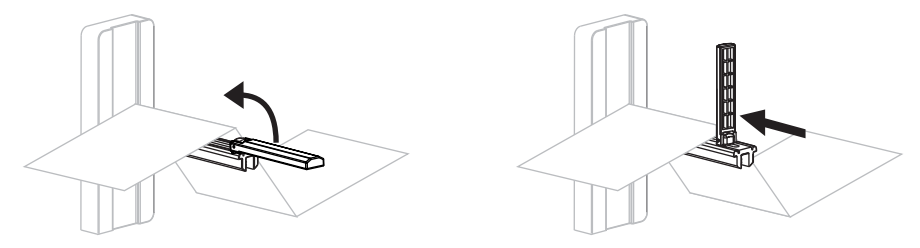

**5.** Продолжите процедуру загрузки носителя в соответствии с необходимым режимом печати.

# <span id="page-42-0"></span>**Загрузка носителя для работы в режиме отрывания**

На [Рис](#page-42-1). 9 показаны рулон и фальцованный носитель, загруженные в режиме отрывания, который является режимом печати по умолчанию.

<span id="page-42-1"></span>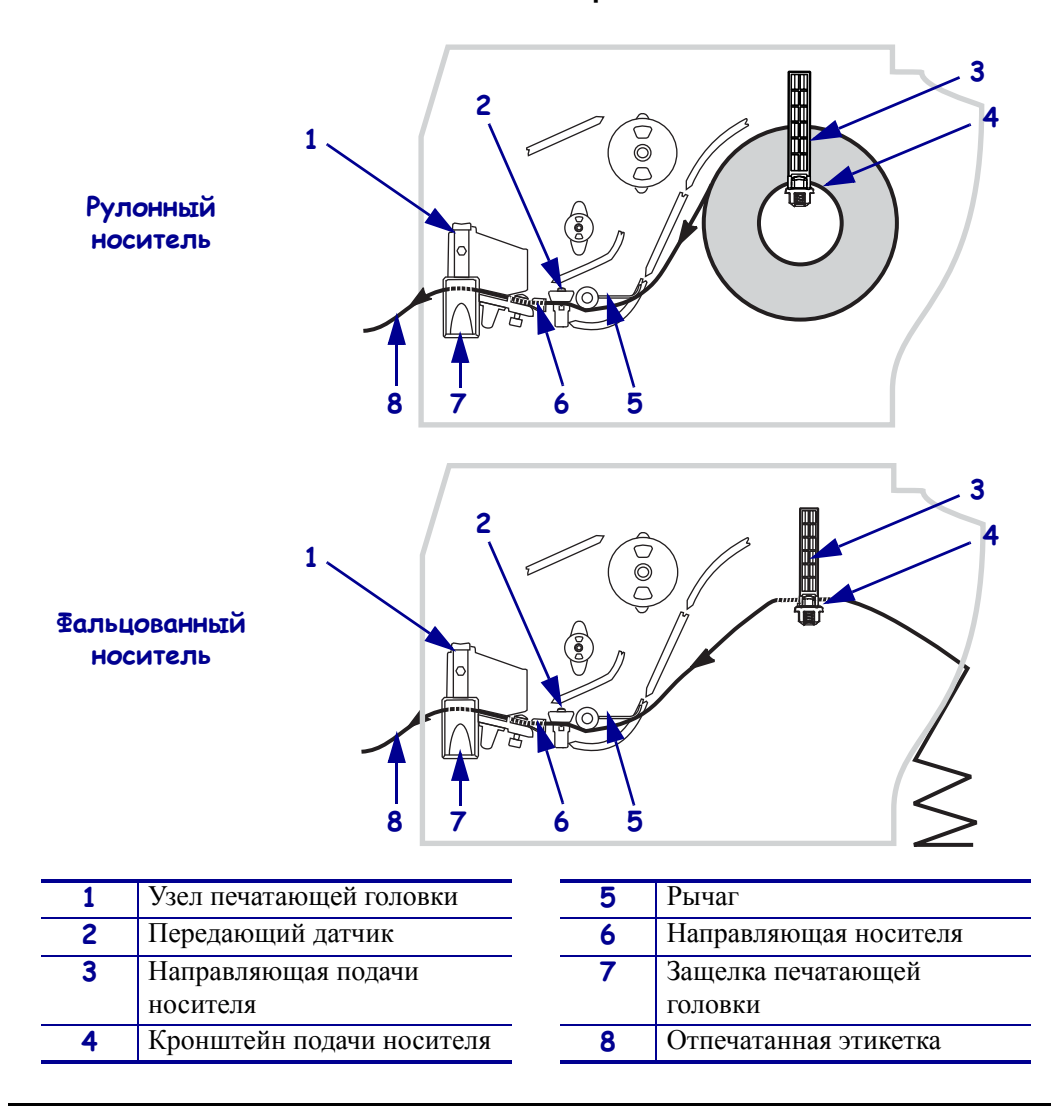

#### **Рис. 9 • Режим отрывания**

**Предупреждение •** При выполнении любых действий рядом с открытой печатающей головкой снимите кольца, часы, ожерелья, идентификационные карточки-пропуски и другие металлические предметы, которые могут коснуться печатающей головки. Выключать принтер во время работы рядом с открытой печатающей головкой не обязательно, однако компания Zebra рекомендует делать это в качестве меры предосторожности. При выключении питания будут потеряны временные настройки, такие как формат этикеток. Их нужно будет загрузить повторно перед возобновлением печати.

### **Чтобы установить носитель для работы в режиме отрывания, выполните следующие действия.**

- **1.** Переключите принтер в режим отрывания. Инструкции см. в разделе *Выбор [способа](#page-79-0) снятия [этикеток](#page-79-0)* на стр. 80.
- **2.** Вставьте носитель в принтер. Инструкции см. в разделе *[Вставьте](#page-40-1) носитель в [принтер](#page-40-1)* на стр. 41.
- **3.** Нажмите защелку печатающей головки, чтобы освободить головку. Поднимите головку до фиксации защелки в открытом положении.

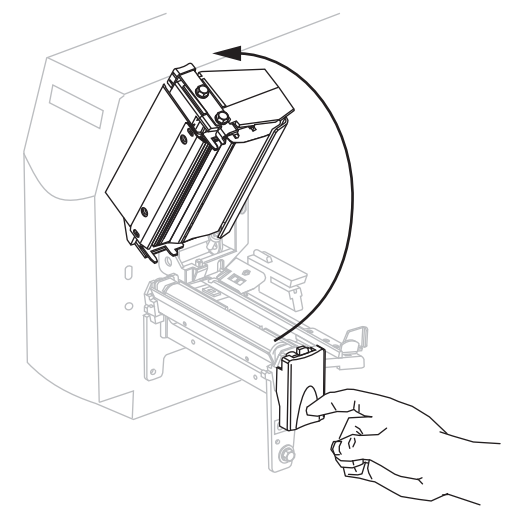

**4.** Выдвиньте направляющую носителя.

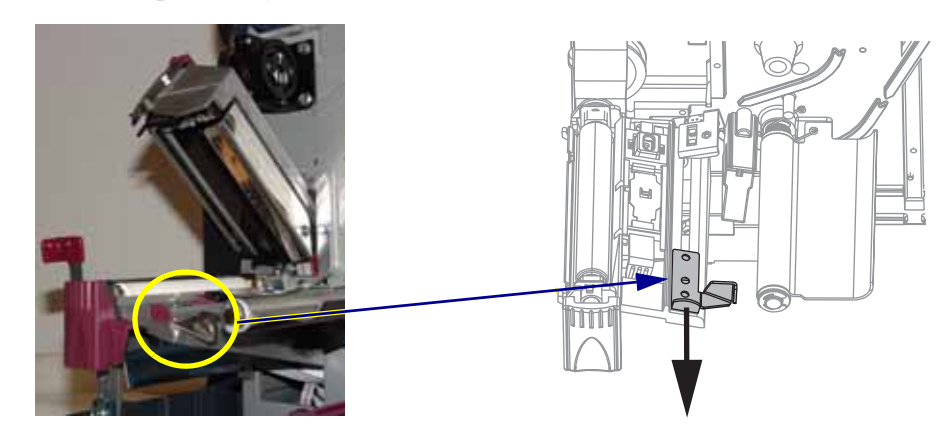

**5.** Протяните носитель под узлом прижимного рычага (**1**), через паз передающего датчика (**2** — показан стандартный передающий датчик) и под датчиком ленты (**3**).

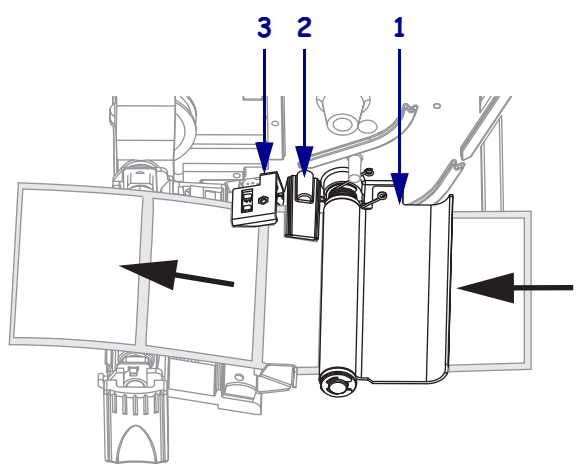

**6.** Продвиньте носитель до задней части передающего датчика (**1**). Передвиньте направляющую носителя (**2**) так, чтобы она только слегка касалась края носителя.

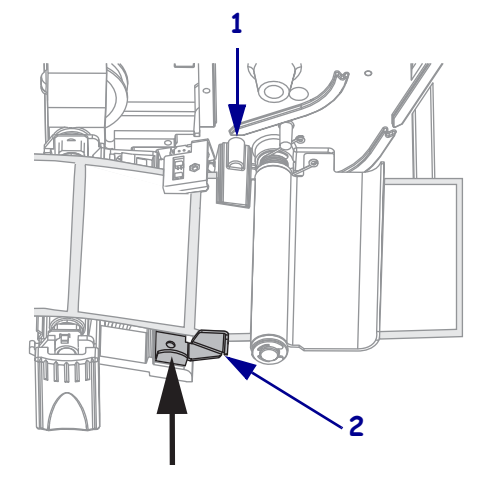

**7.** Закройте узел печатающей головки.

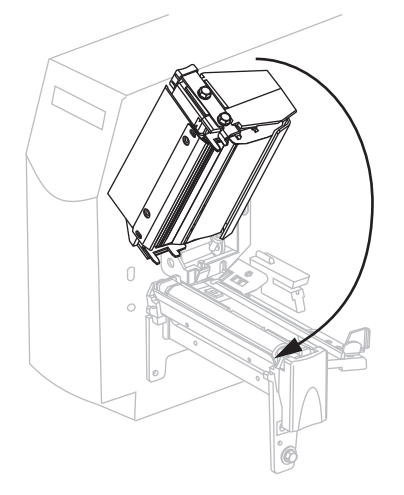

**8.** Если работа принтера приостановлена (мигает индикатор паузы), нажмите кнопку PAUSE (ПАУЗА), чтобы продолжить работу.

# <span id="page-45-0"></span>**Загрузка носителя для работы в режиме отклеивания**

Этот раздел относится только к принтерам, поддерживающим функцию отклеивания ([Рис](#page-45-1). 10).

Узел отклеивания состоит из нескольких нажимных пружинных роликов, которые гарантируют необходимое давление. Закрывайте узел отклеивания правой рукой с помощью рычага открывания узла. Это позволит держать пальцы на безопасном расстоянии от роликов.

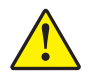

<span id="page-45-1"></span>**Предупреждение •** При закрывании узла отклеивания не делайте это левой рукой. Верхний край ролика/узла отклеивания может прищемить пальцы.

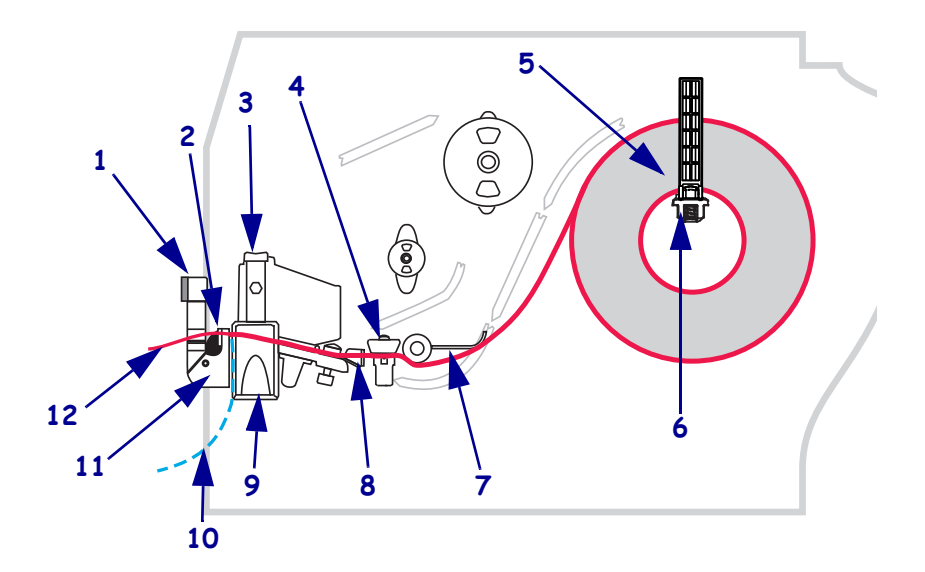

#### **Рис. 10 • Режим отклеивания**

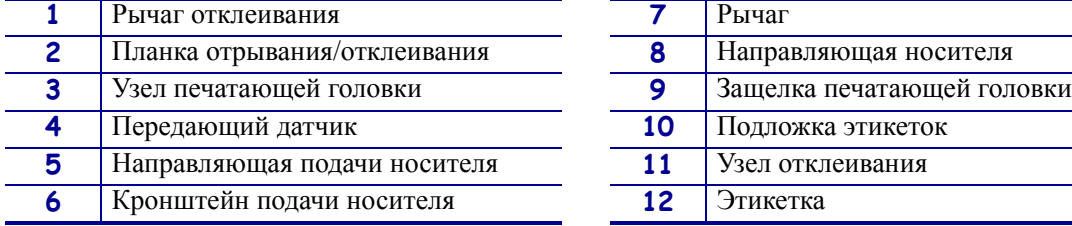

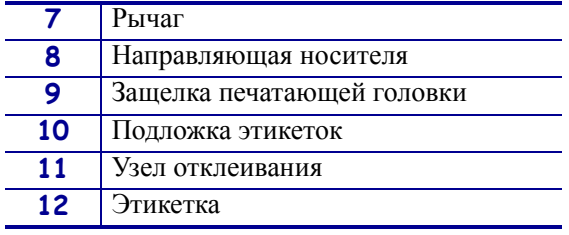

**Предупреждение •** При выполнении любых действий рядом с открытой печатающей головкой снимите кольца, часы, ожерелья, идентификационные карточки-пропуски и другие металлические предметы, которые могут коснуться печатающей головки. Выключать принтер во время работы рядом с открытой печатающей головкой не обязательно, однако компания Zebra рекомендует делать это в качестве меры предосторожности. При выключении питания будут потеряны временные настройки, такие как формат этикеток. Их нужно будет загрузить повторно перед возобновлением печати.

### **Чтобы загрузить носитель для работы в режиме отклеивания, выполните следующие действия.**

**1.** Нажмите защелку печатающей головки, чтобы освободить головку.

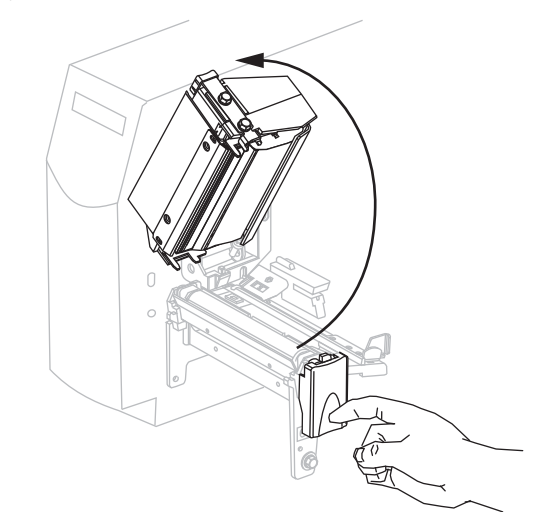

- **2.** Поднимите головку до фиксации защелки в открытом положении.
- **3.** Выдвиньте направляющую носителя.

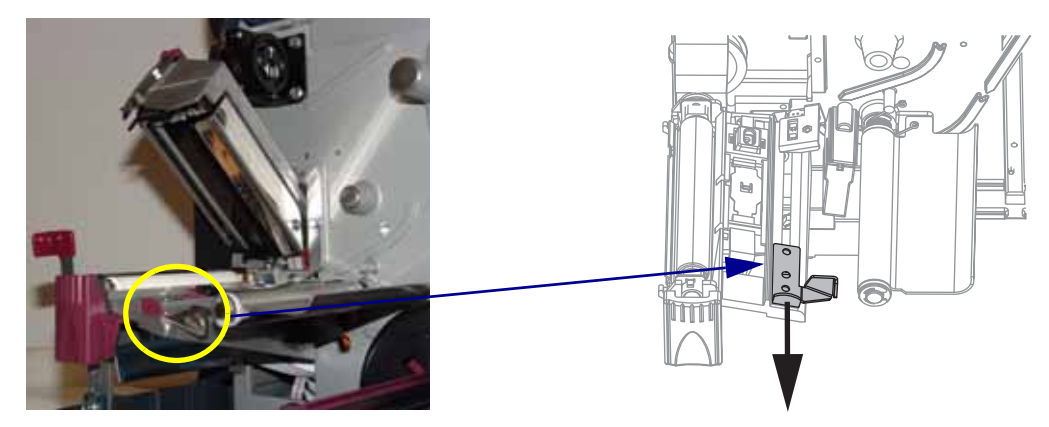

**4.** Протяните носитель под узлом прижимного рычага (**1**), через паз передающего датчика (2 — показан стандартный передающий датчик) и под датчиком ленты (**3**).

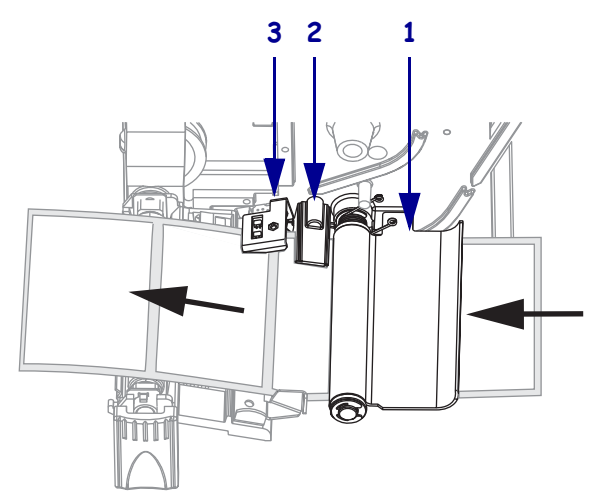

**5.** Чтобы открыть узел отклеивания, нажмите на рычаг открывания механизма отклеивания.

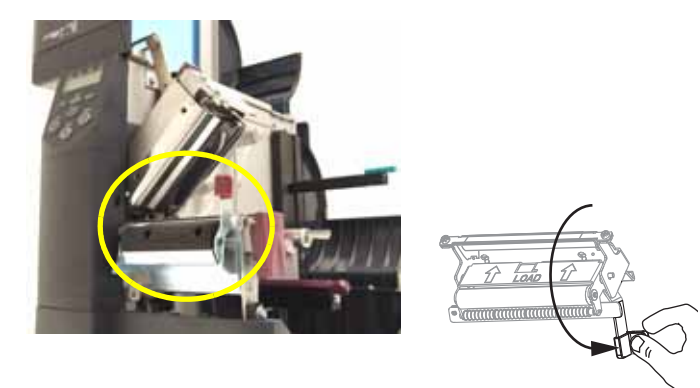

**6.** Вытащите примерно 500 мм (18 дюймов) носителя через переднюю часть принтера.

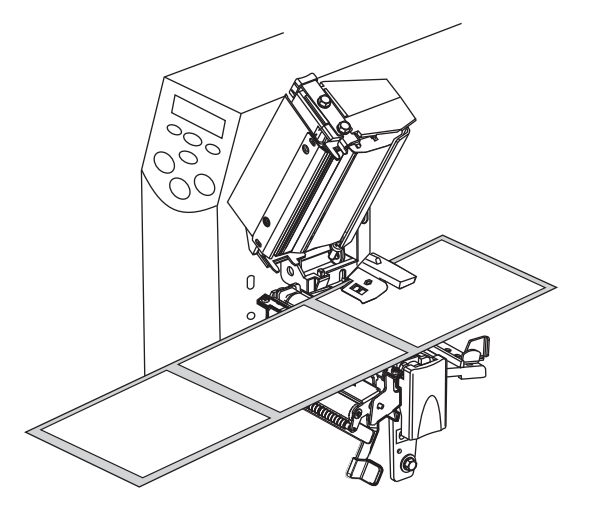

**7.** Удалите внешние этикетки, чтобы осталась только подложка.

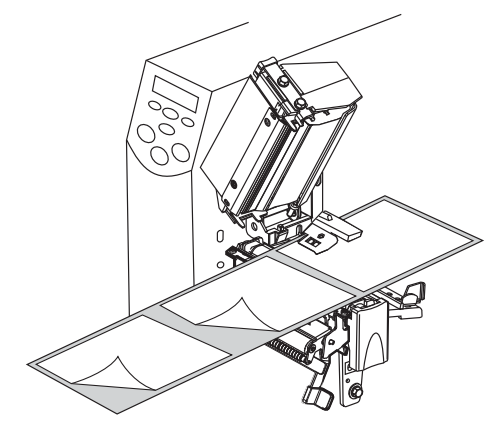

**8.** Пропустите подложку через планку отрывания (отклеивания) (**1**) и за узлом отклеивания (**2**). Убедитесь, что конец подложки выступает наружу принтера.

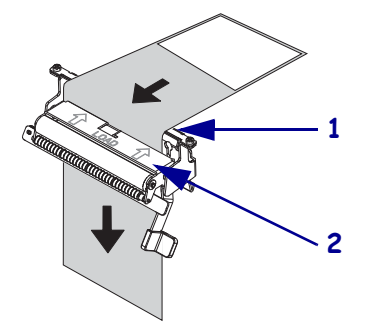

**9.** Продвиньте носитель до задней части передающего датчика (**1**). Передвиньте направляющую носителя (**2**) так, чтобы она только слегка касалась края носителя.

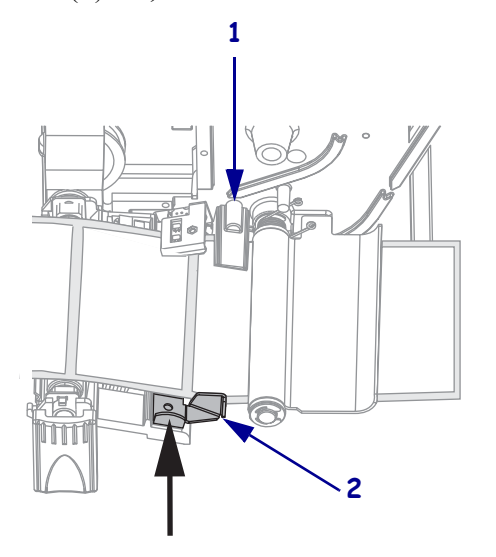

**10.** Закройте узел печатающей головки.

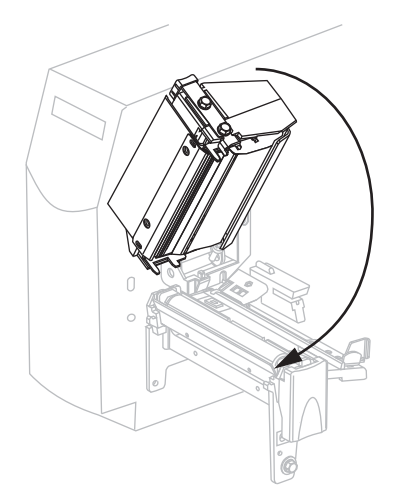

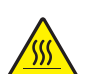

**11. Предупреждение •** Закрывайте узел отклеивания правой рукой с помощью рычага открывания узла. При закрывании узла отклеивания не делайте это левой рукой. Верхний край ролика/узла отклеивания может прищемить пальцы.

Закройте узел отклеивания с помощью рычага открывания механизма отклеивания.

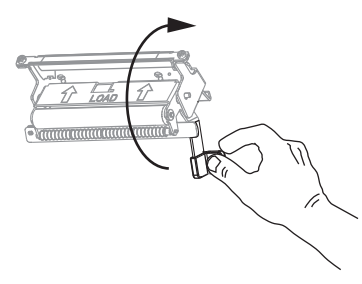

- **12.** Установите принтер в режим отклеивания. Инструкции см. в разделе *Выбор [способа](#page-79-0) снятия [этикеток](#page-79-0)* на стр. 80.
- **13.** Если работа принтера приостановлена (мигает индикатор паузы), нажмите кнопку PAUSE (ПАУЗА), чтобы продолжить работу. Отклеивание начинается автоматически.

### <span id="page-50-0"></span>**Загрузка носителя в режиме резака**

<span id="page-50-1"></span>На [Рис](#page-50-1). 11 показаны рулонный и фальцованный носитель, загруженные в режиме резака.

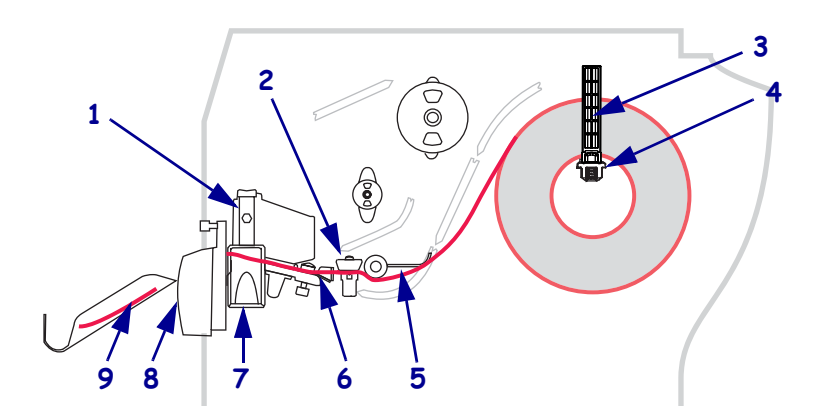

### **Рис. 11 • Режим резака**

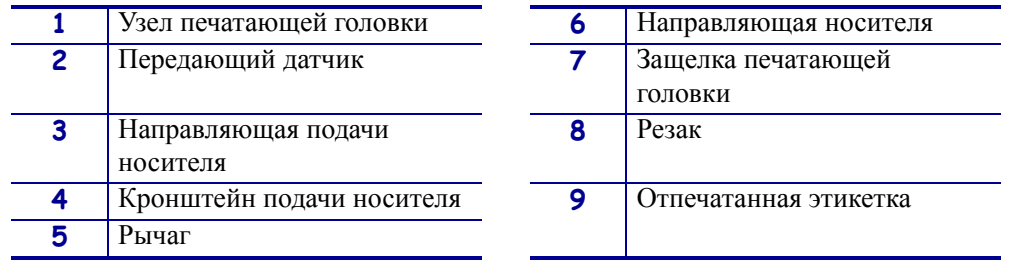

**Предупреждение •** При выполнении любых действий рядом с открытой печатающей головкой снимите кольца, часы, ожерелья, идентификационные карточки-пропуски и другие металлические предметы, которые могут коснуться печатающей головки. Выключать принтер во время работы рядом с открытой печатающей головкой не обязательно, однако компания Zebra рекомендует делать это в качестве меры предосторожности. При выключении питания будут потеряны временные настройки, такие как формат этикеток. Их нужно будет загрузить повторно перед возобновлением печати.

### **Чтобы загрузить носитель для работы в режиме резака, выполните следующие действия.**

- **1.** Установите принтер в режим резака. Инструкции см. в разделе *Выбор [способа](#page-79-0) снятия [этикеток](#page-79-0)* на стр. 80.
- **2.** Вставьте носитель в принтер. Инструкции см. в разделе *[Вставьте](#page-40-1) носитель в [принтер](#page-40-1)* на стр. 41.

**3.** Нажмите защелку печатающей головки, чтобы освободить головку. Поднимите головку до фиксации защелки в открытом положении.

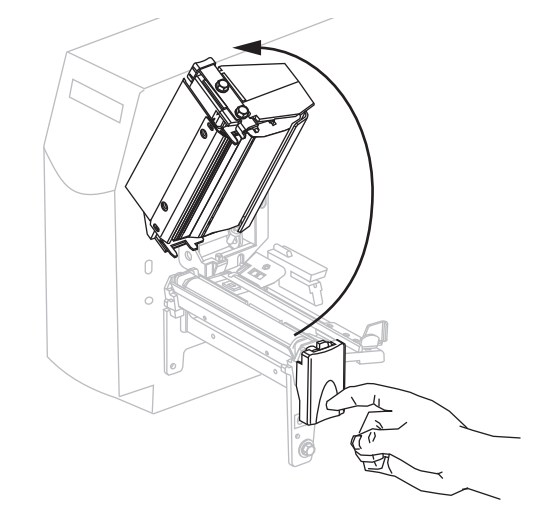

**4.** Выдвиньте направляющую носителя.

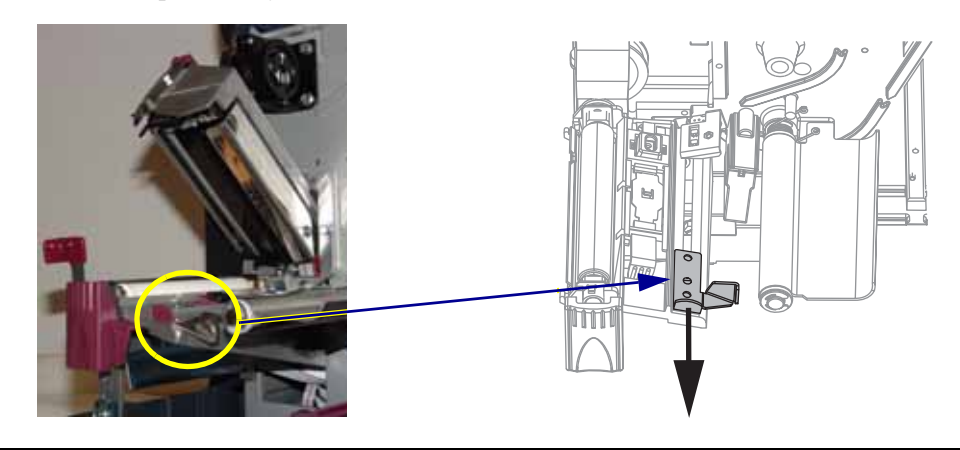

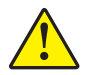

**5. Предупреждение •** Лезвие резака очень острое. Не прикасайтесь к лезвию и не протирайте его пальцами.

Протяните носитель под узлом прижимного рычага (**1**), через паз передающего датчика (**2** — показан стандартный передающий датчик), под датчиком открытой печатающей головки (**3**) и через резак (**4**).

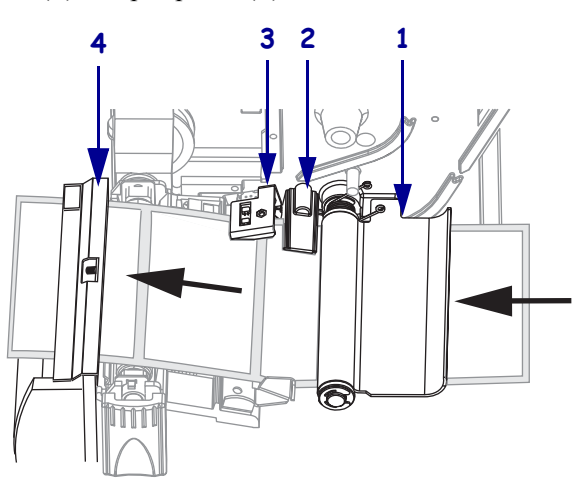

**6.** Продвиньте носитель до задней части передающего датчика (**1**). Передвиньте направляющую носителя (**2**) так, чтобы она только слегка касалась края носителя.

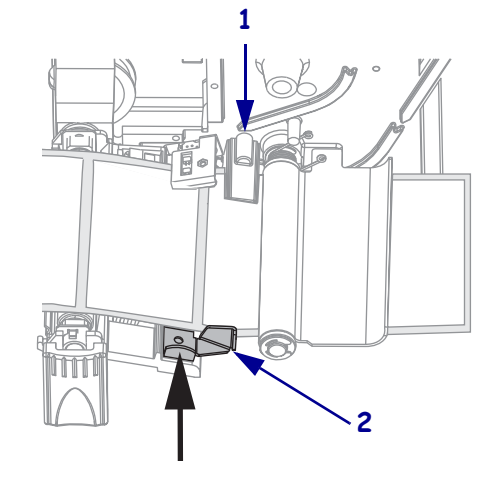

**7.** Закройте узел печатающей головки.

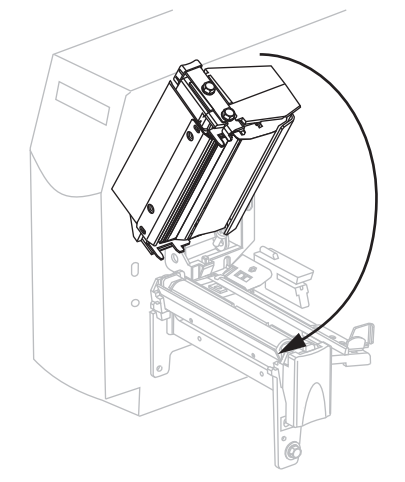

**8.** Если работа принтера приостановлена (мигает индикатор паузы), нажмите кнопку PAUSE (ПАУЗА), чтобы продолжить работу.

# <span id="page-53-0"></span>**Загрузка ленты**

**Примечание •** Этот раздел относится только к принтерам, печатающим методом термопереноса.

Подающий шпиндель ленты в принтере имеет два режима натяжения. В большинстве случаев используется режим нормального натяжения. Режим ослабленного натяжения рекомендуется применять только в тех случаях, когда используется узкая лента либо нормальное натяжение затрудняет продвижение ленты.

Для уменьшения износа головки следует всегда применять ленту, ширина которой больше ширины носителя. Для выполнения прямой термопечати не устанавливайте ленту в принтер.

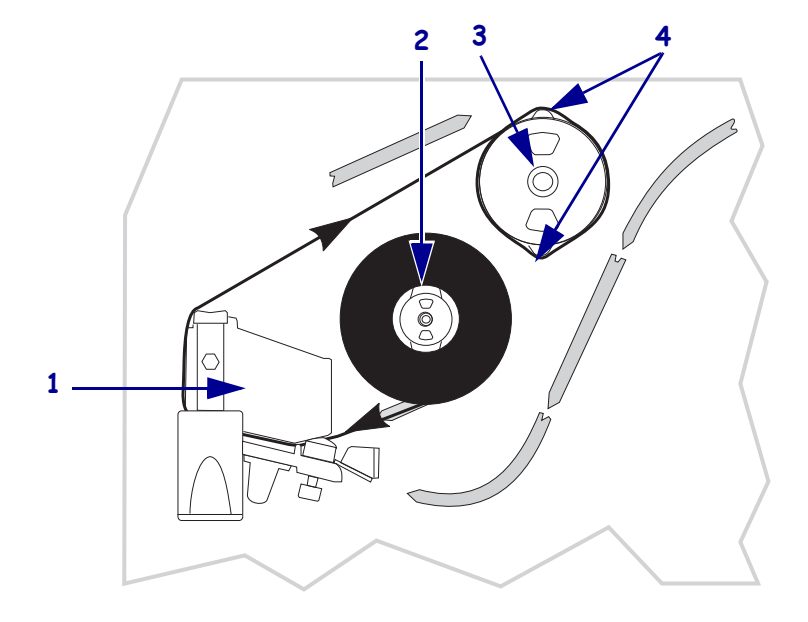

**Рис. 12 • Путь прохождения ленты**

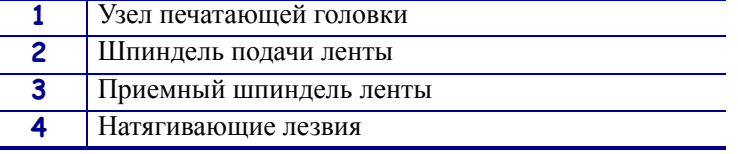

**Предупреждение •** При выполнении любых действий рядом с открытой печатающей головкой снимите кольца, часы, ожерелья, идентификационные карточки-пропуски и другие металлические предметы, которые могут коснуться печатающей головки. Выключать принтер во время работы рядом с открытой печатающей головкой не обязательно, однако компания Zebra рекомендует делать это в качестве меры предосторожности. При выключении питания будут потеряны временные настройки, такие как формат этикеток. Их нужно будет загрузить повторно перед возобновлением печати.

### **Для установки ленты выполните следующие действия.**

- **1.** Установите подающий шпиндель ленты в нормальную позицию или позицию ослабленного натяжения.
	- Для установки подающего шпинделя в положение **нормальное натяжение** с усилием потяните закрывающую крышку шпинделя до щелчка, как показано на [Рис](#page-54-0). 13. Это положение используется для большинства задач.
	- Для установки подающего шпинделя в положение **ослабленное натяжение** с усилием вдвиньте внутрь закрывающую крышку шпинделя до складывания и щелчка, как показано на [Рис](#page-54-0). 13. Используйте эту настройку для узкой ленты или в тех случаях, когда нормальное натяжение затрудняет движение ленты.

### <span id="page-54-0"></span>**Рис. 13 • Режим нормального и ослабленного натяжения шпинделя ленты**

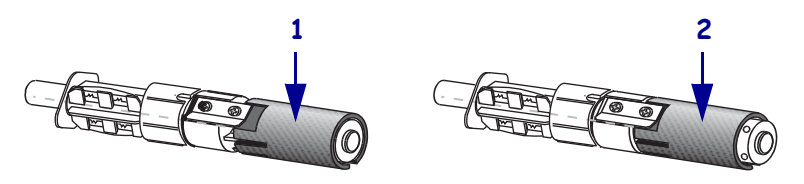

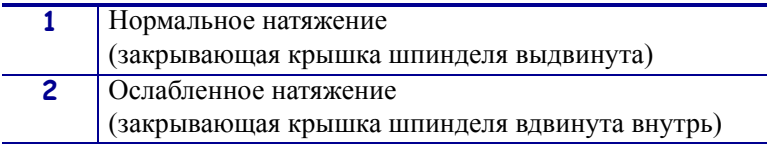

**2.** Нажмите защелку печатающей головки, чтобы освободить головку. Поднимите головку до фиксации защелки.

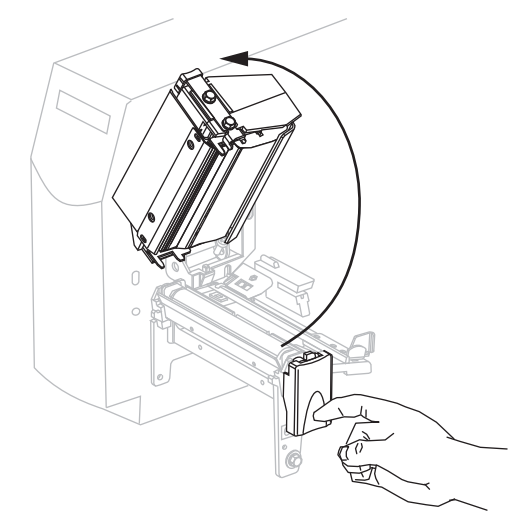

**3.** Расположите ленту так, чтобы свободный конец разматывался по часовой стрелке.

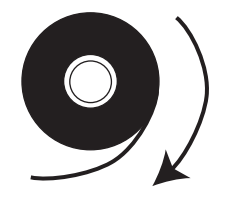

**4.** Наденьте рулон ленты на шпиндель подачи ленты (**1**) и продвиньте к задней части шпинделя до упора.

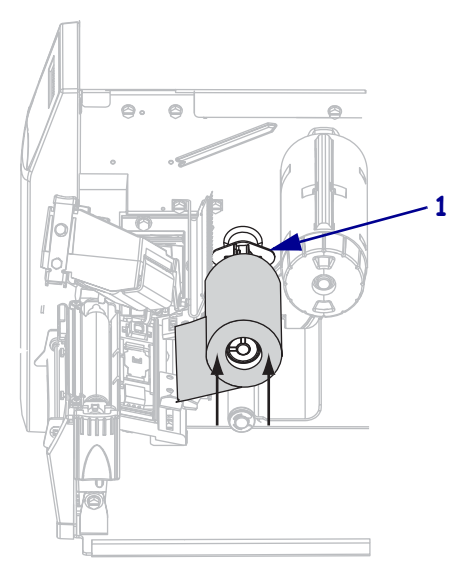

- $\circ$  $\odot$  $\triangle$ **1** 8
- **5.** Пропустите конец ленты под узел печатающей головки (**1**) и вытяните из принтера.

**6.** Закройте узел печатающей головки.

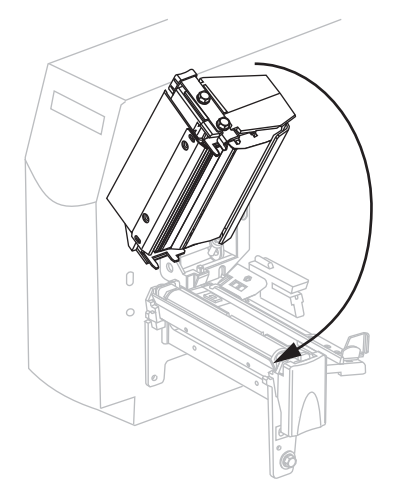

**7.** Намотайте ленту на приемный шпиндель в направлении по часовой стрелке (**1**).

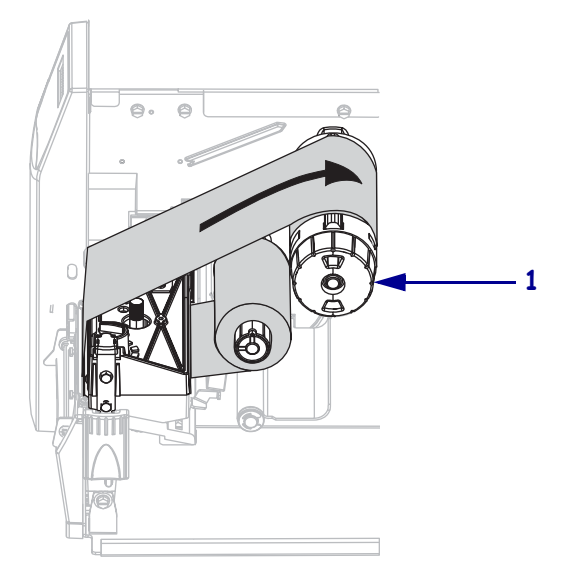

### <span id="page-57-0"></span>**Снятие использованной ленты**

Удаляйте использованную ленту с приемного шпинделя при каждой замене рулона ленты или при переходе из режима термопереноса в режим прямой термопечати.

### **Чтобы снять ленту, выполните следующие действия.**

**1. Предупреждение •** Не разрезайте ленту непосредственно на приемном шпинделе. Это может повредить шпиндель.

Если лента не закончилась, отрежьте ее или оторвите перед приемным шпинделем (**1**).

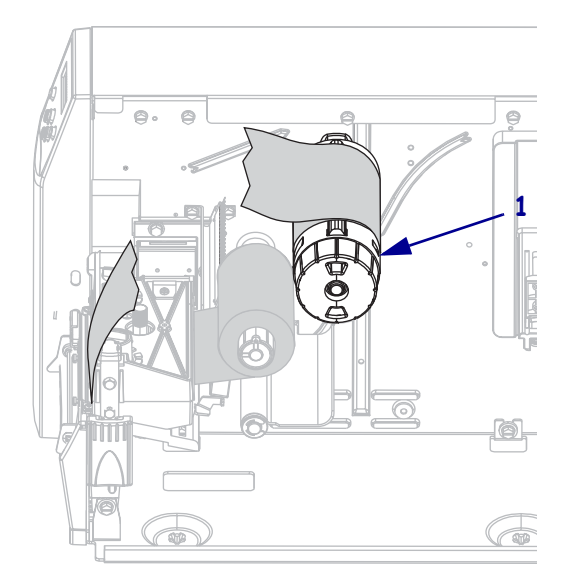

**2.** Чтобы ослабить ленту, сожмите ее напротив натягивающих лезвий приемного шпинделя ленты (**1**). Одновременно поверните рычаг освобождения приемного шпинделя ленты против часовой стрелки (**2**).

Натягивающие лезвия уходят внутрь приемного шпинделя, освобождая ленту.

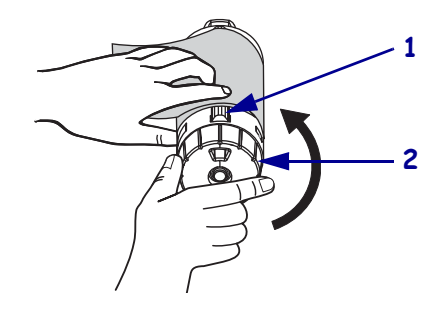

**3.** Снимите использованную ленту с приемного шпинделя ленты и выбросьте.

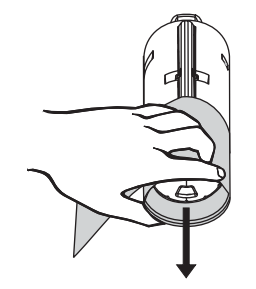

# <span id="page-59-0"></span>**Калибровка принтера**

Можно настроить принтер на автоматическую калибровку или откалибровать его вручную.

### <span id="page-59-1"></span>**Автоматическая калибровка**

В случае выбора этого параметра на панели управления автоматическая калибровка осуществляется при включении питания или при закрытии печатающей головки. В ходе автоматической калибровки принтер определяет длину этикетки и параметры датчика. Результаты автоматической калибровки хранятся в памяти принтера и сохраняются даже в случае отключения питания принтера. Эти параметры действуют вплоть до следующего выполнения калибровки.

### <span id="page-59-2"></span>**Ручная калибровка**

При выполнении калибровки датчиков носителя и ленты чувствительность датчиков сбрасывается, что позволяет более точно определять носитель и ленту. В случае изменения типа ленты или носителя калибровка может улучшить работу принтера.

Инструкции см. в разделе *[Калибровка](#page-92-0) датчиков носителя и ленты* на стр. 93.

# <span id="page-60-0"></span>**Выбор или регулировка датчиков носителя**

В данном принтере используются датчики носителя двух типов: передающий и отражающий.

## **Выбор передающего датчика**

<span id="page-60-2"></span>Обычный передающий датчик ([Рис](#page-60-2). 14) находится в фиксированном положении и включается с панели управления принтера. Подробнее о работе данного датчика см. в разделе *Выбор датчика [носителя](#page-79-1)* на стр. 80.

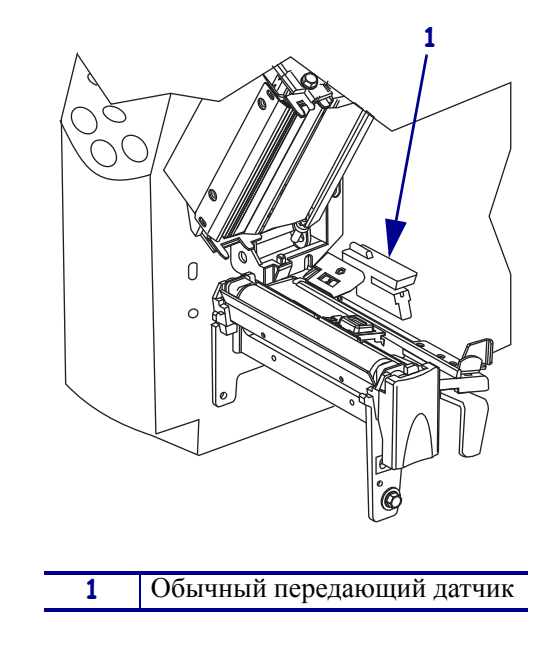

<span id="page-60-1"></span>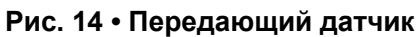

### <span id="page-61-0"></span>**Регулировка отражающего датчика**

Отражающий датчик подходит для большинства типов носителей. В носителе с разделением этикеток отражающий датчик обнаруживает индикаторы начала этикетки (засечки, отверстия, черные отметки или промежутки между нарезанными этикетками). Как для сплошного, так и для несплошного носителя датчик фиксирует отсутствие бумаги. Если при использовании данного датчика возникают трудности с калибровкой, используйте передающий датчик (см. *Выбор датчика [носителя](#page-79-1)* на стр. 80).

Определение положения отражающего датчика осуществляется следующим образом:

- непосредственно по засечкам, отверстиям или черным отметкам при использовании данных типов этикеток;
- в любом месте по ширине носителя при наличии промежутков между этикетками;
- в любом месте по ширине непрерывного носителя.

<span id="page-61-1"></span>При регулировке датчика удобно пользоваться красным светодиодом, который светит сквозь носитель.

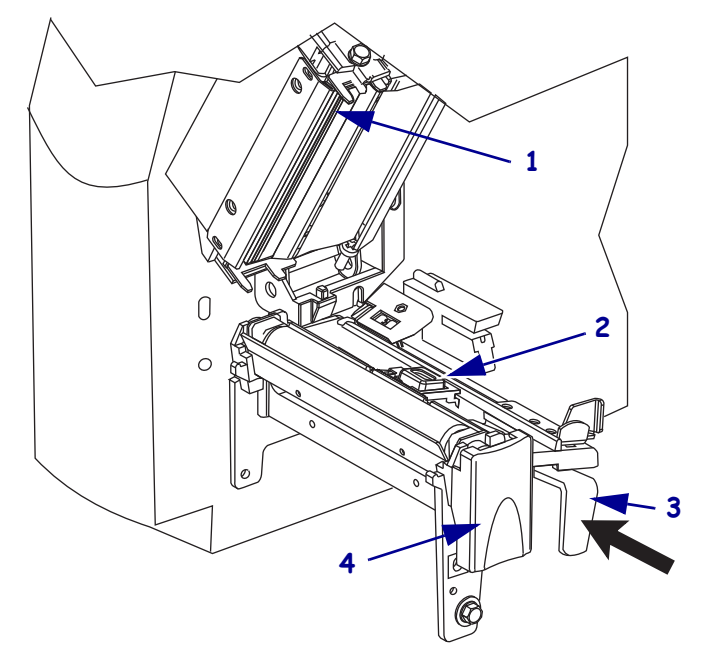

**Рис. 15 • Регулировка отражающего датчика**

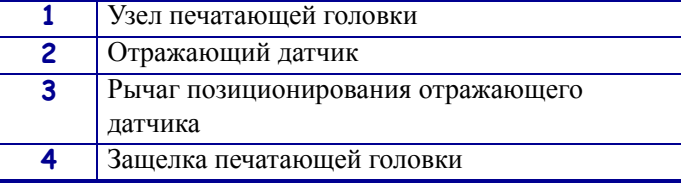

### **Для регулировки отражающего датчика выполните следующие действия.**

- **1.** См. Рис[. 15.](#page-61-1) Нажмите на защелку печатающей головки.
- **2.** Поднимите головку до фиксации защелки в открытом положении.
- **3.** Найдите рычаг регулировки положения отражающего датчика.
- **4.** Сдвигайте рычаг регулировки отражающего датчика поперек носителя, пока отражающий датчик не поравняется с промежутком или засечкой на носителе.
- **5.** Закройте узел печатающей головки.

# <span id="page-63-0"></span>**Регулировка давления головки**

Регулировка давления головки может понадобиться в случае слишком светлой печати с одной стороны, в случае использования очень толстого носителя, а также в случае, если носитель смещается из стороны в сторону во время печати.

См. Рис[. 16.](#page-63-1) Регуляторы давления головки имеют по четыре возможных положения. Для обозначения каждого положения используются блоки увеличивающегося размера. Наименьший блок (регулятор полностью повернут против часовой стрелки) считается позицией 1, а наибольший (регулятор полностью повернут по часовой стрелке) позицией 4.

<span id="page-63-1"></span>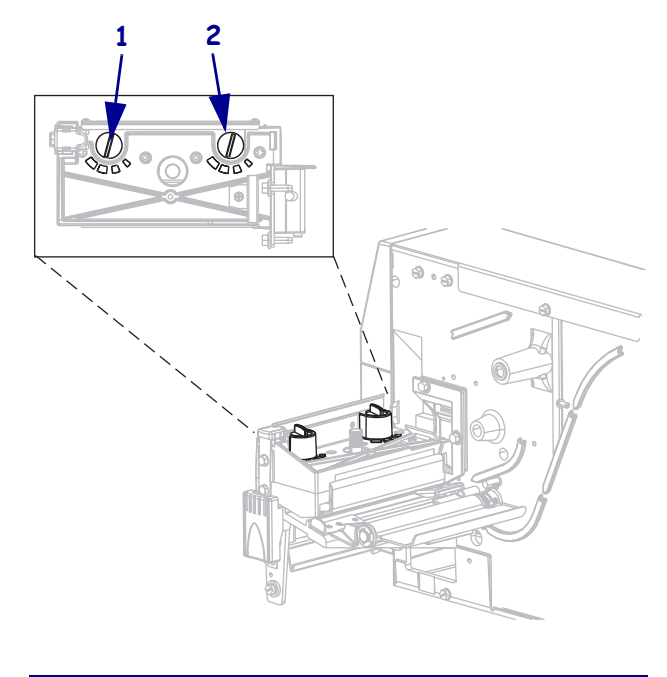

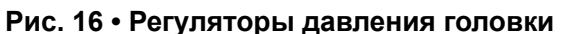

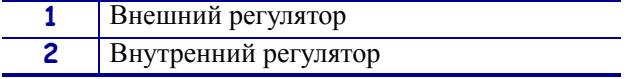

### **Для установки давления печатающей головки выполните следующие действия.**

<span id="page-63-2"></span>**1.** См. [Таблицу](#page-63-2) 10 для установки исходной позиции носителя.

#### **Таблица 10 • Давление головки**

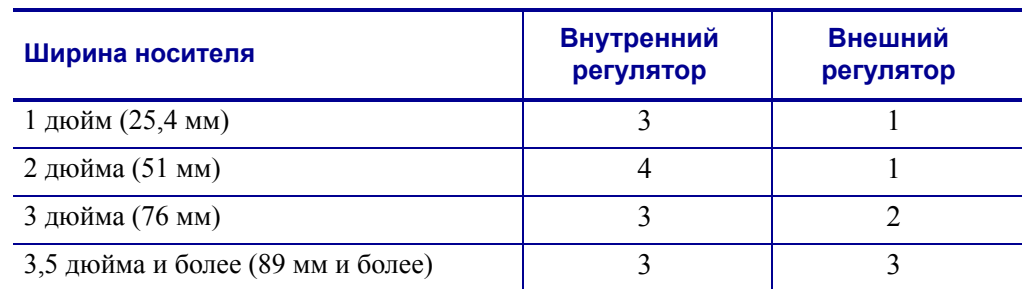

**2.** При необходимости настройте регуляторы давления печатающей головки следующим образом.

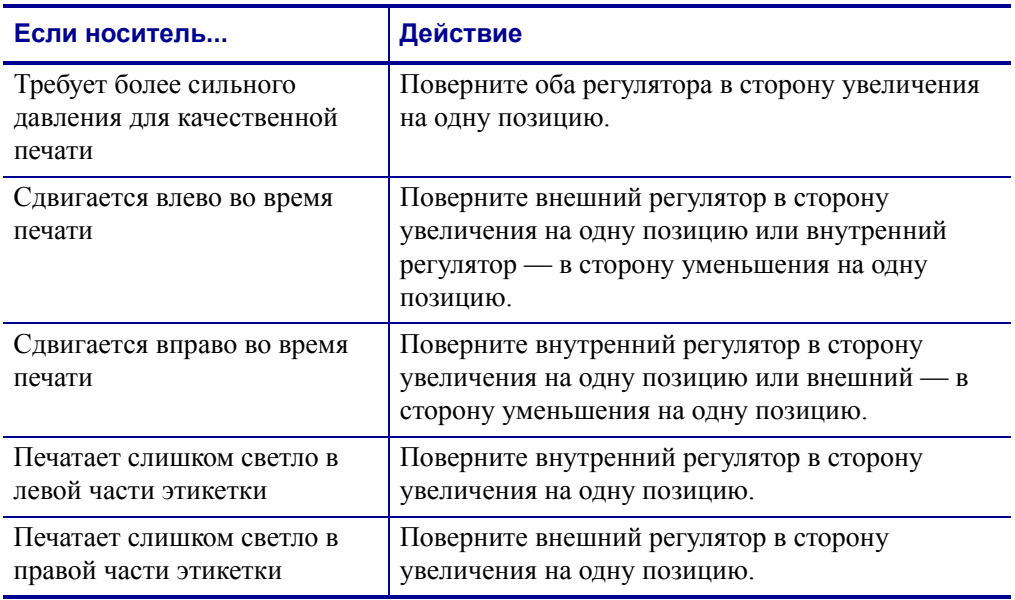

 $\mathbf{C}$ 

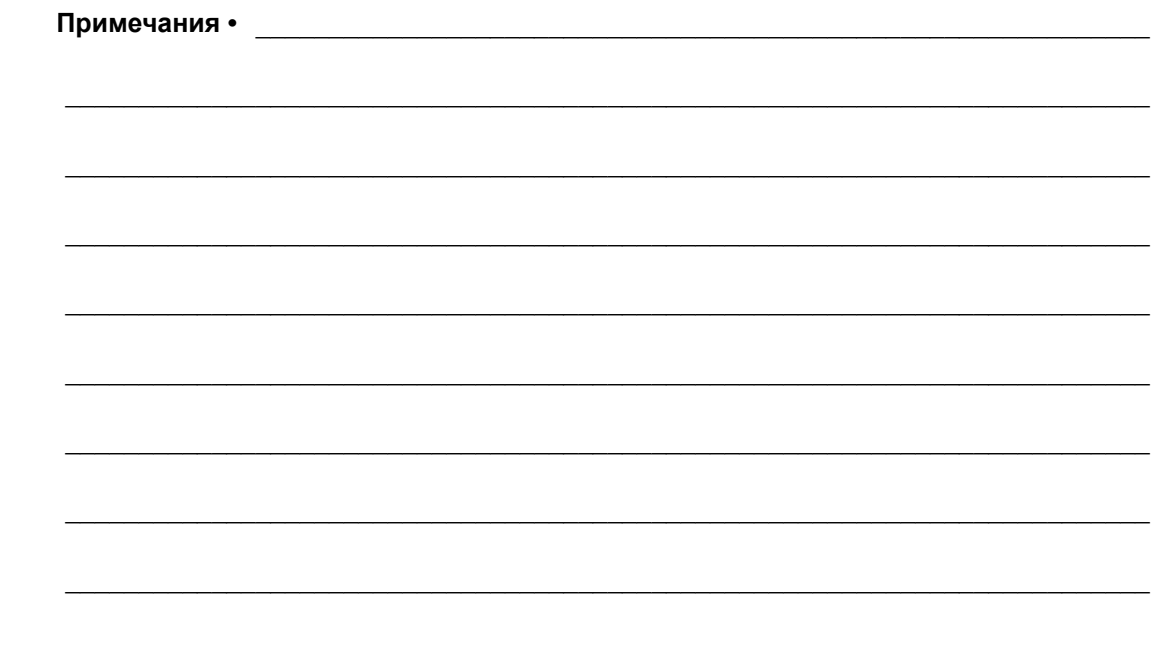

# Конфигурация

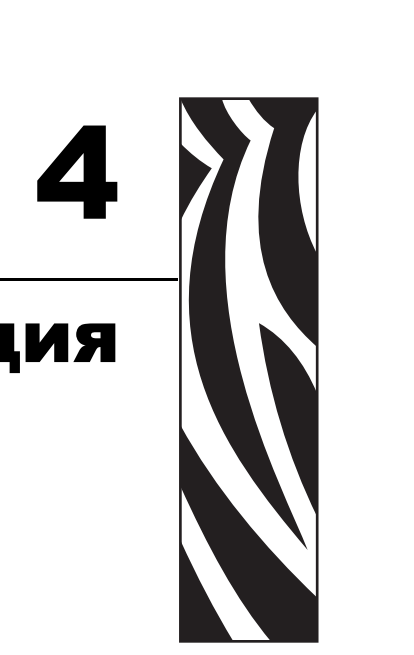

В этом разделе рассмотрены параметры конфигурации принтера и приводятся инструкции по просмотру и изменению параметров принтера с помощью панели управления.

### **Содержание**

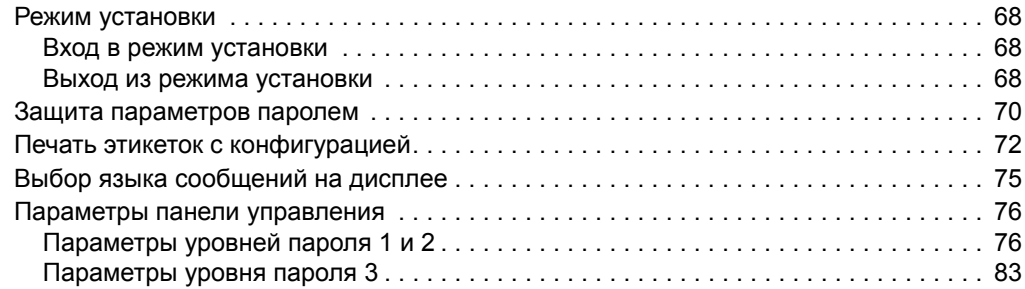

# <span id="page-67-0"></span>**Режим установки**

После установки носителя и ленты и выполнения начального самотестирования (POST) на панели управления появляется сообщение PRINTER READY (**ПРИНТЕР ГОТОВ**). Теперь можно настроить параметры принтера в соответствии с решаемыми задачами с помощью ЖК-дисплея панели управления и кнопок, расположенных непосредственно под ним. Если необходимо восстановить заводские настройки принтерa по умолчанию, см. раздел *[Самотестирование](#page-132-0) с помощью клавиш FEED ([ПОДАЧА](#page-132-0)) и PAUSE (ПАУЗА)* на стр. 133.

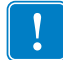

**Важно •** В некоторых случаях может потребоваться изменить параметры печати, такие как скорость или насыщенность. Это необходимо в следующих случаях (а также в ряде других):

- печать с большой скоростью;
- отклеивание носителя;
- использование слишком тонких, слишком маленьких или синтетических этикеток либо этикеток с покрытием.

Поскольку все перечисленные факторы и некоторые другие влияют на качество печати, выполните проверочные испытания, чтобы определить оптимальное сочетание параметров и носителя принтера для конкретной задачи. Использование ненадлежащих параметров может привести к снижению качества и скорости печати, либо принтер может работать неправильно в выбранном режиме печати.

### <span id="page-67-1"></span>**Вход в режим установки**

#### **Чтобы войти в режим установки, выполните следующие действия.**

- **1.** Нажмите MENU (МЕНЮ).
- **2.** С помощью стрелок влево и вправо выберите нужный параметр.

### <span id="page-67-2"></span>**Выход из режима установки**

Выйти из режима установки можно в любой момент. При выходе из режима установки можно сохранить или отменить сделанные изменения либо вернуться к последнему выбранному параметру в режиме установки.

#### **Чтобы выйти из режима установки, выполните следующие действия.**

**1.** Нажмите MENU (МЕНЮ).

Принтер выведет сообщение SAVE CHANGES (**СОХРАНИТЬ ИЗМЕНЕНИЯ**) и активирует клавишу ENTER (ВВОД).

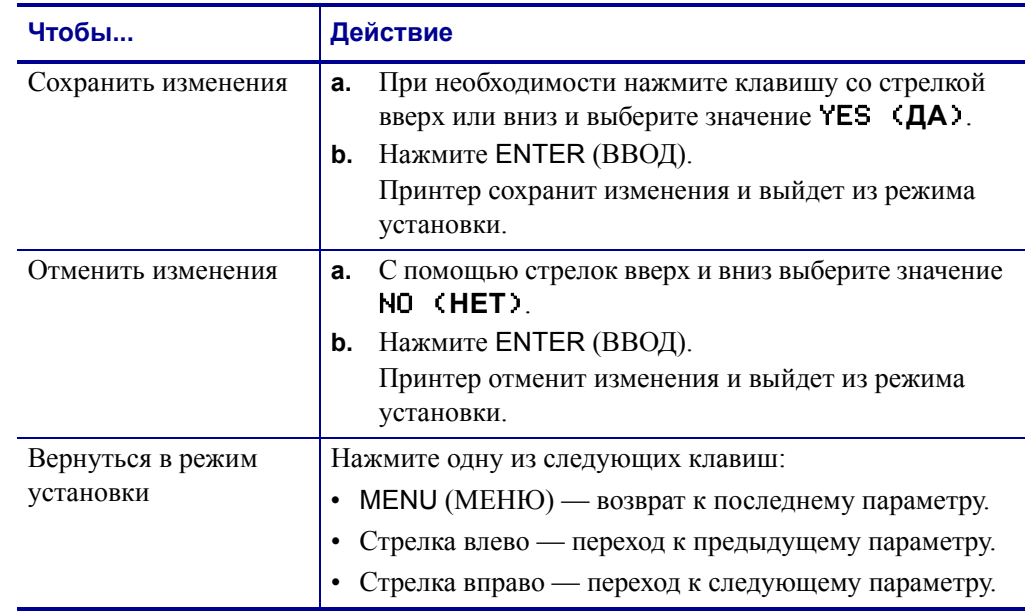

**2.** Нужно ли сохранять изменения, сделанные после входа в режим установки?

# <span id="page-69-0"></span>**Защита параметров паролем**

У принтера есть четыре уровня паролей. При входе в режим установки на панели управления отображаются только те параметры, которые не защищены паролем. Для просмотра остальных параметров необходимо ввести соответствующий пароль при появлении приглашения ADVANCED SETUP (**ДОПОЛНИТЕЛЬНАЯ НАСТРОЙКА**). После правильного ввода пароля не требуется повторно вводить его вплоть до выхода и повторного входа в режим установки.

Когда появится приглашение ко вводу пароля, введите пароль указанного или более высокого уровня. При вводе пароля более высокого уровня будет снята защита параметров этого уровня и всех более низких уровней (например, при снятии защиты параметров уровня 4 также снимается защита параметров уровней 1, 2 и 3).

Уровни паролей и заданные по умолчанию пароли показаны в [Таблице](#page-69-1) 11. Для изменения пароля какого-либо уровня используется команда ZPL II ^KP.

<span id="page-69-1"></span>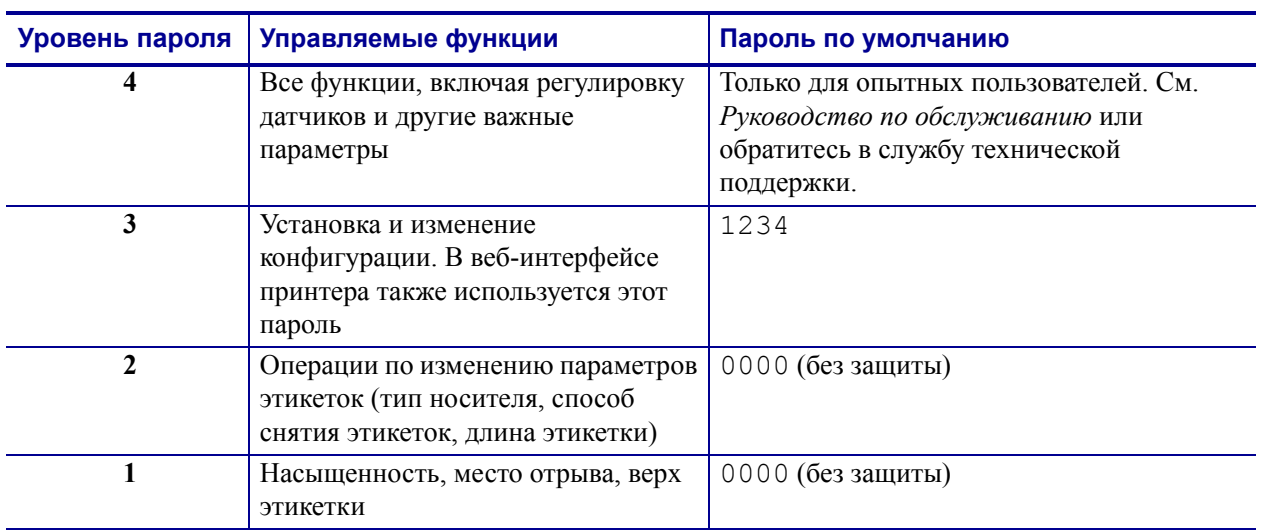

#### **Таблица 11 • Уровни паролей и пароли по умолчанию**

### **Для ввода пароля в ответ на приглашение выполните следующие действия.**

**1.** Когда принтер выведет сообщение ADVANCED SETUP X (**ДОПОЛНИТЕЛЬНАЯ НАСТРОЙКА X**), нажмите клавишу ENTER (ВВОД).

Принтер выведет сообщение PASSWORD (**ПАРОЛЬ**) и число 0000.

- **2.** Введите четырехзначный цифровой пароль указанного или более высокого уровня.
	- Используйте клавиши со стрелками влево и вправо для перемещения к предыдущей или следующей цифре.
	- Используйте клавиши со стрелками вверх и вниз для изменения выбранной цифры.
- **3.** После ввода пароля нажмите клавишу ENTER (ВВОД).

В случае правильного ввода пароля будут показаны дополнительные параметры.

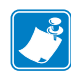

**Примечание •** То, какой параметр будет показан первым после ввода пароля в ответ на приглашение ADVANCED SETUP (**ДОПОЛНИТЕЛЬНАЯ НАСТРОЙКА**), зависит отчасти от того, с помощью какой клавиши вы перешли к приглашению ADVANCED SETUP (**ДОПОЛНИТЕЛЬНАЯ НАСТРОЙКА**): со стрелкой вправо или со стрелкой влево.

- В случае использования клавиши со стрелкой вправо первый отображаемый параметр определяется уровнем пароля, который был запрошен принтером (см. [Таблицу](#page-70-0) 12).
- В случае использования клавиши со стрелкой влево первый отображаемый параметр зависит от того, какой пароль был введен в ответ на приглашение, и не зависит от уровня пароля, который был запрошен принтером (см. [Таблицу](#page-70-1) 13).

### <span id="page-70-0"></span>**Таблица 12 • Переход к приглашению** ADVANCED SETUP (**ДОПОЛНИТЕЛЬНАЯ НАСТРОЙКА**) **с помощью клавиши со стрелкой вправо**

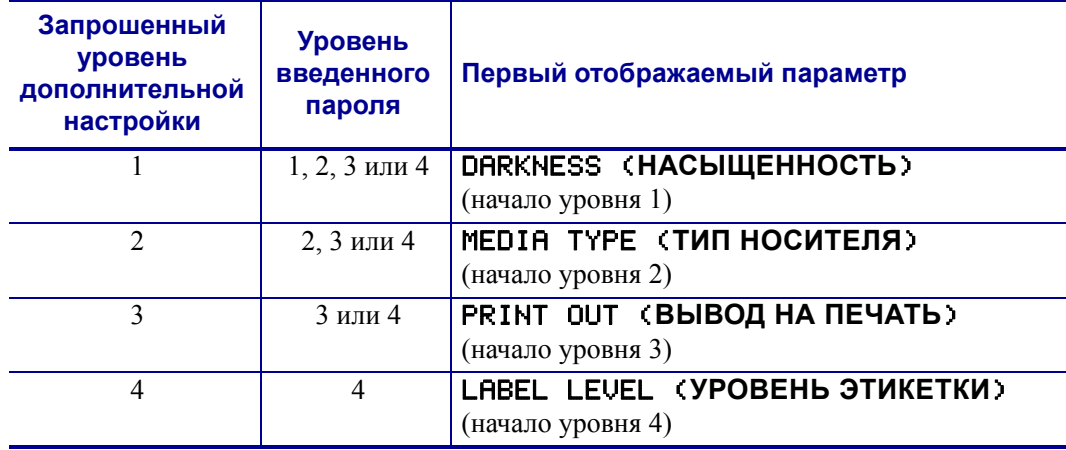

### <span id="page-70-1"></span>**Таблица 13 • Переход к приглашению** ADVANCED SETUP (**ДОПОЛНИТЕЛЬНАЯ НАСТРОЙКА**) **с помощью клавиши со стрелкой влево**

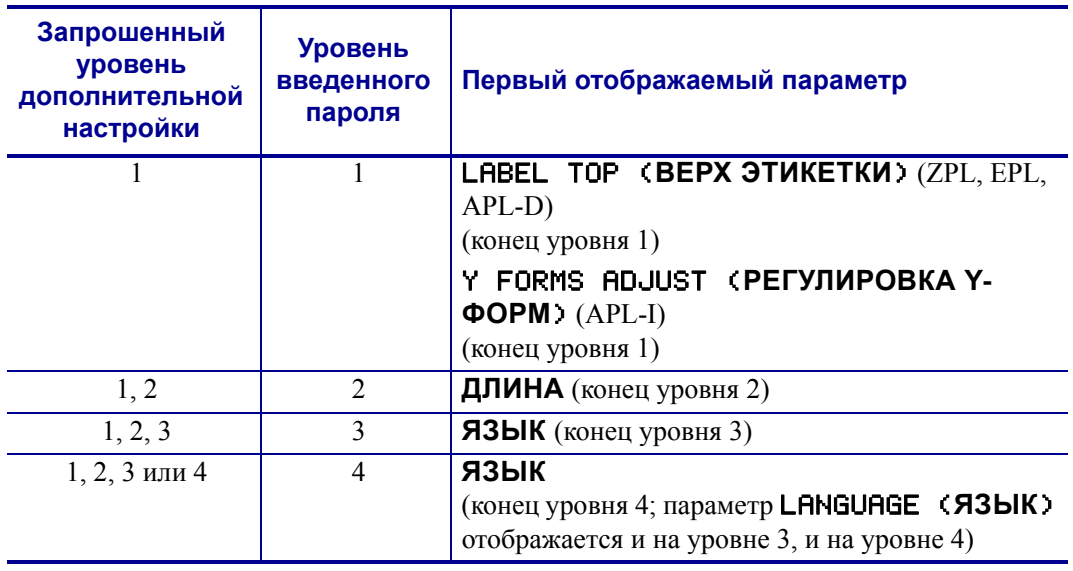

# <span id="page-71-0"></span>**Печать этикеток с конфигурацией**

После загрузки носителя и ленты (при необходимости) напечатайте этикетку с конфигурацией принтера и этикетку с конфигурацией сети, чтобы сохранить информацию о текущих параметрах принтера. Сохраните эти этикетки, чтобы использовать их для разрешения проблем при печати. Функции, обеспечивающие печать этих этикеток, находятся на уровне пароля 3.

Этикетка с конфигурацией содержит список параметров принтера, которые хранятся в памяти конфигурации. В этикетке с конфигурацией сети приведены параметры сервера печати. Для получения правильных параметров этикетку с сетевой конфигурацией нужно печатать после того, как принтер будет подключен к сети.

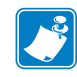

**Примечание •** Если в момент входа в режим установки работа принтера будет приостановлена, эти этикетки будут напечатаны после выхода из режима установки и возобновления печати.

### **Чтобы напечатать этикетку с конфигурацией принтера или этикетку с сетевой конфигурацией, выполните следующие действия.**

**1.** На панели управления нажмите клавишу MENU (МЕНЮ).

Принтер перейдет в режим установки и покажет параметр DARKNESS (**НАСЫЩЕННОСТЬ**).

**2.** Нажмите клавишу со стрелкой влево.

Если для каких-либо уровней заданы пароли, принтер выведет сообщение ADVANCED SETUP (**ДОПОЛНИТЕЛЬНАЯ НАСТРОЙКА**) с указанием номера уровня, и клавиша ENTER (ВВОД) станет активной. Если пароли не заданы, принтер покажет параметр LANGUAGE (**ЯЗЫК**).

**3.** Сообщения на дисплее принтера:

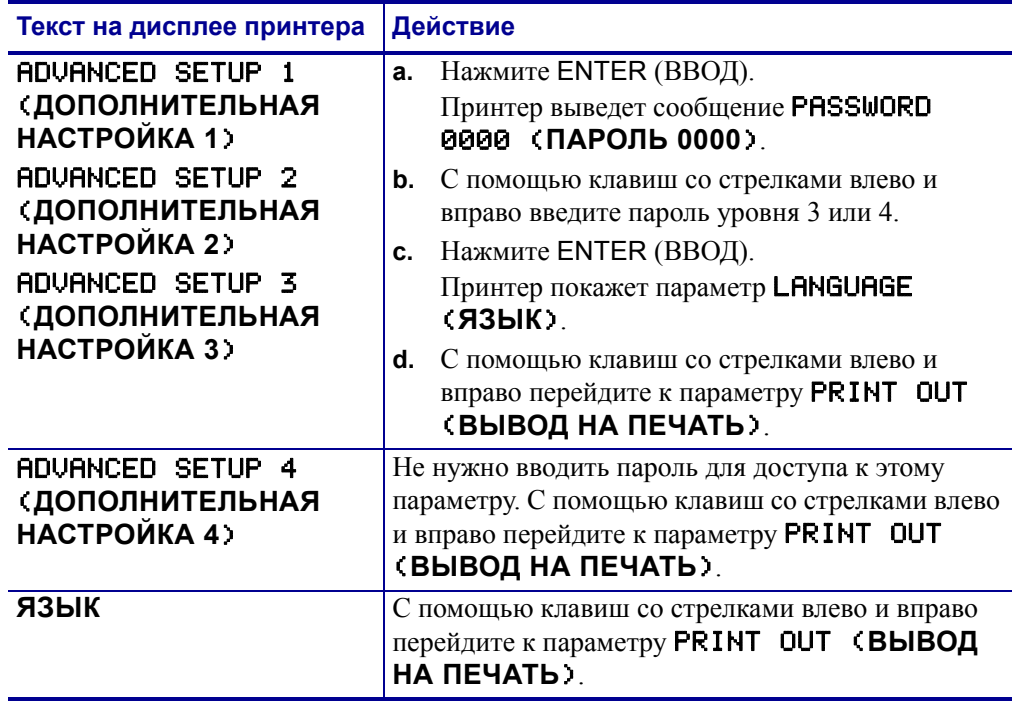
**4.** Выберите тип этикетки, которую нужно напечатать.

<span id="page-72-0"></span>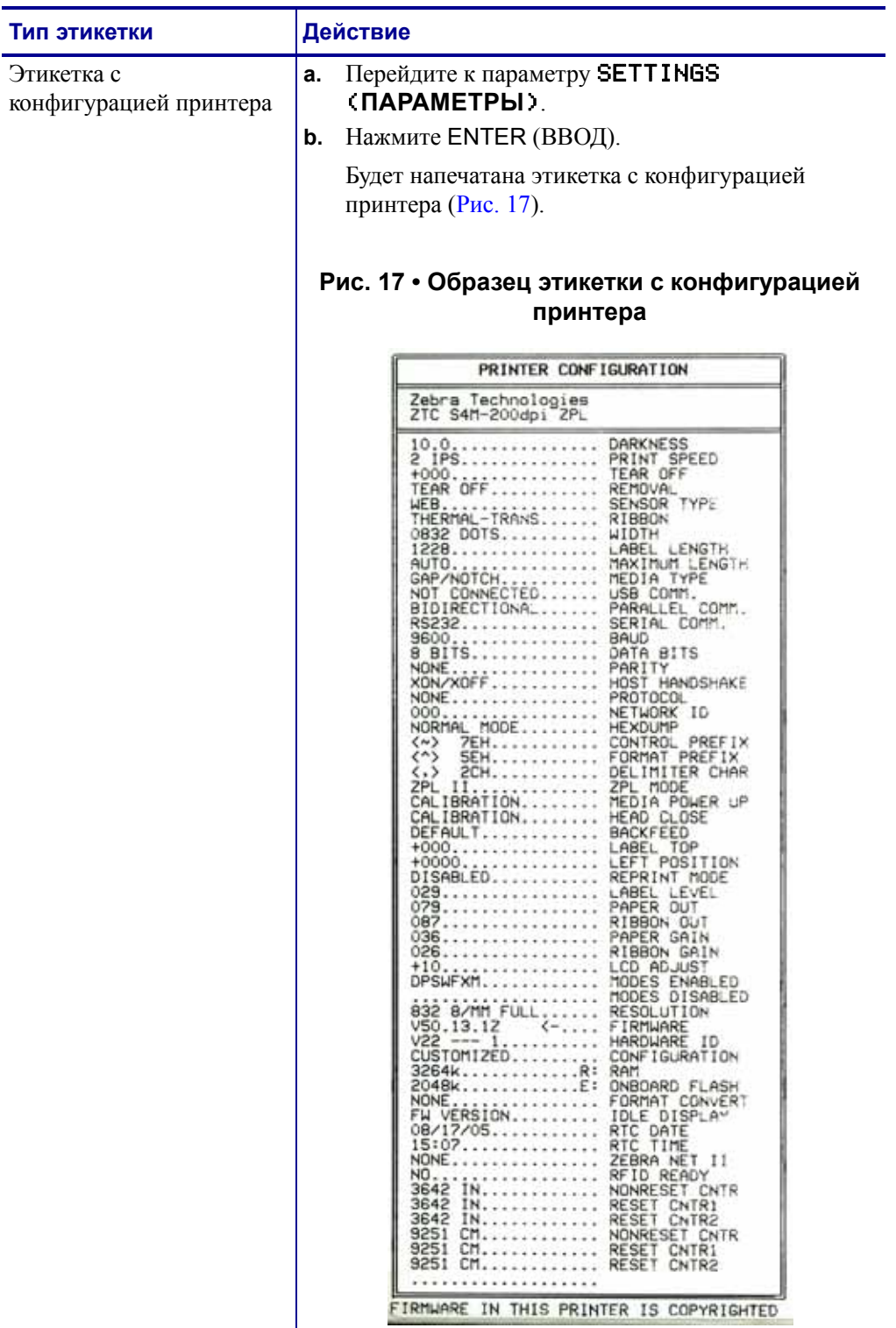

<span id="page-73-0"></span>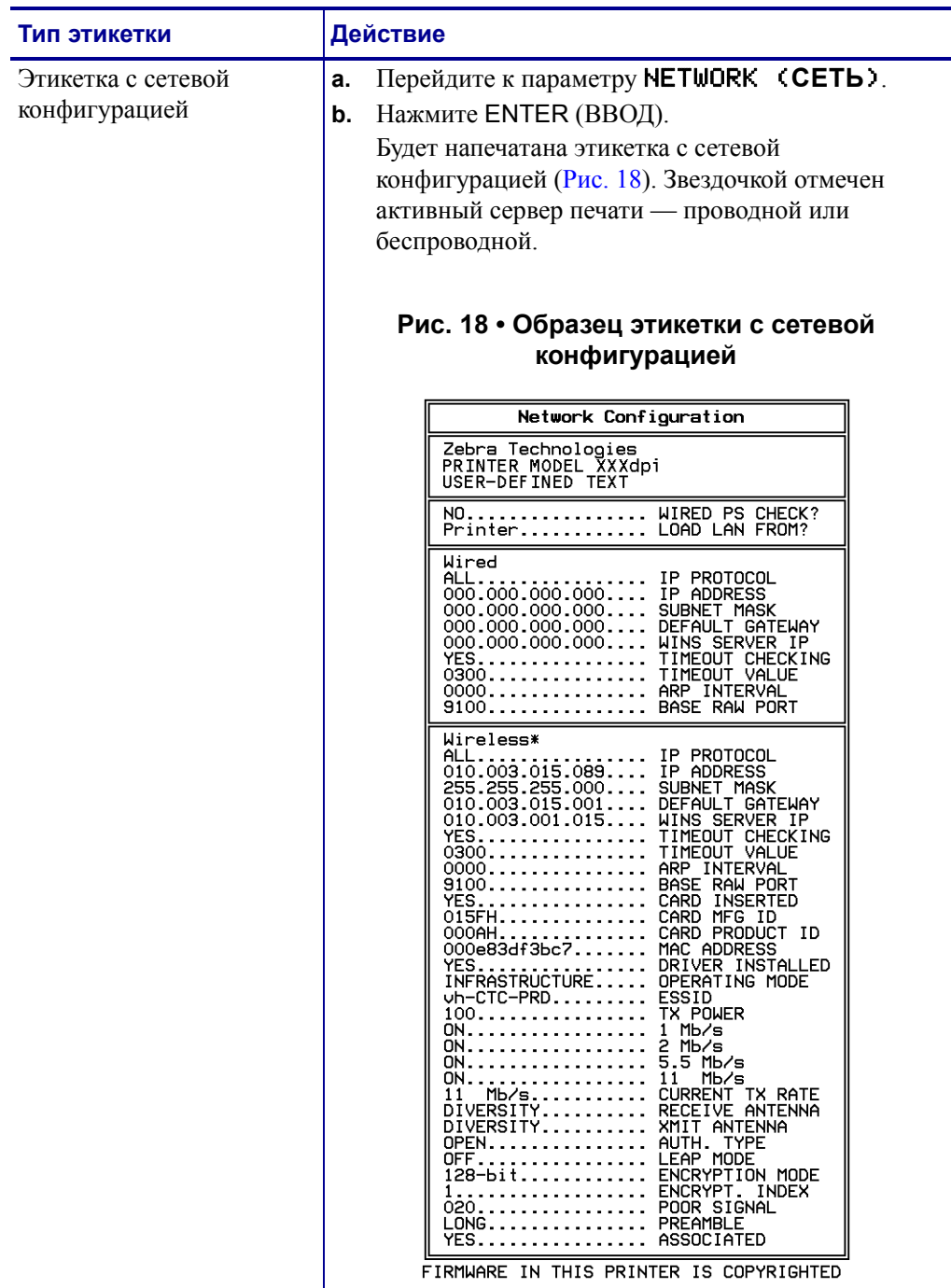

## **Выбор языка сообщений на дисплее**

Параметр LANGUAGE (**ЯЗЫК**) представлен на уровнях пароля 3 и 4, что позволяет легко получить доступ к этому параметру и выбрать знакомый язык, если вы не можете прочитать сообщения на текущем языке.

#### **Чтобы изменить язык сообщений на дисплее, выполните следующие действия.**

**1.** На панели управления нажмите клавишу MENU (МЕНЮ).

Принте перейдет в режим установки.

**2.** Нажмите клавишу со стрелкой влево.

Если для уровня 3 или 4 задан пароль, принтер выведет сообщение ADVANCED SETUP (**ДОПОЛНИТЕЛЬНАЯ НАСТРОЙКА**) с указанием номера уровня, и клавиша ENTER (ВВОД) станет активной. Если пароли для уровней 3 и 4 не заданы, принтер покажет параметр LANGUAGE (**ЯЗЫК**).

**3.** Сообщения на дисплее принтера:

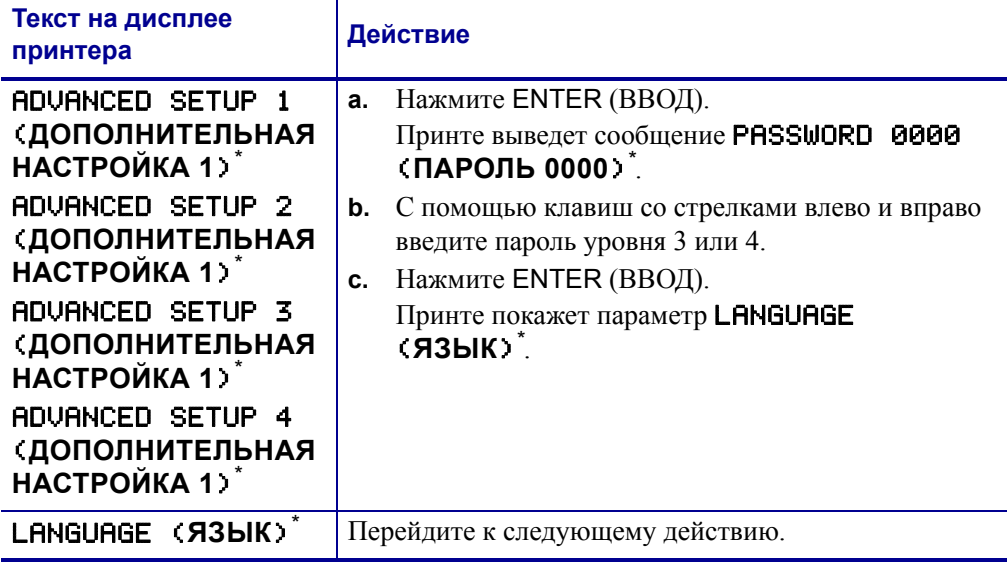

\* Показывается на последнем выбранном языке.

- **4.** С помощью стрелок вверх и вниз выберите нужный язык.
- **5.** Нажмите MENU (МЕНЮ).

Принте предложит принять изменения.

- **6.** При необходимости нажмите клавишу со стрелкой вверх или вниз и выберите значение YES (**ДА**).
- **7.** Чтобы принять выбранный язык, нажмите клавишу ENTER (ВВОД).

## **Параметры панели управления**

Используйте ЖК-экран на панели управления для настройки параметров принтера.

Дополнительные параметры отображаются в следующих случаях.

- Если проводной сервер печати установлен в принтер. Для получения дополнительной информации см. *Руководство пользователя и справочное руководство сервера печати ZebraNet 10/100*.
- Если беспроводной сервер печати установлен в принтер. Для получения дополнительной информации см. *Руководство пользователя беспроводного сервера печати ZebraNet*.

Копии этих руководств можно найти на веб-сайте <http://www.zebra.com/manuals> или на компакт-диске пользователя, входящем в комплект поставки принтера.

## **Параметры уровней пароля 1 и 2**

[Таблица](#page-76-0) 14 показывает параметры в том порядке, в котором они отображаются при нажатии клавиши со стрелкой вправо после включения режима установки. Во время выполнения настройки нажимайте клавишу со стрелкой вправо для перехода к следующему параметру, а клавишу со стрелкой влево — для возврата к предыдущему параметру.

<span id="page-76-0"></span>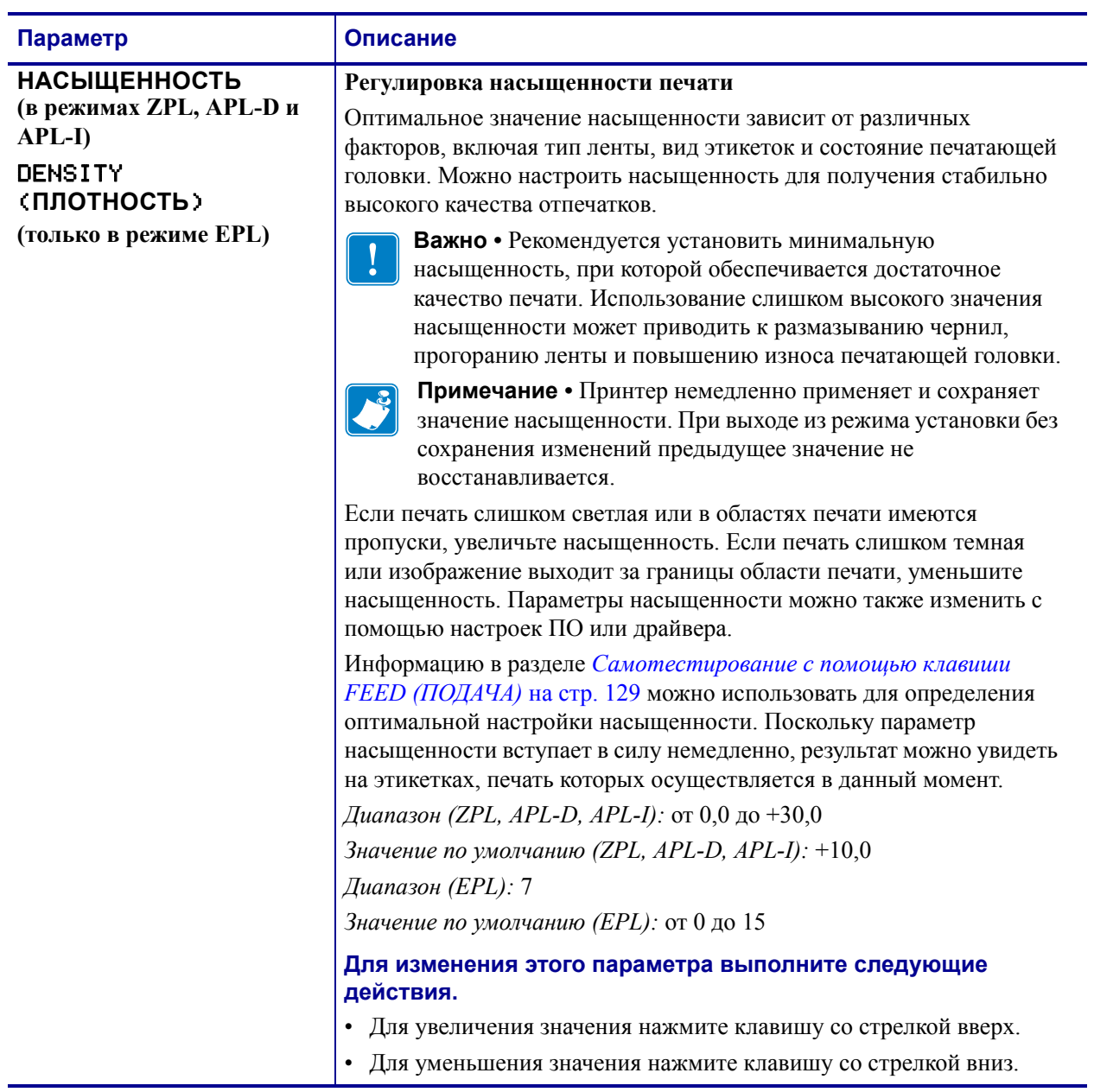

## **Таблица 14 • Параметры принтера, уровни пароля 1 и 2 (стр. 1 из 6)**

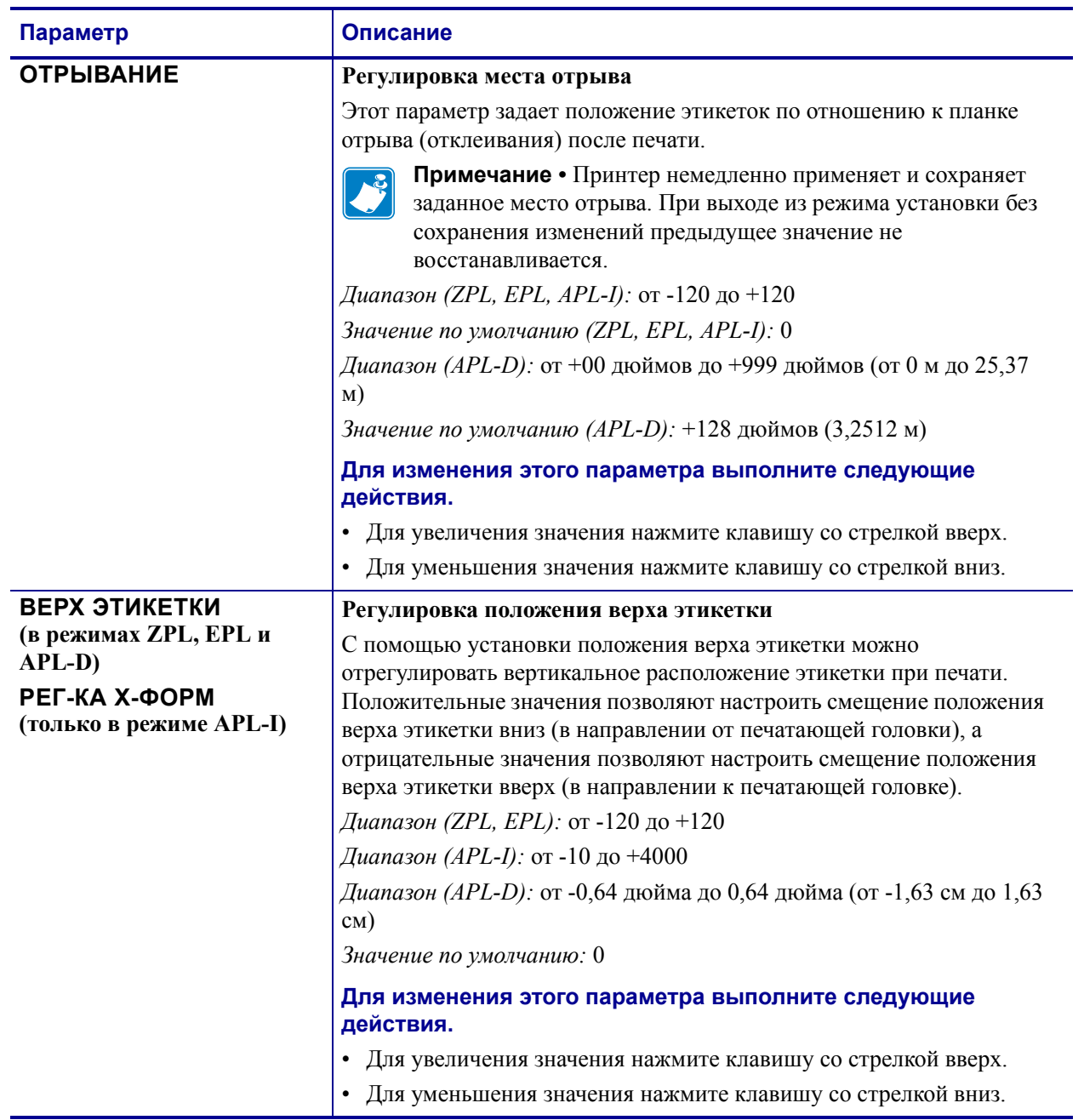

## **Таблица 14 • Параметры принтера, уровни пароля 1 и 2 (стр. 2 из 6)**

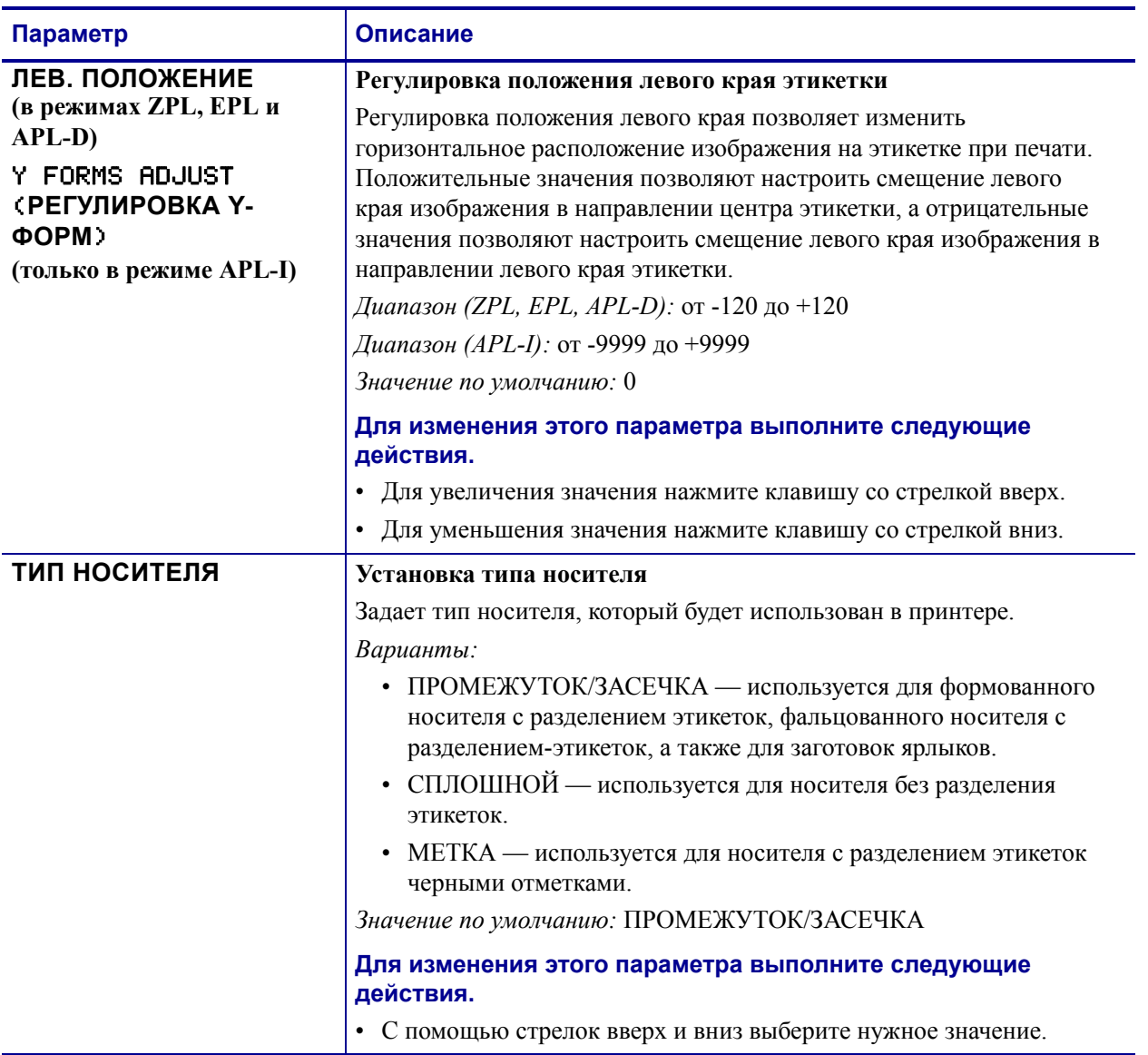

## **Таблица 14 • Параметры принтера, уровни пароля 1 и 2 (стр. 3 из 6)**

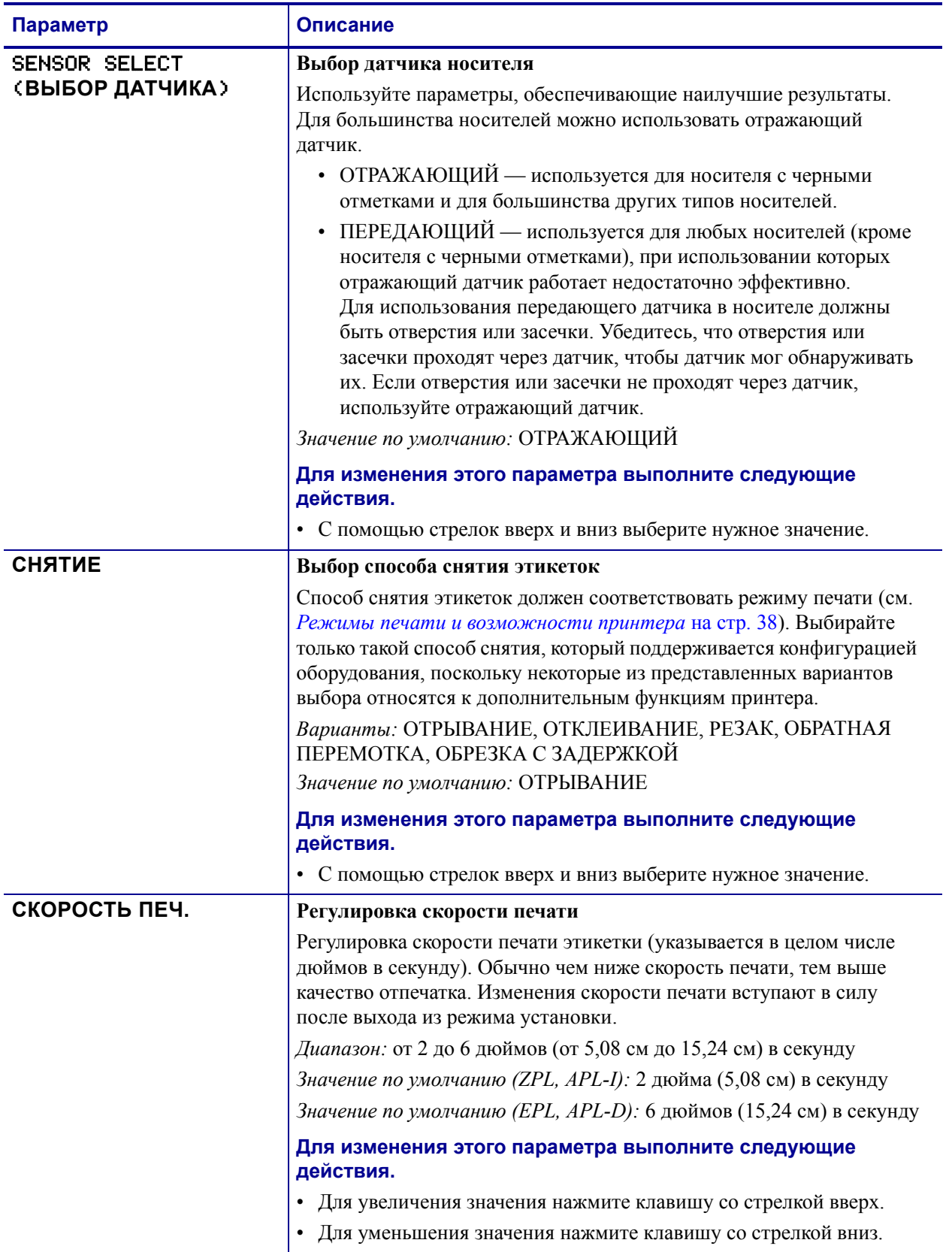

## **Таблица 14 • Параметры принтера, уровни пароля 1 и 2 (стр. 4 из 6)**

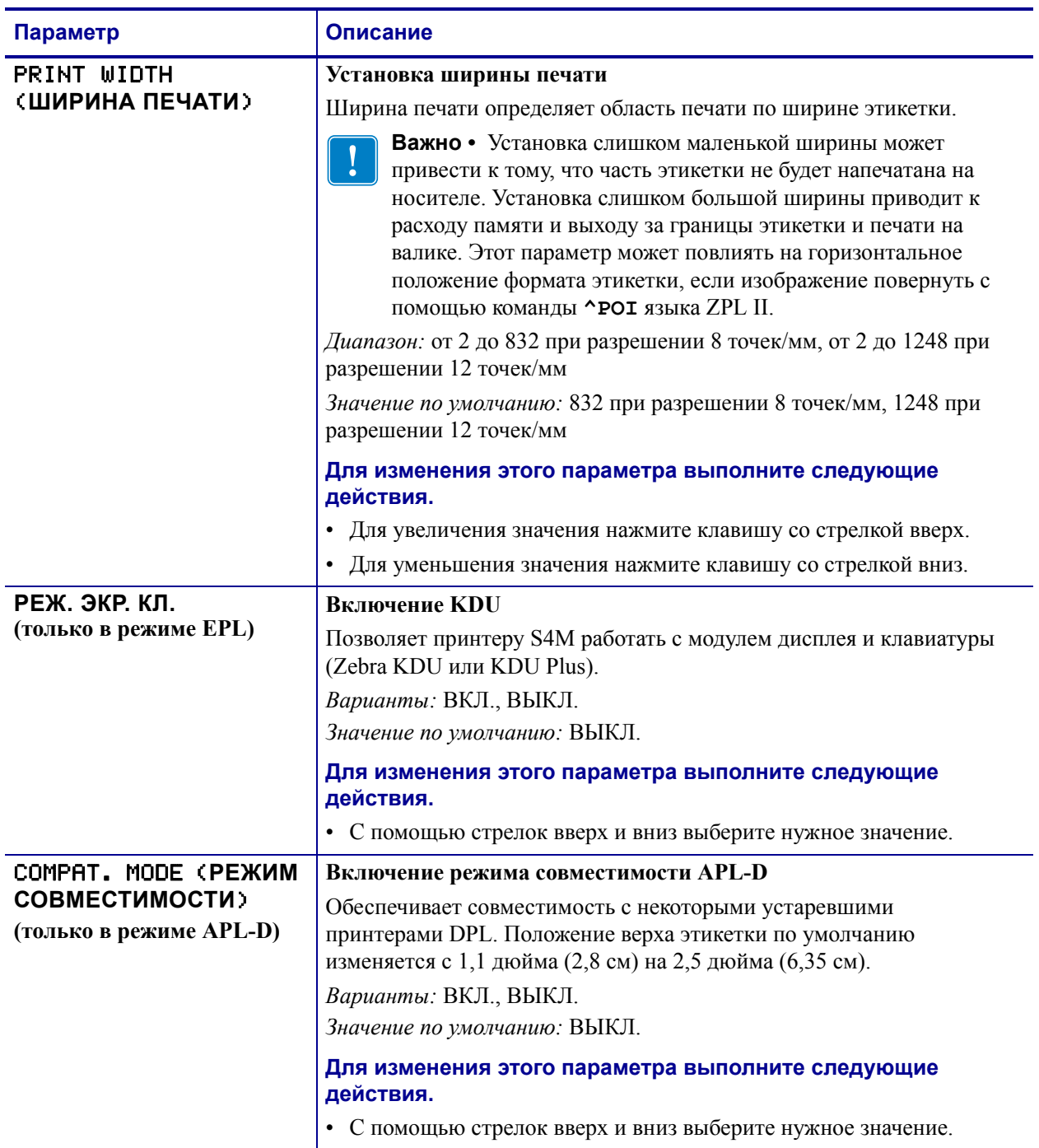

## <span id="page-80-0"></span>**Таблица 14 • Параметры принтера, уровни пароля 1 и 2 (стр. 5 из 6)**

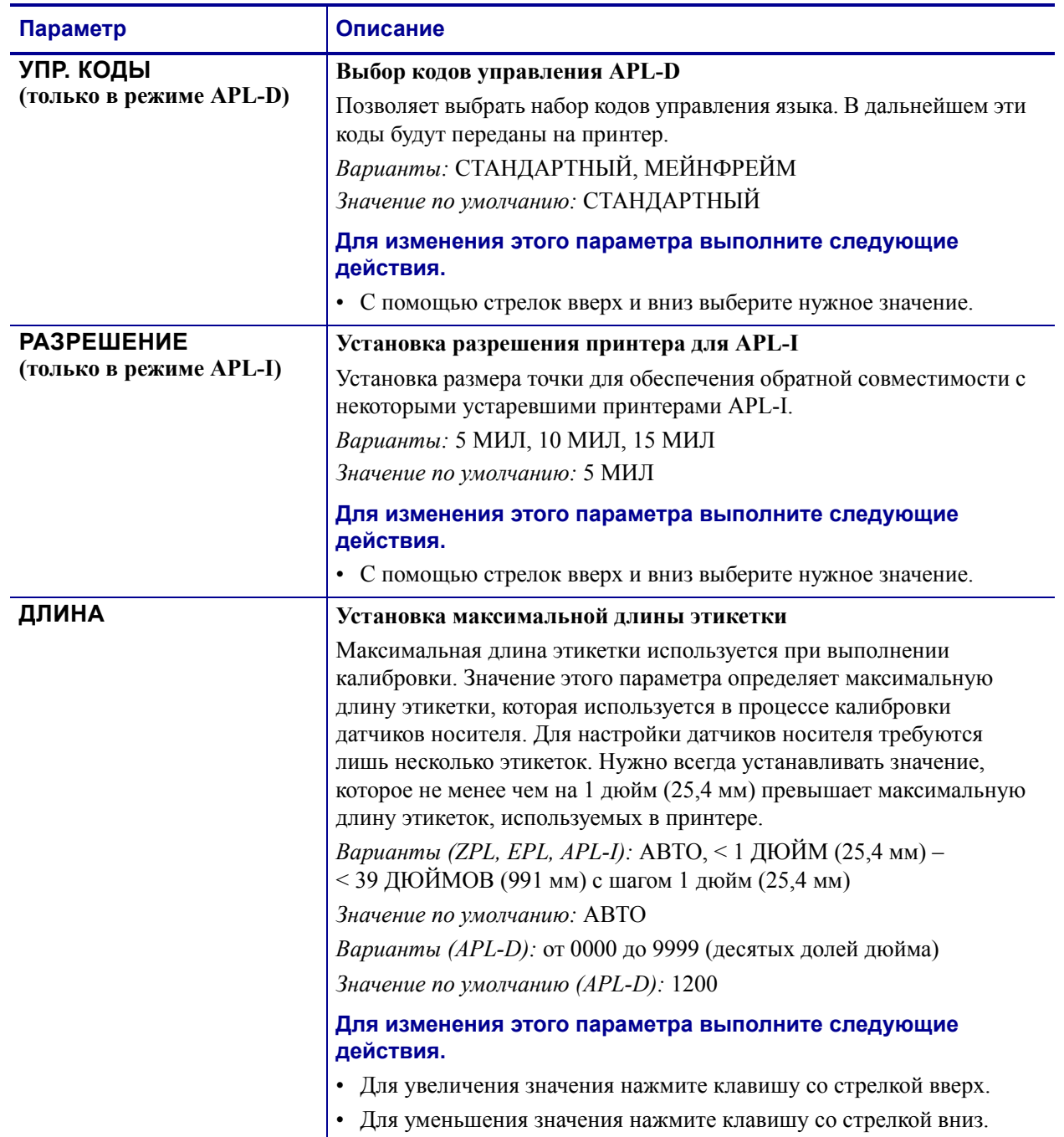

## **Таблица 14 • Параметры принтера, уровни пароля 1 и 2 (стр. 6 из 6)**

## **Параметры уровня пароля 3**

[Таблица](#page-83-0) 15 показывает параметры в том порядке, в котором они отображаются при нажатии клавиши со стрелкой вправо после ввода пароля уровня 3. Во время выполнения настройки нажимайте клавишу со стрелкой вправо для перехода к следующему параметру, а клавишу со стрелкой влево — для возврата к предыдущему параметру.

<span id="page-83-0"></span>

| Параметр      | Описание                                                                                                    |
|---------------|----------------------------------------------------------------------------------------------------|
| ВЫВОД НА ПЕЧ. | Печать выбранных этикеток                                                                                                    |
|               | С помощью этого параметра можно напечатать определенные виды<br>этикеток с информацией о принтере.                                                                                            |
|               | Варианты:                                                                                                    |
|               | • SETTINGS (ПАРАМЕТРЫ) — печать этикетки с                                                                                                    |
|               | конфигурацией принтера. См. Печать этикеток с конфигурацией<br>на стр. 72.                                                                                                    |
|               | • FONTS (ШРИФТЫ) (ZPL, EPL, APL-D) — печать этикетки со<br>списком установленных в принтере шрифтов, включая                                                                                  |
|               | стандартные шрифты принтера и все дополнительные шрифты.<br>Шрифты могут храниться в ОЗУ, флэш-памяти, на дополнительных<br>картах памяти или на картах шрифтов.                              |
|               | • FORMATS (ФОРМАТЫ) (ZPL, EPL, APL-D) — печать этикетки                                                                                                    |
|               | со списком доступных форматов, которые хранятся в ОЗУ, во<br>флэш-памяти или на дополнительной карте памяти принтера.                                                                         |
|               | • BARCODES (ШТРИХКОДЫ) (только для ZPL) — печать<br>этикетки со списком доступных в принтере штрихкодов.                                                                                      |
|               | • $fALL$ (BCE) (ZPL, EPL) — печать этикеток со списками всех                                                                                                    |
|               | доступных шрифтов, штрихкодов, изображений, форматов, а также<br>с описаниями текущей конфигурации принтера и сети.                                                                           |
|               | • IMAGES (ИЗОБРАЖЕНИЯ) (ZPL, EPL, APL-D) - печать<br>этикетки со списком изображений, которые в этот момент хранятся<br>в ОЗУ, во флэш-памяти или на дополнительной карте памяти<br>принтера. |
|               | • <b>NETWORK</b> ( <b>CETb</b> ) — печать этикетки с конфигурацией сети.<br>См. Печать этикеток с конфигурацией на стр. 72.                                                                   |
|               | • APLI SW SETUP (ПРОГРАММНАЯ НАСТРОЙКА APLI)<br>(только для APL-I)                                                                                                    |
|               | • APLI HW SETUP (ANNAPATHAR HACTPOЙKA APLI)<br>(только для APL-I)                                                                                                    |
|               | • APLI PRT QUAL (КАЧЕСТВО ПЕЧАТИ APLI) (ТОЛЬКО ДЛЯ<br>$APL-I$                                                                                                    |
|               | • APLI PITCH (ШАГАРLI) (ТОЛЬКО ДЛЯ APL-I)                                                                                                    |
|               | Чтобы напечатать этикетки, выполните следующие действия.<br>Используйте стрелки вверх и вниз для просмотра вариантов<br>1.                                                                    |
|               | этикеток.<br>Нажмите клавишу ENTER (ВВОД), чтобы напечатать нужную<br>2.<br>этикетку.                                                                                                    |

**Таблица 15 • Параметры Принтерa, уровень пароля 3 (стр. 1 из 11)**

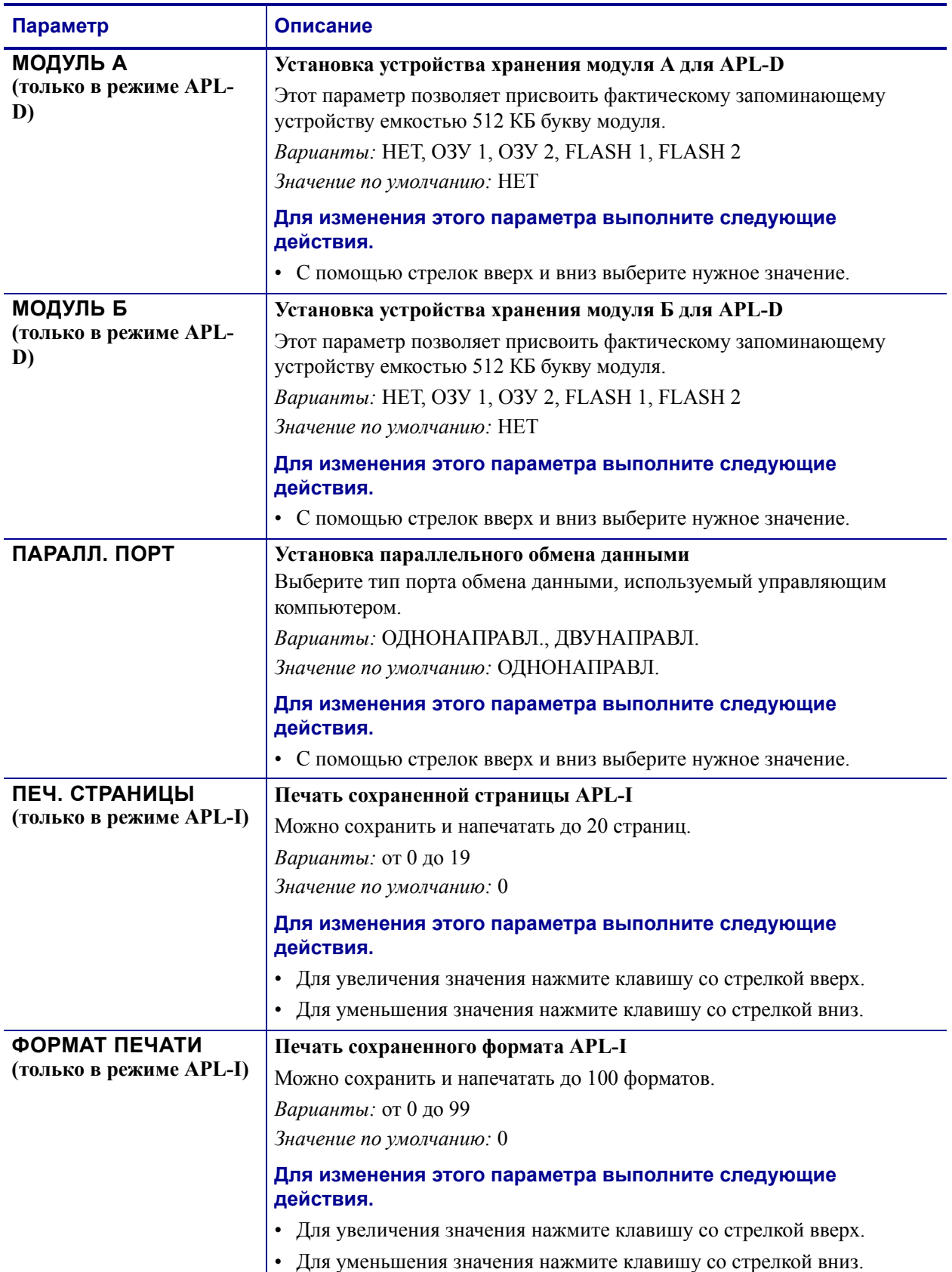

## **Таблица 15 • Параметры Принтерa, уровень пароля 3 (стр. 2 из 11)**

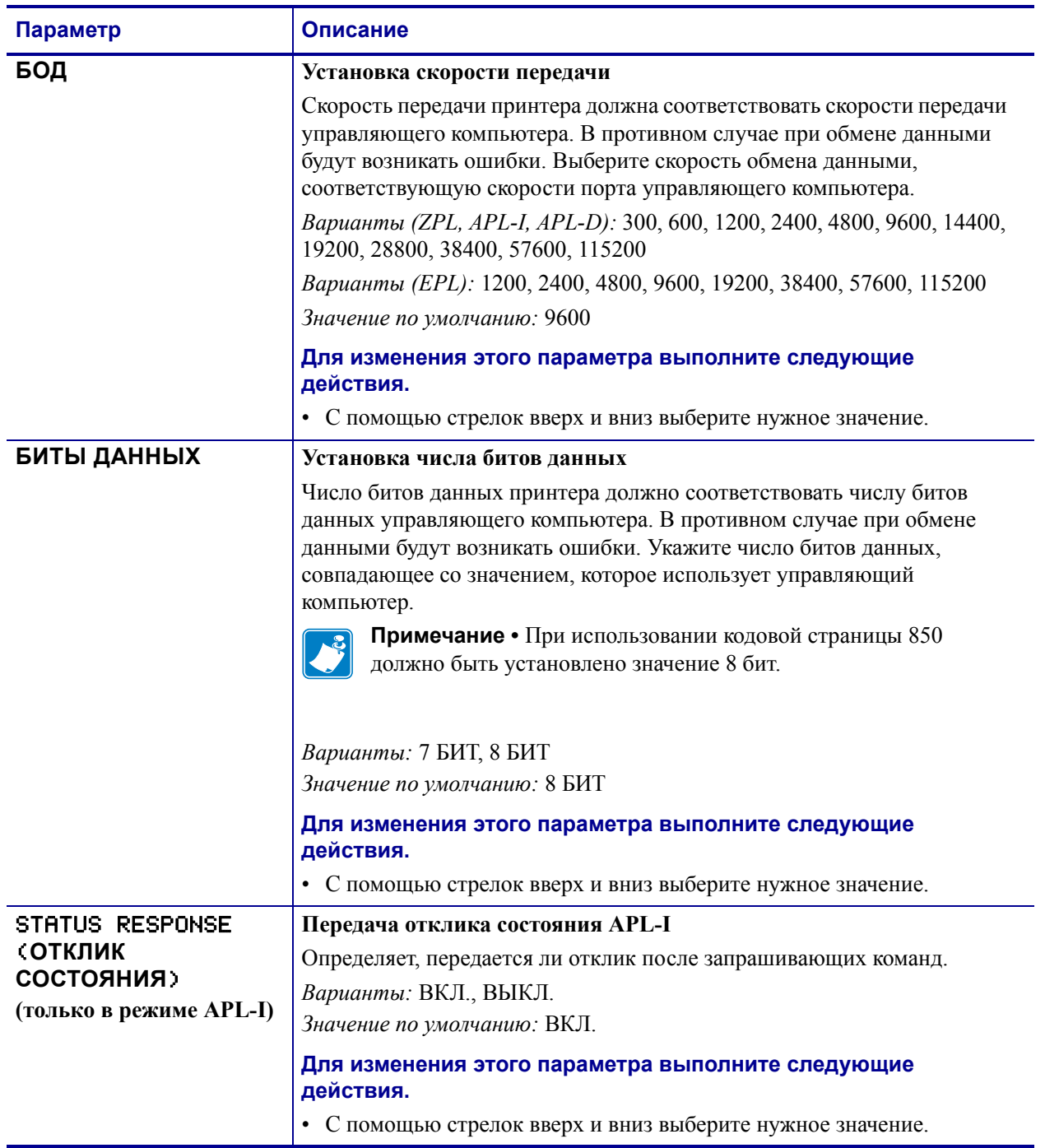

## **Таблица 15 • Параметры Принтерa, уровень пароля 3 (стр. 3 из 11)**

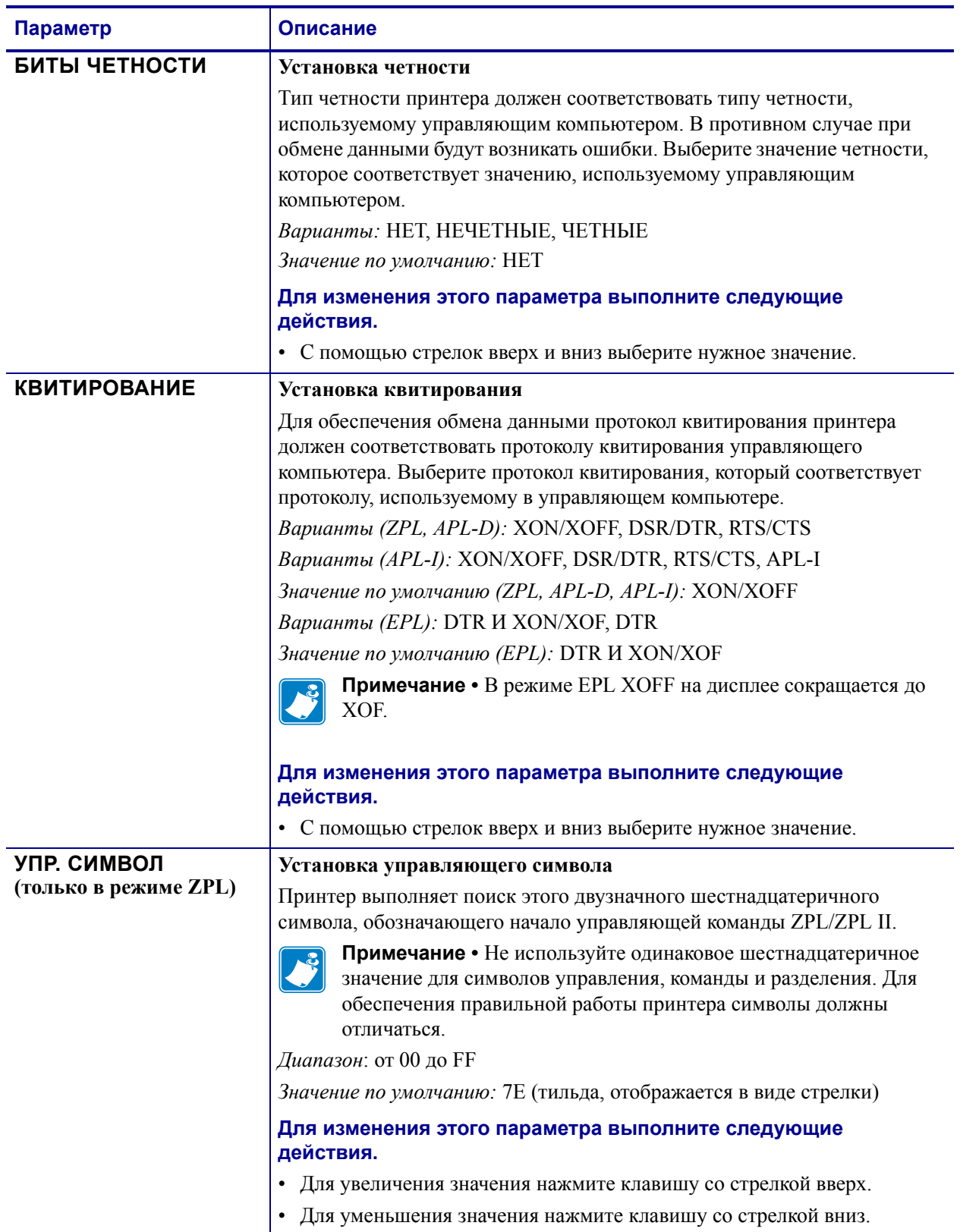

#### **Таблица 15 • Параметры Принтерa, уровень пароля 3 (стр. 4 из 11)**

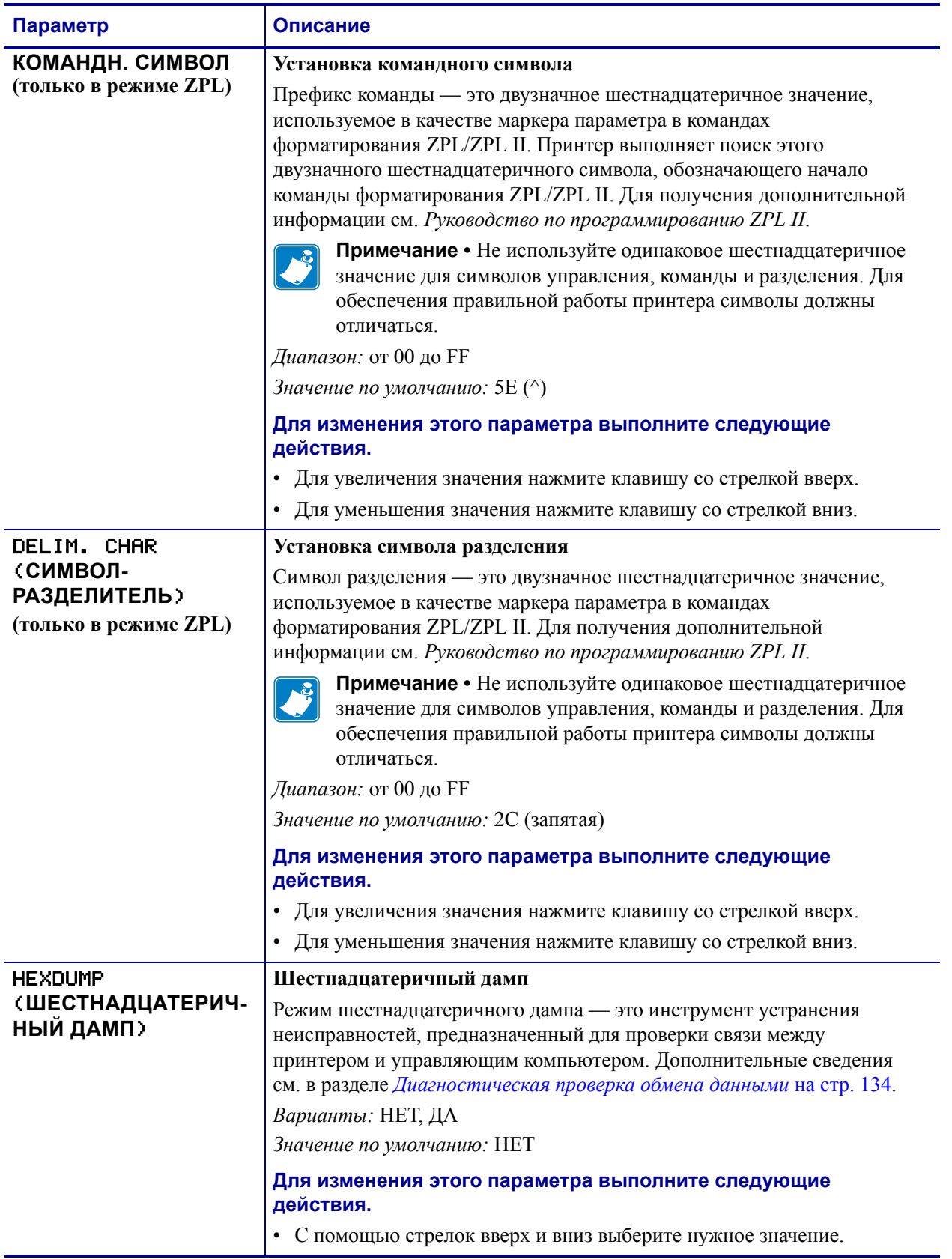

#### **Таблица 15 • Параметры Принтерa, уровень пароля 3 (стр. 5 из 11)**

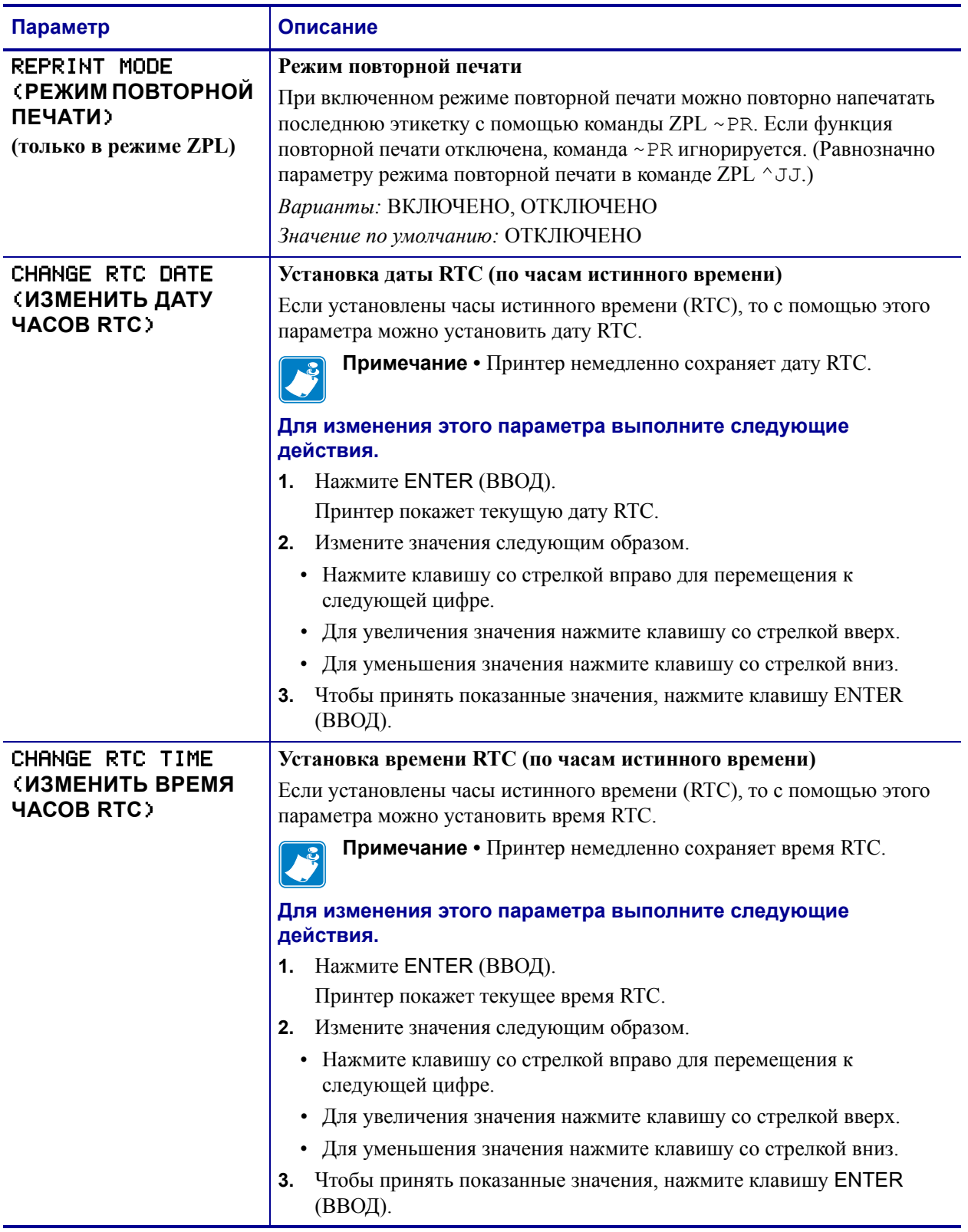

## **Таблица 15 • Параметры Принтерa, уровень пароля 3 (стр. 6 из 11)**

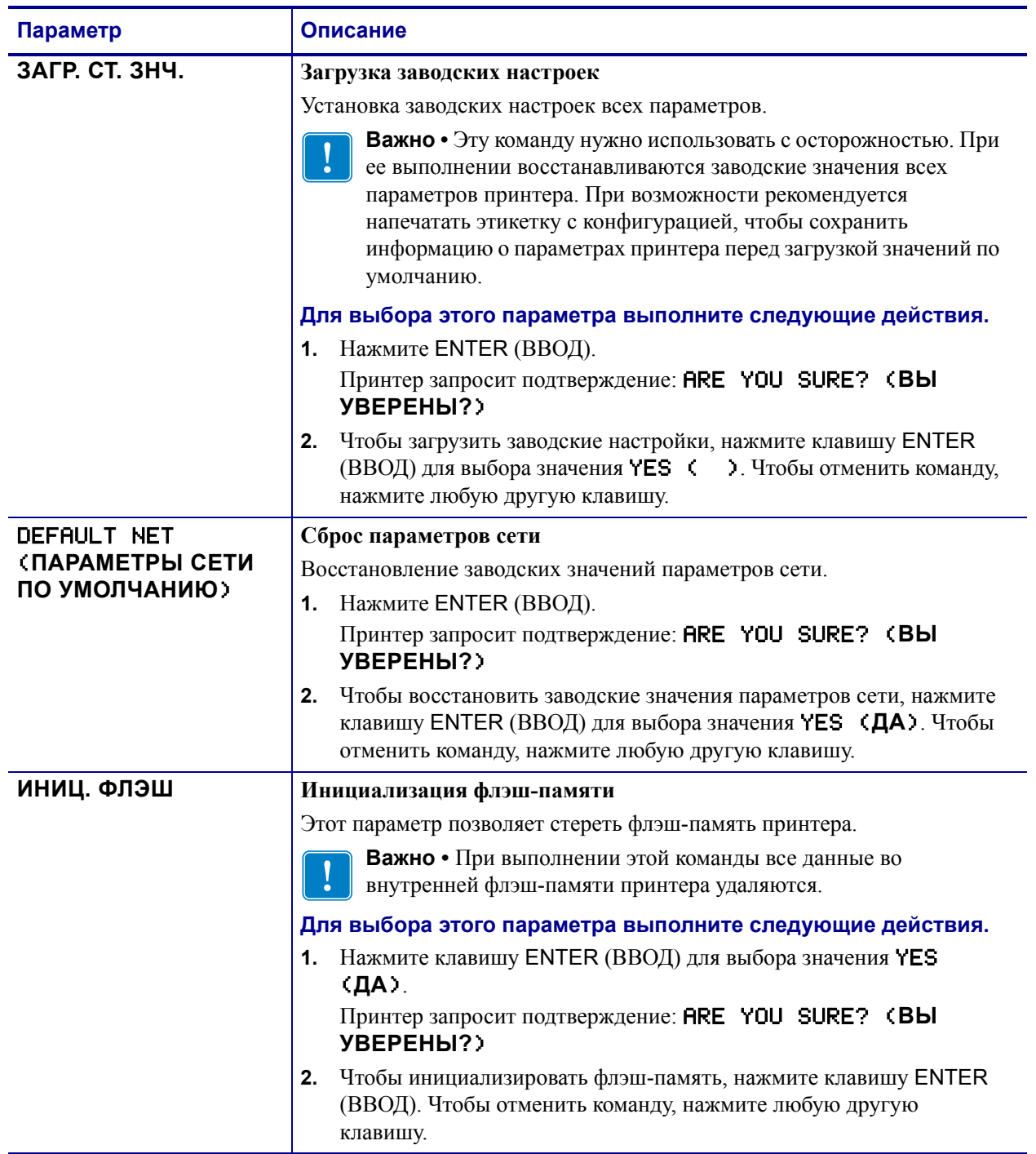

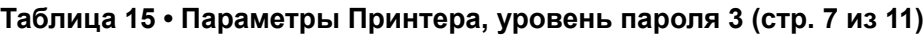

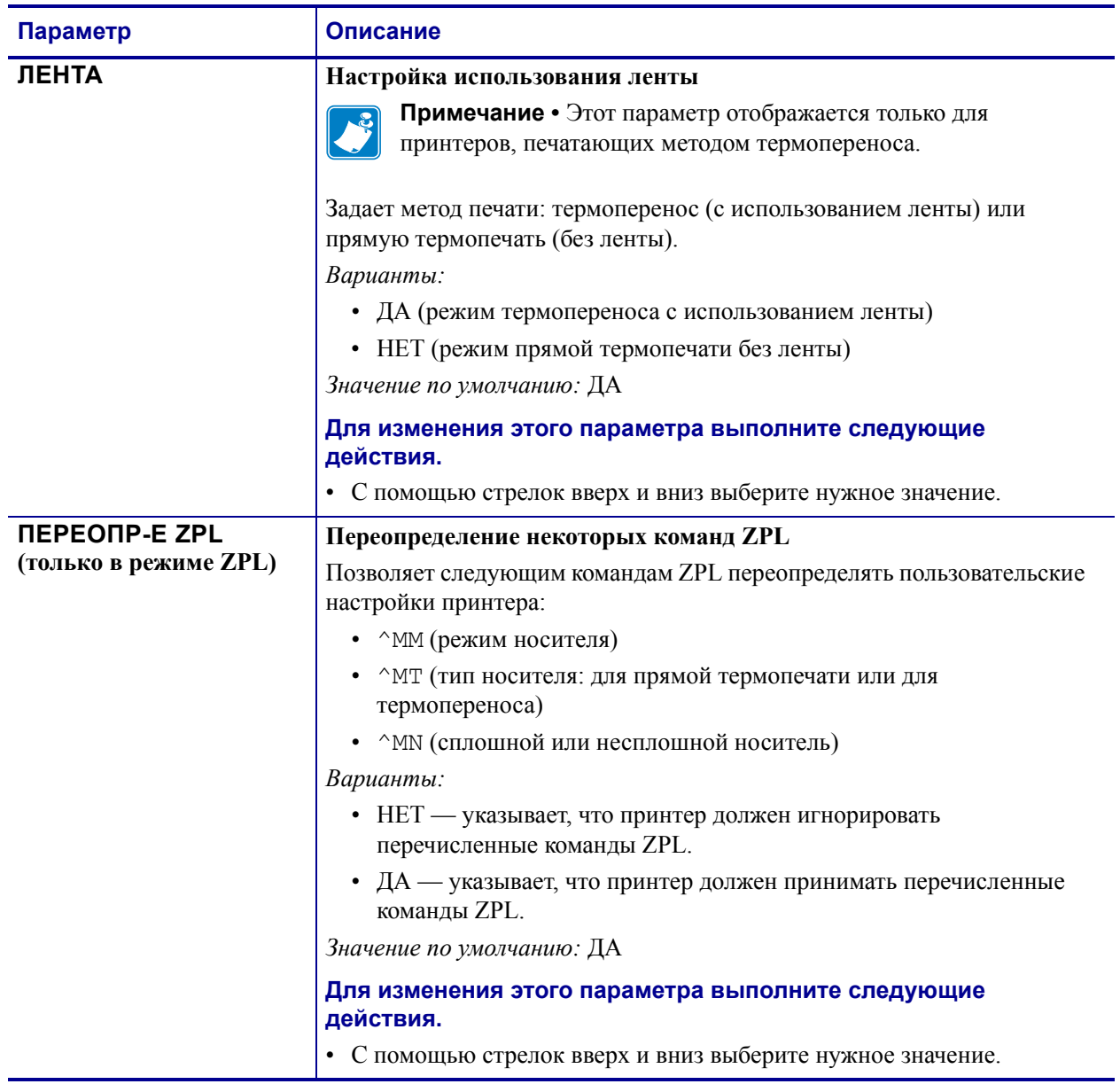

#### **Таблица 15 • Параметры Принтерa, уровень пароля 3 (стр. 8 из 11)**

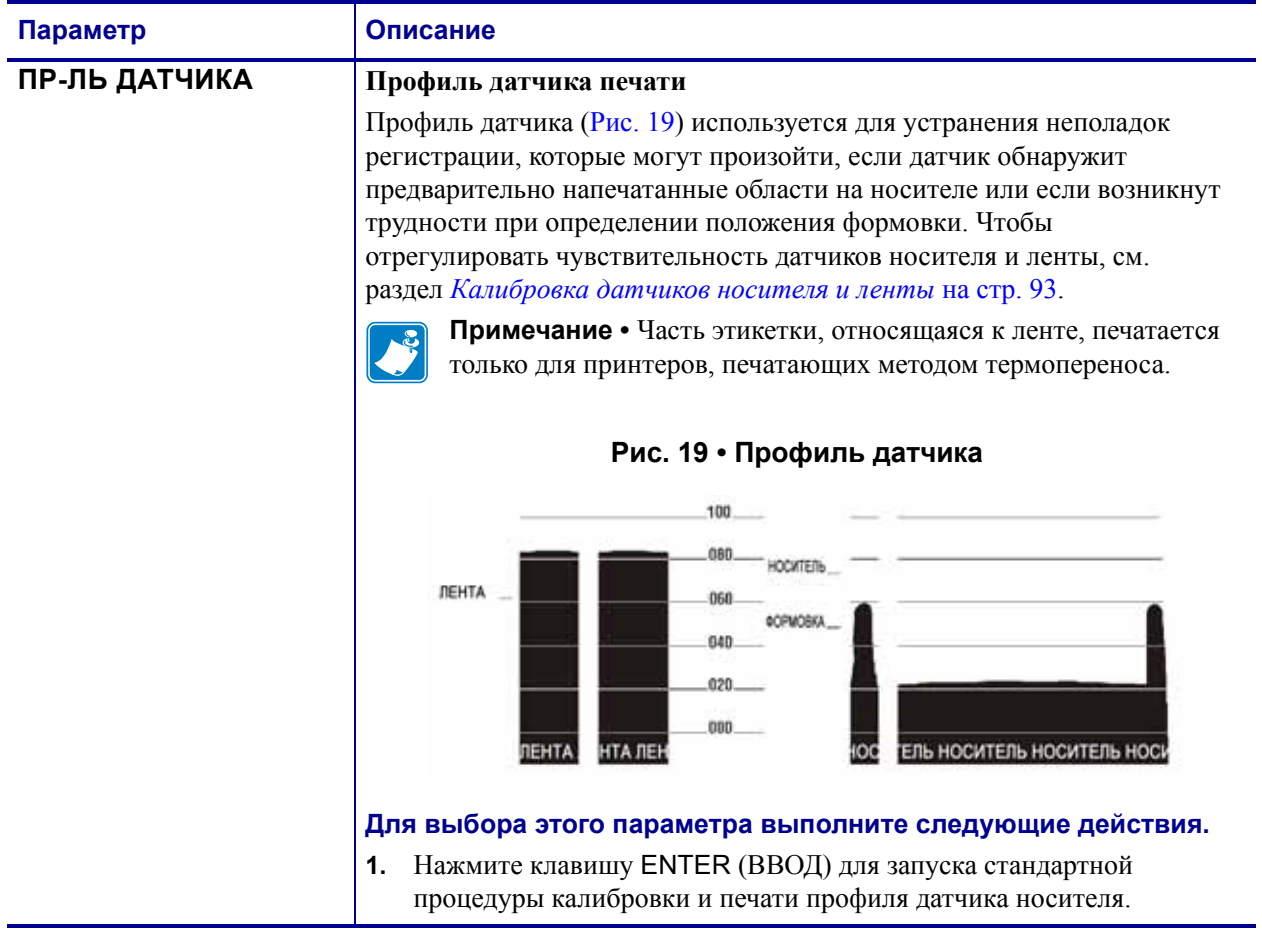

## <span id="page-91-0"></span>**Таблица 15 • Параметры Принтерa, уровень пароля 3 (стр. 9 из 11)**

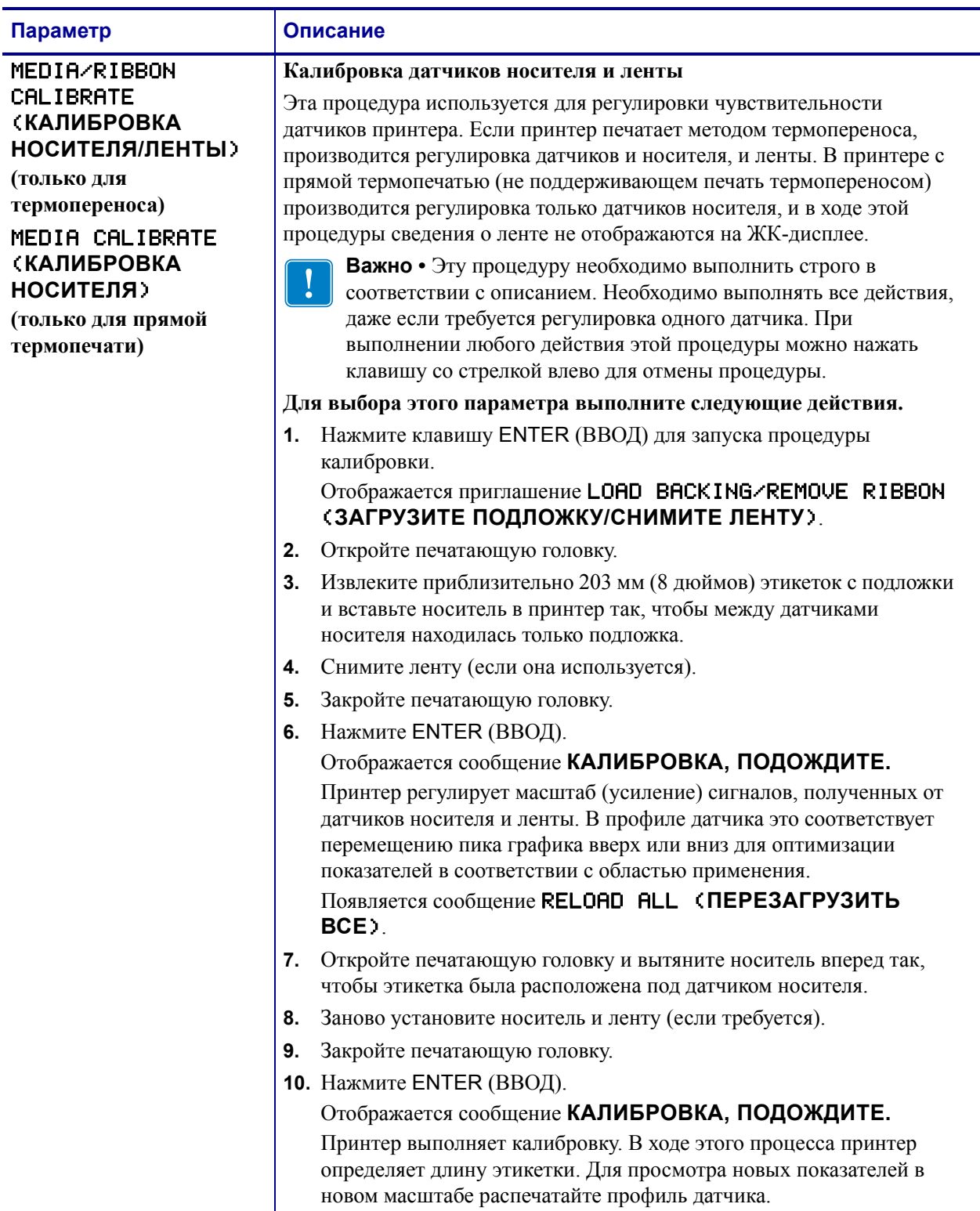

## <span id="page-92-1"></span><span id="page-92-0"></span>**Таблица 15 • Параметры Принтерa, уровень пароля 3 (стр. 10 из 11)**

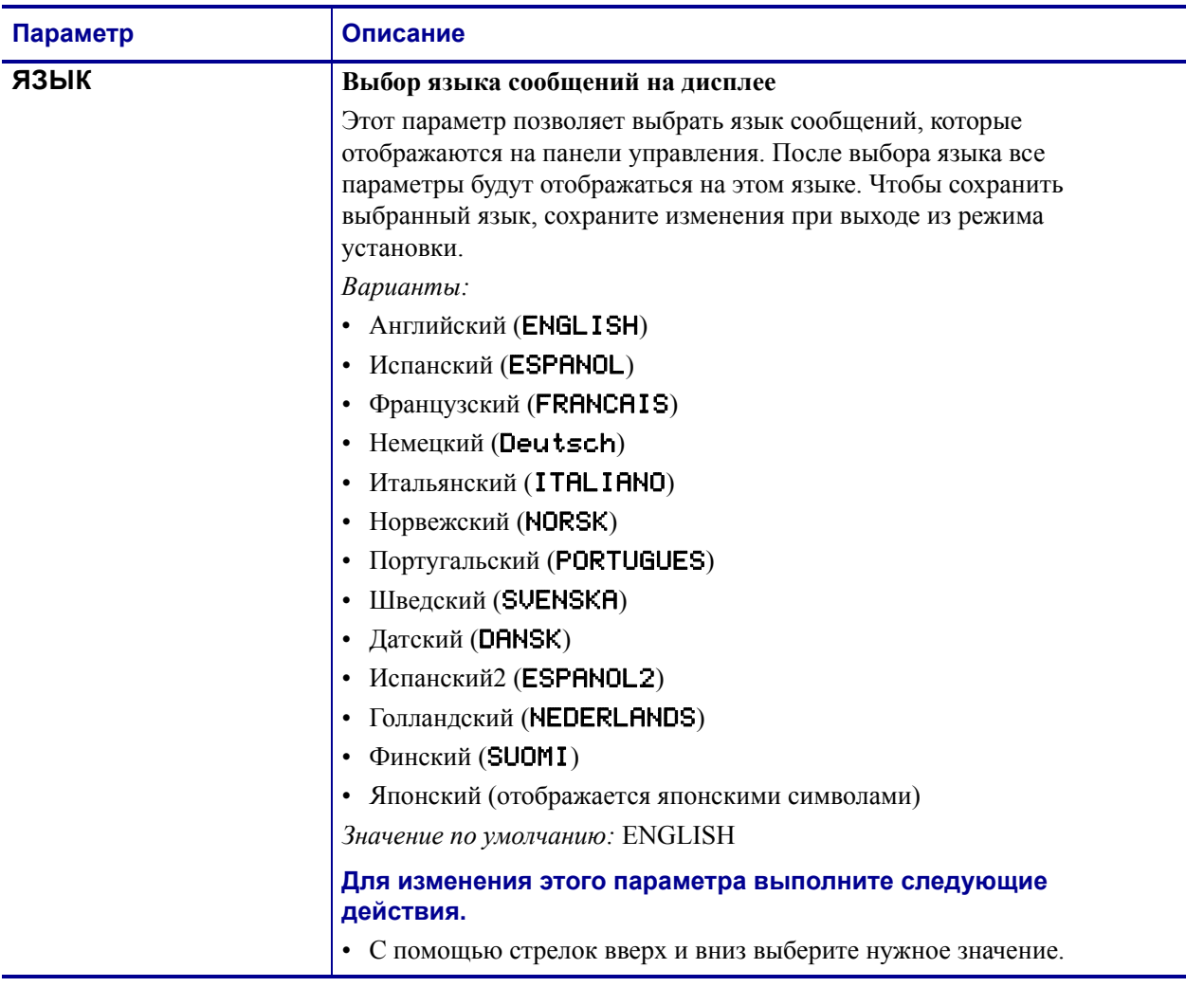

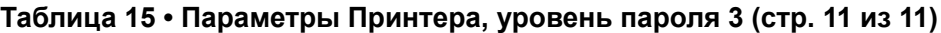

# Регламентное техническое обслуживание

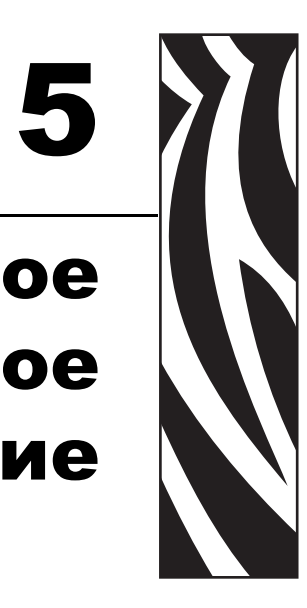

В этом разделе рассматриваются вопросы регламентной очистки и технического обслуживания принтера.

#### **Содержание**

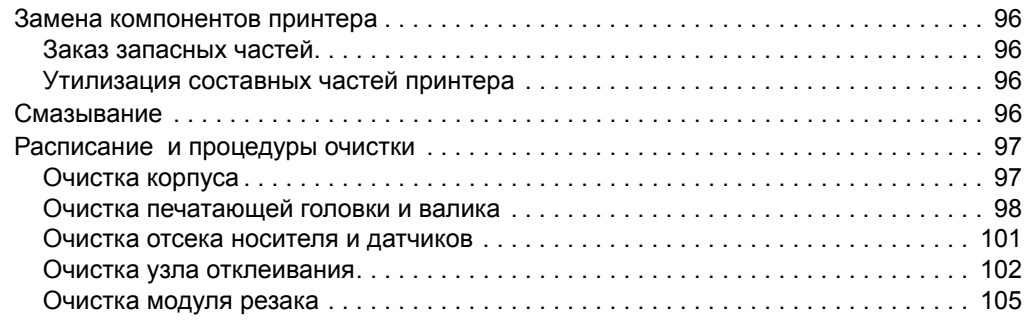

## <span id="page-95-0"></span>**Замена компонентов принтера**

Некоторые компоненты принтера, такие как печатающая головка и валик, могут изнашиваться со временем. Их можно легко заменить. Регулярная очистка может продлить срок службы некоторых компонентов. См. *[Расписание](#page-96-0) и процедуры очистки* [на стр](#page-96-0). 97 для получения сведений о рекомендуемых интервалах очистки.

## <span id="page-95-1"></span>**Заказ запасных частей**

Для достижения максимального качества печати и надежной работы принтера компания Zebra настоятельно рекомендует использовать в решениях оригинальные запасные части Zebra™.

Обратитесь к авторизованному дилеру Zebra для получения информации о заказе запасных частей или см. *[Контакты](#page-10-0)* на стр. 11 для получения адресов и номеров телефона для связи.

## <span id="page-95-2"></span>**Утилизация составных частей принтера**

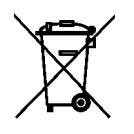

Большинство компонентов этого принтера пригодны для переработки. Главная логическая плата принтера содержит батарею, которую следует правильно утилизировать.

Не утилизируйте любые части принтера вместе с несортированным бытовым мусором. Утилизация батареи должна осуществляться в соответствии с местными нормативными актами, а переработка других компонентов принтера — в соответствии с местными стандартами. Для получения дополнительных сведений посетите веб-узел <http://www.zebra.com/environment>.

## <span id="page-95-3"></span>**Смазывание**

Для этого принтера смазка не требуется.

**Предупреждение •** Некоторые имеющиеся в продаже виды смазки могут повредить покрытие и механические детали этого принтера.

## <span id="page-96-0"></span>**Расписание и процедуры очистки**

**Важно •** Компания Zebra не несет ответственности за повреждения, вызванные использованием жидких чистящих средств для очистки этого принтера.

Ниже содержится описание специальных процедур очистки. В [Таблице](#page-96-2) 16 приведено рекомендованное расписание очистки. Соблюдение этих интервалов не является обязательным. Вы можете выполнять чистку чаще в зависимости от выполняемых операций и носителя.

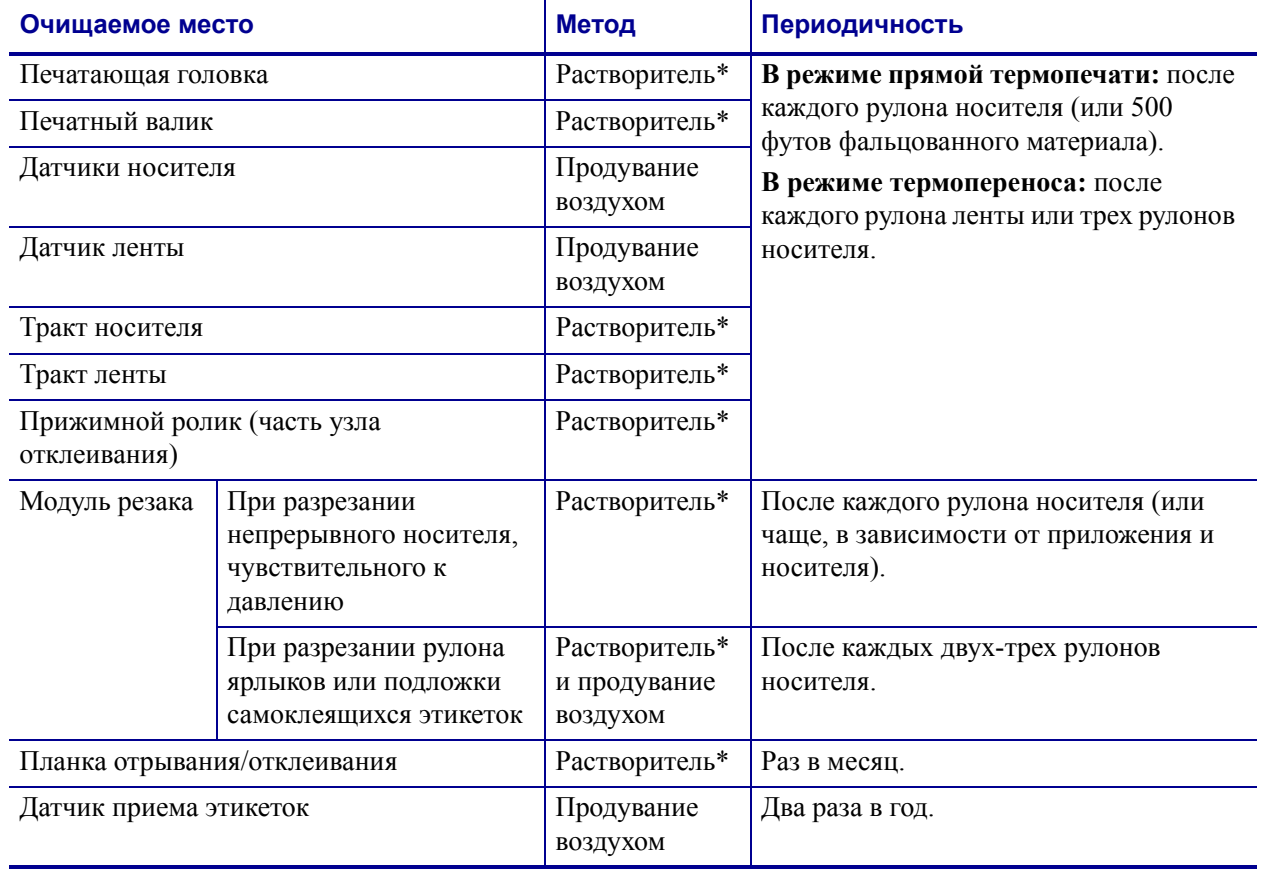

#### <span id="page-96-2"></span>**Таблица 16 • Рекомендованное расписание планово-профилактической очистки**

\* Компания Zebra рекомендует использовать набор для профилактического обслуживания (номер изделия 47362). Вместо этого набора можно использовать чистый тампон, смоченный в растворе, состоящем из изопропилового спирта (не менее 90%) и деионизированной воды (не более 10%).

## <span id="page-96-1"></span>**Очистка корпуса**

Наружные поверхности принтера можно очистить с помощью ткани без ворса и небольшого количества мягкого моющего средства, если необходимо. Не применяйте жесткие абразивные материалы и растворители.

## <span id="page-97-0"></span>**Очистка печатающей головки и валика**

С помощью регулярного обслуживания можно сократить до минимума износ печатающей головки и обеспечить высокое качество печати. С течением времени перемещение носителя или ленты через печатающую головку приводит к износу керамического покрытия, изнашивая и постепенно повреждая печатающие элементы (точки). Чтобы избежать износа, выполните следующие действия.

- Достаточно часто выполняйте очистку печатающей головки, используйте хорошо пропитанные ленты для термопереноса с подложкой, оптимизированной для уменьшения трения.
- Уменьшите давление печатающей головки и температуру нагрева, выбрав их оптимальное соотношение.
- Убедитесь, что ширина ленты для термопереноса не меньше ширины этикеток, чтобы избежать соприкосновения элементов головки с более жестким материалом этикеток.

Для достижения оптимальных результатов чистите печатающую головку после каждой замены рулона ленты. Неоднородное качество печати, например пустые полосы в штрихкодах или изображениях, может быть следствием загрязнения головки.

**Предупреждение •** При выполнении любых действий рядом с открытой печатающей головкой снимите кольца, часы, ожерелья, идентификационные карточки-пропуски и другие металлические предметы, которые могут коснуться печатающей головки. Выключать принтер во время работы рядом с открытой печатающей головкой не обязательно, однако компания Zebra рекомендует делать это в качестве меры предосторожности. При выключении питания будут потеряны временные настройки, такие как формат этикеток. Их нужно будет загрузить повторно перед возобновлением печати.

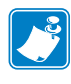

**Примечание •** Для принтеров с узлом отклеивания во время чистки валика этот узел нужно держать закрытым, чтобы снизить риск перегиба планки отрывания (отклеивания).

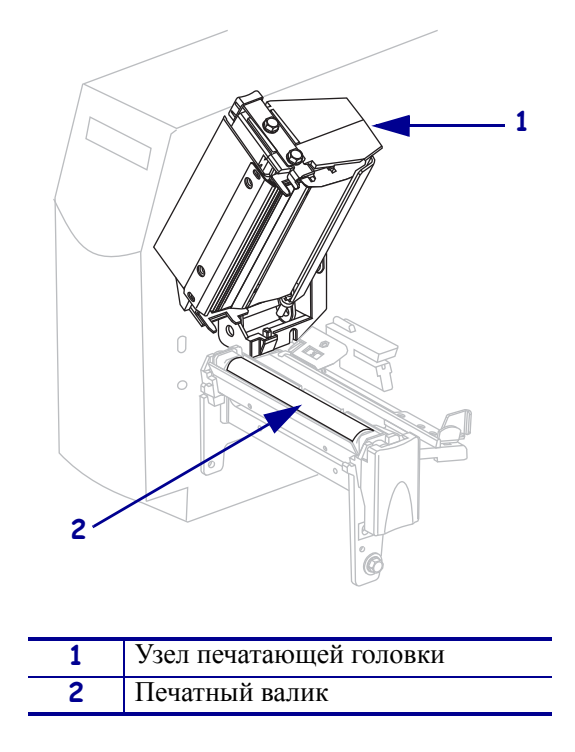

#### **Рис. 20 • Расположение печатающей головки и валика**

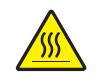

**Предупреждение •** Печатающая головка может быть горячей. Прикосновение к ней может привести к ожогу. Подождите, пока печатающая головка остынет.

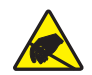

**Предупреждение •** Прежде чем прикасаться к узлу печатающей головки, снимите заряд статического электричества, прикоснувшись к металлической рамке принтера или с помощью антистатической заземляющей манжеты и коврика.

#### **Для очистки печатающей головки и валика выполните следующие действия.**

- **1.** Откройте узел печатающей головки.
- **2.** Снимите носитель и ленту.
- **3.** С помощью тампона из набора для профилактического обслуживания (номер изделия 47362) протрите коричневую полоску на узле печатающей головки по всей длине. Вместо набора для профилактического обслуживания можно использовать чистый тампон, смоченный в растворе, состоящем из изопропилового спирта (не менее 90%) и деионизированной воды (не более 10%). Дайте растворителю испариться.

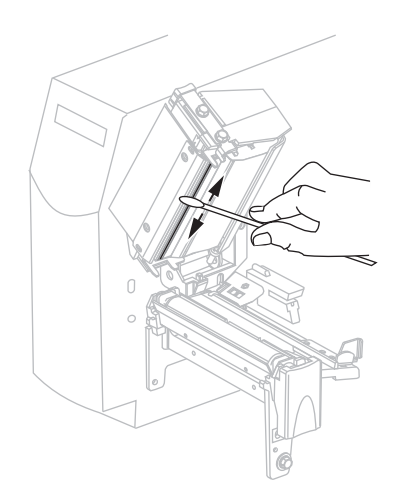

**4.** Поворачивая валик вручную, тщательно очистите его тампоном. Дайте растворителю испариться.

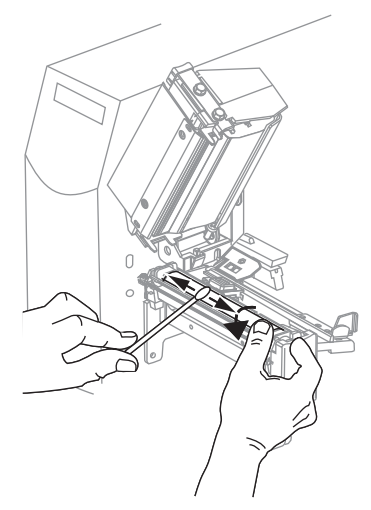

**5.** Снова установите носитель и ленту и закройте узел печатающей головки.

**Примечание •** Если выполнение данной процедуры не привело к повышению качества печати, попробуйте очистить печатающую головку с помощью чистящей пленки *Save-A-Printhead*. Специальное покрытие этой пленки позволяет удалять загрязнение без вреда для головки. Для получения дополнительных сведений обратитесь к авторизованному дилеру Zebra.

## <span id="page-100-0"></span>**Очистка отсека носителя и датчиков**

#### **Для очистки отсека носителя и датчиков выполните следующие действия.**

- **1.** Удалите с помощью щетки или пылесоса остатки бумаги и пыль с путей прохождения носителя и ленты.
- <span id="page-100-1"></span>**2.** Удалите с помощью щетки или пылесоса остатки бумаги и пыль с датчиков (см. [Рис](#page-100-1). 21).

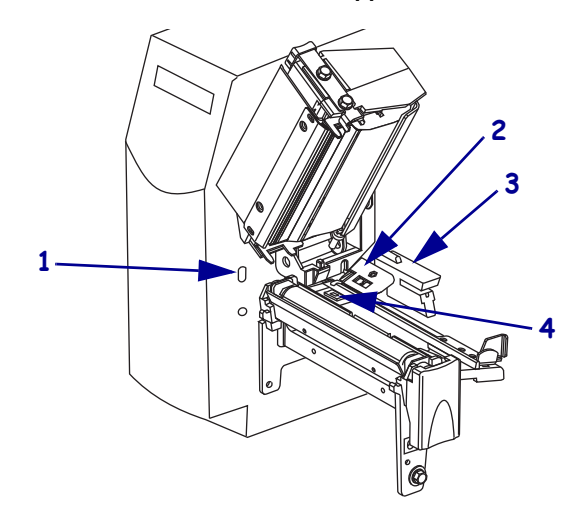

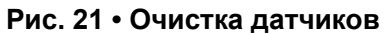

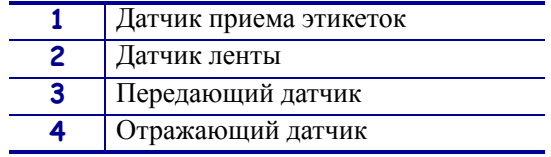

## <span id="page-101-0"></span>**Очистка узла отклеивания**

Узел отклеивания, которым оснащены принтеры с функцией отклеивания, состоит из нескольких нажимных пружинных роликов, которые гарантируют необходимое давление. Очистка прижимного ролика и планки отрывания/отклеивания производится в том случае, если эффективность отклеивания начинает ухудшаться из-за скопления клейкого вещества.

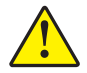

**Предупреждение •** При закрывании узла отклеивания не делайте это левой рукой. Верхний край ролика/узла отклеивания может прищемить пальцы.

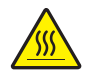

**Предупреждение •** Печатающая головка может быть горячей; прикосновение может привести к ожогу. Подождите, пока печатающая головка остынет.

#### **Если скопление клейкого вещества мешает отклеиванию, выполните следующие действия.**

**1.** Нажмите защелку печатающей головки, чтобы освободить головку. Поднимите головку до фиксации защелки в открытом положении.

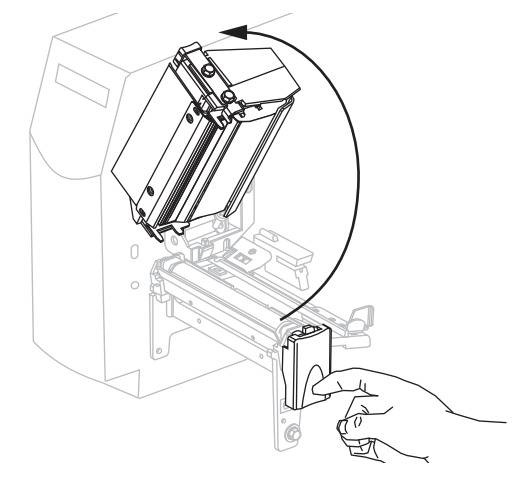

**2.** Чтобы открыть узел отклеивания, нажмите на рычаг открывания механизма отклеивания.

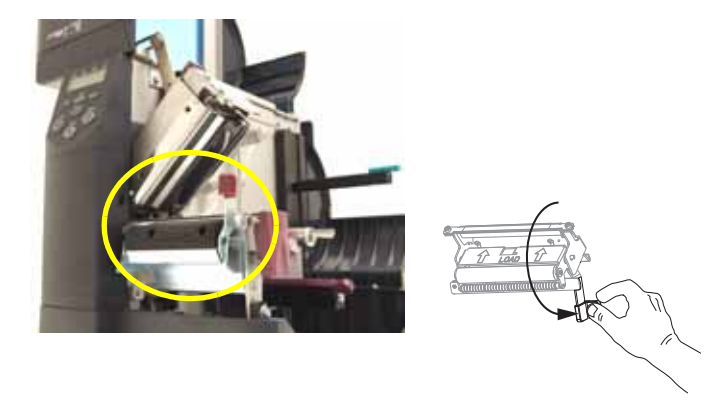

**3.** Удалите подложку носителя, чтобы получить доступ к прижимному ролику.

**4.** Поворачивая прижимной ролик вручную, тщательно очистите его тампоном из набора для профилактического обслуживания (номер изделия 47362). Вместо набора для профилактического обслуживания можно использовать чистый тампон, смоченный в растворе, состоящем из изопропилового спирта (не менее 90%) и деионизированной воды (не более 10%). Дайте растворителю испариться.

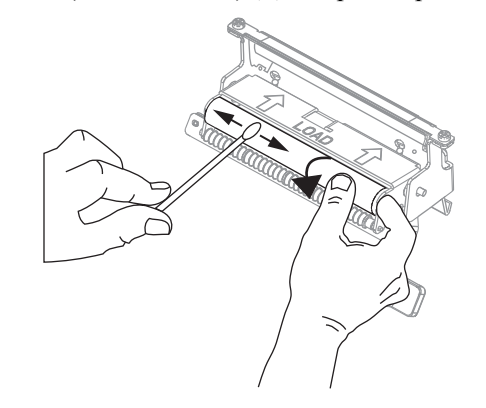

**5.** С помощью тампона удалите излишки клейкого вещества с планки отрывания/отклеивания. Дайте растворителю испариться.

**Важно •** Прикладывайте минимальное усилие при очистке планки отрывания/отклеивания. Чрезмерное усилие может привести к изгибу планки отрывания/отклеивания, что может отрицательно сказаться на эффективности отклеивания.

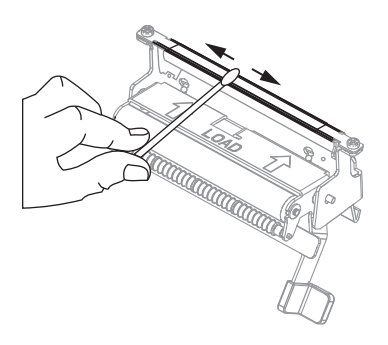

**6.** Закройте узел печатающей головки.

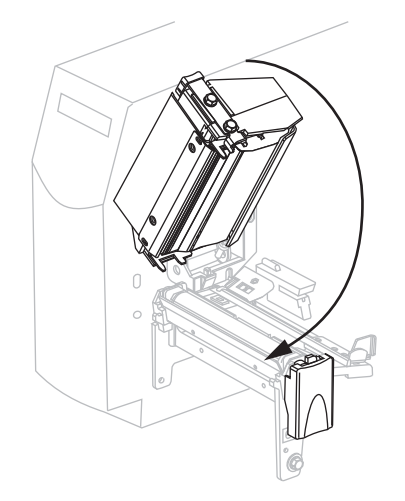

**7.**

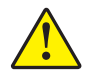

**Предупреждение •** Закрывайте узел отклеивания правой рукой с помощью рычага открывания узла. При закрывании узла отклеивания не делайте это левой рукой. Верхний край ролика/узла отклеивания может прищемить пальцы.

Закройте узел отклеивания с помощью рычага открывания механизма отклеивания.

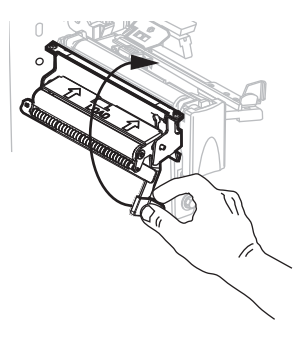

**8.** Закройте дверцу носителя.

Принтер готов к работе.

## <span id="page-104-0"></span>**Очистка модуля резака**

Если резак нарезает этикетки неаккуратно или мнет их, его необходимо очистить.

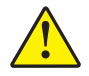

**Предупреждение •** Для обеспечения безопасности персонала всегда выключайте питание принтера и отключайте его от сети перед выполнением этой процедуры.

#### **Для очистки модуля резака выполните следующие действия.**

**1.** Выключите принтер (**O**) и отсоедините его от источника питания.

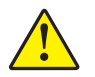

**2. Предупреждение •** Лезвие резака очень острое. Не прикасайтесь к лезвию и не протирайте его пальцами.

Снимите экран резака (**1**). Для этого открутите винт экрана резака и снимите пружинную шайбу (**2**).

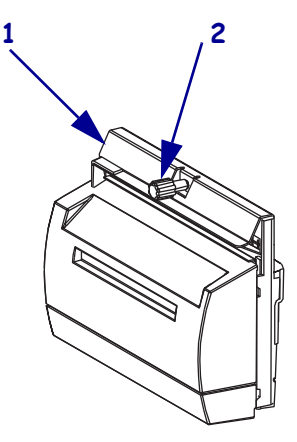

**3.** Для доступа к V-образному лезвию резака поверните винт электродвигателя резака (**1**) против часовой стрелки, чтобы опустить лезвие.

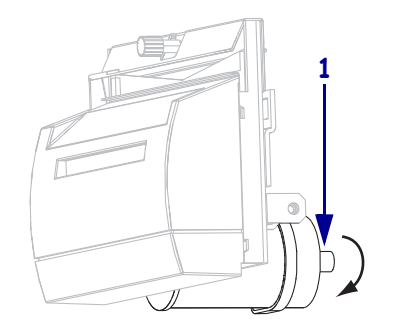

**4.** См. Рис[. 22.](#page-105-0) С помощью тампона из набора для профилактического обслуживания (номер изделия 47362) протрите верхнюю режущую поверхность (**1**) и лезвие резака (**2**). Вместо набора для профилактического обслуживания можно использовать чистый тампон, смоченный в растворе, состоящем из изопропилового спирта (не менее 90%) и деионизированной воды (не более 10%). Дайте растворителю испариться.

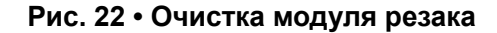

<span id="page-105-0"></span>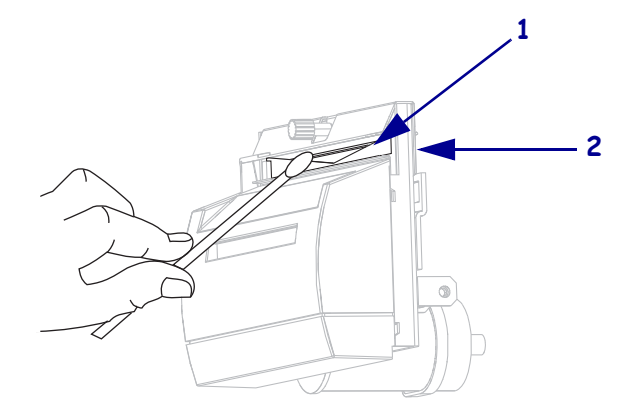

- **5.** Установите на место экран резака.
- **6.** Подключите принтер к источнику питания, а затем включите принтер (**I**). Опущенное лезвие резака вернется в рабочее положение.
- **7.** Если резак по-прежнему будет работать неудовлетворительно, обратитесь к квалифицированному специалисту по обслуживанию.

## Устранение неполадок

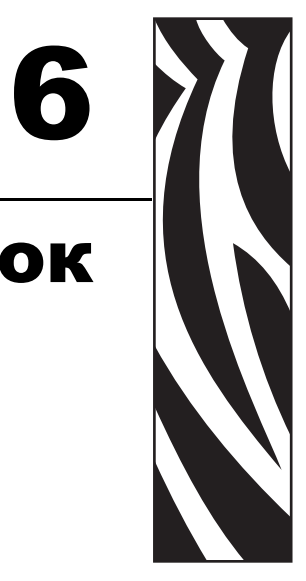

В этом разделе содержатся диагностические тесты и сведения об ошибках, которые могут потребоваться для устранения неполадок.

#### **Содержание**

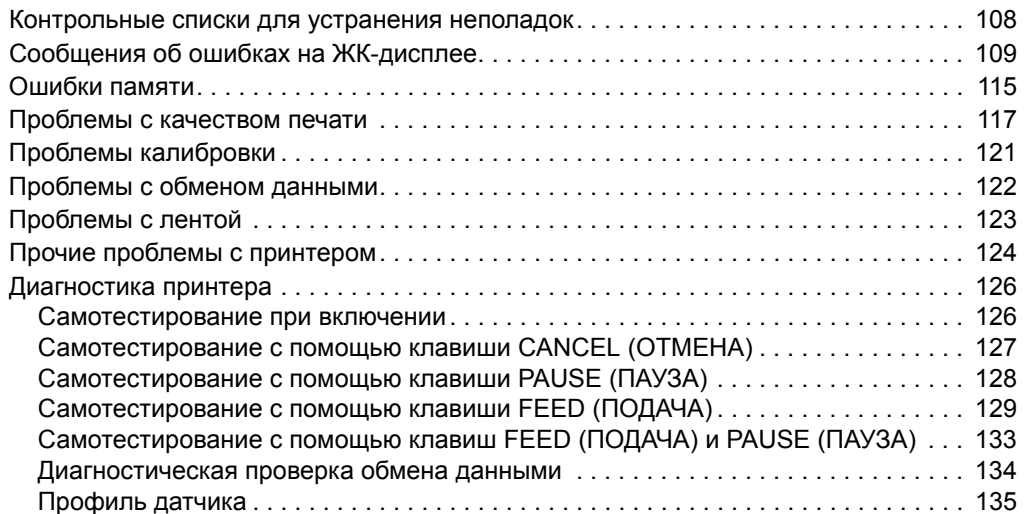

## <span id="page-107-0"></span>**Контрольные списки для устранения неполадок**

#### **Если в работе принтера возникает ошибка, ответьте на вопросы приведенного ниже списка.**

- На ЖК-дисплее показано сообщение об ошибке? Если да, см. раздел *[Сообщения](#page-108-0) об [ошибках](#page-108-0) на ЖК-дисплее* на стр. 109.
- Несплошные этикетки обрабатываются как сплошные? Если да, см. раздел *[Калибровка](#page-92-1) датчиков носителя и ленты* на стр. 93.
- Горит ли индикатор CHECK RIBBON (ПРОВЕРЬТЕ ЛЕНТУ), если лента загружена правильно? Если да, см. раздел *[Калибровка](#page-92-1) датчиков носителя и ленты* на стр. 93.
- Возникают ли проблемы с качеством печати? Если да, см. раздел *[Проблемы](#page-116-0) с [качеством](#page-116-0) печати* на стр. 117.
- Возникают ли проблемы при обмене данными? Если да, см. раздел *[Проблемы](#page-121-0) с обменом [данными](#page-121-0)* на стр. 122.

#### **Если этикетки не печатаются или не выдвигаются правильно, ответьте на вопросы приведенного ниже списка.**

- Используются ли этикетки подходящего типа? См. описание типов этикеток в разделе *Типы [носителей](#page-31-0)* на стр. 32.
- Используется ли этикетка, ширина которой меньше максимальной ширины печати? См. раздел *[Установка](#page-80-0) ширины печати* на стр. 81.
- См. изображения, показывающие установку этикеток и ленты, в разделах *[Пути](#page-38-0) [прохождения](#page-38-0) носителя* на стр. 39 и *[Загрузка](#page-53-0) ленты* на стр. 54.
- Необходима ли регулировка печатающей головки? Дополнительные сведения см. в разделе *[Регулировка](#page-63-0) давления головки* на стр. 64.
- Необходима ли калибровка датчиков? Дополнительные сведения см. в разделе *[Калибровка](#page-92-1) датчиков носителя и ленты* на стр. 93.

#### **Если ни одно из описанных предположений не помогло устранить проблему, выполните следующие действия.**

- Выполните одну или несколько процедур самотестирования, описанных в разделе *[Диагностика](#page-125-0) принтера* на стр. 126. Исходя из результатов выявите проблему.
- Если проблемы не устранены, см. раздел *[Контакты](#page-10-0)* на стр. 11 для получения информации о поддержке клиентов.
# **Сообщения об ошибках на ЖК-дисплее**

При возникновении ошибки на ЖК-дисплее отображаются сообщения. См. [Таблицу](#page-108-0) 17 для получения описания ошибок, отображающихся на ЖК-дисплее, возможных причин и рекомендуемых решений.

<span id="page-108-0"></span>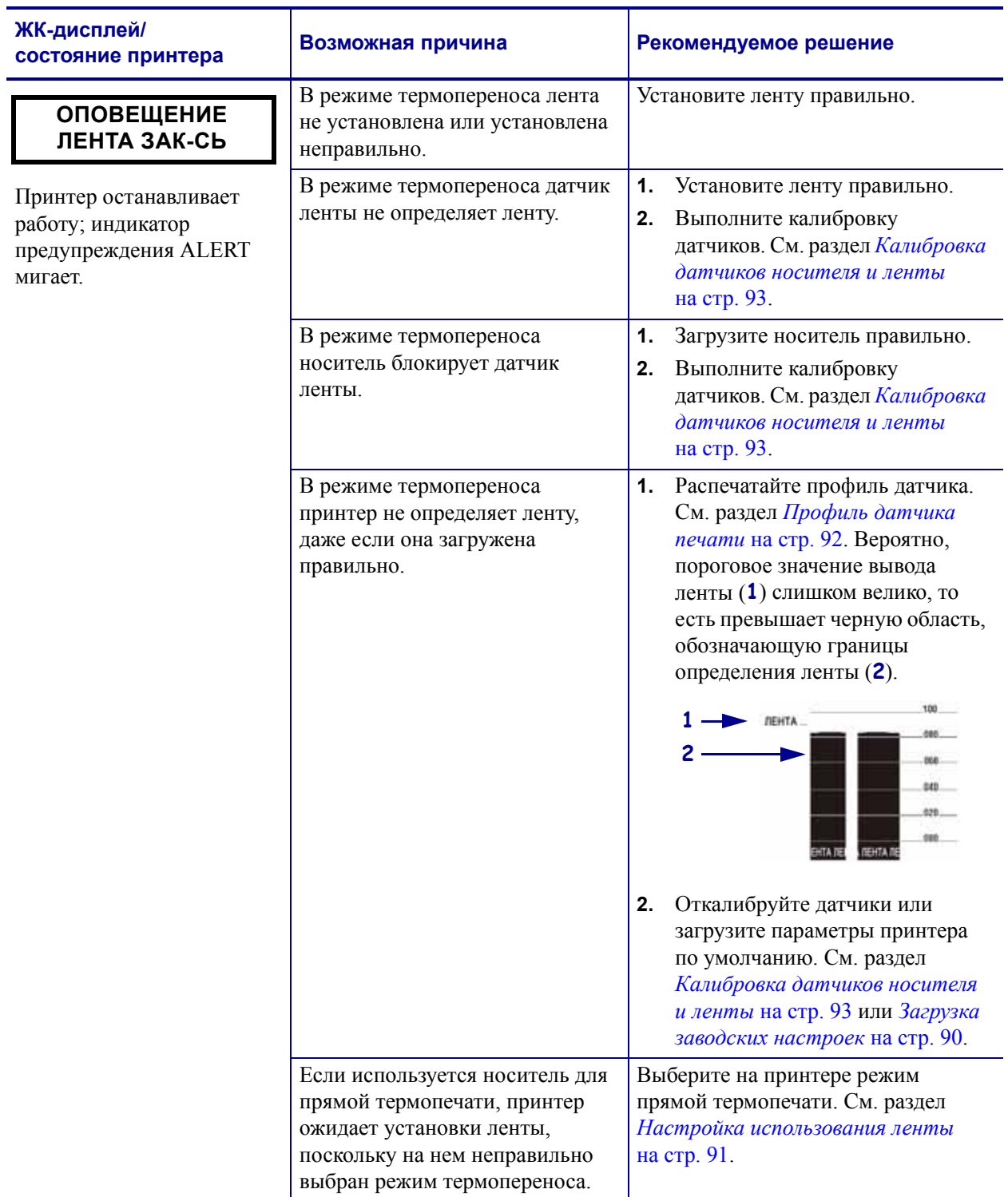

#### **Таблица 17 • Сообщения об ошибках на ЖК-дисплее**

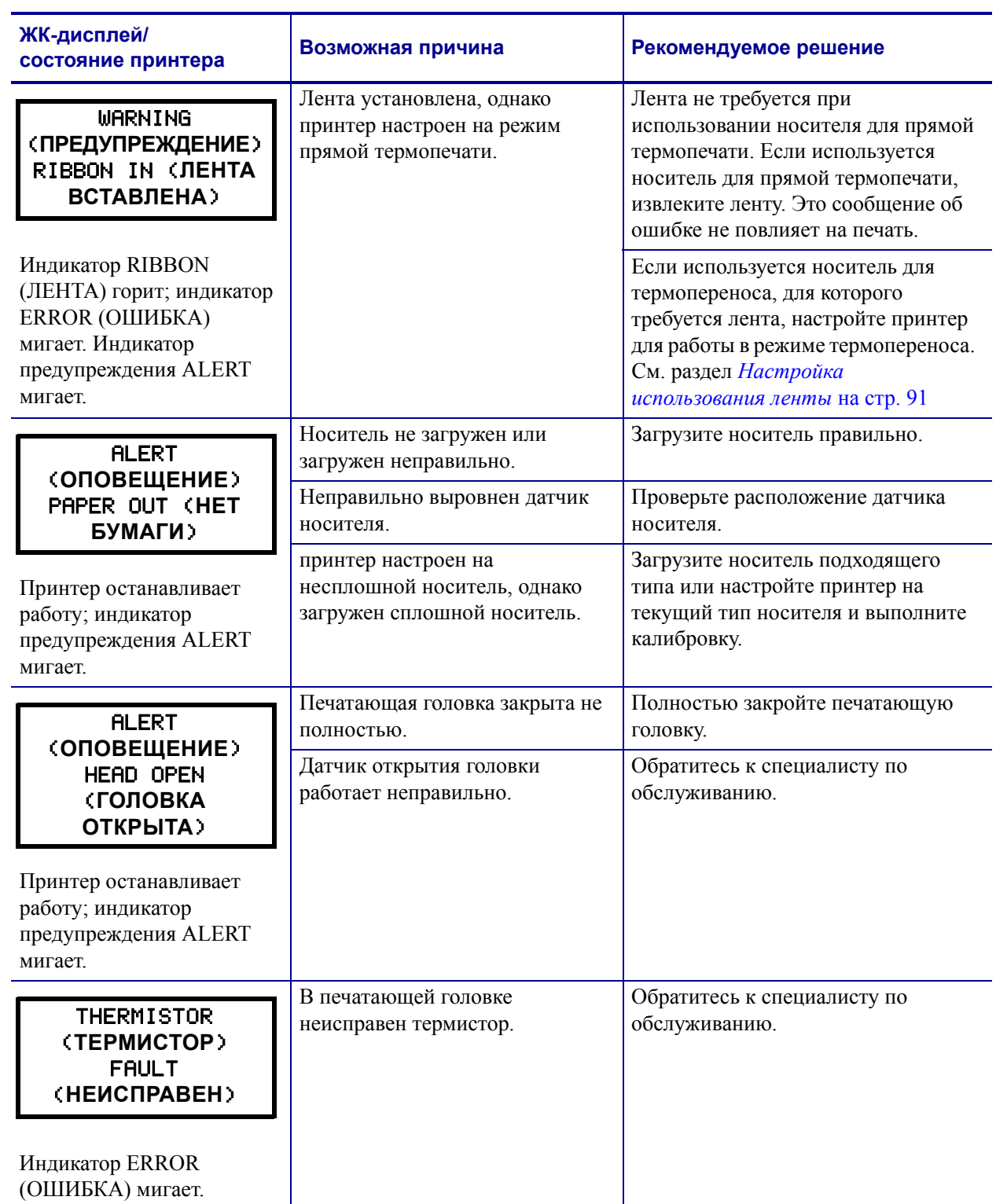

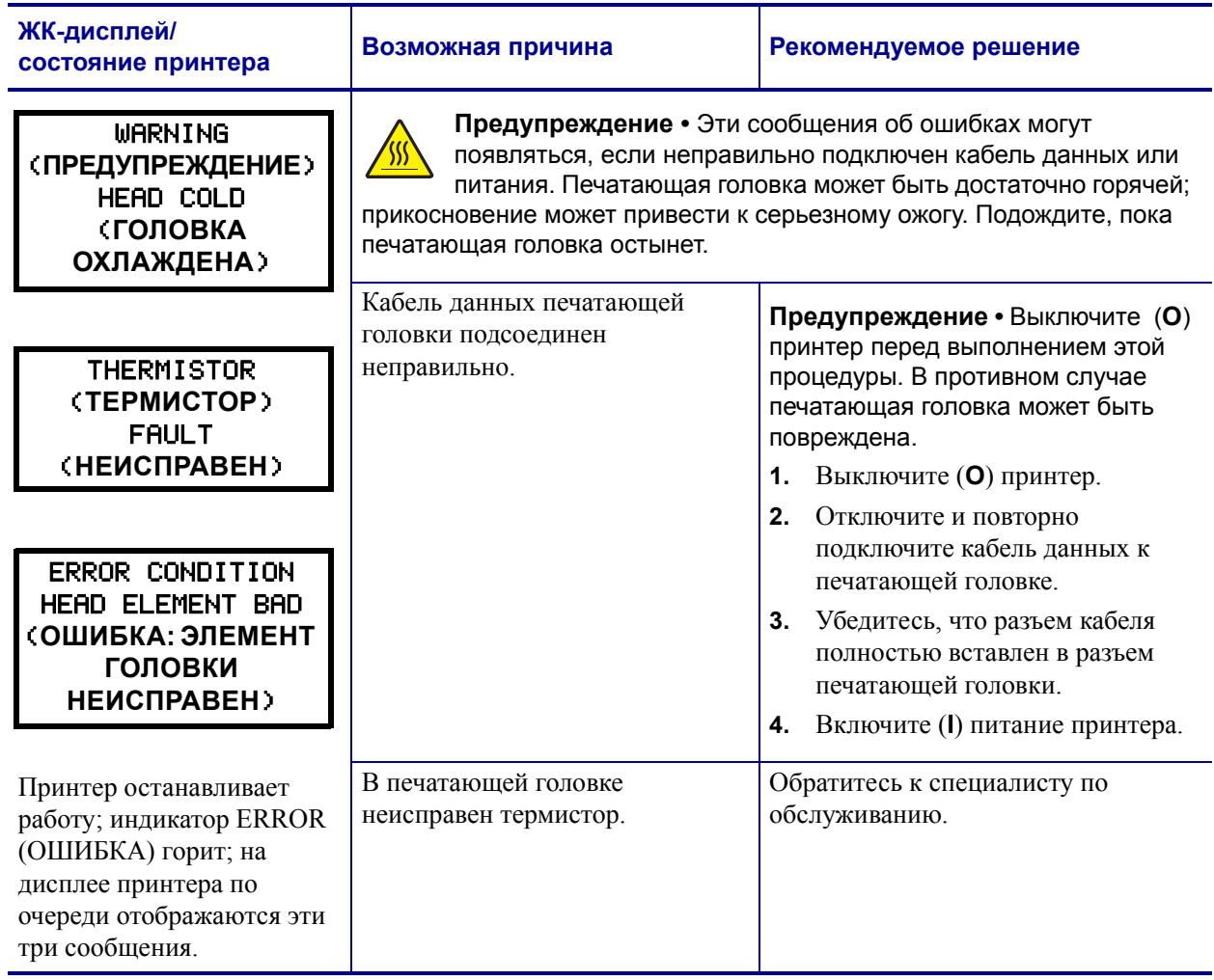

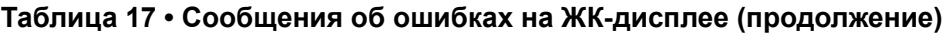

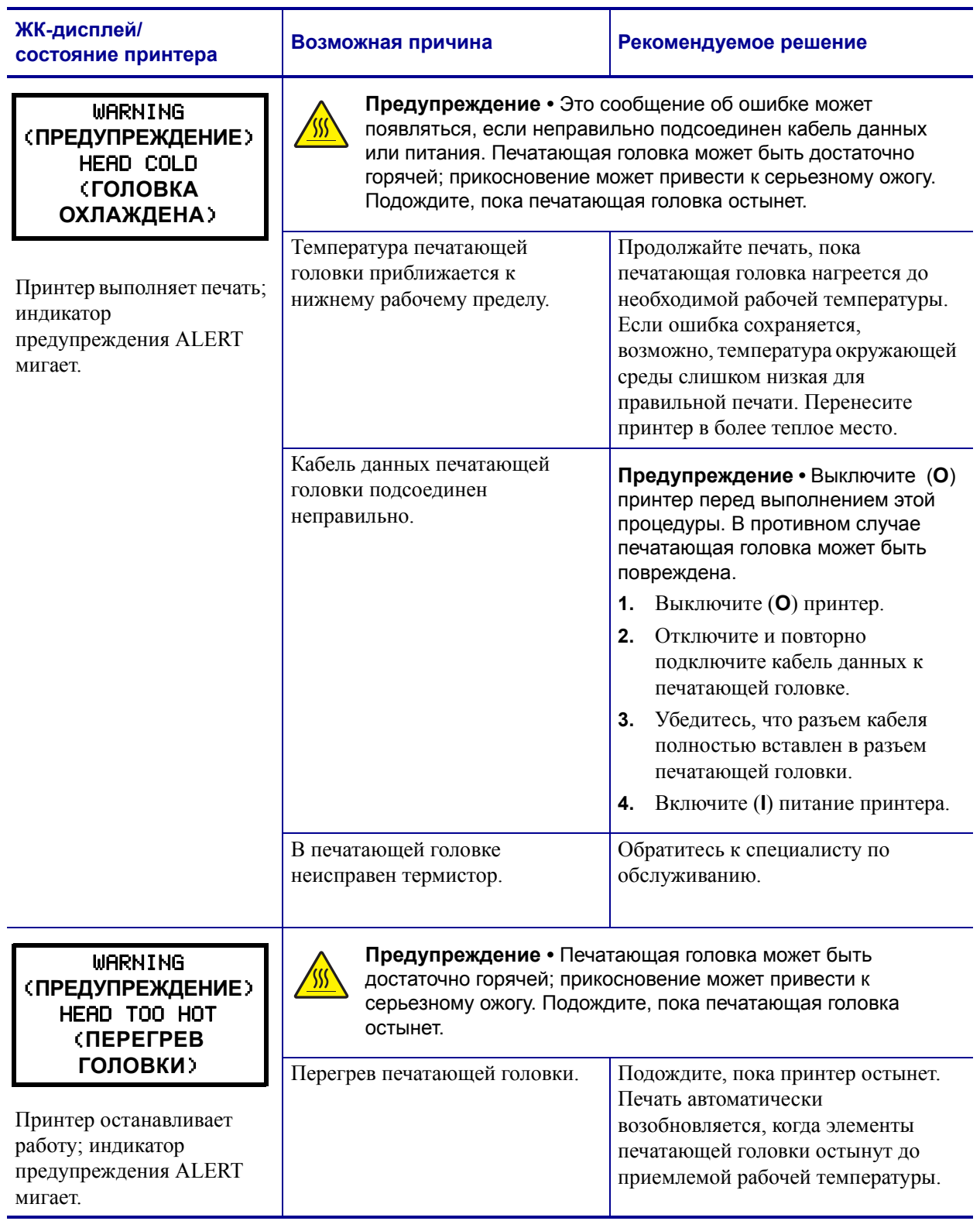

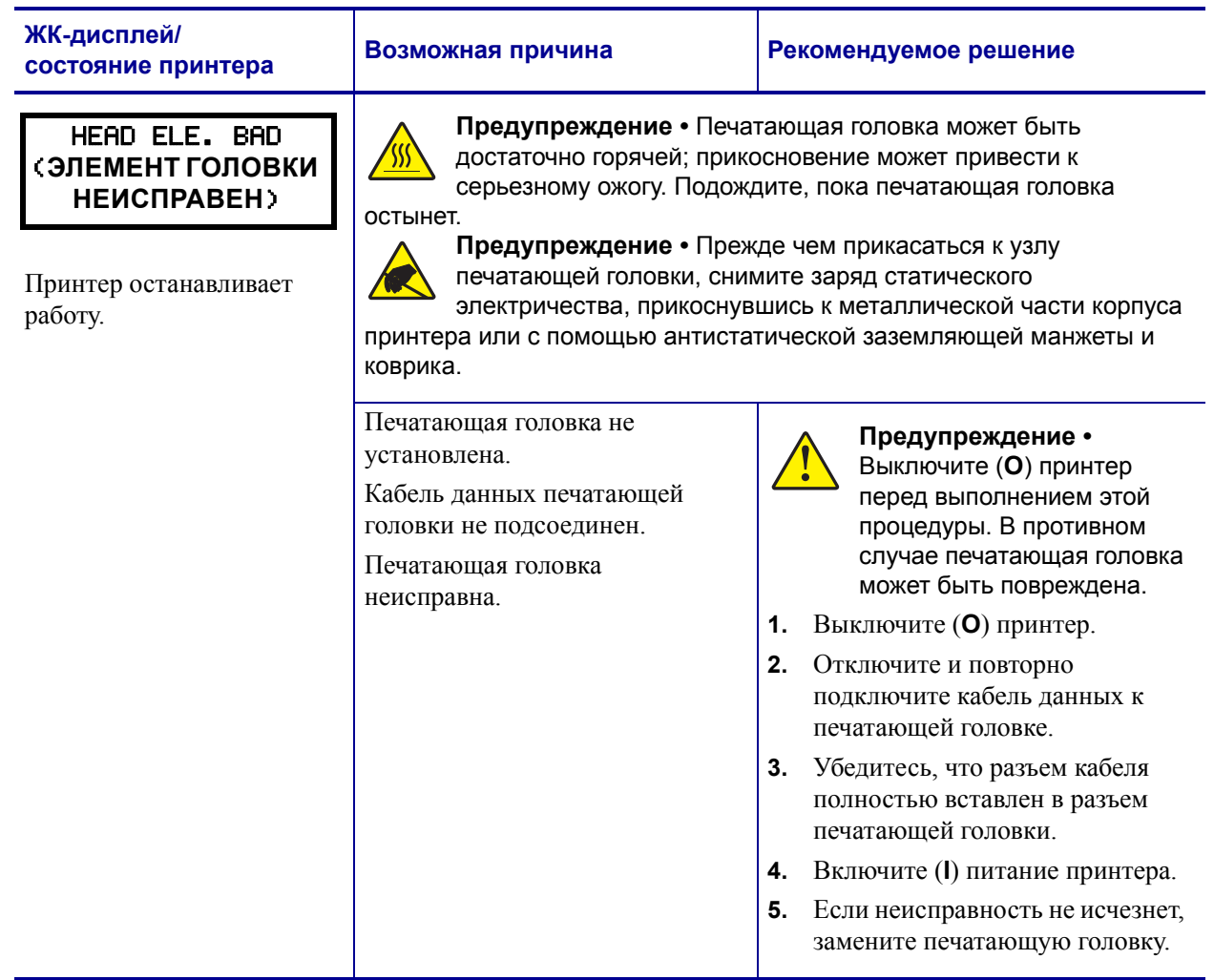

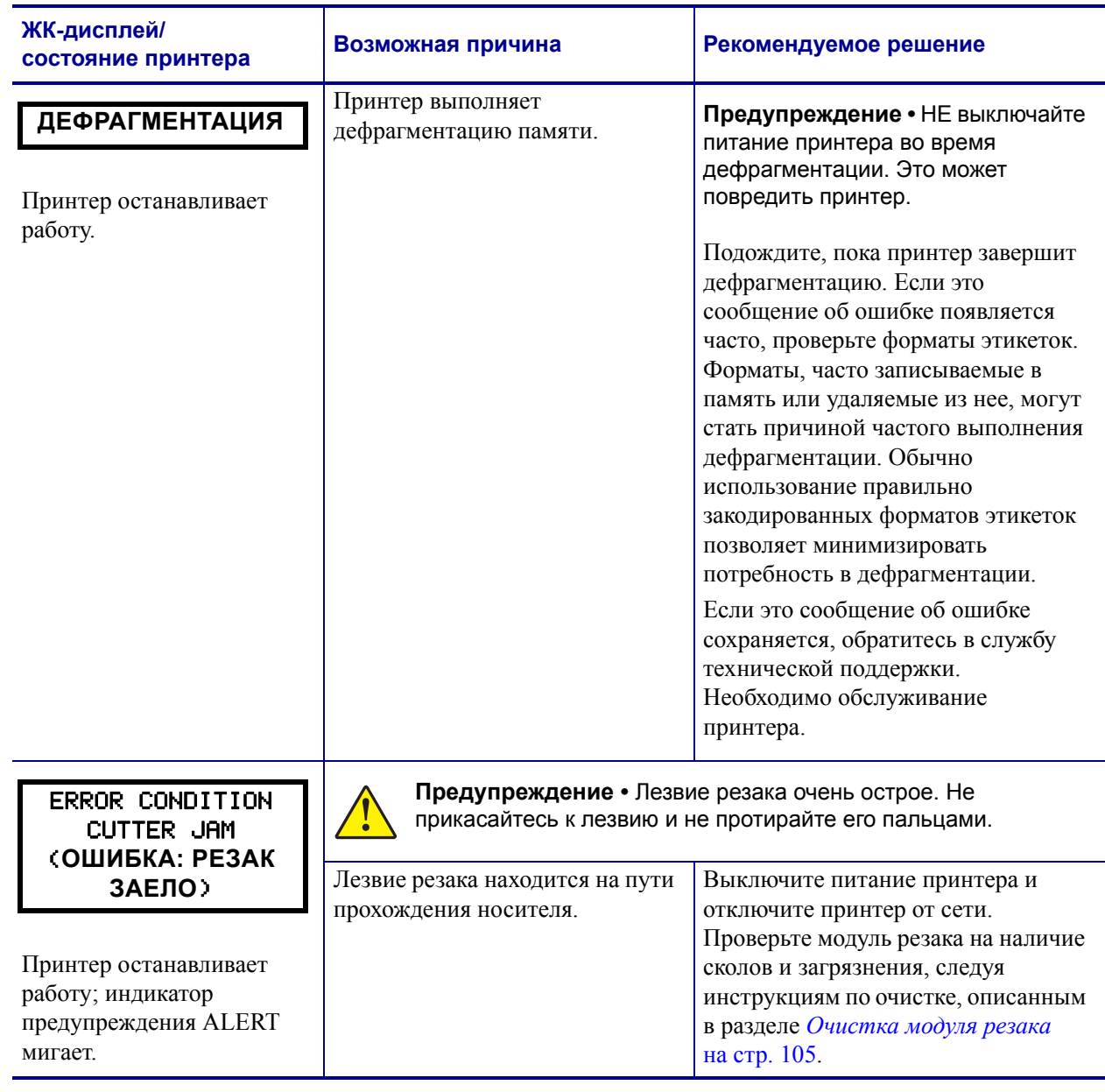

# **Ошибки памяти**

Ошибки памяти, перечисленные в [Таблице](#page-115-0) 18, говорят о том, что принтеру не хватает памяти для выполнения функции, указанной во второй строке сообщения на ЖКдисплее.

<span id="page-115-0"></span>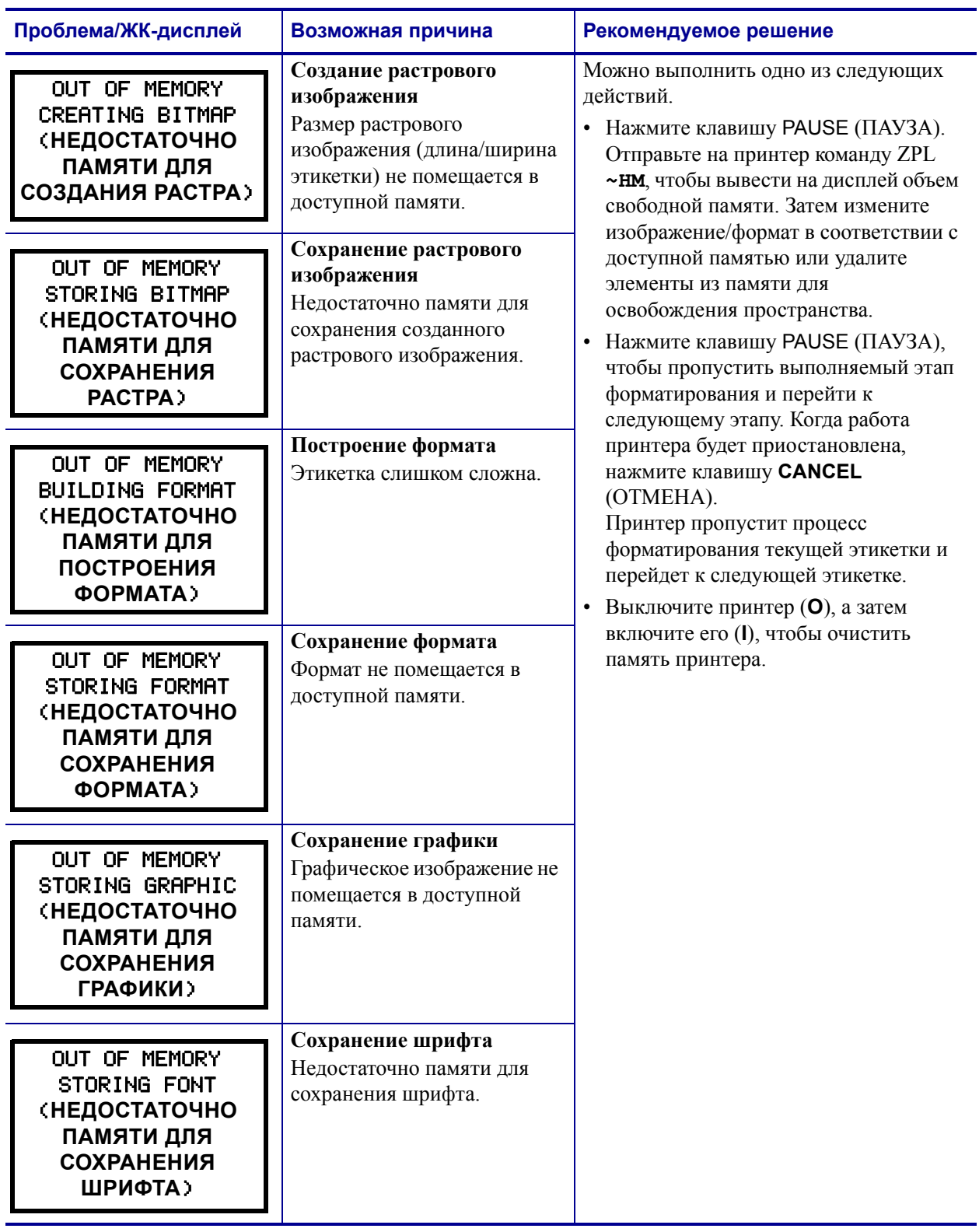

#### **Таблица 18 • Ошибки памяти**

# **Проблемы с качеством печати**

В [Таблице](#page-116-0) 19 описаны проблемы с качеством печати, их возможные причины и рекомендуемые решения.

<span id="page-116-0"></span>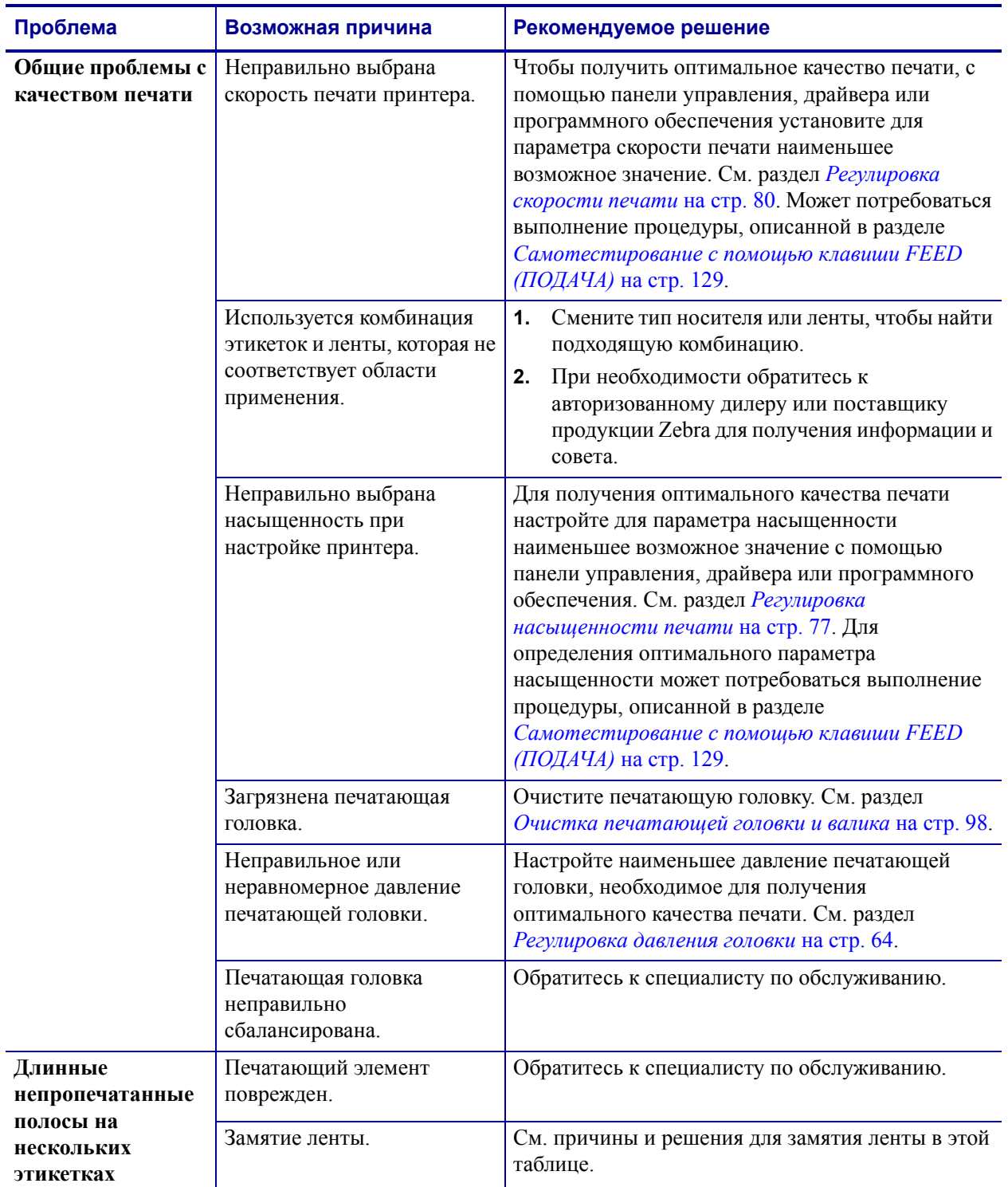

#### **Таблица 19 • Проблемы с качеством печати**

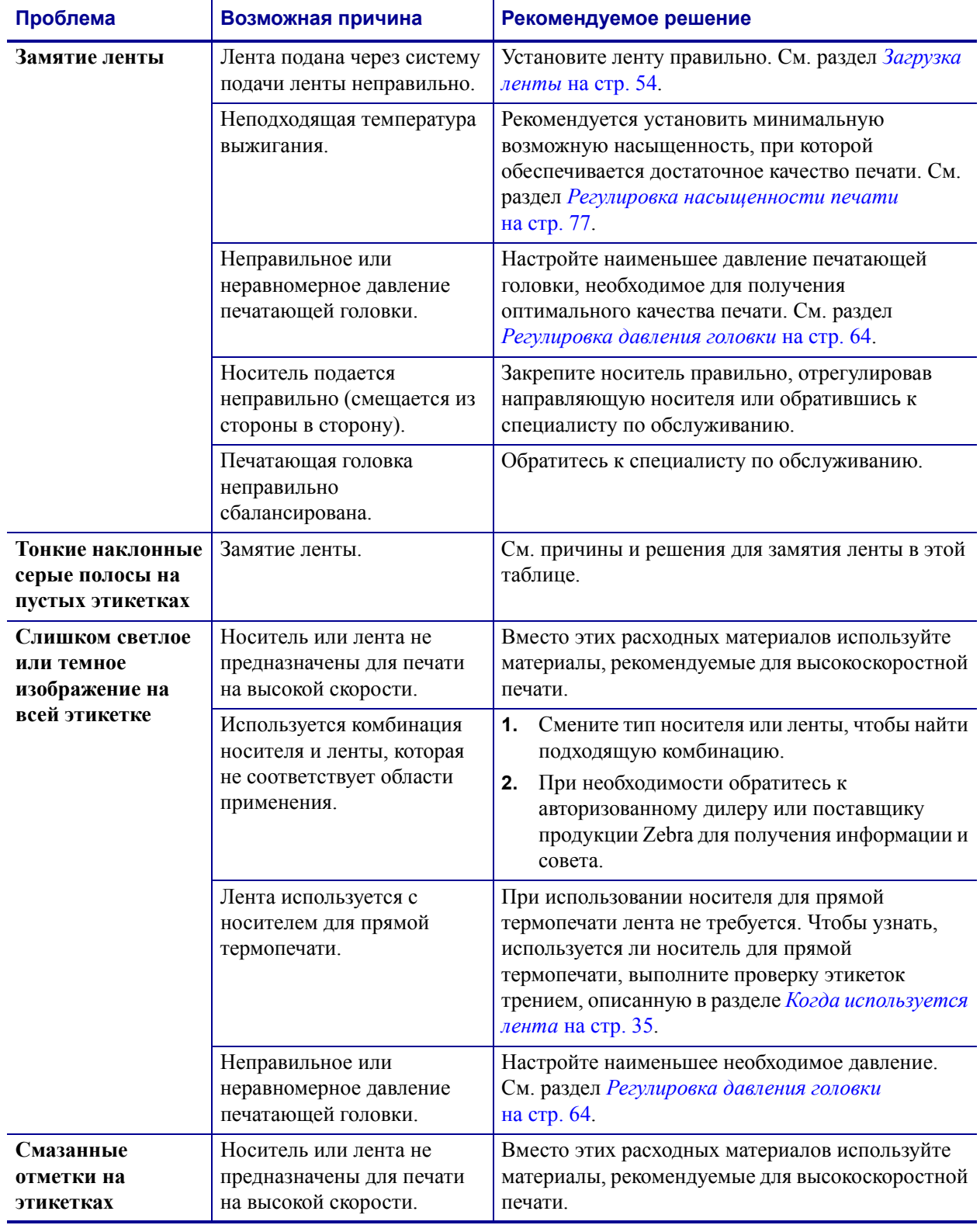

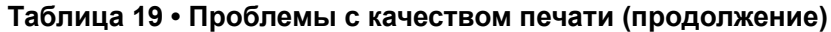

| Проблема                                                                             | Возможная причина                                                                                                    | Рекомендуемое решение                                                                                                    |
|--------------------------------------------------------------------------------------|----------------------------------------------------------------------------------------------------|----------------------------------------------------------------------------------------------------|
| Неправильная<br>регистрация или<br>пропуск этикеток                                  | Не выполнена калибровка<br>принтера.                                                                                                 | Выполните повторную калибровку принтера.                                                                                                    |
|                                                                                      | Неправильный формат<br>этикетки.                                                                                                    | Используйте подходящий формат этикетки.                                                                                                    |
| Неправильная<br>регистрация и<br>пропуски при<br>печати от одной до<br>трех этикеток | Валик загрязнен.                                                                                                    | См. раздел Очистка печатающей головки и валика<br>на стр. 98.                                                                                                    |
|                                                                                      | Носитель не соответствует<br>характеристикам.                                                                                        | Используйте носитель, который соответствует<br>характеристикам.                                                                                                    |
| Смещение по<br>вертикали в<br>начале формы                                           | Принтер не откалиброван.                                                                                                    | Выполните повторную калибровку принтера.                                                                                                    |
|                                                                                      | Нормальные допуски для<br>механических деталей и<br>режимов принтера.                                                                | Выполните калибровку принтера. См. раздел<br>1.<br>Калибровка датчиков носителя и ленты<br>на стр. 93.                                                                  |
|                                                                                      | Примечание •<br>Вертикальное<br>смещение на ±4-6<br>рядов точек<br>(приблизительно<br>0,5 мм) является<br>допустимым<br>отклонением. | Настройте параметр положения верха<br>2.<br>этикетки. См. раздел Регулировка положения<br>верха этикетки на стр. 78.                                                    |
|                                                                                      | Валик загрязнен.                                                                                                    | Очистите валик. См. раздел Очистка печатающей<br>головки и валика на стр. 98.                                                                                           |
| Вертикальное<br>смещение<br>изображения или<br>этикетки                              | В принтере используются<br>несплошные этикетки,<br>однако настроен режим<br>сплошной печати.                                         | Настройте в принтере печать несплошных<br>этикеток и при необходимости выполните<br>стандартную процедуру калибровки.                                                   |
|                                                                                      | Датчик носителя<br>откалиброван неправильно.                                                                                         | См. раздел Калибровка датчиков носителя и<br>ленты на стр. 93.                                                                                                    |
|                                                                                      | Валик загрязнен.                                                                                                    | Очистите валик. См. раздел Очистка печатающей<br>головки и валика на стр. 98.                                                                                           |
|                                                                                      | Неправильно выбрано<br>давление печатающей<br>головки.                                                                               | Для правильной работы отрегулируйте давление<br>печатающей головки.                                                                                                    |
|                                                                                      | Неправильно загружена<br>лента или носитель.                                                                                         | Убедитесь, что принтер загружен правильно.                                                                                                    |
|                                                                                      | Несовместимый носитель.                                                                                                    | Убедитесь, что промежутки и засечки между<br>этикетками равны 2-4 мм и имеют единообразное<br>расположение. Параметры носителя должны<br>соответствовать режиму работы. |

**Таблица 19 • Проблемы с качеством печати (продолжение)**

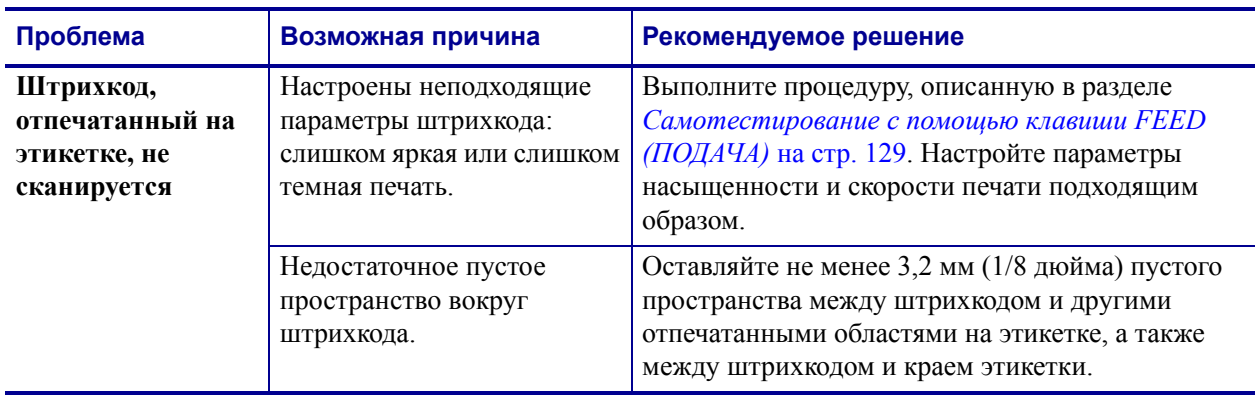

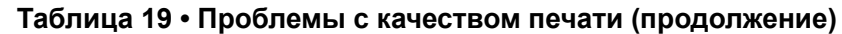

# **Проблемы калибровки**

В [Таблице](#page-120-0) 20 описаны проблемы с калибровкой, возможные причины и рекомендуемые решения.

<span id="page-120-0"></span>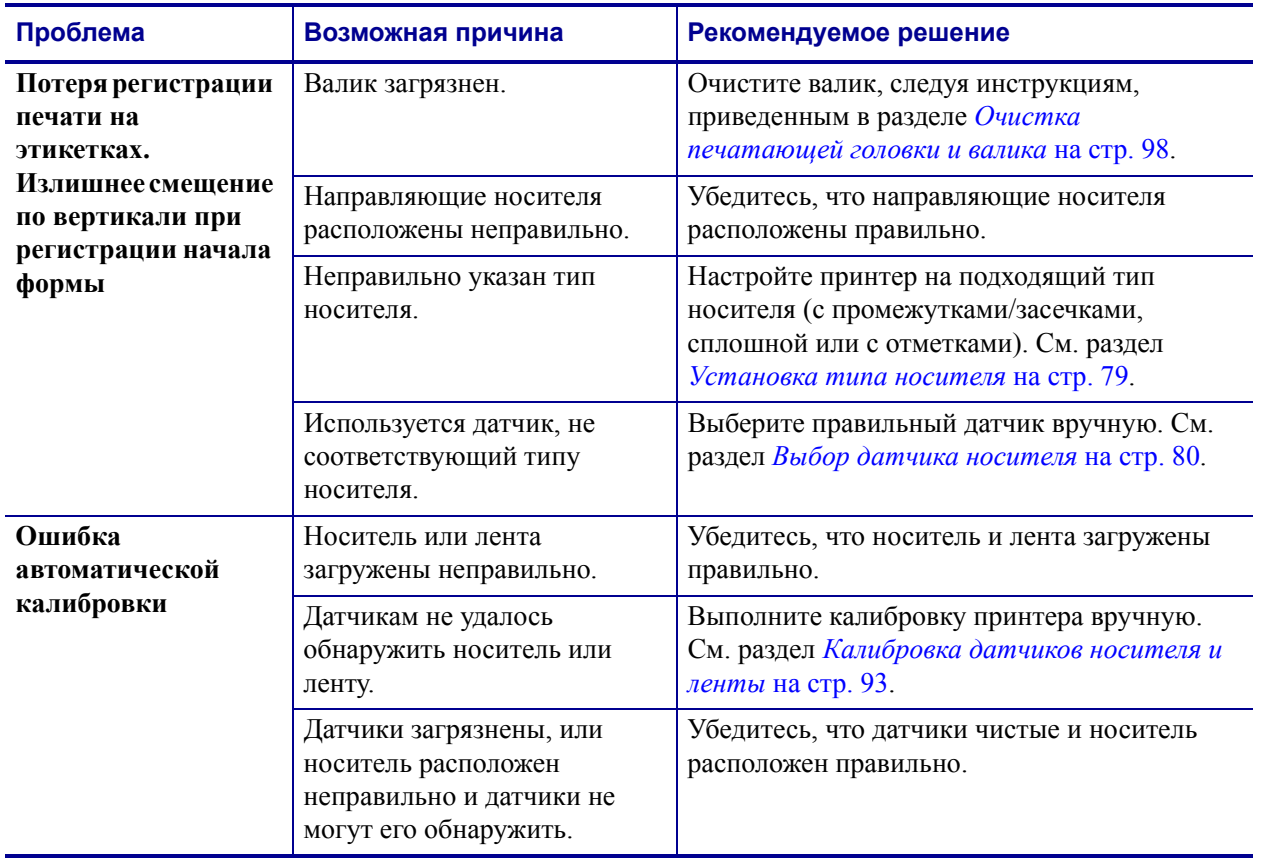

#### **Таблица 20 • Проблемы калибровки**

# **Проблемы с обменом данными**

В [Таблице](#page-121-0) 21 описаны проблемы с обменом данными, возможные причины и рекомендуемые решения.

<span id="page-121-0"></span>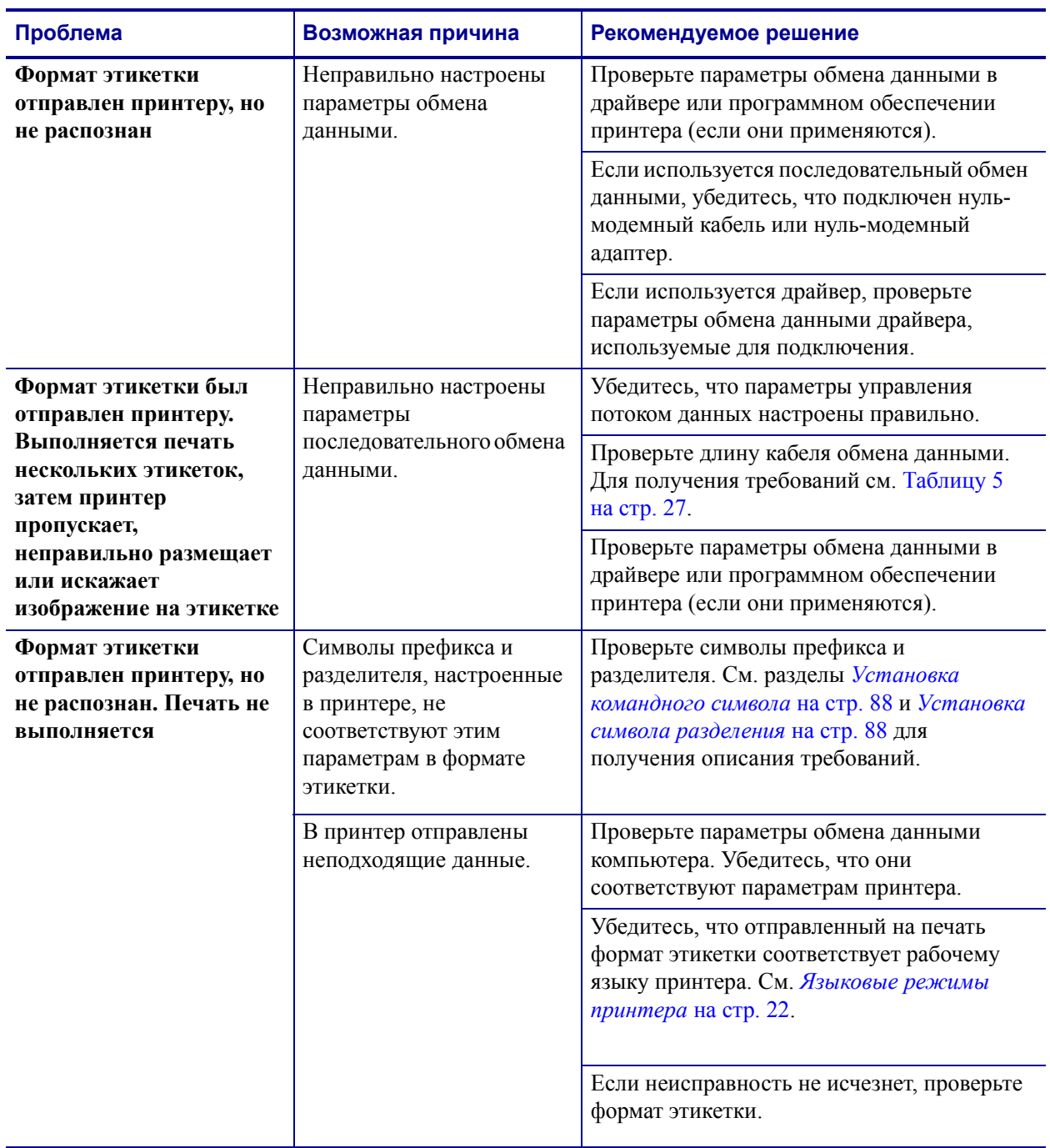

#### **Таблица 21 • Проблемы с обменом данными**

# **Проблемы с лентой**

В [Таблице](#page-122-0) 22 описаны проблемы с лентой, возможные причины и рекомендуемые решения.

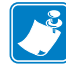

**Примечание •** Этот раздел относится только к принтерам, печатающим методом термопереноса.

<span id="page-122-0"></span>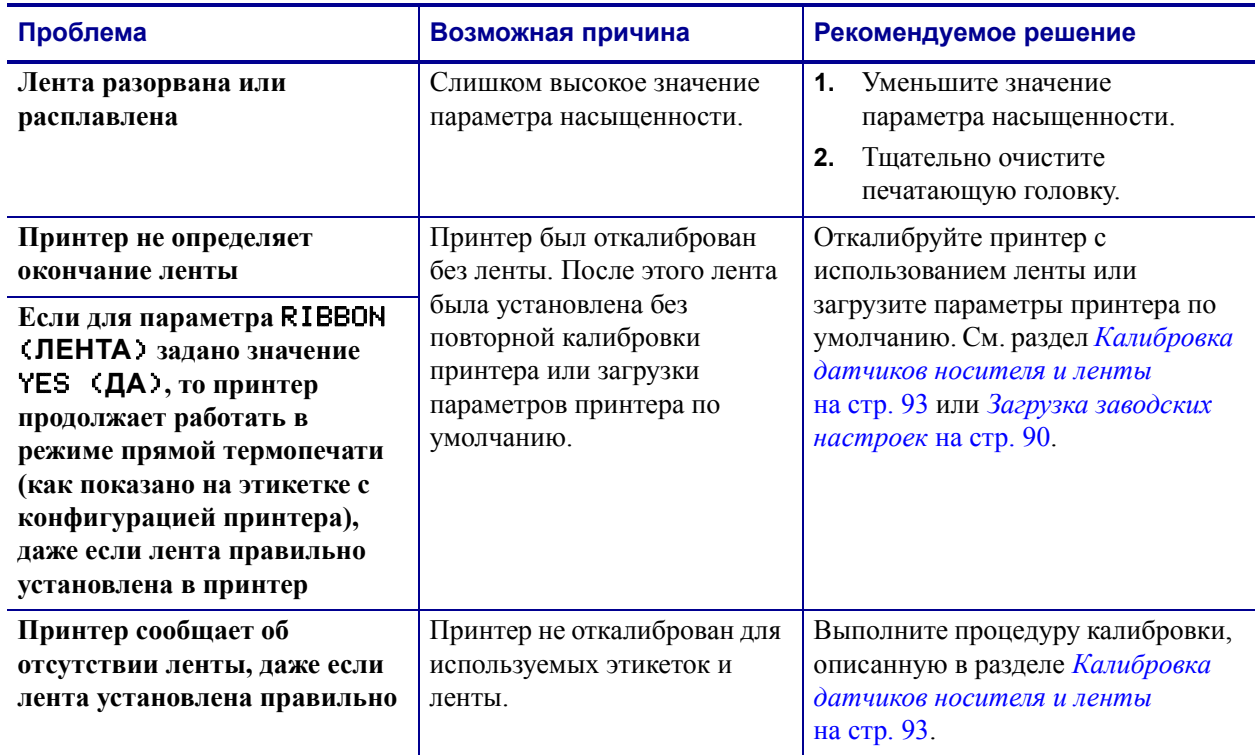

#### **Таблица 22 • Проблемы с лентой**

# **Прочие проблемы с принтером**

В [Таблице](#page-123-0) 23 описаны прочие проблемы с принтером, возможные причины и рекомендуемые решения.

<span id="page-123-0"></span>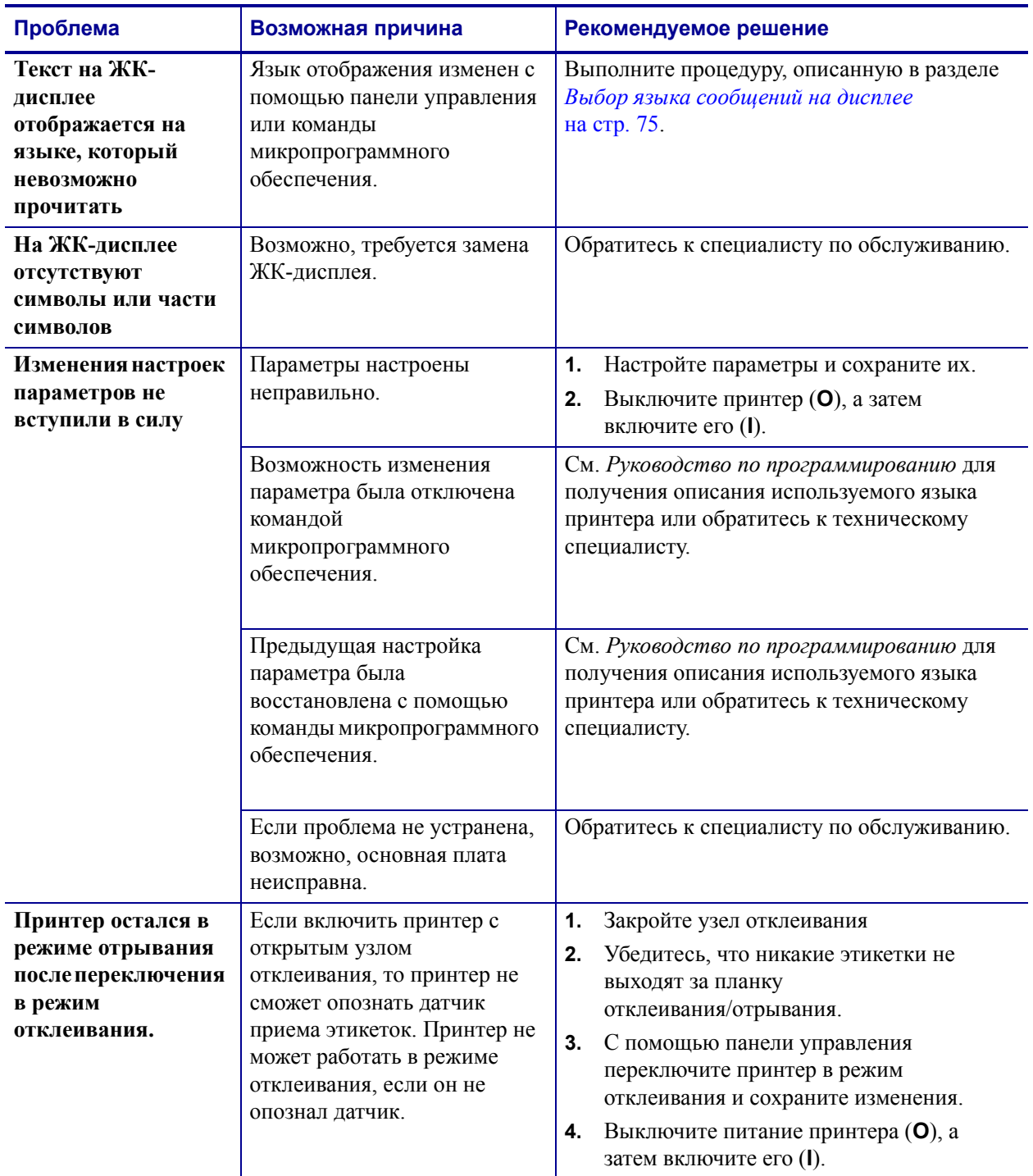

#### **Таблица 23 • Прочие проблемы с принтером**

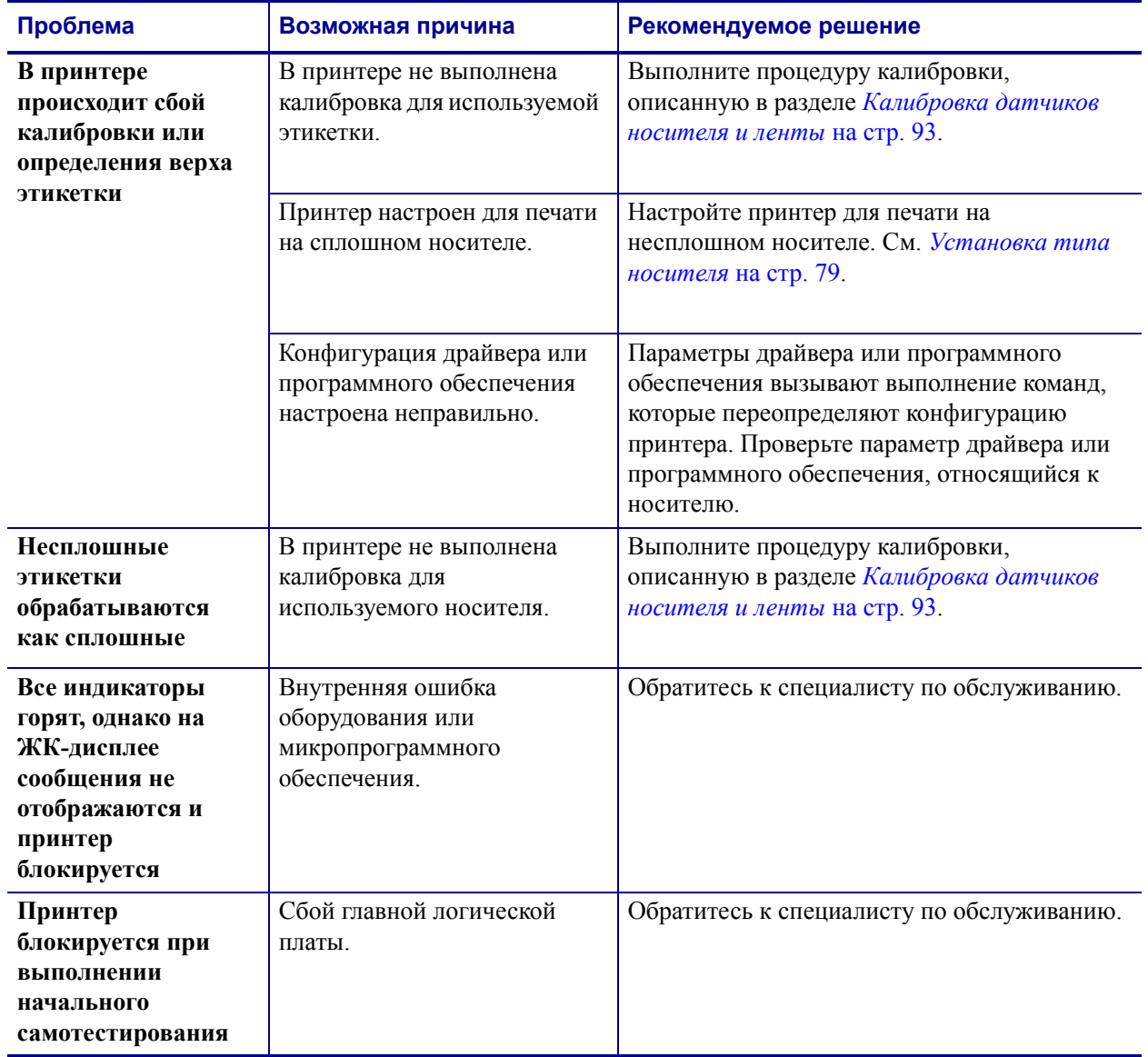

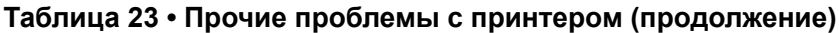

### **Диагностика принтера**

Самотестирование и другие виды диагностики позволяют получить определенную информацию о состоянии принтера. При выполнении самотестирования создаются отпечатки и предоставляется определенная информация, помогающая определить рабочие состояния принтера. Наиболее часто используется самотестирование при включении и самотестирование, запускаемое с помощью клавиши CANCEL (ОТМЕНА).

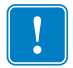

**Важно •** При выполнении самотестирования используйте носитель полной ширины. Если носитель недостаточно широкий, пробные этикетки могут быть напечатаны на валике.

Все процедуры самотестирования включаются при нажатии определенной клавиши или комбинации клавиш на панели управления при включении питания (**I**) принтера. Держите клавиши нажатыми, пока не погаснет первый индикатор. Выбранная процедура самотестирования запустится автоматически по завершении самотестирования при включении.

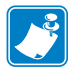

#### **Примечание •**

- Во время выполнения этих процедур самотестирования не передавайте данные в принтер из управляющего компьютера.
- Если длина носителя меньше печатаемой этикетки, продолжение пробной этикетки будет напечатано на следующей этикетке.
- При отмене самотестирования до его фактического завершения необходимо сбросить принтер, выключив (**O**), а затем включив (**l**) его.

#### **Самотестирование при включении**

Самотестирование при включении (POST) выполняется каждый раз при включении питания принтера (**l**). Во время этой проверки индикаторы панели управления включаются и выключаются для проверки правильности работы. По завершении этого самотестирования горит только индикатор питания. После выполнения самотестирования при включении носитель перемещается в правильное положение.

#### **Для запуска самотестирования при включении выполните следующие действия.**

**1.** Включите (**I**) питание принтера.

Загорается индикатор питания. Остальные индикаторы панели управления и ЖКдисплей позволяют отслеживать выполнение самотестирования и показывают результаты отдельных проверок. Все сообщения во время тестирования POST отображаются на английском языке, однако если происходит сбой тестирования, сообщения также выводятся на других международных языках

#### **Самотестирование с помощью клавиши CANCEL (ОТМЕНА)**

Самотестирование с помощью клавиши CANCEL позволяет распечатать этикетку с конфигурацией ([Рис](#page-126-0). 23).

#### **Чтобы запустить самотестирование с помощью клавиши CANCEL (ОТМЕНА), выполните следующие действия.**

- **1.** Выключите (**O**) принтер.
- **2.** Нажмите и удерживайте нажатой клавишу CANCEL (ОТМЕНА) при включении (**I**) принтера. Удерживайте нажатой клавишу CANCEL (ОТМЕНА), пока не погаснет первый индикатор панели управления.

<span id="page-126-0"></span>Будет напечатана этикетка с конфигурацией принтера (Рис[. 23\)](#page-126-0).

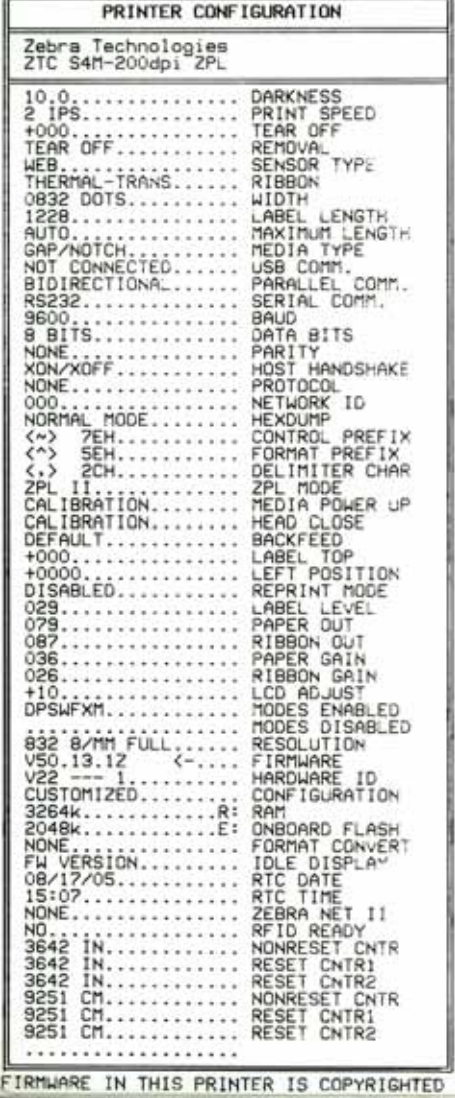

#### **Рис. 23 • Образец этикетки с конфигурацией**

#### **Самотестирование с помощью клавиши PAUSE (ПАУЗА)**

Эту процедуру самотестирования можно использовать для получения пробных этикеток при регулировке механических узлов принтера или для выявления неработающих элементов печатающей головки. На [Рис](#page-127-0). 24 показан образец распечатки.

#### **Чтобы запустить самотестирование с помощью клавиши PAUSE (ПАУЗА), выполните следующие действия.**

- **1.** Выключите (**O**) принтер.
- **2.** Нажмите и удерживайте нажатой клавишу PAUSE **(ПАУЗА)** при включении питания (**I**) принтера. Удерживайте нажатой клавишу PAUSE (ПАУЗА), пока не погаснет первый индикатор панели управления.
	- Во время самотестирования при включении печатаются 15 этикеток с наименьшей скоростью принтера, затем работа принтера автоматически приостанавливается. При каждом нажатии клавиши PAUSE (ПАУЗА) печатаются дополнительные 15 этикеток. На [Рис](#page-127-0). 24 показан образец этикеток.

#### <span id="page-127-0"></span>**Рис. 24 • Этикетка, отпечатанная при тестировании с помощью клавиши PAUSE (ПАУЗА)**

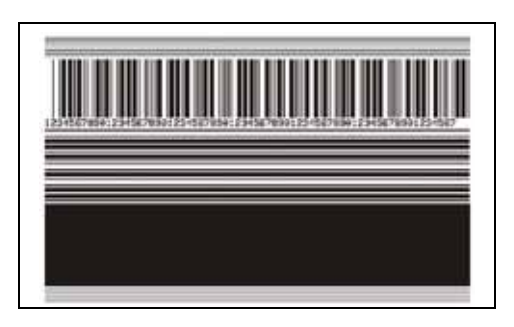

- Если работа принтера приостановлена, нажатие клавиши CANCEL (ОТМЕНА) позволяет изменить процедуру самотестирования. При каждом нажатии клавиши PAUSE **(ПАУЗА)** выполняется печать 15 этикеток со скоростью 152 мм (6 дюймов) в секунду.
- Если работа принтера приостановлена, повторное нажатие клавиши CANCEL (ОТМЕНА) позволяет изменить процедуру самотестирования во второй раз. При каждом нажатии клавиши PAUSE (ПАУЗА) печатается 50 этикеток с наименьшей скоростью принтера.
- Если работа принтера приостановлена, повторное нажатие клавиши CANCEL (ОТМЕНА) позволяет изменить процедуру самотестирования в третий раз. При каждом нажатии клавиши PAUSE **(ПАУЗА)** выполняется печать 50 этикеток со скоростью 152 мм (6 дюймов) в секунду.
- Если работа принтера приостановлена, повторное нажатие клавиши CANCEL (ОТМЕНА) позволяет изменить процедуру самотестирования в четвертый раз. При каждом нажатии клавиши PAUSE (ПАУЗА) печатается 15 этикеток с максимальной скоростью принтерa.
- Чтобы завершить процедуру самотестирования, в любое время нажмите и удерживайте нажатой клавишу CANCEL (ОТМЕНА).

#### <span id="page-128-0"></span>**Самотестирование с помощью клавиши FEED (ПОДАЧА)**

Для различных типов носителей необходимо настраивать отличающиеся параметры насыщенности. В этом разделе описан простой, но эффективный способ определения оптимальной насыщенности для печати штрихкодов, соответствующих техническим условиям.

При выполнении самотестирования с помощью клавиши FEED (ПОДАЧА) этикетки печатаются с различными параметрами насыщенности с двумя отличающимися скоростями печати. Значения относительной насыщенности и скорости печати печатаются на каждой этикетке. Для проверки качества печати штрихкоды на этих этикетках могут печататься в соответствии со стандартами ANSI.

Во время тестирования один комплект этикеток печатается со скоростью 2 дюйма/с (51 мм/с), а другой — со скоростью 6 дюймов/с (152 мм/с). Начальное значение насыщенности на три пункта меньше текущего значения насыщенности принтера (относительная насыщенность –3), оно увеличивается, пока не станет на три пункта больше текущего значения насыщенности (относительная насыщенность +3).

#### **Для запуска самотестирования с помощью клавиши FEED (ПОДАЧА) выполните следующие действия.**

- **1.** Распечатайте этикетку с конфигурацией, показывающую текущие параметры принтера.
- **2.** Выключите (**O**) принтер.
- **3.** Нажмите и удерживайте нажатой клавишу FEED (ПОДАЧА) при включении (**I**) принтера. Удерживайте нажатой клавишу FEED (ПОДАЧА), пока не погаснет первый индикатор панели управления.

Принтер последовательно печатает этикетки (Рис[. 25\)](#page-128-1) с различными параметрами скорости и насыщенности, значения которых больше и меньше значения насыщенности, показанного в этикетке с конфигурацией.

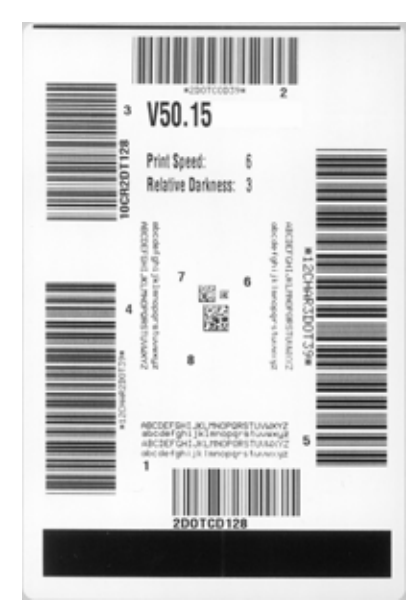

#### <span id="page-128-1"></span>**Рис. 25 • Этикетка при тестировании с помощью клавиши FEED (ПОДАЧА)**

**4.** См. [Рис](#page-129-0). 26 и [Таблицу](#page-130-0) 24. Внимательно рассмотрите пробные этикетки и определите, на какой этикетке качество печати оптимально для данной области применения. Если используется средство проверки штрихкодов, с его помощью измерьте полосы или пустые области и вычислите контрастность печати. Если средство проверки штрихкодов отсутствует, используйте визуальную проверку или системный сканер для выбора оптимального параметра насыщенности с помощью этикеток, отпечатанных при выполнении этого самотестирования.

<span id="page-129-0"></span>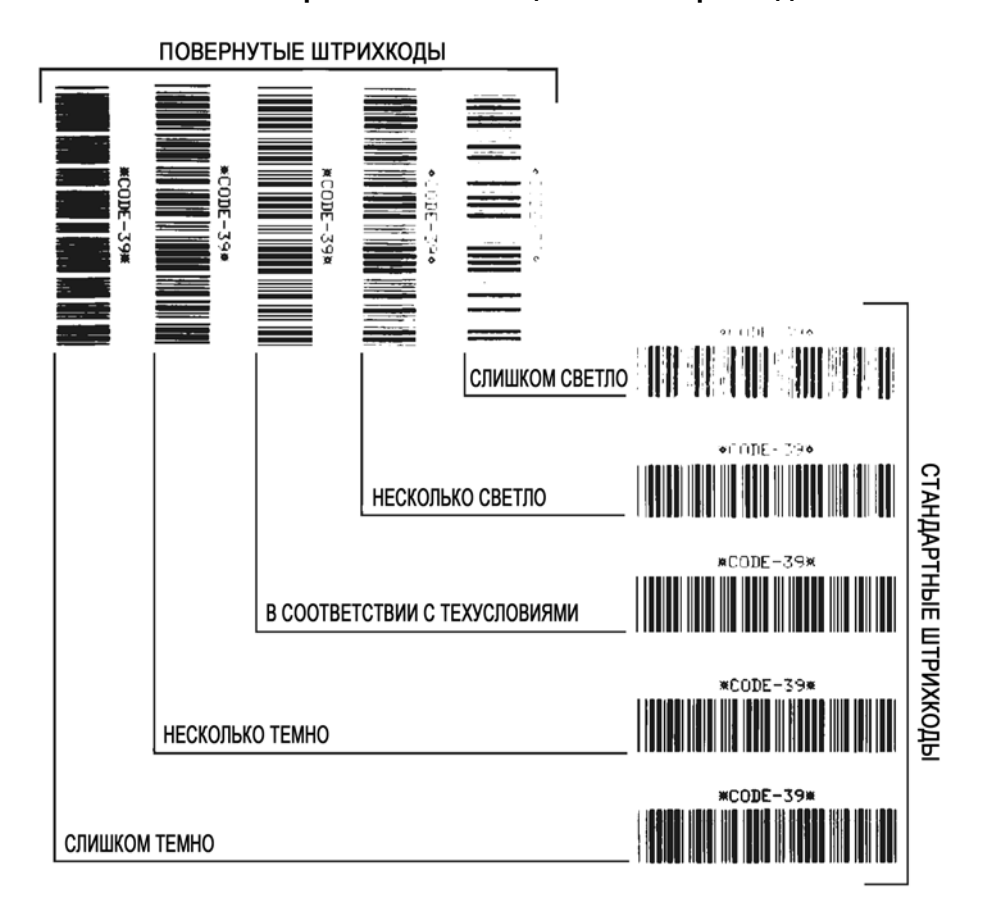

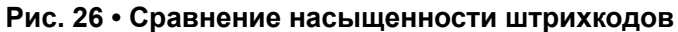

<span id="page-130-0"></span>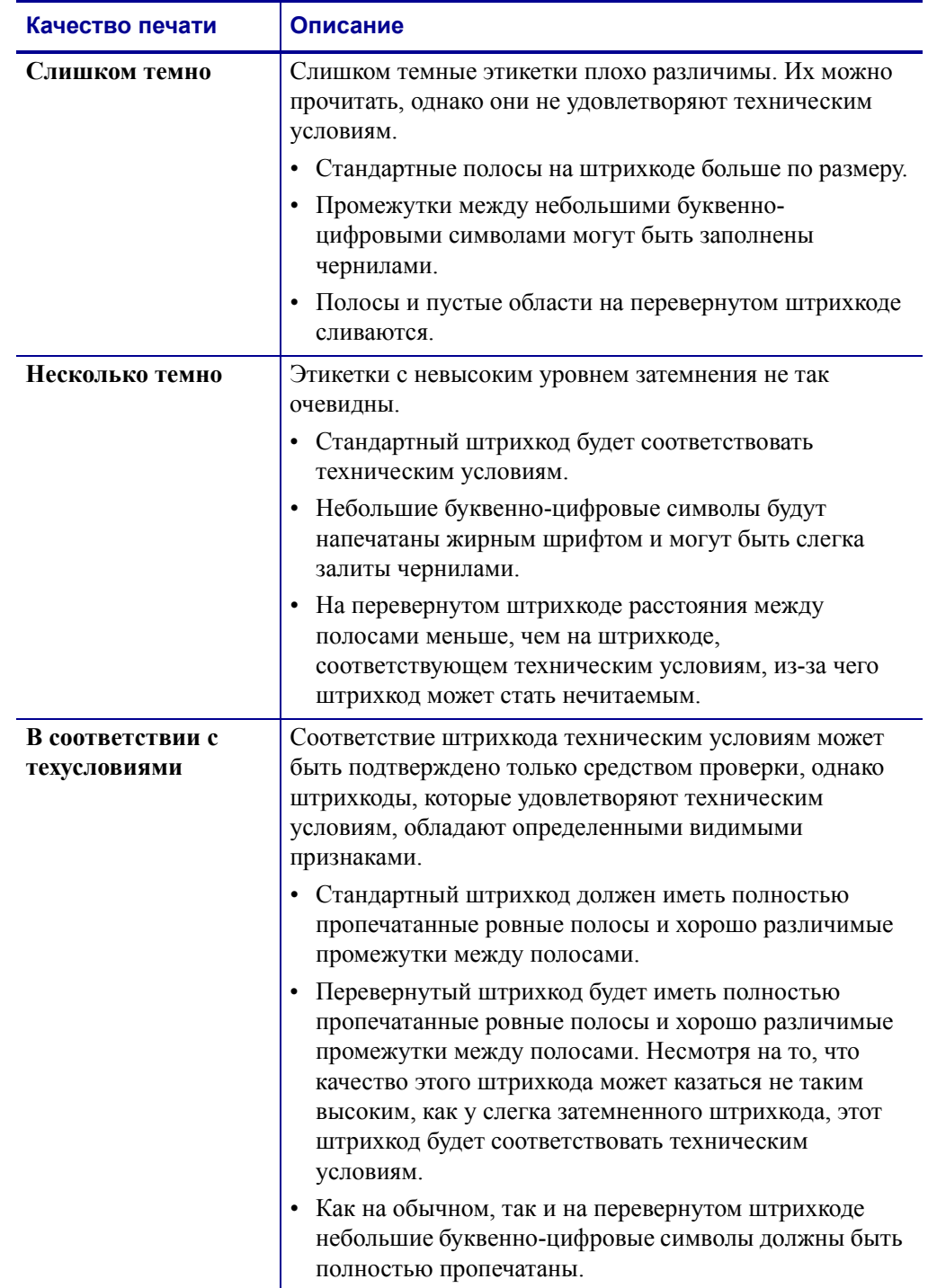

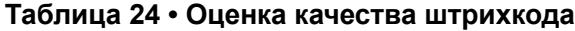

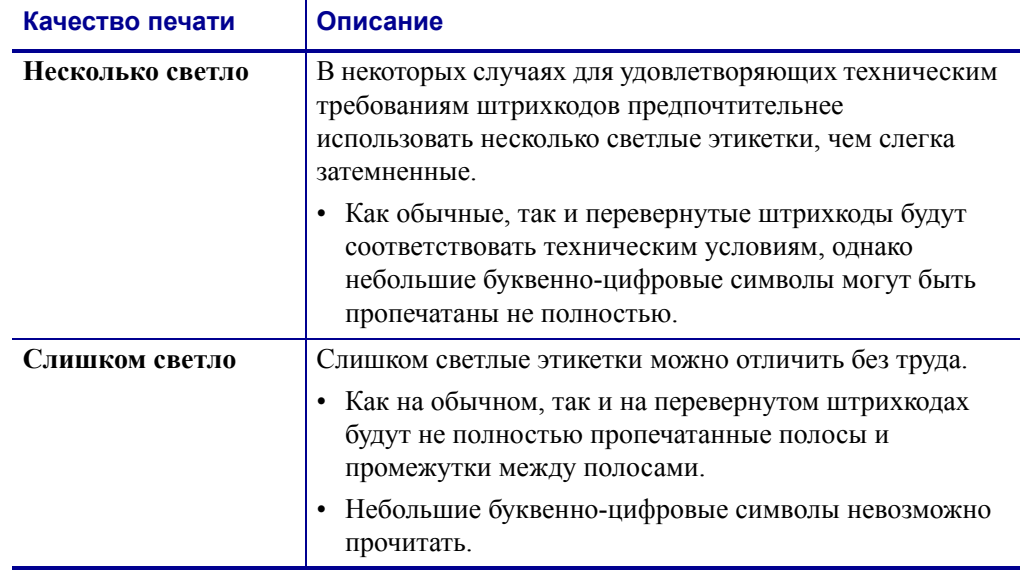

#### **Таблица 24 • Оценка качества штрихкода (продолжение)**

- **5.** Запишите значения относительной насыщенности и скорости печати, отпечатанные на пробной этикетке с оптимальным качеством.
- **6.** Добавьте или вычтите значение относительной насыщенности из значения насыщенности, указанного в этикетке с конфигурацией. Получившееся в результате численное значение (от 0 до 30) является оптимальным значением насыщенности для определенной комбинации этикетки/ленты и скорости печати.
- **7.** При необходимости измените значение насыщенности на значение насыщенности пробной этикетки с оптимальным качеством. См. раздел *[Регулировка](#page-76-0) [насыщенности](#page-76-0) печати* на стр. 77.
- **8.** При необходимости измените скорость печати, чтобы она соответствовала скорости печати пробной этикетки с оптимальным качеством. См. раздел *[Регулировка](#page-79-0) [скорости](#page-79-0) печати* на стр. 80.

### **Самотестирование с помощью клавиш FEED (ПОДАЧА) и PAUSE (ПАУЗА)**

При выполнении этого самотестирования в принтере временно восстанавливаются заводские значения параметров конфигурации. Если значения не сохранены в памяти, они остаются активными только до выключения питания. Если заводские значения по умолчанию будут сохранены, нужно будет выполнить калибровку носителя.

#### **Чтобы запустить самотестирование с помощью клавиш FEED (ПОДАЧА) и PAUSE (ПАУЗА), выполните следующие действия.**

- **1.** Выключите (**O**) принтер.
- **2.** Нажмите и удерживайте нажатыми клавиши FEED (ПОДАЧА) и PAUSE (ПАУЗА) при включении (**I**) принтера.
- **3.** Удерживайте нажатыми клавиши FEED (ПОДАЧА) и PAUSE (ПАУЗА), пока не погаснет первый индикатор панели управления.

Параметры конфигурации принтера временно восстановлены до заводских значений. По завершении этого тестирования этикетки не печатаются.

#### **Диагностическая проверка обмена данными**

Диагностическая проверка обмена данными – это инструмент устранения неисправностей, предназначенный для проверки связи между принтером и управляющим компьютером.

Когда в принтере включен режим диагностики (шестнадцатеричного дампа), он печатает все данные, полученные от управляющего компьютера, в виде простых символов ASCII с шестнадцатеричными значениями под текстом ASCII. Принтер печатает все полученные символы, включая коды управления, такие как CR (возврат каретки). На [Рис](#page-133-0). 27 показана типичная пробная этикетка, полученная при выполнении этого тестирования.

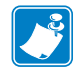

**Примечание •** Пробная этикетка печатается в перевернутом виде.

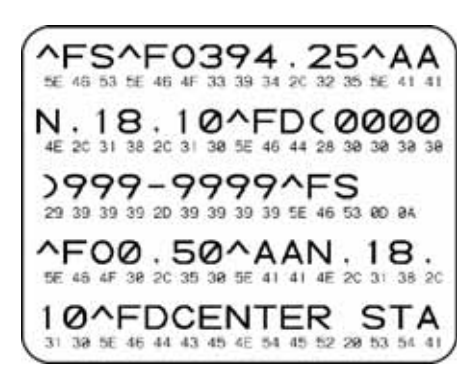

#### <span id="page-133-0"></span>**Рис. 27 • Этикетка диагностической проверки обмена данными**

#### **Для использования режима диагностики обмена данными выполните следующие действия.**

- **1.** Настройте ширину печати, не превышающую ширины этикетки, используемой для тестирования. Дополнительные сведения см. в разделе *[Установка](#page-80-0) ширины печати* [на стр](#page-80-0). 81.
- **2.** Выберите значение YES (**ДА**) для режима шестнадцатеричного дампа. Инструкции см. в разделе *[Шестнадцатеричный](#page-87-2) дамп* на стр. 88.

Принтер переходит в режим диагностики и выполняет печать пробной этикетки со всеми данными, полученными от управляющего компьютера.

**3.** Проверьте полученную при тестировании этикетку на наличие кодов ошибок. При возникновении любых ошибок проверьте правильность настройки параметров обмена данными.

В пробной этикетке могут быть показаны следующие ошибки:

- FE обозначает ошибку кадрирования.
- OE обозначает ошибку переполнения.
- РЕ обозначает ошибку четности.
- **NE обозначает помехи.**
- **4.** Выключите принтер (**O**), а затем включите его (**I**), чтобы выйти из этой процедуры самотестирования и вернуться в обычный режим работы.

#### **Профиль датчика**

Этикетка с профилем датчика используется при возникновении следующих видов неполадок:

- если датчику носителя не удается определить промежутки (формовку) между этикетками;
- если датчик носителя неправильно определяет предварительно напечатанные области на этикетке в качестве промежутков (формовки);
- если датчику ленты не удается обнаружить ленту.

Для получения инструкций по печати профиля датчика см. раздел *[Профиль](#page-91-0) датчика [печати](#page-91-0)* на стр. 92. Если необходимо отрегулировать чувствительность датчиков, выполните процедуру, которая описана в разделе *[Калибровка](#page-92-0) датчиков носителя и [ленты](#page-92-0)* на стр. 93.

**Примечание •** Часть этикетки, относящаяся к ленте, печатается только для принтеров с установленной функцией печати с термопереносом.

<span id="page-134-0"></span>**Профиль датчика ленты ([Рис](#page-134-0). 28)** Полосы (**1**) в профиле датчика обозначают показания датчика ленты. Параметр порогового значения датчика ленты обозначен словом ЛЕНТА (**2**). Если показания датчика ниже порогового значения, принтер не подтверждает наличие ленты.

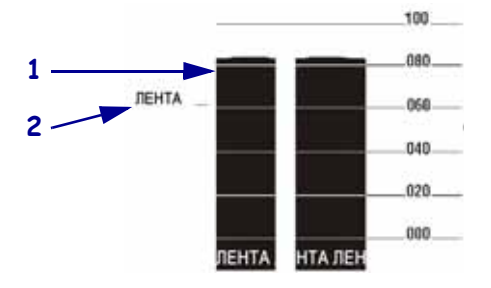

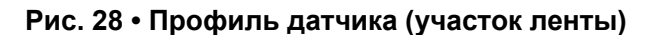

**Профиль датчика носителя ([Рис](#page-135-0). 29)** Показания датчика носителя отображаются в виде полос и плоских областей в профиле датчика. Полосы (**1**) обозначают промежутки между этикетками (формовку), а низкие области (**2**) показывают расположение этикеток. Если сравнить отпечаток профиля датчика с пустым отрезком носителя, полосы должны быть расположены на том же расстоянии, что и промежутки на носителе. Если расстояние не совпадает, значит, принтер может не определить местоположение промежутков.

Параметры пороговых значений датчика носителя обозначены словами НОСИТЕЛЬ (**3**) для носителя и ФОРМОВКА (**4**) для границы формовки. Используйте числа слева от показаний датчика для сравнения числовых показаний с параметрами датчика.

<span id="page-135-0"></span>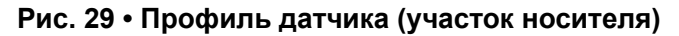

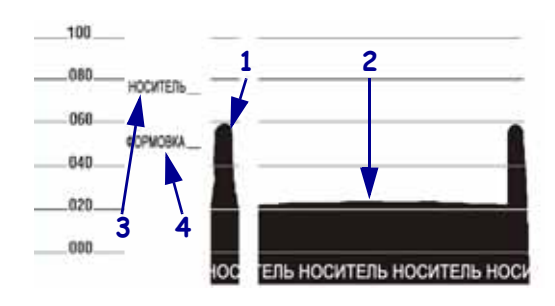

# Характеристики

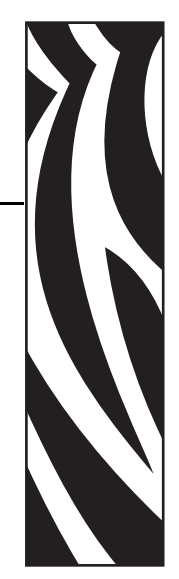

7

В этом разделе описаны функции и характеристики данного принтера.

#### **Содержание**

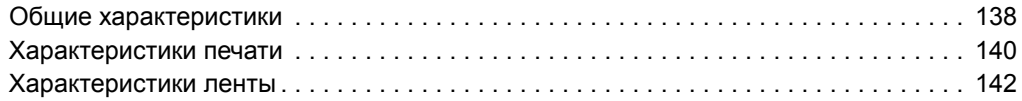

# <span id="page-137-0"></span>**Общие характеристики**

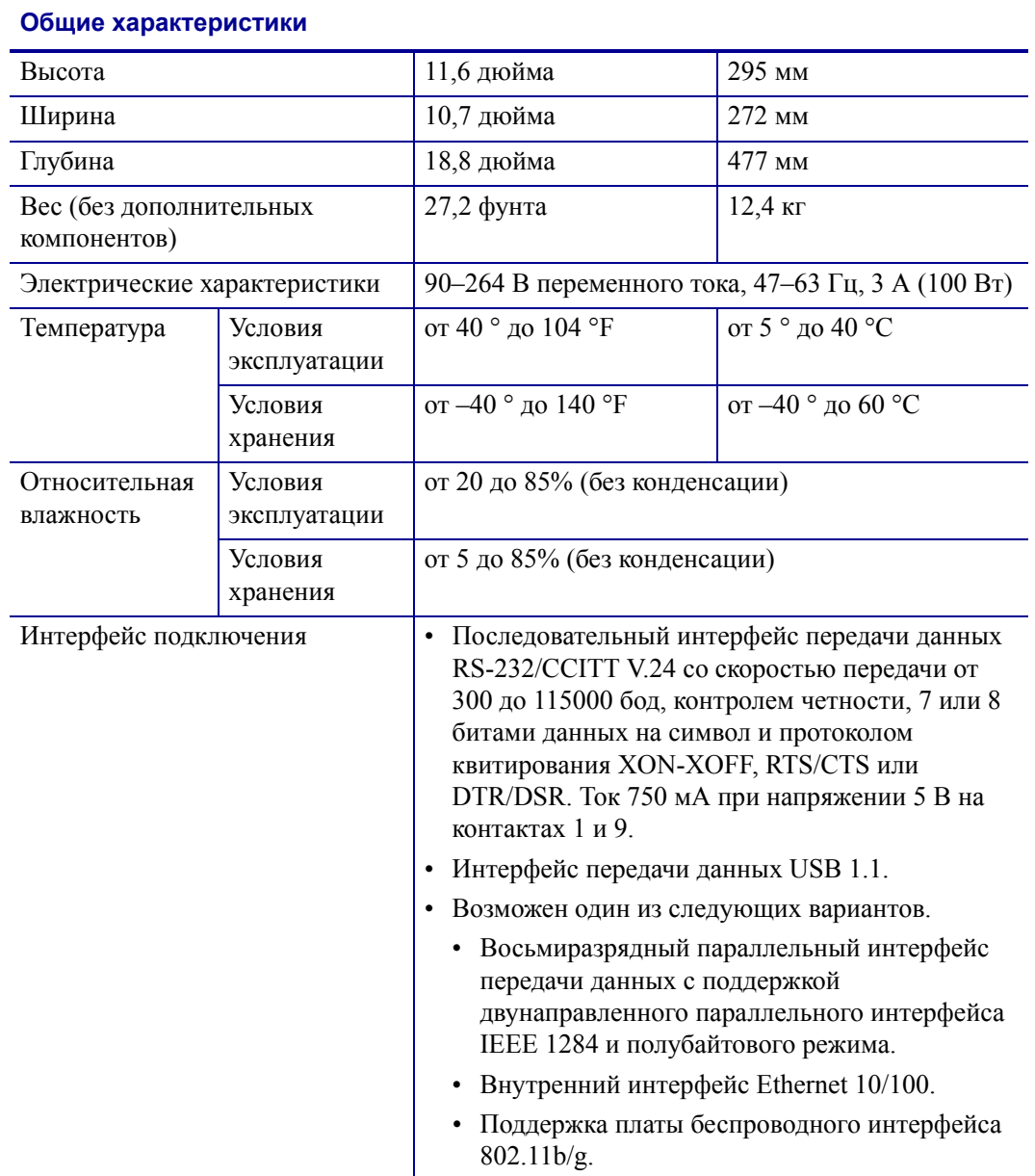

# **Соответствие нормативным документам**

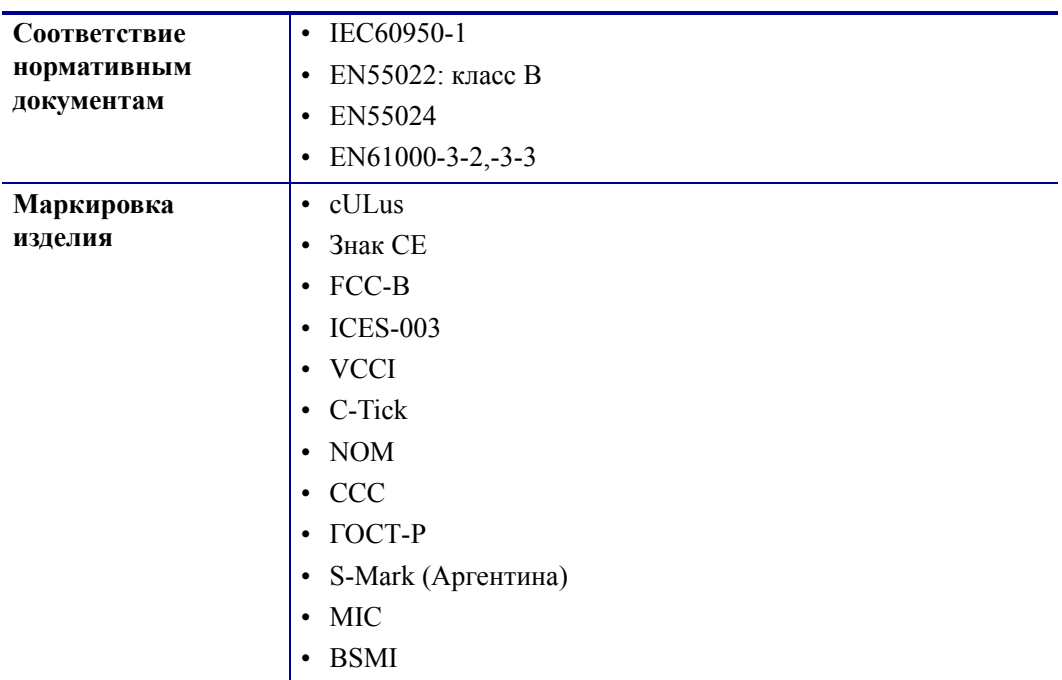

# <span id="page-139-0"></span>**Характеристики печати**

#### **Характеристики печати**

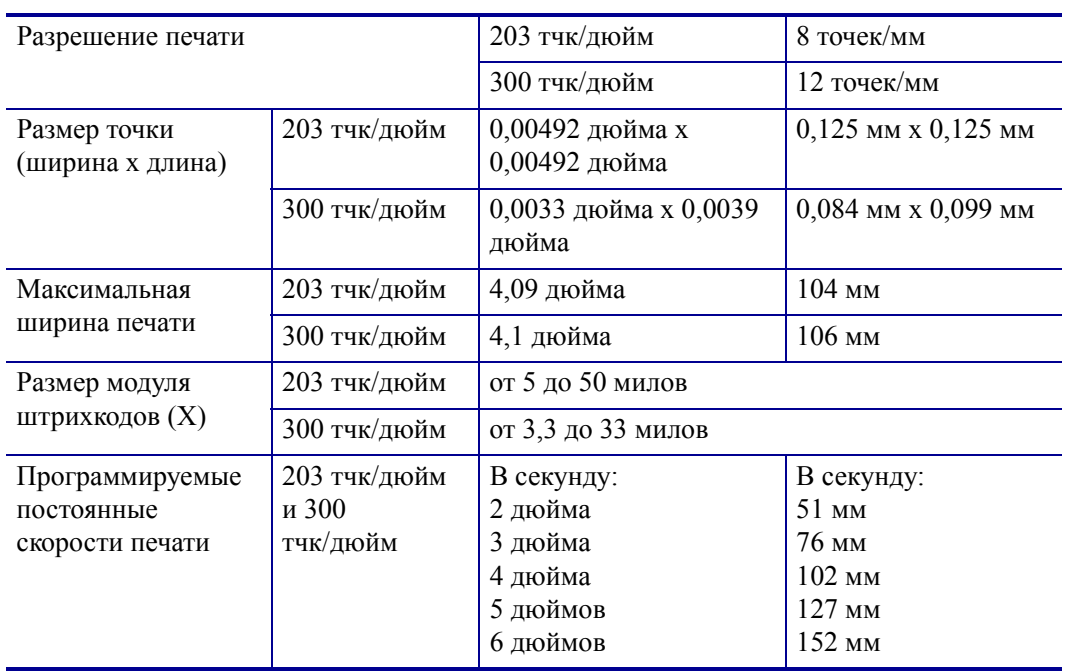

# **Характеристики носителя**

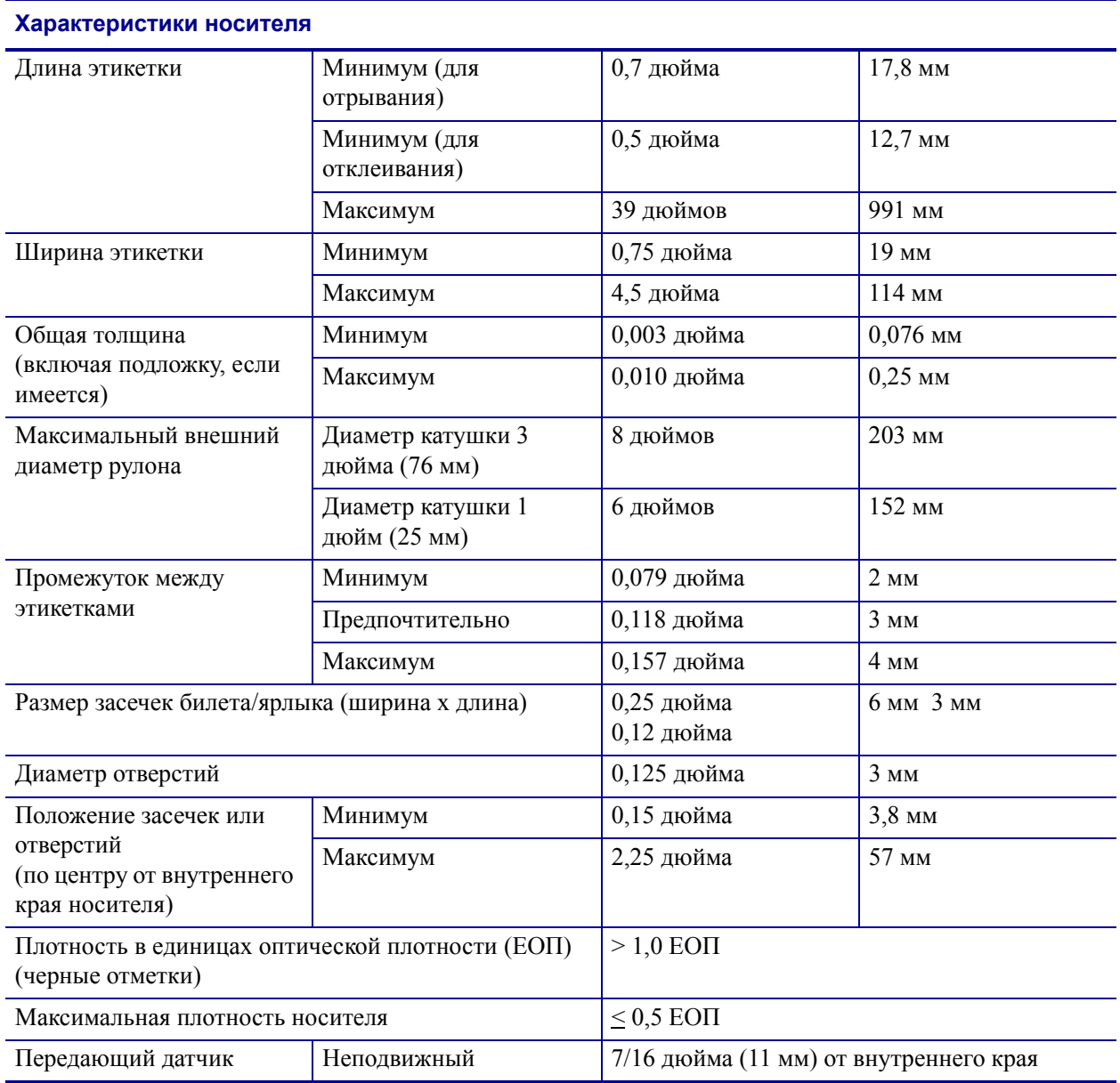

### <span id="page-141-0"></span>**Характеристики ленты**

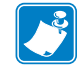

**Примечание •** Этот раздел относится только к принтерам, печатающим методом термопереноса.

Лента должна наматываться стороной с покрытием наружу.

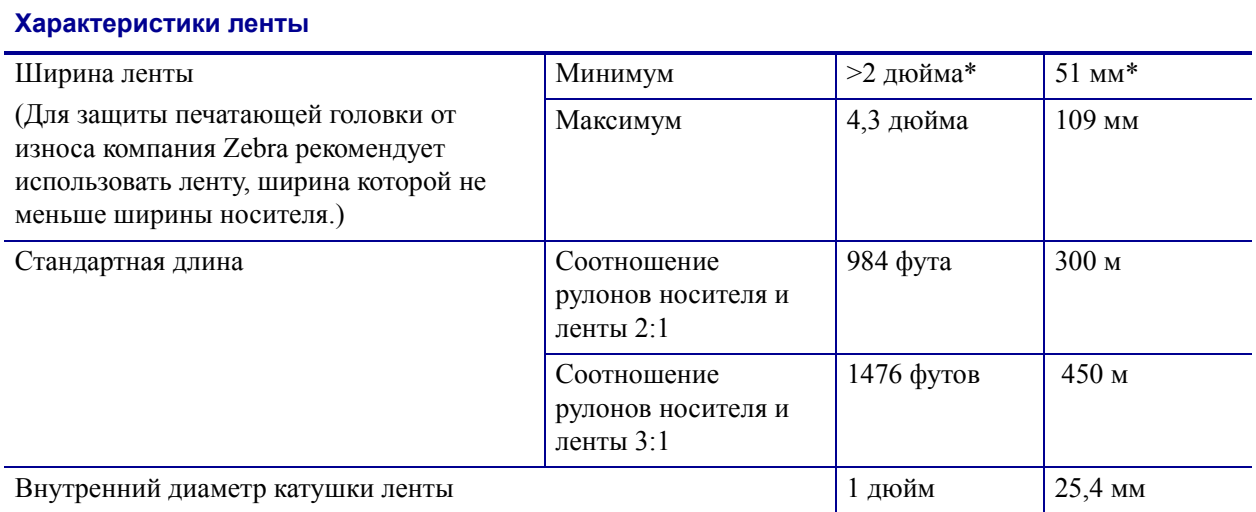

\* Для некоторых задач можно использовать ленту шириной менее двух дюймов (51 мм) при условии, что ширина ленты превышает ширину используемого носителя. Перед использованием более узкой ленты опробуйте сочетание ленты с носителем в работе, чтобы гарантировать получение желаемых результатов.

# Команды ZPL II

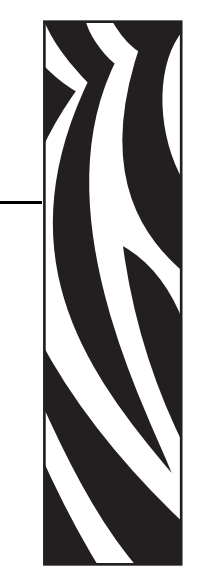

A

В этом разделе перечислены команды ZPL II, которые были изменены или добавлены специально для принтера S4M.

#### **Содержание**

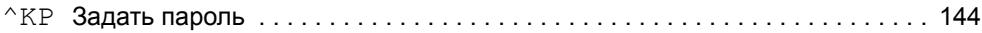

# <span id="page-143-0"></span>**^KP**

#### <span id="page-143-1"></span>**Задать пароль**

**Описание** Команда ^KP используется для задания пароля, который необходимо ввести для доступа к переключателям панели управления и к режиму установки на ЖКдисплее. Подробнее о структуре паролей в этом принтере см. в разделе *[Защита](#page-69-0) [параметров](#page-69-0) паролем* на стр. 70.

#### **Формат** ^KPa,b

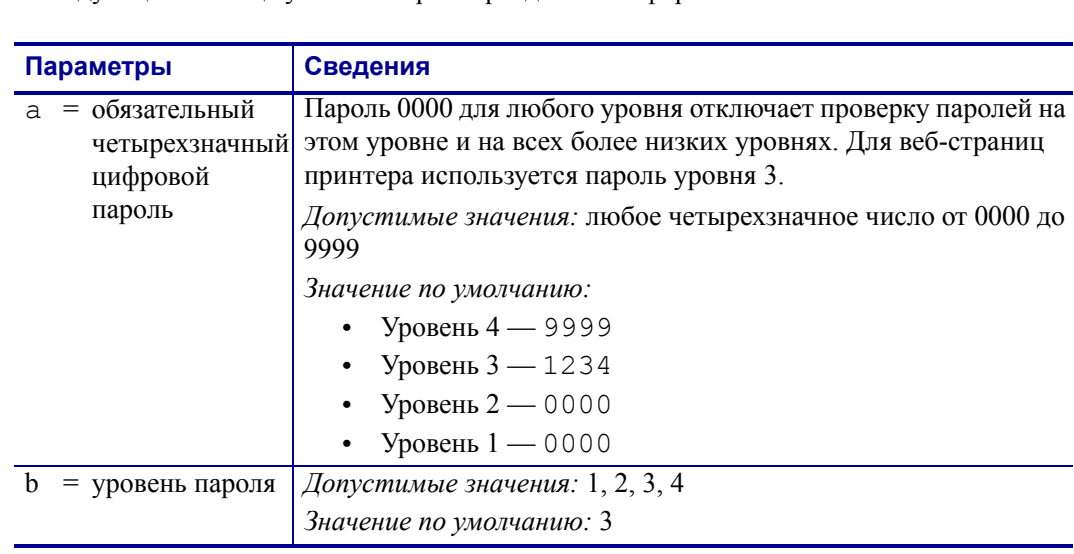

В следующей таблице указаны параметры для этого формата.

**Пример •** В этом примере показано, как задать пароль 5678 для уровня 3:

```
^{\wedge}XA
^KP5678,3
^{\wedge} XZ.
```
**Защита всех параметров паролем** Чтобы защитить паролем все параметры, отправьте на принтер команду ZPL II ^KP с паролем для каждого уровня.

**Отключение паролей** Чтобы отключить функцию защиты паролем для определенного уровня и всех более низких уровней, задайте пароль 0000 с помощью команды ZPL II ^KP. Чтобы повторно включить функцию защиты паролем, выполните команду ZPL II, указав в качестве пароля любое ненулевое число.

**Возврат к паролям по умолчанию** Если вы забудете установленные пароли, можно восстановить заводские настройки принтера, в результате чего заданные по умолчанию пароли снова станут действительными. При возврате к паролям по умолчанию необходимо проявлять осторожность, поскольку при этом для всех остальных параметров принтера будут также восстановлены значения по умолчанию.

Чтобы восстановить заводские настройки принтера, выполните следующую команду ZPL:

 $^{\wedge}$ XA ^JUF ^XZ
# Лицензионное соглашение с конечным пользователем

<span id="page-144-0"></span>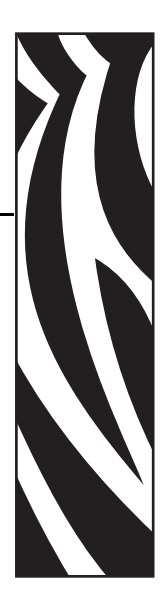

Внимательно прочитайте условия данного лицензионного соглашения с конечным пользователем (далее «Соглашение»). Настоящее Соглашение является юридическим соглашением между вами (частным или юридическим лицом) и компанией Zebra Technologies International, LLC (далее Zebra) об использовании компьютерного программного обеспечения и/или микропрограммного обеспечения Zebra, являющихся предметом этого лицензионного соглашения с конечным пользователем, а также соответствующих носителей, печатных материалов и интерактивной или электронной документации (далее — «Программное обеспечение»). Вы выражаете согласие с условиями настоящего Соглашения, в случае если устанавливаете или используете Программное обеспечение. Если вы не принимаете условия настоящего соглашения, установка или использование Программного обеспечения запрещены.

1. Предоставление лицензии. Программное обеспечение защищено законами об охране авторских прав и другими законами и международными соглашениями об охране интеллектуальной собственности. Вы приобретаете лицензию на Программное обеспечение, а не само Программное обеспечение, что регламентируется условиями настоящего соглашения. В соответствии с условиями настоящего Соглашения компания Zebra предоставляет ограниченную, личную, неисключительную лицензию на срок действия этого Соглашения на единоличное и исключительное внутреннее использование Программного обеспечения только для обеспечения работы соответствующих принтеров Zebra. При условии, что любая часть Программного обеспечения предоставляется вам в том виде, в каком она должна быть установлена, можно устанавливать одну копию устанавливаемого Программного обеспечения на один жесткий диск или другое устройство хранения для одного принтера, компьютера, рабочей станции, терминала или иного цифрового электронного устройства в зависимости от конкретного случая (далее «Электронное устройство»). Одновременно открывать и использовать можно только одну копию Программного обеспечения, установленного в Электронном устройстве. Если вы представляете организацию, а не

частное лицо, вы можете разрешить персоналу, работающему в организации, использование Программного обеспечения, при этом одновременно с одним Электронным устройством может работать только один сотрудник. Вы соглашаетесь не тиражировать и не копировать Программное обеспечение, за исключением случаев создания одной резервной копии в архивных целях. Основной пользователь Электронного устройства, на котором установлено Программное обеспечение, может также создать копию для исключительного использования на своем портативном компьютере при условии, что подобное Программное обеспечение одновременно используется только на одном Электронном устройстве.

2. Использование устройства хранения или сети. Вместо использования описанного выше способа копию Программного обеспечения можно установить на сетевой сервер или иное устройство хранения, используемое только для доступа к Программному обеспечению и его применения в Электронных устройствах во всей внутренней сети. Однако при этом необходимо приобрести и предоставить лицензию для каждого Электронного устройства, с которого осуществляется открытие и использование Программного обеспечения, установленного на устройстве хранения. Совместное или одновременное использование лицензии на Программное обеспечение на различных Электронных устройствах запрещено.

3. Документация. Если в Программном обеспечении содержится документация, предоставленная только в электронном виде, можно распечатать одну копию такой электронной документации. Копирование печатных материалов, входящих в комплект поставки Программного обеспечения, запрещено.

#### 4. Ограничения на реконструирование, декомпиляцию и

дизассемблирование. Запрещается реконструировать, декомпилировать или дизассемблировать Программное обеспечение, за исключением случаев, когда такие действия разрешены применимым законодательством независимо от данного ограничения.

5. Передача или сублицензирование. Передача, сублицензирование, распространение, аренда, предоставление, продажа или другие формы предоставления Программного обеспечения третьим лицам запрещены.

6. Конфиденциальность. Вы признаете, что Программное обеспечение включает конфиденциальную информацию, владельцем которой является компания Zebra и/или ее поставщики и лицензиары. При получении доступа к подобной информации вы соглашаетесь использовать ее только для санкционированного использования Программного обеспечения. Более того, вы соглашаетесь не раскрывать эту конфиденциальную информацию третьим лицам и способствовать сохранению конфиденциальности этой информации, прилагая такие же усилия, как к обеспечению конфиденциальности своих собственных данных.

**7. Интеллектуальная собственность.** Все права собственности, авторские права и другие права на интеллектуальную собственность в отношении Программного обеспечения (включая, помимо прочего, авторские права, патенты, коммерческие тайны и товарные знаки) принадлежат компании Zebra или ее поставщикам и лицензиарам. Необходимо сохранять все примечания об авторских правах во всех копиях Программного обеспечения. Все права, которые не были переданы явно, принадлежат компании Zebra. Без ущерба для каких-либо других прав или использования средств правовой защиты, которыми компания Zebra вправе воспользоваться в случае нарушения вами условий настоящей Лицензии на Программное обеспечение, компания Zebra владеет всеми изменениями и модификациями Программного обеспечения.

**8. Прекращение действия.** В случае несоблюдения вами положений и условий настоящего Соглашения компания Zebra может расторгнуть его без ущерба для какихлибо иных прав и средств правовой защиты, которыми компания Zebra вправе воспользоваться. Компания Zebra может расторгнуть данное Соглашение, предложив альтернативное Соглашение для Программного обеспечения, замещающей или измененной версии либо обновления Программного обеспечения и поставив условие, что продолжение использования вами Программного обеспечения или такой замещающей, измененной или обновленной версии возможно только в случае принятия альтернативного Соглашения. Кроме того, настоящее Соглашение может быть расторгнуто любой стороной в любое время. Вышеупомянутое расторжение вступает в силу после уведомления другой стороны. В случае расторжения настоящего Соглашения по какой-либо причине лицензия на использование Программного обеспечения аннулируется, и вы должны немедленно прекратить использование Программного обеспечения, уничтожить все копии Программного обеспечения и всех его составных частей и по запросу предоставить юридически заверенный документ, подтверждающий выполнение вышеизложенных требований. В случае расторжения Соглашения положения разделов 4, 5, 6, 7, 12, 13, 14, 15, 16, 17, 18, 19 и 20 сохраняют свою силу.

**9. Ограничение прав правительства США.** Вы соглашаетесь с тем, что Программное обеспечение представляет собой «коммерческое компьютерное ПО» и/или «документацию по коммерческому компьютерному  $\Pi$ О» согласно определению  $\approx 12.212$ Свода правил государственных закупок для гражданских учреждений и ¤ 227.7202 Свода правил государственных закупок для Министерства обороны. Поэтому если вы представляете учреждение, подразделение или иную организацию в правительстве США или являетесь сотрудником правительства США, использование, копирование, воспроизведение, выпуск, изменение, раскрытие или передача Программного обеспечения, включая технические данные и руководства, запрещены условиями, положениями и пунктами данного Лицензионного соглашения с конечным пользователем. Все Программное обеспечение, предоставленное правительству США по запросам, отправленным до 1 декабря 1995 г., должно использоваться с ОГРАНИЧЕННЫМИ ПРАВАМИ в соответствии с положениями FAR, 48 CFR 52.227-19 (ИЮНЬ 1987 г.) или DFAR, 48 CFR 252.227-7013 (ОКТЯБРЬ 1988 г.) в зависимости от конкретного случая.

10. Ограничение экспорта. Вы обязуетесь не экспортировать и не реэкспортировать Программное обеспечение, любую его часть или любой процесс либо услугу, непосредственно связанные с Программным обеспечением (далее называются «Запрещенные компоненты»), в любую страну, любому физическому или юридическому лицу, в отношении которых действуют экспортные ограничения США. В частности, вы соглашаетесь не экспортировать и не реэкспортировать следующие Запрещенные компоненты: (i) в любую страну, в отношении которой действует эмбарго США или ограничения экспорта товаров и услуг, в том числе, помимо прочего, на Кубу, в Иран, Ирак, Северную Корею, Судан и Сирию, а также любому гражданину такой страны, независимо от места проживания, который намеревается переслать или перевезти Запрещенный компонент в свою страну; (ii) любым лицам или организациям, которые, как вам стало известно, намереваются использовать запрещенные компоненты для проектирования, разработки или производства ядерного, химического или биологического оружия; или (iii) любым лицам или организациям, которым запрещено участие в экспортных операциях США любым органом правительства США. Вы гарантируете и заявляете, что ни Бюро экспортного контроля Министерства торговли США, ни какой-либо другой орган федерального правительства США не приостановил, не отменил и не отказал вам в праве осуществлять экспортные операции. Контрагентом/производителем является компания Zebra Technologies Corporation, 333 Corporate Woods Parkway, Vernon Hills, Illinois 60061.

#### 11. Доступ к услугам с использованием Программного обеспечения.

Использование любой услуги, доступной с помощью данного Программного обеспечения, не подпадает под действие настоящего Лицензионного соглашения с конечным пользователем и может регулироваться отдельными условиями использования, положениями или замечаниями. Настоящим компания Zebra, ее поставщики и лицензиары отказываются от ответственности за доступ к подобным услугам.

12. Ваши обязанности по обеспечению безопасности. Независимо от наличия в настоящем Соглашении положений, утверждающих обратное, вы соглашаетесь нести единоличную ответственность за сохранность и защиту всех компонентов любых сетей, систем и данных (включая личную информацию), относящихся к вам, находящихся в вашем владении или обрабатываемых вами, включая обеспечение сохранности и защиты подобных компонентов от кражи, потери, ненадлежащего использования, изменения, уничтожения или несанкционированного доступа. «Личная информация» это персональная информация, описывающая личность отдельного клиента, включая, помимо прочего: а) имя и фамилию или инициалы и фамилию; б) домашний или иной физический адрес, в котором указаны по крайней мере название улицы и населенного пункта; в) адрес электронной почты; г) номер телефона; д) номер социального страхования; е) информацию о кредитной и/или платежной карте, включая номер, окончание строка действия, защитный код и/или данные отслеживания; ж) дату рождения; з) номер водительского удостоверения; или и) любую другую информацию клиента, являющуюся комбинацией данных, описанных в пунктах с а) по и) выше.

**13. Заявление об отказе.** КОМПАНИЯ ZEBRA ПОСТАВЛЯЕТ ПРОГРАММНОЕ ОБЕСПЕЧЕНИЕ НА УСЛОВИЯХ «КАК ЕСТЬ» СО ВСЕМИ ВОЗМОЖНЫМИ НЕДОСТАТКАМИ И ОТКАЗЫВАЕТСЯ ОТ ВСЕХ ПРОЧИХ ГАРАНТИЙ, ЯВНО ВЫРАЖЕННЫХ ИЛИ ПОДРАЗУМЕВАЕМЫХ, ВКЛЮЧАЯ БЕЗ ОГРАНИЧЕНИЯ ГАРАНТИИ В ОТНОШЕНИИ ПРОГРАММНОГО ОБЕСПЕЧЕНИЯ ИЛИ ЕГО ПРИМЕНИМОСТИ, РАБОТОСПОСОБНОСТИ ИЛИ ИСПОЛЬЗОВАНИЯ, РЕЗУЛЬТАТОВ ИЛИ ДАННЫХ, ПОЛУЧЕННЫХ ВО ВРЕМЯ ЕГО ИСПОЛЬЗОВАНИЯ, ИЛИ УСЛУГ ПО ТЕХНИЧЕСКОЙ ПОДДЕРЖКЕ ЭТОГО ПРОГРАММНОГО ОБЕСПЕЧЕНИЯ. В НАИБОЛЬШЕЙ СТЕПЕНИ, РАЗРЕШЕННОЙ ПРИМЕНИМЫМ ЗАКОНОДАТЕЛЬСТВОМ, НАСТОЯЩИМ КОМПАНИЯ ZEBRA ОТКАЗЫВАЕТСЯ ОТ ВСЕХ ПОДРАЗУМЕВАЕМЫХ ГАРАНТИЙ, ВКЛЮЧАЯ, В ЧАСТНОСТИ, ЛЮБУЮ ПОДРАЗУМЕВАЕМУЮ ГАРАНТИЮ, ПРЕДУСМОТРЕННУЮ ЗАКОНОДАТЕЛЬСТВОМ ИЛИ ВОЗНИКАЮЩУЮ В РАМКАХ ДЕЛОВЫХ ОТНОШЕНИЙ ИЛИ ТОРГОВОГО ОБЫКНОВЕНИЯ, ВСЕ ПОДРАЗУМЕВАЕМЫЕ ГАРАНТИИ ОТНОСИТЕЛЬНО ПРИГОДНОСТИ ДЛЯ ПРОДАЖИ ИЛИ ТОВАРНОГО СОСТОЯНИЯ ИЛИ СООТВЕТСТВИЯ КАКОЙ-ЛИБО ЦЕЛИ, А ТАКЖЕ В ОТНОШЕНИИ ПРАВ СОБСТВЕННОСТИ И ПАТЕНТНОЙ ЧИСТОТЫ. В ЗАКОНОДАТЕЛЬСТВАХ ОТДЕЛЬНЫХ СТРАН НЕ ПРЕДУСМОТРЕНЫ ПОЛОЖЕНИЯ ОБ ИСКЛЮЧЕНИИ ИЛИ ОГРАНИЧЕНИИ ПОДРАЗУМЕВАЕМЫХ ГАРАНТИЙ, В СВЯЗИ С ЧЕМ ПРИВЕДЕННЫЕ ВЫШЕ ОГРАНИЧЕНИЯ И ИСКЛЮЧЕНИЯ МОГУТ БЫТЬ НЕПРИМЕНИМЫ К ВАМ. ЕСЛИ ПОДРАЗУМЕВАЕМЫЕ ГАРАНТИИ НЕ МОГУТ БЫТЬ ИСКЛЮЧЕНЫ ПОЛНОСТЬЮ, ОНИ БУДУТ ИМЕТЬ ОГРАНИЧЕННЫЙ СРОК ДЕЙСТВИЯ В ТЕЧЕНИЕ ДЕВЯНОСТА (90) ДНЕЙ. НЕ ОГРАНИЧИВАЯ ОБЩИЕ ПОЛОЖЕНИЯ ВЫШЕСКАЗАННЫХ УТВЕРЖДЕНИЙ, ZEBRA НЕ ГАРАНТИРУЕТ БЕСПЕРЕБОЙНУЮ ИЛИ БЕЗОШИБОЧНУЮ РАБОТУ ПРОГРАММНОГО ОБЕСПЕЧЕНИЯ. Поскольку Программное обеспечение, описанное в настоящем Лицензионном соглашении с конечным пользователем, может включать библиотеки эмуляции, для них не гарантируется полная правильность работы или поддержка всех функций эмулируемого языка принтера. Они поставляются на условиях «как есть» И СО ВСЕМИ ОШИБКАМИ. ВСЕ ОТКАЗЫ ОТ ОТВЕТСТВЕННОСТИ И ОГРАНИЧЕНИЯ, ИЗЛОЖЕННЫЕ В ЭТОМ ПАРАГРАФЕ И НАСТОЯЩЕМ СОГЛАШЕНИИ, ОТНОСЯТСЯ К ПОДОБНЫМ БИБЛИОТЕКАМ ЭМУЛЯЦИИ.

**14. Ограничение ответственности и исключение убытков.** ZEBRA НЕ НЕСЕТ ОТВЕТСТВЕННОСТИ ЗА ИСПОЛЬЗОВАНИЕ ЭТОГО ПРОГРАММНОГО ОБЕСПЕЧЕНИЯ В КАКОЙ-ЛИБО ОБЛАСТИ ИЛИ СОВМЕСТИМОСТЬ ЭТОГО ПРОГРАММНОГО ОБЕСПЕЧЕНИЯ С ДРУГИМ ПРОГРАММНЫМ ОБЕСПЕЧЕНИЕМ ИЛИ ОБОРУДОВАНИЕМ. В МАКСИМАЛЬНОЙ СТЕПЕНИ, ДОПУСКАЕМОЙ ЗАКОНОДАТЕЛЬСТВОМ, ZEBRA, ЕЕ ЛИЦЕНЗИАРЫ И ПОСТАВЩИКИ НИ ПРИ КАКИХ ОБСТОЯТЕЛЬСТВАХ НЕ НЕСУТ ОТВЕТСТВЕННОСТИ ЗА КАКИЕ-ЛИБО УБЫТКИ, ВКЛЮЧАЯ, ПОМИМО ПРОЧЕГО, ПРЯМЫЕ, ОПОСРЕДОВАННЫЕ, СЛУЧАЙНЫЕ, КОСВЕННЫЕ, СПЕЦИАЛЬНЫЕ ИЛИ ШТРАФНЫЕ, А ТАКЖЕ ЗА УПУЩЕННЫЙ ДОХОД ИЛИ ПРИБЫЛЬ, УТРАТУ ДЕЛОВОЙ ДЕЯТЕЛЬНОСТИ, УЩЕРБ РЕПУТАЦИИ, ПОТЕРЮ ИНФОРМАЦИИ ИЛИ ДАННЫХ ИЛИ ИНЫЕ ФИНАНСОВЫЕ ПОТЕРИ, ВОЗНИКШИЕ В СВЯЗИ С ПРОДАЖЕЙ, УСТАНОВКОЙ, ОБСЛУЖИВАНИЕМ, ИСПОЛЬЗОВАНИЕМ, ПРОИЗВОДИТЕЛЬНОСТЬЮ, СБОЕМ ИЛИ ПРЕРЫВАНИЕМ РАБОТЫ ЛЮБОГО ПРОДУКТА, КОМПЛЕКТУЮЩИХ ИЛИ ПРОГРАММНОГО ОБЕСПЕЧЕНИЯ НА ОСНОВАНИИ КОНТРАКТА, ГРАЖДАНСКОГО ПРАВОНАРУШЕНИЯ, ХАЛАТНОСТИ, ПРЯМОЙ ИЛИ ИНОЙ ОТВЕТСТВЕННОСТИ, ДАЖЕ ЕСЛИ КОМПАНИЯ ZEBRA, ЛИЦЕНЗИАР ИЛИ ПОСТАВЩИК БЫЛИ УВЕДОМЛЕНЫ О ВОЗМОЖНОСТИ НАНЕСЕНИЯ

ПОДОБНЫХ ВИДОВ УЩЕРБА. ОТКАЗ ОТ ОТВЕТСТВЕННОСТИ ЗА ПРИЧИНЕНИЕ УЩЕРБА БУДЕТ ПРИМЕНЯТЬСЯ В МАКСИМАЛЬНОЙ СТЕПЕНИ, ДОПУСТИМОЙ ПРИМЕНИМЫМ ЗАКОНОДАТЕЛЬСТВОМ, ДАЖЕ ЕСЛИ КАКОЕ-ЛИБО УКАЗАННОЕ СРЕДСТВО ПРАВОВОЙ ЗАЩИТЫ НЕ КОМПЕНСИРУЕТ УБЫТКИ В ПОЛНОМ ОБЪЕМЕ. В ЗАКОНОДАТЕЛЬСТВАХ ОТДЕЛЬНЫХ СТРАН НЕ ПРЕДУСМОТРЕНЫ ПОЛОЖЕНИЯ ОБ ИСКЛЮЧЕНИИ ИЛИ ОГРАНИЧЕНИИ ОТВЕТСТВЕННОСТИ ЗА ПРЯМЫЕ, СЛУЧАЙНЫЕ, ОПОСРЕДОВАННЫЕ ИЛИ ИНЫЕ УБЫТКИ, В СВЯЗИ С ЧЕМ ПРИВЕДЕННЫЕ ВЫШЕ ОГРАНИЧЕНИЯ ИЛИ ИСКЛЮЧЕНИЯ МОГУТ БЫТЬ НЕПРИМЕНИМЫ К ВАМ. ЕСЛИ ОТВЕТСТВЕННОСТЬ ЗА ПРИЧИНЕНИЕ УБЫТКОВ НЕ МОЖЕТ БЫТЬ ОГРАНИЧЕНА ИЛИ ПОЛНОСТЬЮ ИСКЛЮЧЕНА, ZEBRA ОСТАВЛЯЕТ ЗА СОБОЙ ПРАВО ОТРЕМОНТИРОВАТЬ, ЗАМЕНИТЬ ИЛИ, ПО УСМОТРЕНИЮ ZEBRA, ВОЗМЕСТИТЬ СТОИМОСТЬ ПРОГРАММНОГО ОБЕСПЕЧЕНИЯ. ДАЖЕ ЕСЛИ В НАСТОЯЩЕМ СОГЛАШЕНИИ СКАЗАНО ОБРАТНОЕ, КОМПАНИЯ ZEBRA НИ ПРИ КАКИХ ОБСТОЯТЕЛЬСТВАХ И ПРЕДПОЛОЖЕНИЯХ, ОСНОВАННЫХ НА ЗАКОНЕ ИЛИ ПРАВЕ СПРАВЕДЛИВОСТИ (ВКЛЮЧАЯ, ПОМИМО ПРОЧЕГО, ПОЛОЖЕНИЯ КОНТРАКТА, ДЕЛИКТ, УЧАСТИЕ В ПОГАШЕНИИ ДОЛГА ИЛИ ВОЗМЕЩЕНИЕ УБЫТКОВ), НЕ БЕРЕТ НА СЕБЯ ОТВЕТСТВЕННОСТИ ПЕРЕД КЛИЕНТОМ ИЛИ ЛЮБОЙ ДРУГОЙ СТОРОНОЙ ЗА ЛЮБЫЕ ПОТЕРИ, УБЫТКИ (БУДЬ ТО ПРЯМЫЕ, КОСВЕННЫЕ, СПЕЦИАЛЬНЫЕ, ШТРАФНЫЕ, СЛУЧАЙНЫЕ ИЛИ ОПОСРЕДОВАННЫЕ УБЫТКИ), ЗАТРАТЫ, ИЗДЕРЖКИ, ШТРАФЫ ИЛИ ДЕНЕЖНЫЕ ВЗНОСЫ, ВОЗНИКШИЕ ВСЛЕДСТВИЕ КРАЖИ, ПОТЕРИ, НЕПРАВИЛЬНОГО ИСПОЛЬЗОВАНИЯ, ИЗМЕНЕНИЯ, УНИЧТОЖЕНИЯ ОТНОСЯЩИХСЯ К КЛИЕНТУ, НАХОДЯЩИХСЯ ВО ВЛАДЕНИИ КЛИЕНТА ИЛИ ОБСЛУЖИВАЕМЫХ КЛИЕНТОМ СЕТИ, СИСТЕМЫ ИЛИ ДАННЫХ (ВКЛЮЧАЯ ЛИЧНЫЕ ДАННЫЕ), А ТАКЖЕ НЕСАНКЦИОНИРОВАННОГО ДОСТУПА К НИМ.

**15. Поставщики и лицензиары Zebra.** Любое освобождение от ответственности, отказ от ответственности, ограничение ответственности или возмещение ущерба, описанные в настоящем Соглашении в отношении компании Zebra, должны толковаться не только в пользу компании Zebra, но и в пользу ее поставщиков, лицензиаров, сотрудников и контрагентов, не ограничивая средства правовой защиты, которыми могут воспользоваться эти поставщики, лицензиары, сотрудники и контрагенты. Вы соглашаетесь с освобождением этих сторон от ответственности или возмещения убытков в соответствии с применением освобождения от ответственности, отказа от ответственности или ограничения ответственности или возмещения убытков в той же мере, в какой они применяются к компании Zebra.

**16. Применимое право.** В максимальной степени, допускаемой местным законодательством, данное Соглашение регулируется законами штата Иллинойс (США), с исключением принципов коллизионного права. Вы безоговорочно соглашаетесь с тем, что любые споры, связанные с данным Соглашением или Программным обеспечением, подлежат рассмотрению исключительно в судах штата Иллинойс или федеральных судах штата Иллинойс. Вы соглашаетесь с тем, что не будете заявлять о том, что не находитесь в юрисдикции этих судов, место разрешения спора является неправильным или неудобным, а также не будете предъявлять иные подобные возражения, претензии или аргументы. Компания Zebra может по своему собственному разумению разрешать любые разногласия и споры, возникающие между вами и компанией Zebra в отношении настоящего Соглашения, включая вопросы его существования, юридической силы, нарушения или прекращения действия, в течение оговоренного срока или после его истечения путем обращения в арбитражный суд в соответствии с правилами торгового арбитража Американской арбитражной ассоциации (AAA), как указано в поправках или

дополнениях к разделу 15, и предоставления уведомления вам. В случае если компания Zebra предоставляет подобное уведомление, настоящим вы отказываетесь от всех прав обращения в суд или иных способов разрешения данного разногласия или спора и в соответствии с разделом 15 признаете арбитражное разбирательство единственным и исключительным способом разрешения подобного разногласия или спора. Этот арбитражный процесс будет проходить на английском языке в г. Чикаго (штат Иллинойс). В состав арбитража войдут три арбитра: по одному арбитру от каждой стороны и третий нейтральный арбитр, назначенный двумя арбитрами обеих сторон. Передача любых данных какому-либо арбитру будет осуществляться посредством AAA. Стороны выражают явное согласие с тем, что арбитры будут наделены полномочиями по запросу любой стороны выразить судебный запрет. Арбитражное решение будет исключительным средством правовой защиты сторон в отношении всех претензий, встречных требований, споров или расчетов, представленных или заявленных арбитрам. Арбитражное решение может быть исполнено в любом суде действующей юрисдикции. Все дополнительные расходы, денежные взносы или издержки на исполнение арбитражного решения будут отнесены на счет стороны, которая отказывается от его исполнения. Ни одно из положений этого раздела не лишает компанию Zebra права обратиться в суд надлежащей юрисдикции за временным судебным запретом в отношении вас или подать иск против вас для взыскания неоплаченных или просроченных сумм.

**17. Судебный запрет.** Вы признаете, что в случае нарушения вами любого положения настоящего Соглашения компания Zebra не будет использовать в качестве надлежащего средства правовой защиты деньги или возмещение убытков. Поэтому компания Zebra будет иметь право получения судебного запрета подобного нарушения в любом суде надлежащей юрисдикции незамедлительно по запросу без внесения судебного залога. Право получения судебного запрета компанией Zebra не лишает ее права воспользоваться другими средствами правовой защиты.

**18. Полнота соглашения.** Это Соглашение заключено на основе полного взаимного понимания и согласия сторон и замещает все предыдущие или действующие представления, оговоренные условия и соглашения между сторонами относительно предмета данного Соглашения. Если какое-либо положение данного Соглашения будет признано недействительным, остальная часть Соглашения будет действовать в полном объеме.

**19. Передача прав.** Вы не имеете права переуступать настоящее Соглашение, а также ваши права и обязанности по настоящему Соглашению (по закону или иным способом) без предварительного письменного согласия компании Zebra. Компания Zebra имеет право переуступать настоящее Соглашение и свои права и обязанности по нему без вашего согласия. В силу сказанного настоящее Соглашение обязательно для исполнения и действует в интересах обеих сторон, а также их законных представителей и соответствующих правопреемников.

**20. Изменение.** Ни одно изменение настоящего Соглашения не будет иметь силы, пока оно не оформлено в письменном виде и не подписано уполномоченным представителем той стороны, в отношении которой данное изменение должно вступить в силу.

**21. Отказ от прав.** Если сторона не может воспользоваться описанным в данном документе правом, это не должно рассматриваться как отказ этой стороны от использования этого или любого другого права в будущем.

**22. ВОПРОСЫ.** При возникновении любых вопросов или необходимости обращения к сотруднику компании Zebra обращайтесь в филиал компании Zebra, работающий в вашей стране, или пишите по адресу:

Zebra Technologies International, LLC 333 Corporate Woods Parkway Vernon Hills, Illinois 60061

**ИСПРАВЛЕНО В МАРТЕ 2008 Г.** 

## Глоссарий

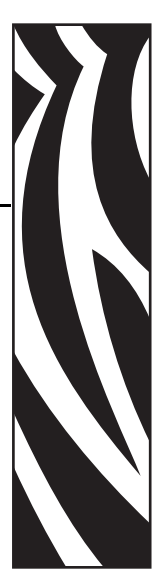

**буквенно-цифровой** Обозначающий буквы, цифры и символы, такие как знаки препинания.

обратная подача Процесс, при котором принтер втягивает носитель или ленту (в случае если она используется) обратно в принтер таким образом, что начало этикетки, которая должна быть распечатана, надлежащим образом располагается за печатающей головкой. Обратная подача имеет место, если принтер работает в режимах отрывания и аппликатора.

штрихкод Код, с помощью которого буквенно-цифровые символы могут быть представлены последовательностью смежных полос различной ширины. Существует множество различных схем кодирования, например универсальный товарный код (УТК) или Code 39

черная отметка Регистрационная отметка, расположенная на оборотной стороне печатного носителя и используемая для передачи в принтер указания о начале этикетки. (См. несплошной носитель.)

калибровка (принтера) Процесс, при выполнении которого принтер определяет основные параметры, необходимые для правильной печати при использовании определенной комбинации носителя и ленты. Для этого принтер подает часть носителя и ленты (если используется) в принтер и определяет необходимость выполнения прямой термопечати или термопереноса, а также (при использовании несплошного носителя) длину отдельных этикеток или ярлыков.

конфигурация Конфигурация принтера — это группа рабочих параметров, относящихся к определенному применению принтера. Некоторые параметры устанавливаются пользователем, в то время как другие зависят от установленных возможностей и режима работы. Параметры можно выбирать с помощью переключателей, программировать на панели управления или загружать в виде команд ZPL II. Этикетку с конфигурацией, на которой перечислены все текущие параметры принтера, можно распечатать для справки.

**сплошной носитель** Носитель с этикетками или заготовками ярлыков, на котором отсутствуют засечки, промежутки или формовка (только подложка носителя) для разделения этикеток или ярлыков. Носитель является единым длинным куском материала.

**диаметр катушки** Внутренний диаметр картонной катушки, расположенной в центре рулона носителя или ленты.

**диагностика** Данные о неработающих функциях принтера, используемые для устранения неисправностей принтера.

<span id="page-153-1"></span>**прямая термопечать** Способ печати, при котором печатающая головка прижимается непосредственно к носителю. Из-за нагревания элементов печатающей головки происходит изменение цвета чувствительного к нагреву покрытия носителя. Благодаря выборочному нагреву элементов печатающей головки при перемещении носителя происходит печать изображения на носителе. При этом способе печати лента не используется. Сравните: *[термоперенос](#page-155-0)*.

**носитель для прямой термопечати** Носитель, покрытый веществом, на котором изображение создается вследствие реакции на тепло, излучаемое печатающей головкой.

**динамические ОЗУ** Запоминающие устройства, используемые для хранения форматов этикеток в электронном виде во время их печати. Объем установленного в принтере динамического ОЗУ определяет максимальный размер и число форматов этикеток, которые могут быть напечатаны. Это энергозависимая память, информация из которой удаляется при выключении питания.

<span id="page-153-0"></span>**фальцованный носитель** Это носитель, сложенный гармошкой. Сравните: *[рулонный](#page-155-1) носитель*.

**микропрограммное обеспечение** Этот термин обозначает рабочую программу принтера, которая загружается в принтер из управляющего компьютера и хранится во флэш-памяти. Рабочая программа запускается каждый раз при включении питания принтера. Она управляет подачей носителя вперед или назад и печатью точки на рулоне этикеток.

**флэш-память** флэш-память является энергонезависимой, сохраненная в ней информация не теряется при выключении питания. Эта память используется для хранения рабочей программы принтера. Кроме этого, данную память можно использовать для хранения дополнительных шрифтов, графических форматов и законченных форматов этикеток принтера.

**шрифт** Полный набор буквенно-цифровых символов одного стиля. Примеры: CG Times™, CG Triumvirate Bold Condensed™.

**ips (дюймов в секунду)** Скорость печати этикетки или ярлыка. Принтер Zebra поддерживают скорость печати от 1 дюйма/с до 12 дюймов/с.

**этикетка** Используемый для печати информации лист бумаги, пластика или иного материала с клейкой оборотной стороной.

**подложка этикетки** Материал, на который наклеиваются этикетки при изготовлении и который отрывается или перерабатывается конечными пользователями.

**светодиод (световой индикатор)** Индикаторы определенных состояний принтера. Каждый светодиод может не гореть, гореть или мигать в зависимости от контролируемой функции.

**жидкокристаллический дисплей (ЖК-дисплей)** ЖК-дисплей — это дисплей с задней подсветкой, на котором показано рабочее состояние в процессе обычной эксплуатации или параметры меню во время настройки принтера для выполнения определенных задач.

**блокировка** Этот термин обычно используется для описания состояния, в котором отсутствуют характерные признаки неисправности, но принтер не работает. ЭТА КОМАНДА ОТСУТСТВУЕТ В РУКОВОДСТВЕ ZPL.

**носители** Материал, на котором принтер печатает данные. Типы носителей включают: заготовки ярлыков, нарезанные этикетки, сплошные этикетки (с подложкой носителя или без нее), несплошной носитель, фальцованный носитель и рулонный носитель.

**датчик носителя** Этот датчик находится за печатающей головкой и необходим для определения наличия носителя, а также при использовании несплошного носителя для определения положения формовки, отверстия или засечки, обозначающих начало каждой этикетки.

**кронштейн подачи носителя** Неподвижный рычаг, поддерживающий рулон носителя.

<span id="page-154-0"></span>**несплошной носитель** Носитель, содержащий указатели окончания одной этикетки/печатного формата и начала следующей. Примеры: нарезанные этикетки, заготовки ярлыков с засечками и заготовка с черными регистрационными отметками.

**энергонезависимая память** Электронная память, данные в которой сохраняются даже после выключения питания принтера.

**носитель с засечками** Тип заготовки ярлыков, содержащий область с прорезями, которую принтер воспринимает как указатель начала этикетки. Обычно это более тяжелый, подобный картону, материал, который отрезается или отрывается от следующего ярлыка. (См. *[несплошной](#page-154-0) носитель*.)

**отклеивание** Режим работы, в котором принтер отклеивает напечатанную этикетку от подложки, благодаря чему пользователь может извлечь напечатанную этикетку перед печатью следующей. Печать приостанавливается до тех пор, пока этикетка не будет извлечена.

**скорость печати** Скорость, с которой выполняется печать. Для принтеров, печатающих путем термопереноса, эта скорость выражается в дюймах в секунду (ips).

**износ печатающей головки** Происходящее со временем ухудшение свойств поверхности печатающей головки и/или печатающих элементов. Нагревание и истирание могут вызывать износ печатающей головки. Поэтому для продления срока службы печатающей головки необходимо использовать минимальное значение параметра насыщенности печати (иногда называется температурой выжигания или температурой головки) и минимальное давление печатающей головки, при которых обеспечивается достаточно высокое качество печати. При печати способом термопереноса необходимо использовать ленту, ширина которой равна ширине носителя или больше ее, чтобы защитить печатающую головку от грубой поверхности носителя. ЭТА КОМАНДА ОТСУТСТВУЕТ В РУКОВОДСТВЕ ZPL.

**регистрация** Выравнивание печати относительно верха (по вертикали) или сторон (по горизонтали) этикетки или ярлыка.

<span id="page-155-1"></span>**рулонный носитель** Носитель, намотанный на катушку (обычно картонную). Сравните: *[фальцованный](#page-153-0) носитель*.

**расходные материалы** Общий термин для носителя и ленты.

**символика** Термин, который обычно используется при описании штрихкода.

**ярлык** Тип носителя без клейкой оборотной стороны, имеющий отверстие или засечку, с помощью которых ярлык можно на что-нибудь повесить. Ярлыки обычно изготавливаются из картона или другого долговечного материала.

**отрывание** Режим работы, в котором пользователь вручную отрывает этикетку или ярлык от остального носителя.

<span id="page-155-0"></span>**термоперенос** Способ печати, при использовании которого печатающая головка прижимает ленту с чернилами или со смолистым покрытием к носителю. При нагревании элементов печатающей головки происходит перенос чернил или смолистых веществ на носитель. Благодаря выборочному нагреву элементов печатающей головки при перемещении носителя и ленты происходит печать изображения на носителе. Сравните: *прямая [термопечать](#page-153-1)*.

**пропуск** Область, в которой должна была быть выполнена печать, но этого не произошло из-за ошибки — например, вызванной замятием ленты или неисправностью печатающих элементов. Из-за пропуска напечатанный знак штрихкода может считываться неправильно или не считываться вообще.

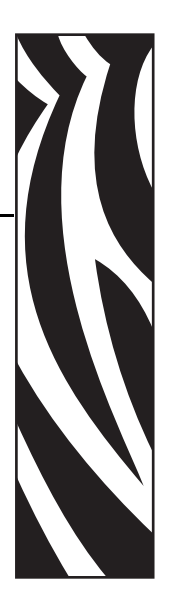

## **Ч**

режим резака загрузка [носителя](#page-50-0), 51 режим прямой термопечати проверка [носителя](#page-34-0) трением, 35 настройка на панели [управления](#page-90-0), 91 режим наматывания подложки [описание](#page-37-0), 38 [режим](#page-17-0) паузы, 18 режим отрывания [регулировка](#page-77-0) места отрыва, 78 выбор способа снятия [этикеток](#page-79-0), 80 загрузка [носителя](#page-42-0), 43 описание [использования](#page-37-1) режима печати, 38 путь [прохождения](#page-38-0) носителя, 39 режим [ошибки](#page-17-0), 18 режим отклеивания выбор способа снятия [этикеток](#page-79-0), 80 загрузка [носителя](#page-45-0), 46 очистка узла [отклеивания](#page-101-0), 102 описание [использования](#page-37-1) режима печати, 38 путь [прохождения](#page-38-1) носителя, 39 режим [KDU, 81](#page-80-0) режим термопереноса проверка [носителя](#page-34-0) трением, 35 настройка на панели [управления](#page-90-0), 91 режим [шестнадцатеричного](#page-87-0) дампа, 88 режим установки вход и [выход](#page-67-0), 68 [заданный](#page-17-0), 18 режимы [принтера](#page-17-0), 18

режимы печати [описание](#page-37-2), 38 пути [прохождения](#page-38-2) носителя, 39 [указание](#page-79-0) способа снятия этикеток, 80 рабочие [условия](#page-25-0), 26 [рабочий](#page-17-0) режим, 18 работа с [параметрами](#page-67-1), 68 [регулировка](#page-78-0) левого края, 79 регулировка [насыщенности](#page-76-0), 77 регулировка [насыщенности](#page-76-0) печати, 77 регулировка плотности ([насыщенности](#page-76-1)), 77 [регулировка](#page-60-0) положения датчика этикеток, 61 [регулировка](#page-77-1) положения при печати, 78 [регулировка](#page-79-1) скорости, 80 [регулировка](#page-79-1) скорости печати, 80 [регулировка](#page-80-1) ширины печати, 81 регулировки верх [этикетки](#page-77-1), 78 [давление](#page-63-0) головки, 64 левый край [этикетки](#page-78-0), 79 место [отрыва](#page-77-0), 78 [отражающий](#page-61-0) датчик, 62 [скорость](#page-79-1) печати, 80 [ширина](#page-80-1) печати, 81 [разрешение](#page-81-0) принтера для APL-I, 82 резак [очистка](#page-104-0), 105 описание [использования](#page-37-1) режима печати, 38 сообщение Cutter Jam (**РЕЗАК ЗАЕЛО**)[,](#page-113-0)  [114](#page-113-0) [распаковка](#page-24-0) принтера, 25 расписание [регламентной](#page-96-0) очистки, 97 ручная [калибровка](#page-59-0), 60

ШИФРОВАНИЯ

рулонный носитель описание, 32

#### Э

эмуляция, 22 этикетка с конфигурацией принтера печать из панели управления, 72 печать с использованием самотестирования CANCEL (OTMEHA), 127 этикетка с сетевой конфигурацией, 72 этикетки не напечатались, 122 часы истинного времени (RTC) установка времени, 89 установка даты, 89 четность, 87

#### Е

верх этикетки регулировка верха этикетки, 78 регулировка положения, 78 принтеру не удается определить, 125 дверца для загрузки носителя, 16 беспроводной сервер печати просмотр параметров сети, 72 подключение и конфигурация, 29 характеристики, 27 датчик ленты калибровка, 93 латчик носителя регулировка отражающего датчика, 62 выбор типа датчика, 80 калибровка, 93 профиль датчика, 92 положение передающего датчика, 61 датчики выбор типа датчика, 80 калибровка, 93 интерпретация профиля датчика, 135 профиль датчика носителя, 92 очистка, 101 положение передающего датчика, 61 отражающий, 62 автоматическая калибровка, 60

#### Ж

диагностическая проверка обмена данными выбор режима шестнадцатеричного дампа, 88 обзор, 134 диагностика, 126 диагностика принтера, 126 активные клавиши панели управления, 18

биты данных, 86 внешний вид принтера, 16 возможности принтера описание, 38 пути прохождения носителя, 39 лоставка сообщение о повреждении, 25 транспортирование принтера, 25 внутренние компоненты принтера, 21 вход в режим установки, 68 APL-D включение режима совместимости, 81 выбор кодов управления, 82 установка устройства хранения модуля А, 85 установка устройства хранения модуля Б, 85 APL-I регулировка положения левого края этикетки, 79 параметры печати, 84 печать сохраненного формата, 85 печать сохраненной страницы, 85 отклик состояния, 86 установка разрешения принтера, 82 выбор языка доступные языки, 94 процедура, 75 выход из режима установки, 68

## 3

загрузка заводских настроек, 90 загрузка ленты, 54 загрузка микропрограммного обеспечения, 22 загрузка носителя режим резака, 51 режим отрывания, 43 режим отклеивания, 46 задать пароль, 144 заводские настройки, 90 заготовки ярлыков описание, 32 указание, 79 заказ запасных частей, 96 заказ ленты и носителей, 11 запасные части, 96 значения по умолчанию выбор датчика, 80 пароли, 70 сброс, 90 сброс параметров сети, 90 знаки международных организаций по безопасности, 31

### **Л**

крышка [электронного](#page-15-0) блока, 16 качество печати [устранение](#page-116-0) неполадок, 117 кабели [данных](#page-27-0), 28 калибровка датчики [носителя](#page-92-0) и ленты, 93 [устранение](#page-120-0) неполадок, 121 [калибровка](#page-92-0) датчика ленты, 93 [квитирование](#page-86-1), 87 лента [загрузка](#page-53-0), 54 [заказ](#page-10-0), 11 когда [применяется](#page-34-1), 35 проверка клейким [материалом](#page-35-0), 36 [проверка](#page-35-1) трением, 36 настройка принтера для [использования](#page-90-0), 91 [определение](#page-34-2) стороны с покрытием, 35 [характеристики](#page-141-0), 142 [удаление](#page-57-0), 58 изменение языка [сообщений](#page-74-0) на дисплее, 75 клавиша CANCEL (ОТМЕНА) [самотестирование](#page-126-0) с помощью клавиши CANCEL (ОТМЕНА), 127 [функция](#page-18-0), 19 клавиша FEED (ПОДАЧА) [самотестирование](#page-132-0) с помощью клавиш FEED (ПОДАЧА) и PAUSE (ПАУЗА), 133 [самотестирование](#page-128-0) с помощью клавиши FEED (ПОДАЧА), 129 [функция](#page-18-1), 19 клавиша PAUSE (ПАУЗА) [самотестирование](#page-132-0) с помощью клавиш FEED (ПОДАЧА) и PAUSE (ПАУЗА), 133 [самотестирование](#page-127-0) с помощью клавиши PAUSE (ПАУЗА), 128 [функция](#page-18-2), 19 [лицензионное](#page-144-0) соглашение, 145 лицензионное соглашение с конечным [пользователем](#page-144-0), 145 индикатор [предупреждения](#page-19-0) (ALERT), 20 индикатор паузы [\(PAUSE\), 20](#page-19-1) индикатор питания [\(POWER\), 20](#page-19-2) [индикатор](#page-19-3) подачи FEED, 20 индикатор отмены [CANCEL, 20](#page-19-4) [инициализация](#page-89-2) флэш-памяти, 90 [командный](#page-87-1) символ, 88 [компоненты](#page-20-0) принтера, 21 контрольный список перед [началом](#page-23-0) работы, 24 [устранение](#page-107-0) неполадок, 108 [контакты](#page-10-0), 11

конфигурация изменение параметров, [защищенных](#page-69-0) паролем, 70 [интерфейсы](#page-26-1) обмена данными, 27 источник данных [выбор](#page-25-1) места, 26 [подключения](#page-26-1), 27 Ethernet беспроводное подключение и [конфигурация](#page-28-0), 29 внутреннее проводное подключение и [конфигурация](#page-28-1), 29 [характеристики](#page-26-0) беспроводного подключения, 27 [характеристики](#page-26-2) внутреннего проводного подключения, 27

## **П**

проверка [повреждений](#page-24-0), возникших при доставке, 25 проверка покрытия ленты клейким [материалом](#page-35-0), 36 проверка [носителя](#page-34-0) трением, 35 проверка трением сторона ленты с [покрытием](#page-35-1), 36 тип [носителя](#page-34-0), 35 [продажа](#page-10-0), 11 проблемы [регистрации](#page-120-1), 121 [проблемы](#page-121-1) с обменом данными, 122 проводной сервер печати внутреннее проводное подключение и [конфигурация](#page-28-1), 29 [характеристики](#page-26-2), 27 [промежуток](#page-78-1)/засечка, 79 просмотр [параметров](#page-71-0) принтера, 72 протокол [квитирования](#page-86-1), 87 очистка [рекомендуемое](#page-96-0) расписание чистки, 97 корпус [принтера](#page-96-1), 97 [печатающая](#page-97-0) головка и валик, 98 [модуль](#page-104-0) резака, 105 отсек [носителя](#page-100-0) и датчики, 101 узел [отклеивания](#page-101-0), 102 [переработка](#page-95-1) частей принтера, 96 передающий датчик [выбор](#page-79-2), 80 [положение](#page-60-1), 61 параллельный порт подключение и [конфигурация](#page-27-1), 28 [характеристики](#page-26-3) параллельного подключения, 27 установка [параллельного](#page-84-4) обмена данными, 85 [параметр](#page-81-2) длины этикетки, 82

параметры EPL режим KDU, 81 плотность (насыщенность), 77 параметры сети по умолчанию, 90 переопределение команд ZPL, 91 маркировка изделия, 139 пароли принтера, 70 пароль задание с помощью ZPL, 144 значения по умолчанию, 70 параметры уровней 1 и 2, 76 параметры уровня 3, 83 перфорированный носитель описание, 33 печатающая головка регулировка давления, 64 очистка, 98 неисправный термистор, 110 печать этикетки с конфигурацией, 127 из панели управления, 72 непрерывный носитель указание, 79 панель управления клавиши, 18 индикаторы, 20 обзор, 17 положение, 16 описание параметров, 76 сообщения об ошибках на ЖК-дисплее, 109 функции ЖК-дисплея, 18 обслуживание пользователей, 11 настройка паролей, 70 общие характеристики, 138 платы для беспроводного подключения, 28 микропрограммное обеспечение, 22 питание выбор места, 26 подключение к источнику питания, 30 характеристики шнура питания, 31 порт USB подключение и конфигурация, 29 характеристики USB-подключения, 27 поверхность для принтера, 26 подключение принтера к компьютеру или сети, 28 подключение принтера к источнику питания, 30 положение датчика этикеток, 61 описание носителя с формовкой, 33 последовательный порт подключение и конфигурация, 28 характеристики последовательного подключения, 27

носители рулон с разделением этикеток, 33 черная отметка, 33 заготовки ярлыков, 32 заказ, 11 перфорированный, 33 с формовкой, 33 сплошной рулонный носитель, 34 характеристики, 141 фальцованный, 33 указание типа, 79 типы носителей, 32 носитель с разделением этикеток описание, 33 указание, 79 носитель с черными отметками описание, 33 указание, 79 отражающий датчик регулировки, 62 выбор, 80 ответственность, 2 отсек носителя компоненты. 21 очистка, 101

## C

сервер печати, 72 характеристики беспроводного подключения,  $27$ характеристики внутреннего проводного подключения, 27 сброс заводских настроек, 90 сброс параметров сети, 90 самотестирование, 126 диагностика обмена данными, 134 CANCEL (OTMEHA), 127 **FEED (ПОДАЧА), 129** FEED (ПОДАЧА) и PAUSE (ПАУЗА), 133 самотестирование при включении (POST), 126 PAUSE (IIAY3A), 128 самотестирование при включении (POST), 126 скорость передачи, 86 скорость печати, 80 символ разделения, 88 смазывание. 96 сплошной носитель описание, 34 список изображений, 84 список шрифтов, 84 список форматов, 84

сообщение HEAD COLD (**ГОЛОВКА ОХЛАЖДЕНА**) в сочетании с другими [сообщениями](#page-110-0), 111 без других [сообщений](#page-111-0), 112 сообщение HEAD ELEMENT BAD (**ЭЛЕМЕНТ ГОЛОВКИ НЕИСПРАВЕН**)[, 111](#page-110-1) сообщение HEAD TOO HOT (**ПЕРЕГРЕВ ГОЛОВКИ**)[, 112](#page-111-1) сообщение о [дефрагментации](#page-113-1), 114 сообщение о [повреждении](#page-24-0), возникшем во время доставки, 25 сообщение RIBBON IN (**ЛЕНТА ВСТАВЛЕНА**)[, 110](#page-109-1) сообщение THERMISTOR FAULT (**ТЕРМИСТОР НЕИСПРАВЕН**) в сочетании с другими [сообщениями](#page-110-2), 111 без других [сообщений](#page-109-0), 110 сообщения на ЖК-дисплее [сообщения](#page-108-0) об ошибках, 109 [сообщения](#page-108-0) об ошибках, 109 способ снятия [этикеток](#page-79-0), 80 способ снятия для [этикеток](#page-79-0), 80 соответствие [нормативным](#page-138-0) документам, 139 [Соответствие](#page-3-0) требованиям DOC для Канады, 4 [Соответствие](#page-3-1) требованиям FCC, 4 сохранение изменений [параметров](#page-67-2), 68 снятие [использованной](#page-57-0) ленты, 58

#### **Ш**

[требования](#page-25-0) к влажности, 26 требования к [пространству](#page-25-4), 26 требования к [относительной](#page-25-0) влажности, 26 требования к [температуре](#page-25-0), 26 [хранение](#page-24-2) принтера, 25 характеристики [лента](#page-141-0), 142 [печать](#page-139-0), 140 [общие](#page-137-0), 138 [носители](#page-140-0), 141 соответствие [нормативным](#page-138-0) документам и маркировка, 139 шнур [питания](#page-30-1), 31 [характеристики](#page-139-0) печати, 140 фальцованный носитель [описание](#page-32-4), 33

[техническая](#page-10-0) поддержка, 11 указание типа [носителя](#page-78-1), 79 типы носителей рулон с [разделением](#page-32-2) этикеток, 33 [заготовки](#page-31-1) ярлыков, 32 [перфорированный](#page-32-0) носитель, 33 носитель с черными [отметками](#page-32-3), 33 носитель с [формовкой](#page-32-1), 33 [сплошной](#page-33-0) рулонный носитель, 34 [фальцованный](#page-32-4) носитель, 33 [управляющий](#page-86-2) символ, 87 устранение неполадок [диагностические](#page-125-0) проверки, 126 [контрольный](#page-107-0) список, 108 проблемы с [качеством](#page-116-0) печати, 117 [проблемы](#page-121-1) с обменом данными, 122 [сообщения](#page-108-0) об ошибках на ЖК-дисплее, 109 установка [распаковка](#page-24-0) принтера, 25 [контрольный](#page-23-0) список, 24 [установка](#page-23-0) перед началом работы, 24 штрихкоды сравнение насыщенности при [самотестировании](#page-128-1) с помощью клавиши FEED (ПОДАЧА), 129 [список](#page-83-4), 84 [утилизация](#page-95-1) частей принтера, 96 [утилизация](#page-95-1) батареи, 96 функции клавиш со [стрелками](#page-18-3), 19 функция клавиши [ENTER \(](#page-18-4)ВВОД), 19 функция клавиши [MENU \(](#page-18-5)МЕНЮ), 19

## **Ь**

язык изменение [нечитаемого](#page-123-0) языка, 124 язык программирования Zebra (ZPL) ^KP, задать [пароль](#page-143-0), 144 [командный](#page-87-1) символ, 88 [переопределение](#page-90-1) некоторых команд, 91 символ [разделения](#page-87-2), 88 [управляющий](#page-86-2) символ, 87 язык сообщений на дисплее [выбор](#page-74-0), 75 изменение [нечитаемого](#page-123-0) языка, 124 [языковые](#page-21-0) режимы принтера, 22

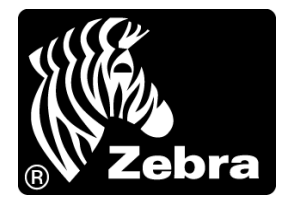

#### **Zebra Technologies International, LLC**

333 Corporate Woods Parkway Vernon Hills, Illinois 60061.3109 U.S.A. Тел.: +1 847 793 2600 +1 800 423 0422 (звонок бесплатный) Факс: +1 847 913 8766

#### **Zebra Technologies Europe Limited**

Dukes Meadow Millboard Road Bourne End Buckinghamshire, SL8 5XF, UK Тел.: +44 (0)1628 556000 Факс: +44 (0)1628 556001

#### **Zebra Technologies Asia Pacific, LLC**

120 Robinson Road #06-01 Parakou Building Singapore 068913 Тел.: +65 6858 0722 Факс: +65 6885 0838

[http://www.zebra.com](www.zebra.com)

© Корпорация ZIH, 2009 г.